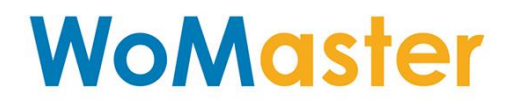

<span id="page-0-0"></span>**User Manual** 

# **DRS610**

# **Industrial 10-port Full Gigabit Secure Router Switch**

Mar..2020 V1.0

www.womaster.eu

# **WoMaster**

# **DRS610** Industrial 10-port Full Gigabit Secure Router Switch, 8GT+2GSFP

# **User Manual**

# **Copyright Notice**

© WoMaster. All rights reserved.

# **About This Manual**

This user manual is intended to guide a professional installer to install and to configure the DRS610 Secure Router Switch. It includes procedures to assist you in avoiding unforeseen problems.

# **NOTE:**

Only qualified and trained personnel should be involved with installation, inspection, and repairs of this switch.

#### **Disclaimer**

WoMaster reserves the right to make changes to this Manual or to the product hardware at any time without notice. Information provided here is intended to be accurate and reliable. However, it might not cover all details and variations in the equipment and does not claim to provide for every possible contingency met in the process of installation, operation, or maintenance. Should further information be required or should particular problem arise which are not covered sufficiently for the user's purposes, the matter should be referred to WoMaster. Users must be aware that updates and amendments will be made from time to time to add new information and/or correct possible unintentional technical or typographical mistakes. It is the user's responsibility to determine whether there have been any such updates or amendments of the Manual. WoMaster assumes no responsibility for its use by the third parties.

#### **WoMaster Online Technical Services**

At WoMaster, you can use the online service forms to request the support. The submitted forms are stored in server for WoMaster team member to assign tasks and monitor the status of your service. Please feel free to write to [help@womaster.eu](mailto:help@womaster.eu) if you encounter any problems.

# **TABLE OF CONTENTS**

<span id="page-2-0"></span>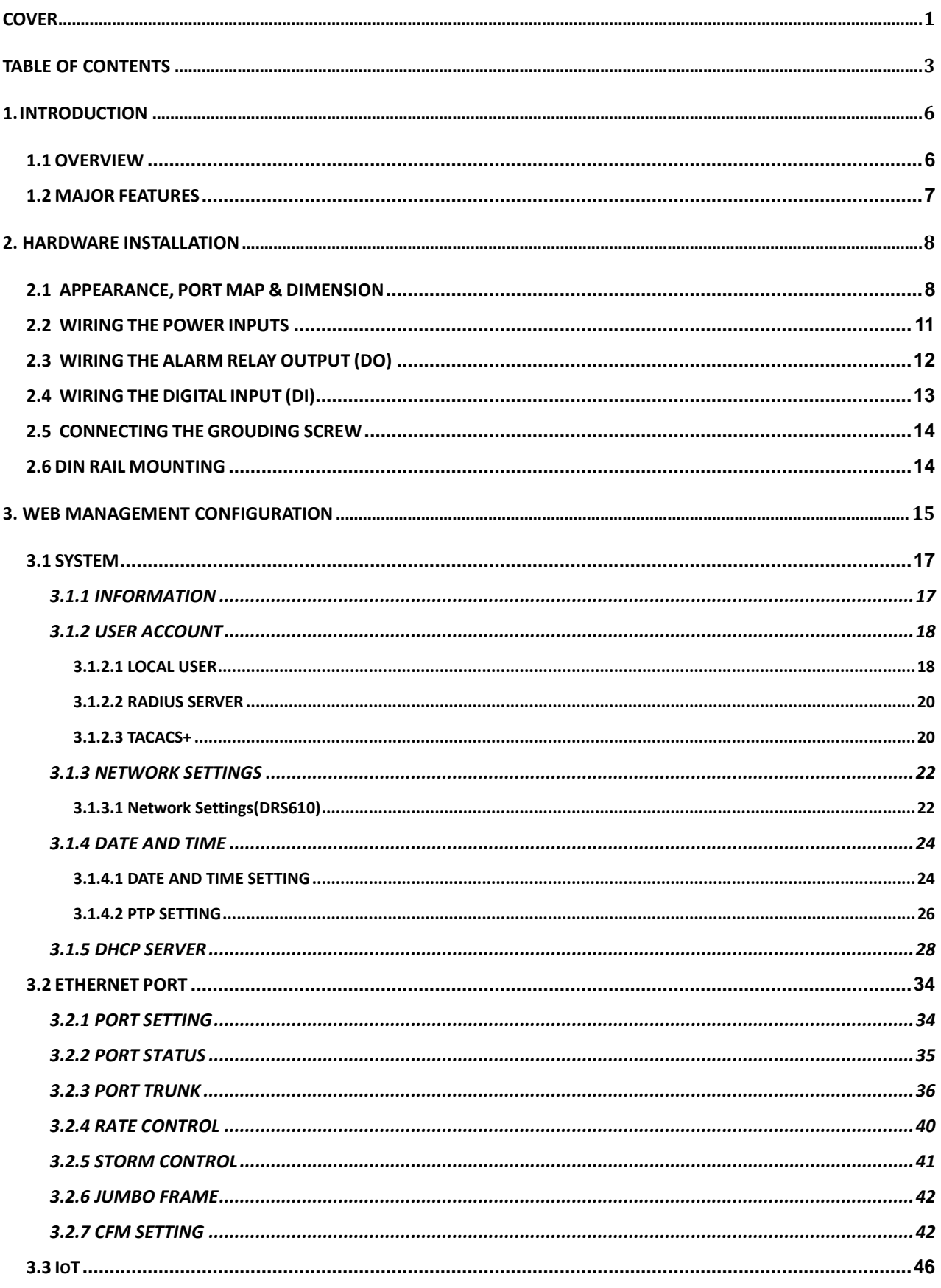

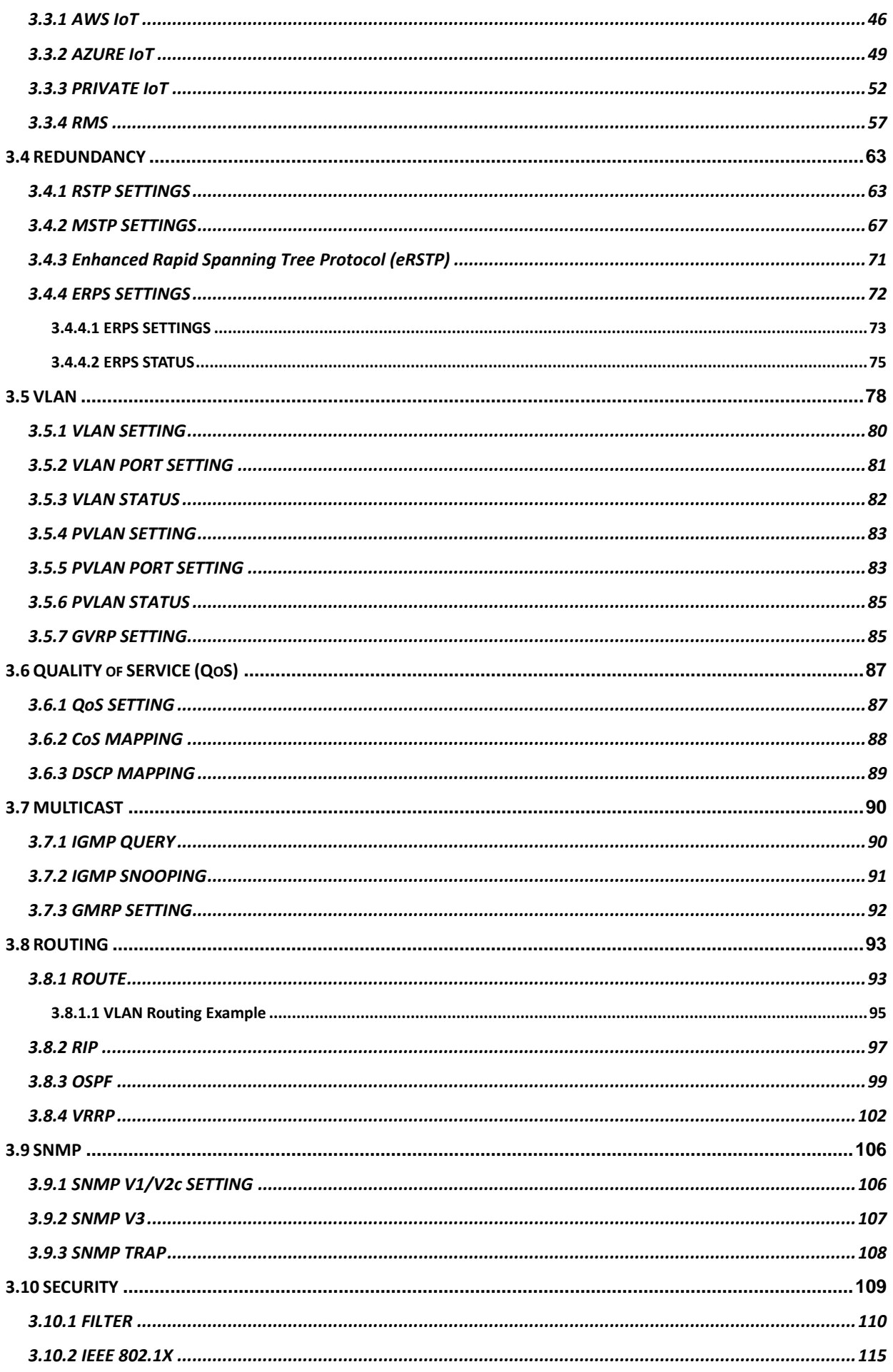

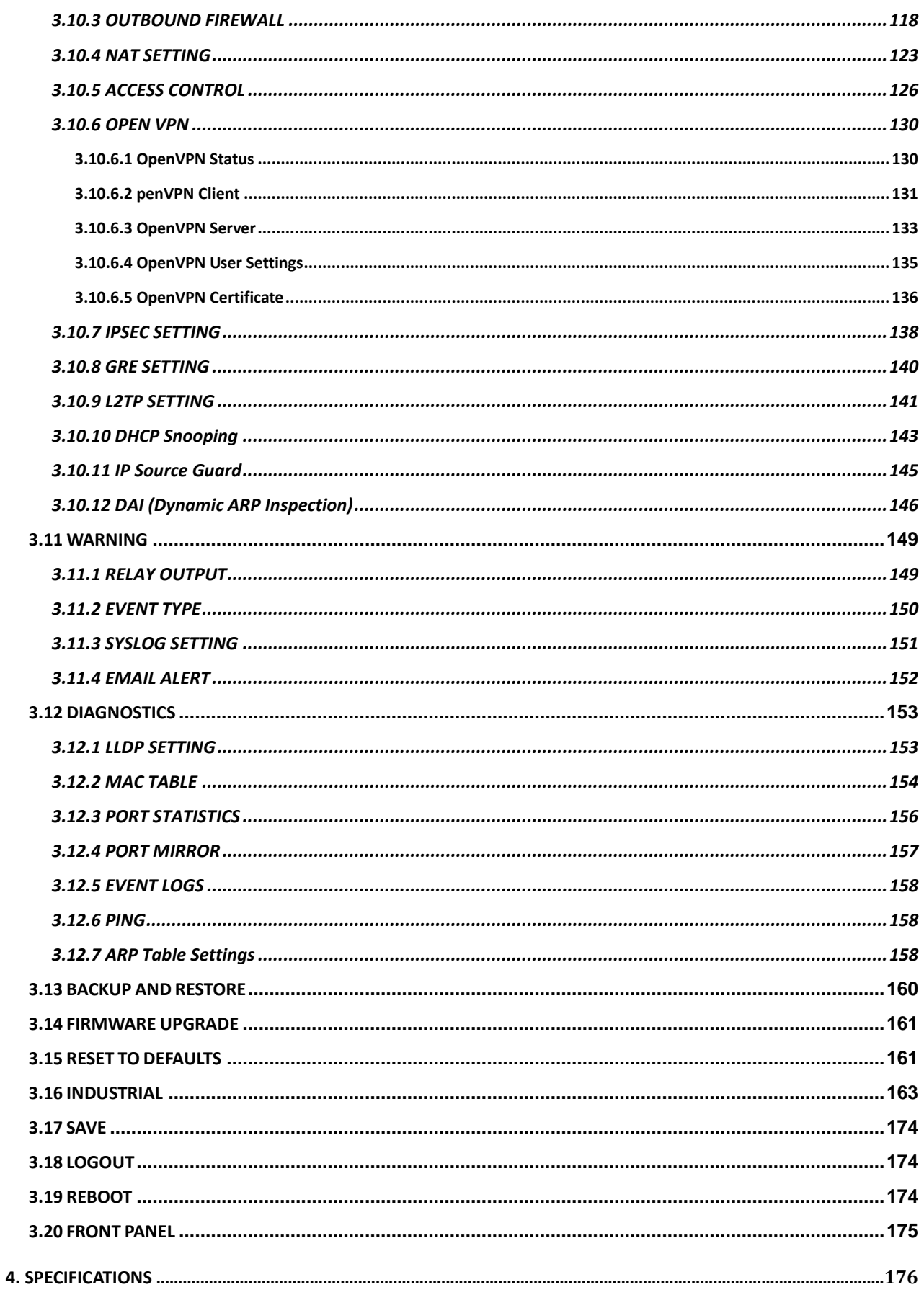

# <span id="page-5-0"></span>**1. INTRODUCTION**

# <span id="page-5-1"></span>**1.1 OVERVIEW**

DRS610 is WoMaster new Secure Din-Rail Route Switch product. DRS610 series is designed for industrial environments requiring high level of security design, LAN to WAN routing and high-speed Ethernet/Fiber communications, such as industrial automation, road traffic control, etc. The DRS610 Din-Rail layer 3 Router Switch supports dual WAN ports, NAT, Firewall, OpenVPN, IPSec, Routing, and L2 managed switch features such as VRRP routing and ERPS v2 network redundancy. The industrial design features wide operating temperature from -40~70°C and high EMC protection. The platform supports cellular LTE and 5G extension by request.

DRS610 provides 10-port full-gigabit Ethernet port, it includes 2-port Gigabit RJ45 WAN port, 6-port Gigabit RJ45 and 2 100M/1000M SFP ports. The 2 WAN ports are configured to WAN 1 and WAN 2 with its own MAC address, that can be independently configure and work. The rest of 6 Gigabit RJ45 and 2 100M/1000M SFP are pre-configured as LAN ports, they supports L2 switching, management and LAN to WAN routing features. The 100M/1000Mbps SFP type fiber transceiver and DDM (Digital Diagnostic Monitoring) type SFP transceivers also equipped the switch for diagnosing transmission problem through maintenance and debugging of the signal quality.

This Secure Router Switch is designed to provide faster, secure, and more stable network. One advantage that makes it a powerful switch is that it supports high speed 1.2GHz ARM processor, Dual WAN ports with fast Routing and WAN Redundancy Protection, 8 Gigabit LAN port with wire-speed L2+ switching and fast routing to WAN capacity. With one switch and WoMaster embedded software, you can have both secure Router VPN/Firewall/NAT and L3/L2 managed Routing/Switching/Redundancy/Security functionalities within one device. All of these features in order to ensure the fast and secure data communication.

# <span id="page-6-0"></span>**1.2 MAJOR FEATURES**

Below are the major features of DRS610 Secure Router Switch:

- Highly integrated Secure NAT/Firewall/VPN Router and L3/L2 Managed Switch features
- 10-port Full Gigabit Ethernet ports, including 2-port Gigabit RJ-45 WAN and 6-port Gigabit RJ-45 plus 2-port 100M/1000M Fiber SFP LAN ports
- Powerful 1.2GHz ARM Cotex-A9 processor and Non-blocking switch fabric design
- Dual WAN ports available for Network address Translation (LAN) Routing, >100Mbps LAN to WAN NAT Routing Performance
- Firewall for traffic classification, port forwarding, DMZ and deep packet inspection for Modbus TCP/UDP\*
- Support OpenVPN, IPsec, DMVPN\* for secure remote access
- Support VRRP for router redundancy
- Built-in DHCP Server that automatically provides and assigns IP addresses, default gateways to clients
- SFP ports support 100/1000 Mbps with Digital Diagnostic Monitoring (DDM) to monitor fiber quality
- All ports provide sub-50ms protection and recovery switching for Ethernet traffic.
- Rapid Spanning Tree Protocol (RSTP)/Multiple Spanning Tree Protocol (MSTP) and express RSTP(eRSTP)
- ITU-T G.8032 v1/v2 Ethernet Ring Protection Switching (ERPSv2)
- Dynamic Routing with Redundancy Protection: RIPv1&v2, OSPFv1&v2 for intra-domain routing within an autonomous system.
- VRRP guarantees sustainable routing in a single point of failure.
- Advanced management features: LACP/VLAN/Q-in-Q/Private VLAN/ GVRP/QoS/IGMP Snooping/Rate Control/ Online Multi-Port Mirror/ Advanced DHCP server, Client,
- Advanced Security system by Port Security, Access IP list, SSH and HTTPS Login
- Event Notifications through E-mail, SNMP trap and SysLog
- IEEE 802.1AB LLDP and optional NMS software for auto-topology and group management
- CLI interface, Web, SNMP/RMON for network Management
- Multiple event relay output for enhanced alarm control
- Hi-Pot Isolation Protection for ports and power
- Steel Metal with Aluminum for heat dissipation
- Wide range operating temperature -40~75˚C
- IP31 ingress protection

# <span id="page-7-0"></span>**2. HARDWARE INSTALLATION**

This chapter introduces hardware, and contains information on installation and configuration procedures.

# <span id="page-7-1"></span>**2.1 APPEARANCE, PORT MAP & DIMENSION**

### **Front Panel Layout**

The front panel from DRS610 includes 8 ports Giga Ethernet, 2 SFP ports, System LED, diagnostic console, 2 x 4-pin terminal block connector (4 pin for power inputs, 2 pin for digital input and 2 pin for alarm relay output) and 1 chassis grounding screw. The port LED is equipped with the RJ45 and SFP connector. On the rear side of switch there is DIN rail clip attached.

#### **DRS610**

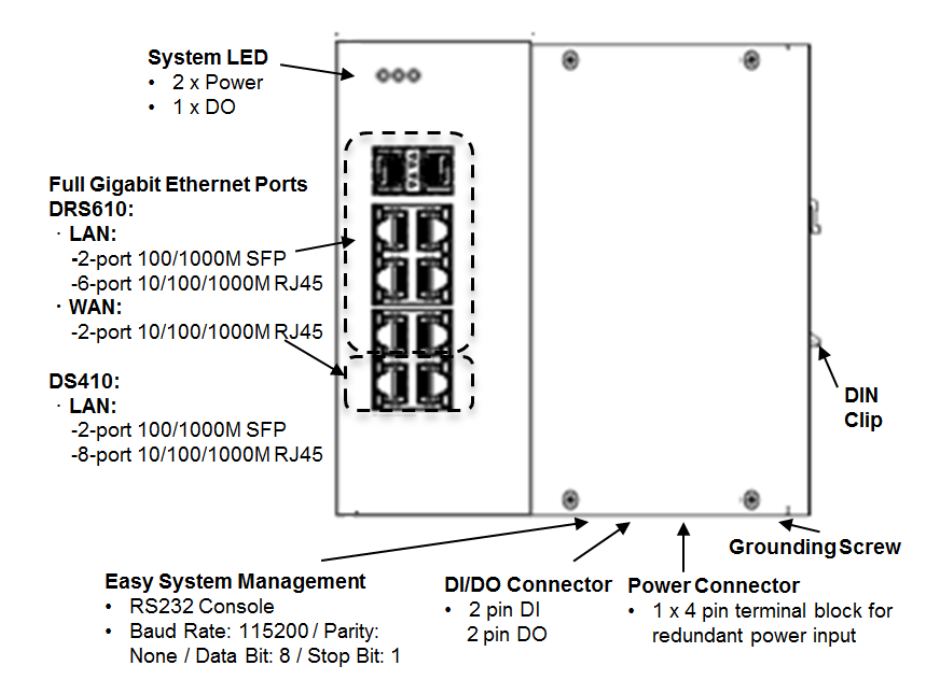

### **LED Indication**

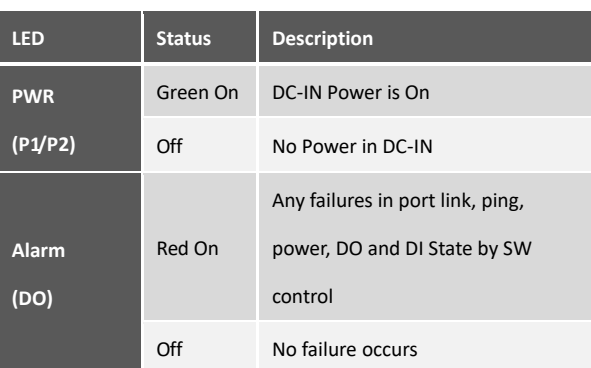

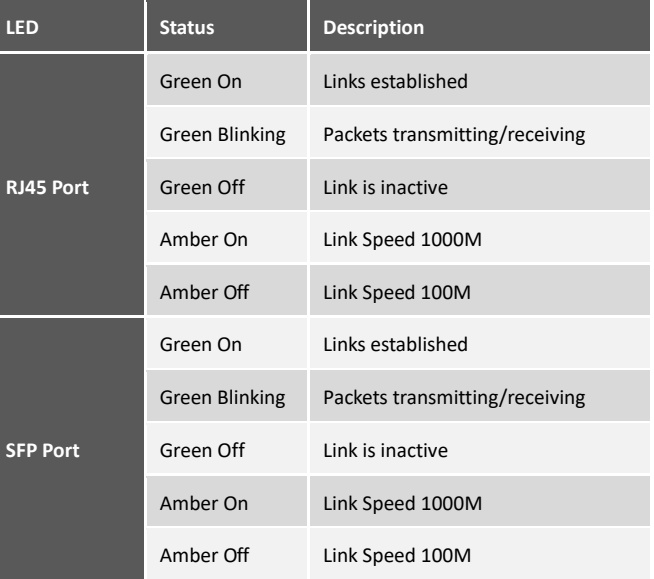

### **Port MAP, Default IP / WAN Interface**

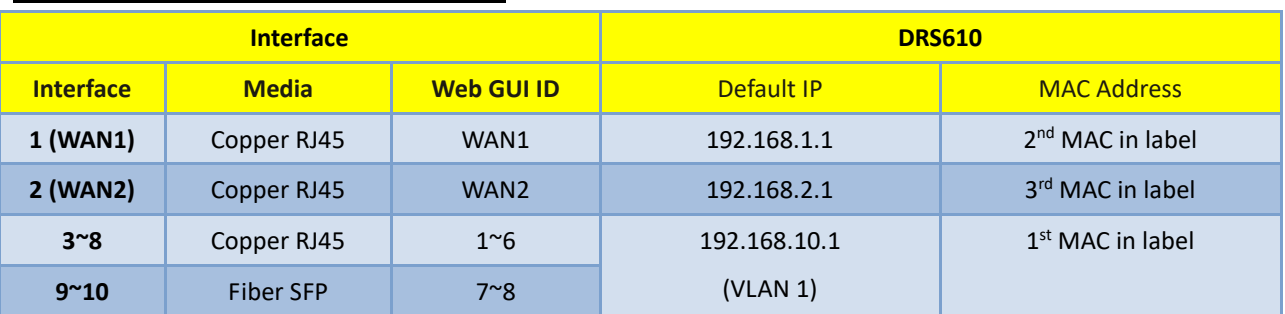

**Note 1:** The name of LAN port in Web GUI is started from 1~8. The physical WAN port is 1, 2 which represent for WAN 1/WAN2.

**Note 2:** There are 3 MAC address for DRS610's WAN1/WAN2/LAN interfaces. The print label indicates the 1st MAC of LAN interface. Add one number to the second MAC and two numbers to the third MAC address.

**Note 3:** The WAN IP is allowed to ping, but, not allowed to access web GUI in default configuration. You should enter the GUI by LAN interface and change the security policy for remote WAN access.

**Note 4:** Above setting is based on DRS610 V1.0 firmware. Other media type WAN port can be customized, contact our Sales for further discuss.

# Interface

### Web GUI Panel

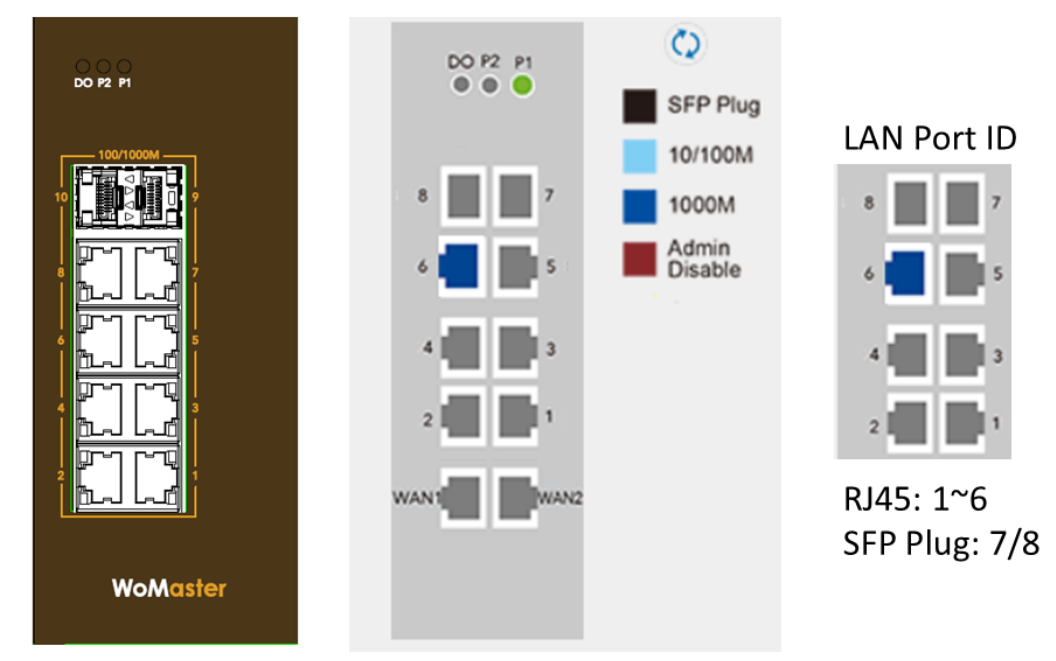

#### **Product Label**

Normally, you can find the product label on the top or rear side of the housing. It shows the Model Name, Default IP address, MAC address, Series number and related parameters. There are 3 MAC address for WAN1/WAN2/LAN interfaces, the MAC(from) in print label indicates the 1<sup>st</sup> MAC for LAN interface.

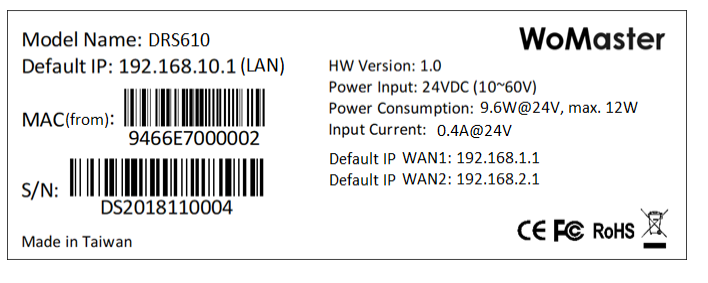

Add one number to the second MAC for WAN1, and two numbers to the third MAC address for WAN2. The last digit of MAC address is step by hex16, range from 0~9, A~F, for example the next MAC of 9466E7000002 is 9466E7000003…etc.

# **Dimension**

Dimensions of DRS610: 78 x 150 x 125 (W x H x D) / without DIN Rail Clip

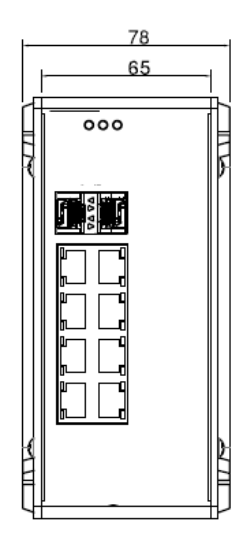

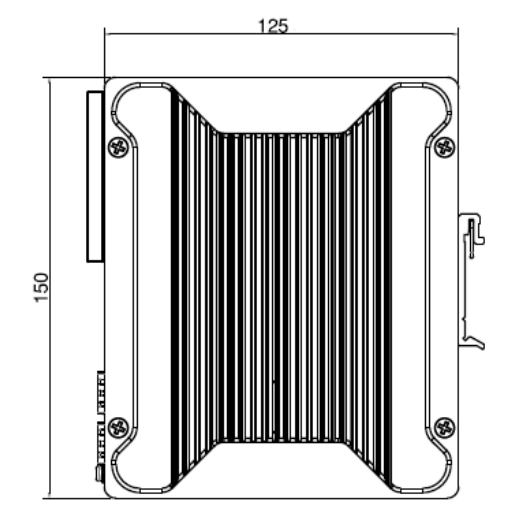

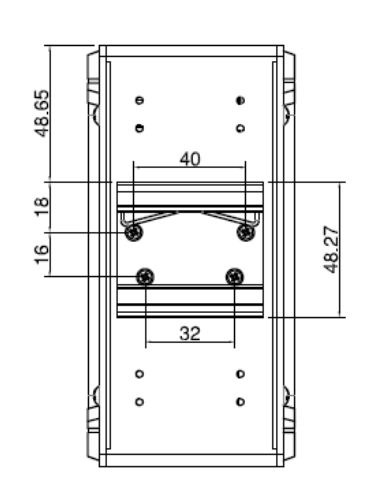

# <span id="page-10-0"></span>**2.2 WIRING THE POWER INPUTS**

Power Input port in the switch provides 2 sets of power input connections (P1 and P2) on the terminal block. x On the picture below is the power connector.

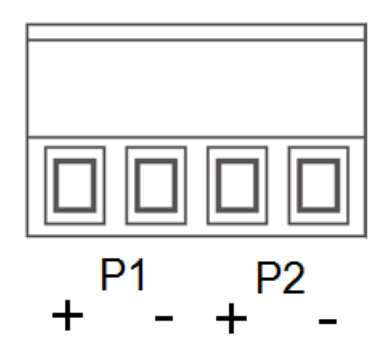

#### **Wiring the Power Input**

- 1. Insert the positive and negative wires into the V+ and V- contact on the terminal block connector.
- 2. Tighten the wire-clamp screws to prevent the power wires from being loosened.
- 3. Connect the power wires to suitable AC/DC Switching type power supply. The typical input DC voltage is 24V and should be in the range of 10VDC to 60VDC (recommended to use DC 24V power supply).

**WARNING:** Turn off AC power input source before connecting the Power to the terminal block connectors, for safety purpose. Don not turn-on the source of AC/DC power before all of the connections were well established.

# <span id="page-11-0"></span>**2.3 WIRING THE ALARM RELAY OUTPUT (DO)**

The relay output contacts are located on the front panel of the switch. The relay output consists of the 2-pin terminal block connector that used to detect user-configured events. The two wires attached to the fault contacts form a close circuit when a user-configured event is triggered. If a user-configured event does not occur, the fault circuit remains opened. The fault conditions such as power failure, Ethernet port link break or other pre-defined events which can be configured in the switch. Screw the DO wire tightly after digital output wire is connected.

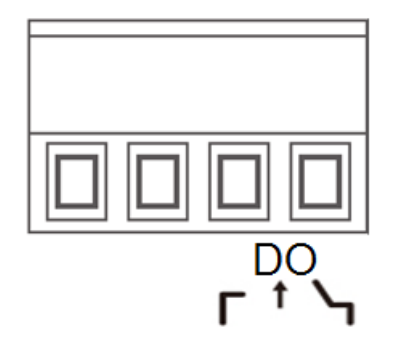

**NOTE:** The relay contact only supports 0.5 A current, DC 24V. Do not apply voltage and current higher than the specifications.

# <span id="page-12-0"></span>**2.4 WIRING THE DIGITAL INPUT (DI)**

The Digital Input accepts one external DC type signal input that consists of two contacts on the terminal block connector on the switch's top panel. And can be configured to send alert message through Ethernet when the signal is changed. The signal may trigger and generated by external power switch, such as door open trigger switch for control cabinet. The switch's Digital Input accepts DC signal and can receive Digital High Level input DC 11V~30V and Digital Low Level input DC 0V~10V.

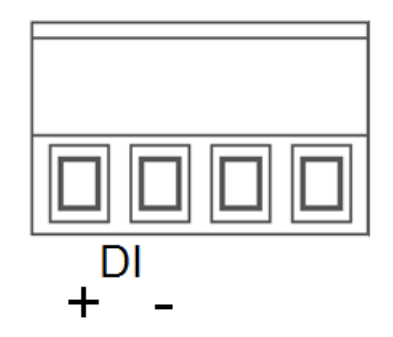

Here are the steps to wire the Digital Input:

**STEP 1**: Insert the negative and positive wires into the -/+ terminals, respectively.

**STEP 2**: To keep the wires from pulling loose, tighten the wire-clamp screws on the front of the terminal block connector.

**STEP 3**: Insert the terminal block connector prongs into the terminal block receptor, which is located on the switch's top panel.

# <span id="page-13-0"></span>**2.5 CONNECTING THE GROUDING SCREW**

Grounding screw is located on the front side of the switch. Grounding Screw helps limit the effects of noise due to electromagnetic interference (EMI) such as lighting or surge protection. Run the ground connection from the ground screw to the grounding surface prior to connecting devices. And tighten and wire to chassis grounding for better durability.

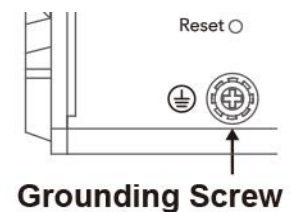

# <span id="page-13-1"></span>**2.6 DIN RAIL MOUNTING**

The EN50022 DIN-Rail plate should already attached at the back panel of the switch screwed tightly. If you need to reattach the DIN-Rail attachment plate to the switch, make sure the plate is situated towards the top, as shown by the following figures.

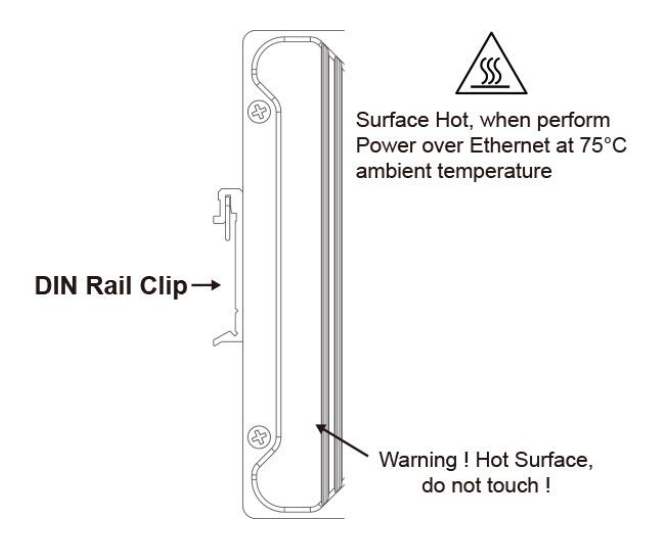

To mount the switch on DIN Rail track, do the following instruction:

- 1. Insert the top side of DIN Rail track into the slot of DIN Rail clip.
- 2. Lightly clip the bottom of DIN-Rail to the track and make sure it attached well.
- 3. To remove the switch from the track, reverse the steps.

# <span id="page-14-0"></span>**3. WEB MANAGEMENT CONFIGURATION**

To access the management interface, WoMaster has several ways access mode through a network; they are web management, console management and telnet management. Web interface management is the most common way and the easiest way to manage a network, through web interface management, a switch interface offering status information and a subset of switch commands through a standard web browser. If the network is down, another alternative to access the management interface can be used. The alternative way is by using console and telnet management which is offer configuration way through CLI Interface. WoMaster also provide excellent alternative by configure the switch via RS232 console cable if user doesn't attach user admin PC to the network, or if user loses network connection to Managed Switch. This manual describes the procedures for Web Interface and how to configure and monitor the managed switch only. For the CLI management interface please refers to the *CLI Command User Manual*.

#### *PREPARATION FOR WEB INTERFACE MANAGEMENT*

WoMaster provides Web interface management that allows user through standard web-browser such as Microsoft Internet Explorer, or Mozilla, or Google Chrome, to access and configure the switch management on the network.

- 1. Plug the DC power to the switch and connect switch **(LAN port of the Router Switch)** to computer.
- 2. Make sure that the switch default IP address is **192.168.10.1**.

3. Check that PC has an IP address on the same subnet as the switch. For example, the PC and the switch are on the same subnet if they both have addresses that start 192.168.10.x (Ex: **192.168.10.2)**. The subnet mask is 255.255.255.0.

- 4. Open command prompt and ping **192.168.10.1** to verify that the switch is reachable.
- 5. Launch the web browser (Internet Explorer or Mozilla Firefox or Google Chrome) on the PC.

6. Type **[http://192.168.10.1](http://192.168.10.1/)** (or the IP address of the switch). And then press **Enter** and the login page will appear.

7. For security concern, the system will ask you enter New User **Name, Privilege**, **New Password and Confirm Password** at first Login, please follow the indication to enter new username, Privilege and password. You must add New User Name with **Privilege 15 (Administrator privilege)** at first login.

8. Type New user name and the password in first login. Then click **Login**.

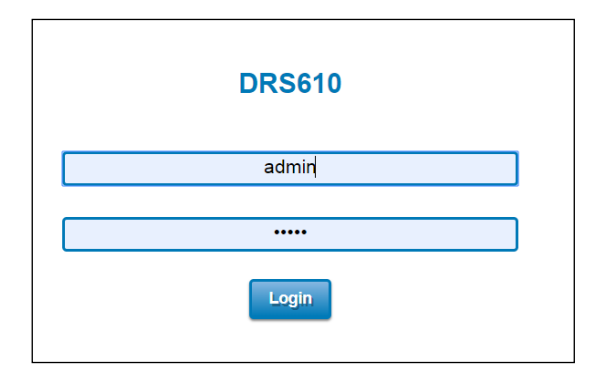

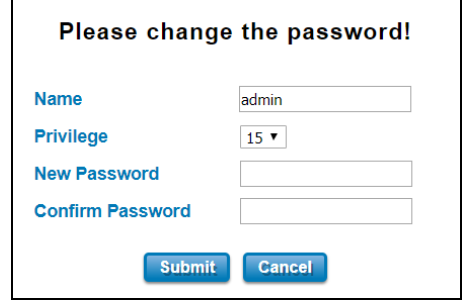

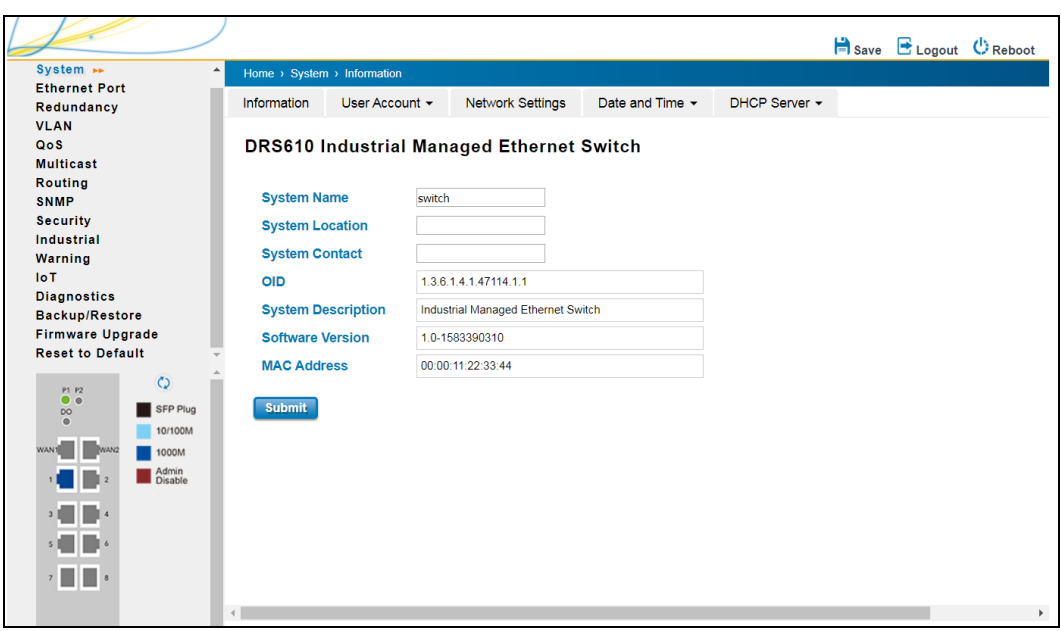

In this Web management for Featured Configuration, user will see all of WoMaster Switch's various configuration menus at the left side from the interface. Through this web management interface user can configure, monitoring, and set the administration functions. The whole information used web management interface to introduce the featured functions. User can use all of the standard web-browser to configure and access the switch on the network.

Following topics are covered in this chapter:

- 3.1 System
- 3.2 Ethernet Port
- 3.3 IoT
- 3.4 Redundancy
- 3.5 VLAN
- 3.6 QoS
- 3.7 Multicast
- 3.8 Routing
- 3.9 SNMP
- 3.10 Security
- 3.11 Warning
- 3.12 Diagnostics
- 3.13 Backup / Restore
- 3.14 Firmware Upgrade
- 3.15 Reset to Defaults
- 3.16 Industrial
- 3.17 Save
- 3.18 Logout
- 3.19 Reboot
- 3.20 Front Panel

# <span id="page-16-0"></span>**3.1 SYSTEM**

When the user login to the switch, user will see the system section appear. This section provides all the basic setting and information or common setting from the switch that can be configured by the administrator.

Following topics is included:

- 3.1.1 Information
- 3.1.2 User Account
- 3.1.3 Network Setting
- 3.1.4 Date and Time
- 3.1.5 DHCP Server

# <span id="page-16-1"></span>**3.1.1 INFORMATION**

Information section, this section shows the basic information from the switch to make it easier to identify different switches that are connected to User network. The figure below shows the interface of the Information section.

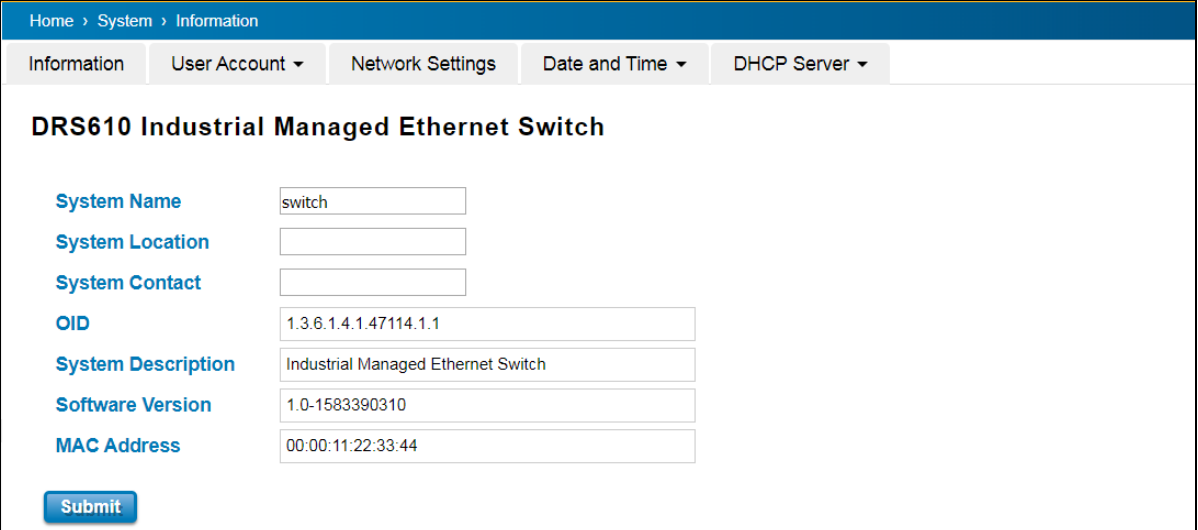

The description of the Information's interface is as below:

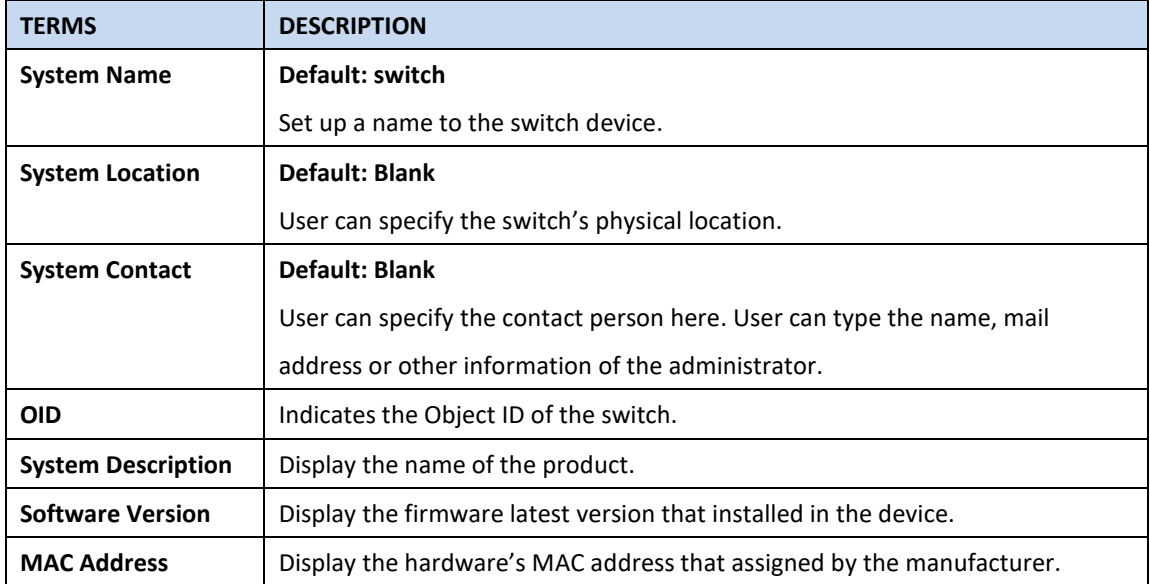

**NOTE**: For any kind of changes in configuration settings always remember to click on **Save** to save the settings. Otherwise, all of settings User has made will be lost when the switch is powered off or restarted.

After finish the configuration, click on **Submit** to apply User settings.

### <span id="page-17-0"></span>**3.1.2 USER ACCOUNT**

WoMaster' switch supports the management accounts; with the Name default setting is **admin** and the authority allow user to configure all of configuration parameters. Below is the **User Account** section that consists of two interfaces, Local User and Radius Interface.

**NOTE**: For security concern, the system will ask you enter New User **Name, Privilege**, **New Password and Confirm Password** at first Login. **NOTE**: You must have a**t least one User Name with Privilege 15 (Administrator privilege) in local user List,** otherwise you can't change the switch setting any more.

#### <span id="page-17-1"></span>**3.1.2.1 LOCAL USER**

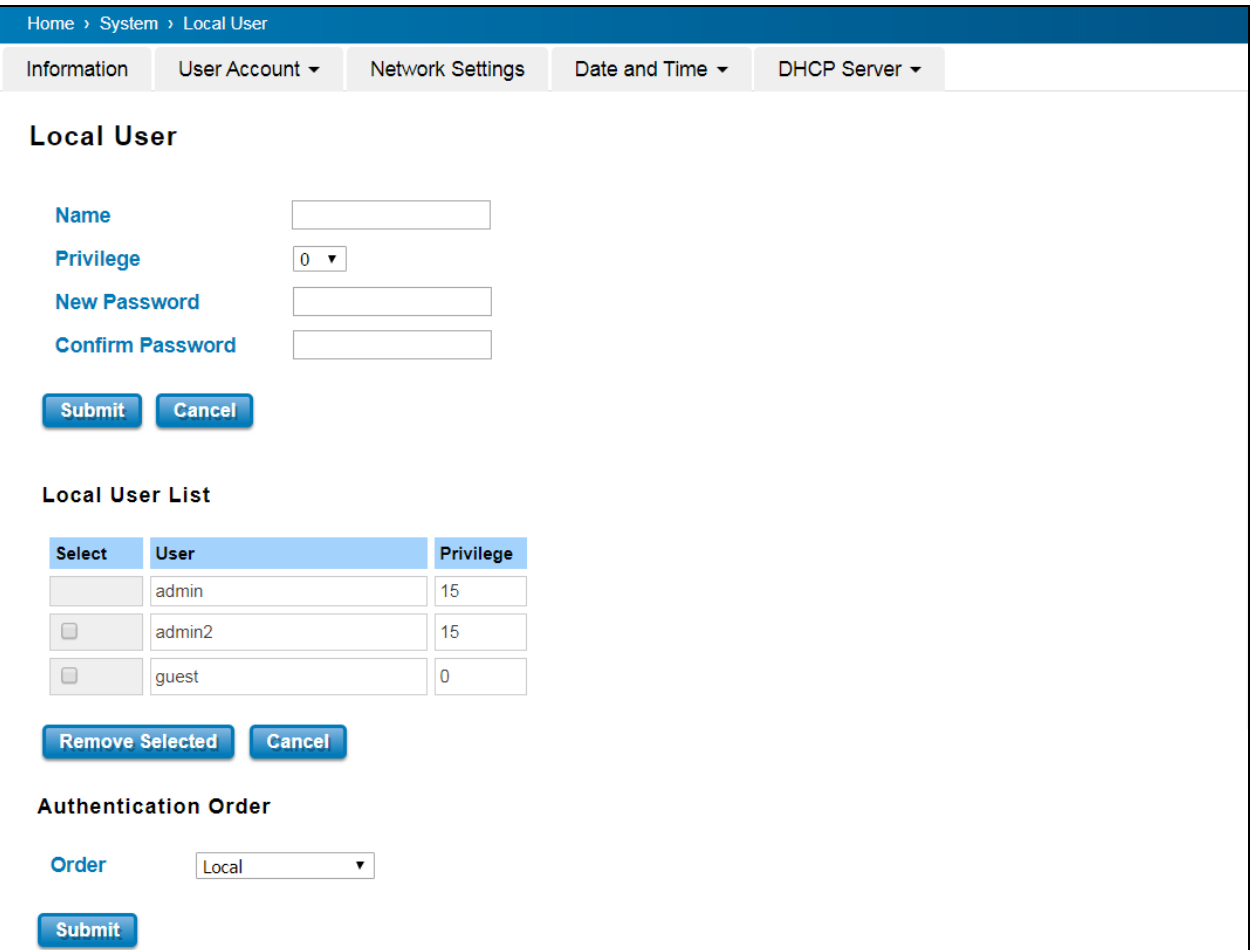

The Local User interface describes how to configure the system user name, privilege and password for the web management login. To change the Name, Privilege and Password, user just needs to input a new Name, select the Privilege and New Password then confirm the new password in this Local User section. After finished, click **Submit** to apply the changes. You can see the new user setting is added in the table of **Local User List**. Don't forget to **Save** the settings. Try to re-login with the new User Name and Password.

**Privilege:** The privilege 15 represent for administrator privilege, user can read and configure the new settings. The privilege 0 represent for Read-Only privilege. You must have a**t least one User Name with Privilege 15 (Administrator privilege) in local user list,** otherwise you can't change the switch setting any more.

Once you try change the new setting with "0" privilege, the system will prompt error message as below:

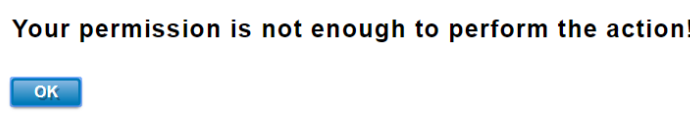

**Remove the user:** you can Select the checkbox of the user, click "Remove Selected" to apply the change. You will see the below prompt message.

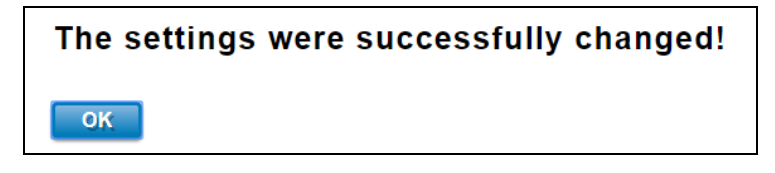

**Authentication Order:** Select the order of the authentication types. Click "Submit" to apply the change.

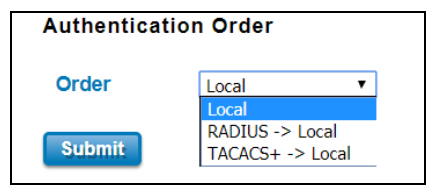

The description of the Local User interface is as below:

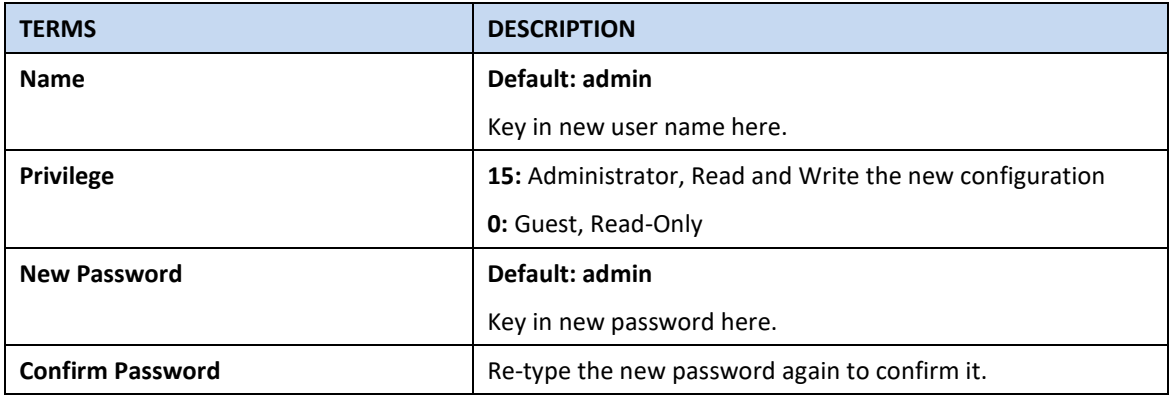

After finished setting up the User Name and Password, click on **Submit** to apply the configuration.

#### <span id="page-19-0"></span>**3.1.2.2 RADIUS SERVER**

The Remote Authentication Dial In User Service (RADIUS) mechanism is a centralized "AAA" (Authentication, Authorization and Accounting) system for connecting to network services. The fundamental purpose of RADIUS is to provide an efficient and secure mechanism for user account management. RADIUS server system allows you to access the switch through secure networks against unauthorized access.

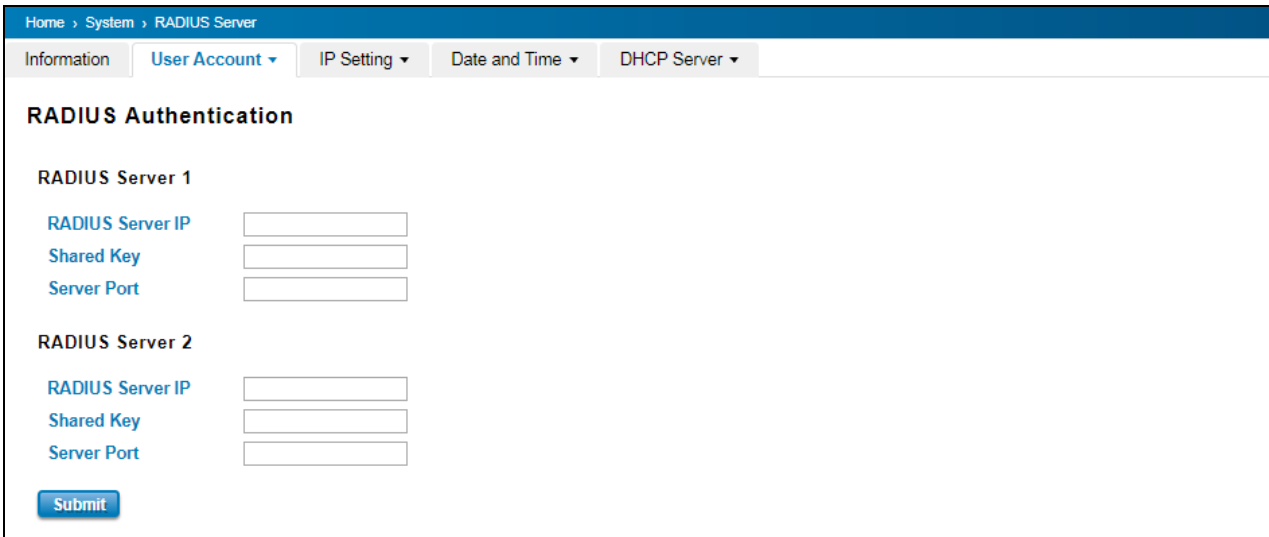

How to set up a RADIUS server:

- a. Enter the IP address of the RADIUS server in **Server IP Address**
- b. Enter the **Shared Secret** of the RADIUS server
- c. Enter the **Server port** if necessary, by default RADIUS server listens to port 1812
- d. Click **Submit**

The description of the RADIUS Authentication interface is as below:

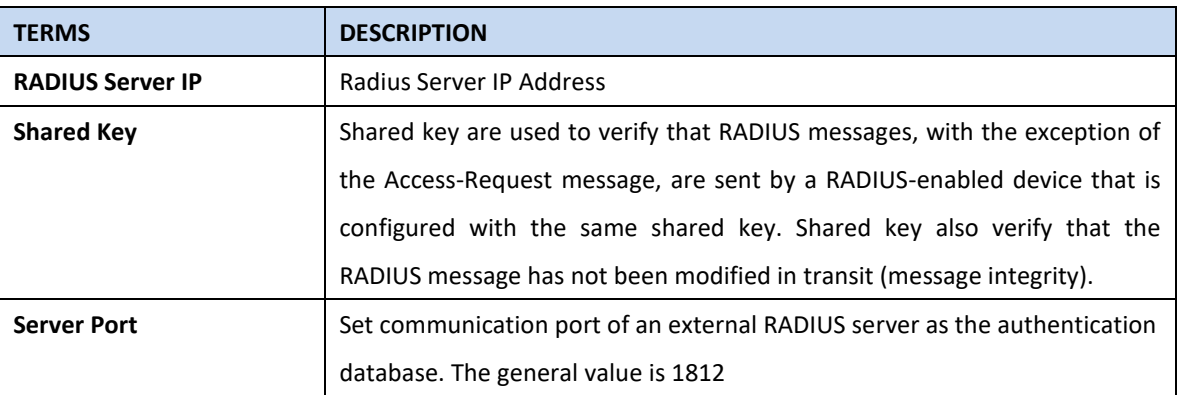

#### <span id="page-19-1"></span>**3.1.2.3 TACACS+**

The Terminal Access Controller Access Control System (TACACS+) security protocol is a recent protocol developed by Cisco. It provides detailed accounting information and flexible administrative control over the authentication and authorization processes. TACACS+ allows for a single access control server (the TACACS+ daemon) to provide authentication, authorization, and accounting services independently. Below TACAS+ server setting allows you to

#### configure TACAS+ Server settings.

How to set up a TACACS+ server:

- a. Select the **Authentication Type.**
- b. Enter the **Authentication Timeout** in seconds.
- c. Enter the IP address of the TACACS+ server in **Server IP Address.**
- d. Enter the **Shared Secret** of the TACACS+ server.
- e. Enter the **Server port** if necessary, by default TACACS+ server listens to port 49.
- f. Click **Submit**

#### The description of the TACAS+ interface is as below:

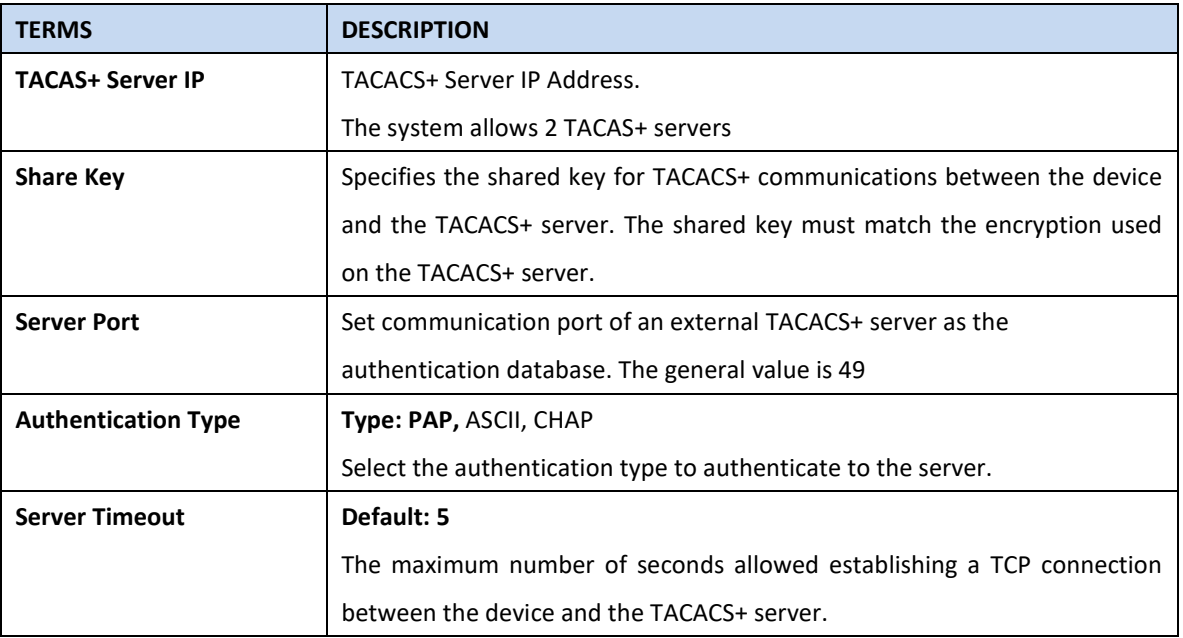

### <span id="page-21-0"></span>**3.1.3 NETWORK SETTINGS**

Network Setting section allows users to configure the WAN, LAN, DNS and ARP settings. WoMaster DRS610 Router Switch supports LAN to WAN routing. In this page, you can configure DHCP Client or Static IP and input the IP address, subnet mask and default gateway for the specific interface.

#### <span id="page-21-1"></span>**3.1.3.1 Network Settings(DRS610)**

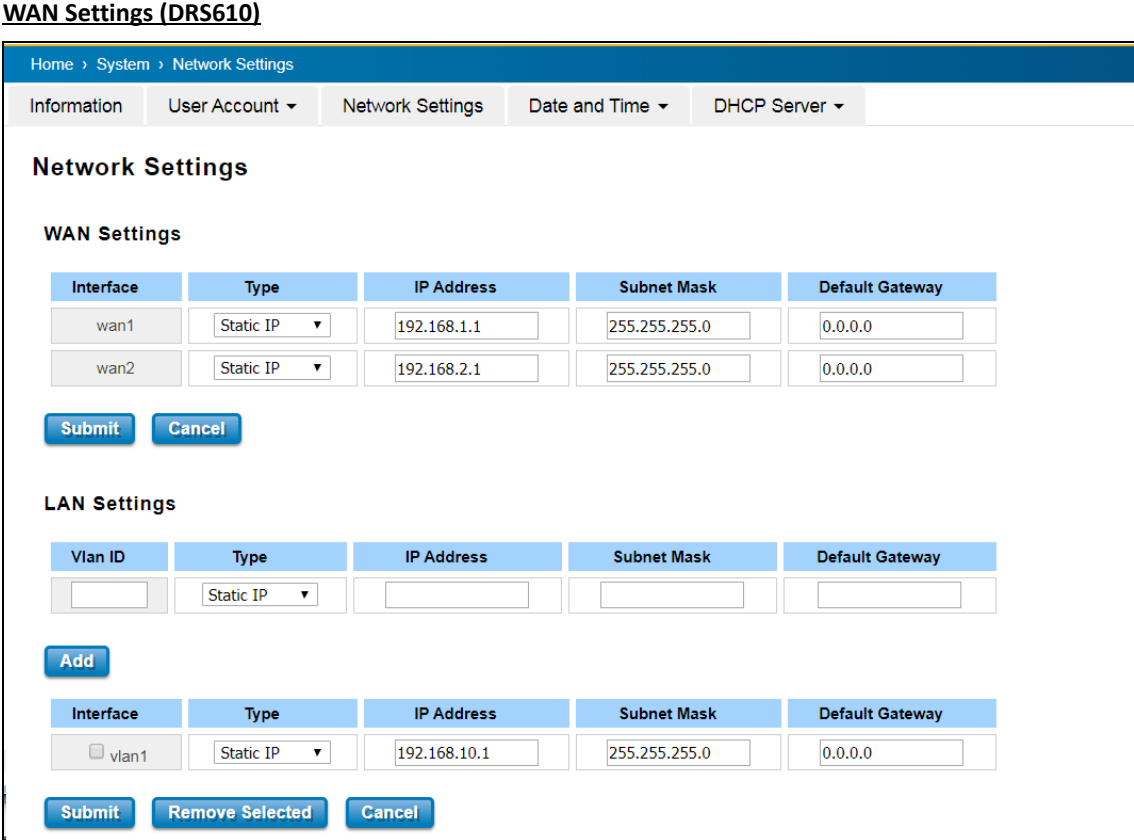

Refer to the section **2.1, Hardware Appearance and Dimension.** You can find the physical port 1 is the interface of WAN 1, physical port 2 is WAN 2. The rest of physical ports are belonged to LAN interface in default.

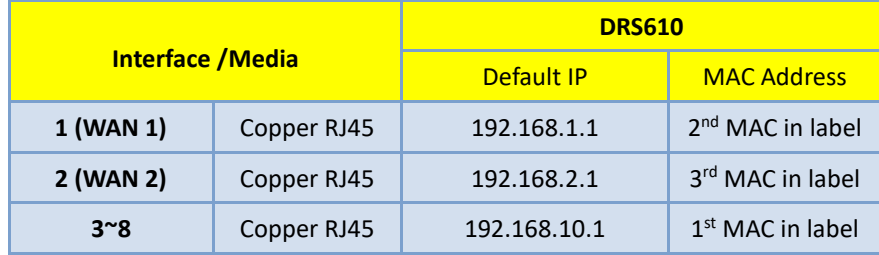

#### **LAN Settings (DRS610)**

The system also allows virtual IP interface for LAN ports to support inter-vlan routing. You can add VLAN interface and assign its network setting here. Type new VLAN ID, assign network settings and then click "**Add**", you can find new VLAN interface is added. Refer to the Ch. 3.5 VLAN and 3.8.1.1 Inter-VLAN Routing to know more about how to add VLAN, binding port to VLAN and VLAN interfaces setup.

You can change the IP settings for the created VLAN interface, Click "**Submit**" to activate the new settings. And you'll see the prompt while the system is going to active new setting.

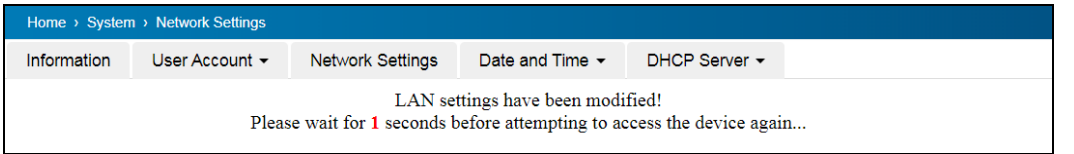

### The description of the columns is as below:

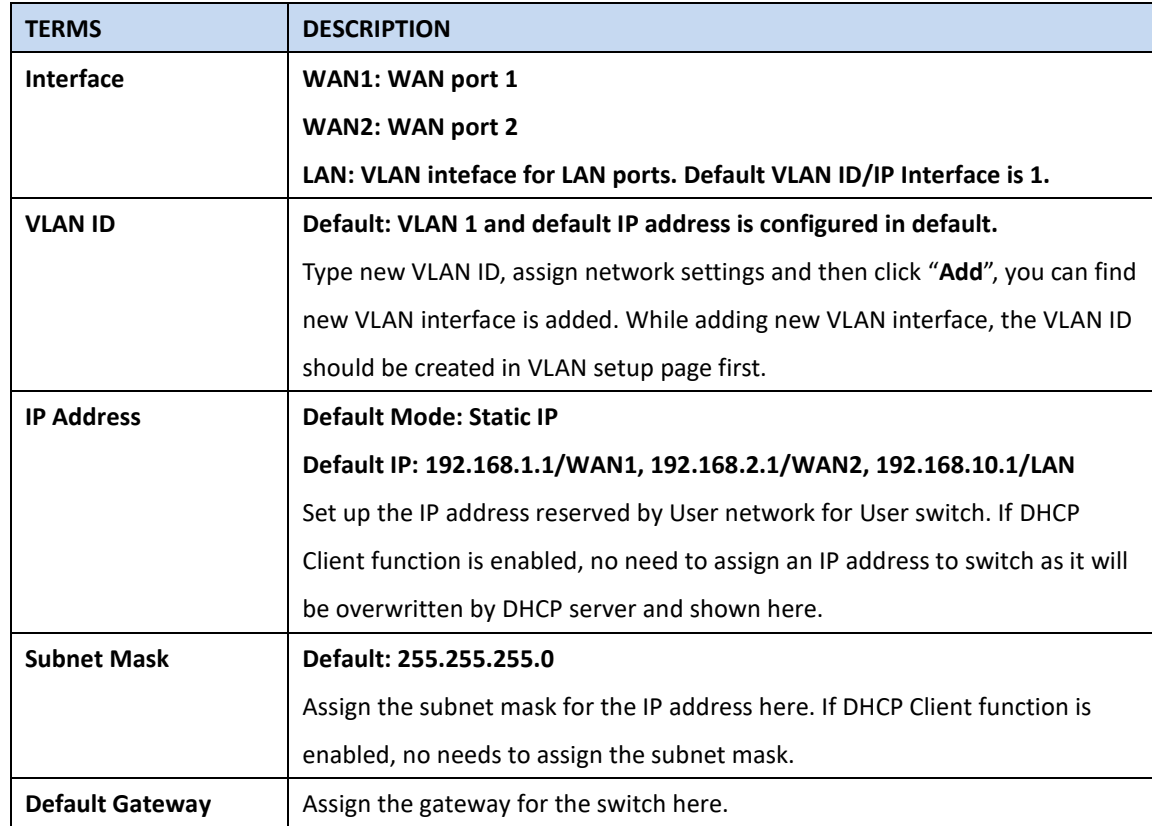

# **DNS / ARP Setting**

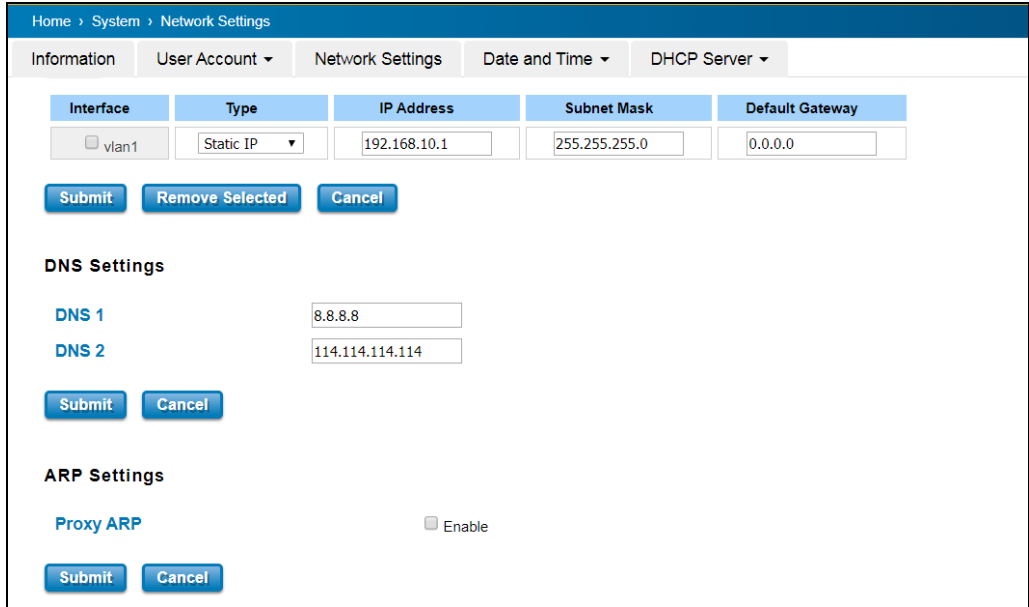

You can add two DNS Server IP Address settings for your system, and "Enable" Proxy ARP while you need.

# <span id="page-23-0"></span>**3.1.4 DATE AND TIME**

#### <span id="page-23-1"></span>**3.1.4.1 DATE AND TIME SETTING**

The WoMaster' switch has a time calibration function based on information from an NTP server or user specified time and date, allowing functions such as automatic warning emails to include a time and date stamp.

**NOTE**: The WoMaster' switch does not have a real-time clock. The user must update the Current Time to set the initial time for the WoMaster' switch after each reboot, especially when there is no NTP server on the LAN or Internet connection.

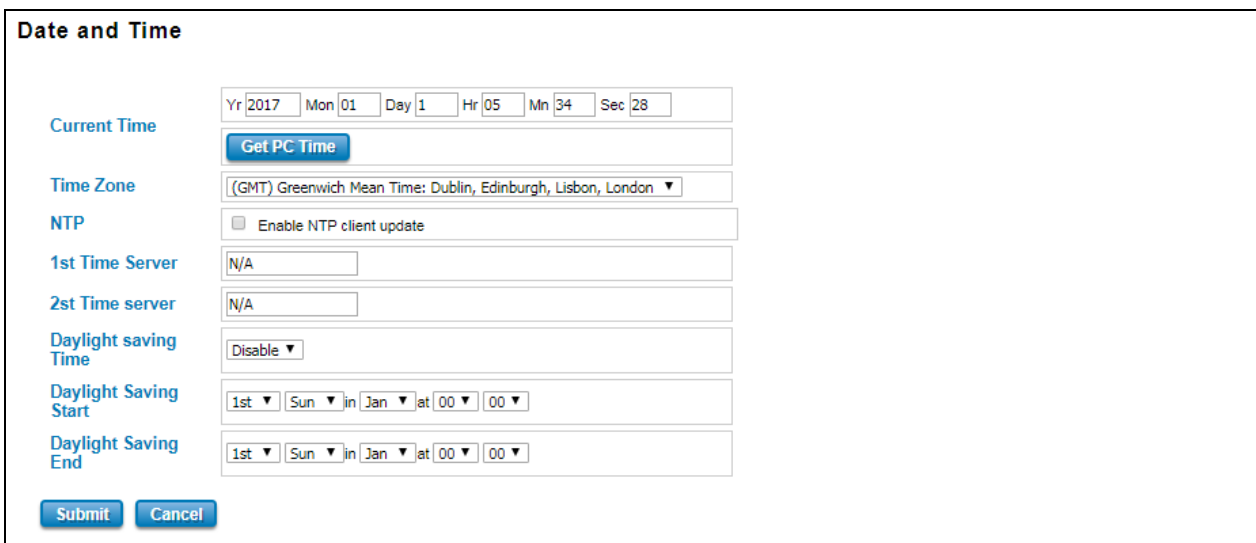

#### The description of the columns is as below:

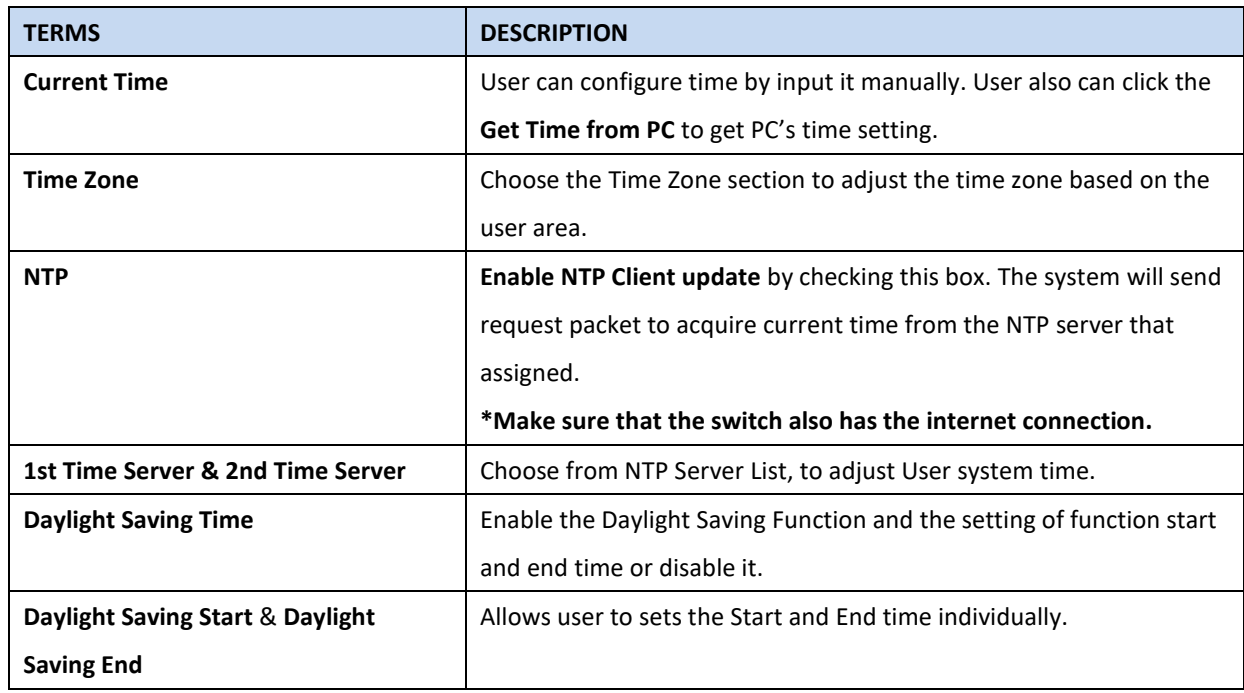

After finished configuring, click on **Submit** to activate the configuration.

#### *IEEE 1588 PTP*

#### **IEEE 1588**

IEEE 1588 was published in 2002, expands the performance capabilities of Ethernet networks to control systems that operate over a communication network. In recent years an increasing number of electrical power systems have been using a more distributed architecture with network technologies that have less stringent timing specifications. IEEE 1588 generates a master-slave relationship between the clocks, and enforces the specific timing requirements in such power systems. All devices ultimately get their time from a clock known as the grandmaster clock. In its basic form, the protocol is intended to be administration free."

#### **How Does an Ethernet Switch Affect 1588 Synchronization?**

An Ethernet switch potentially introduces multi-microsecond fluctuations in the latency between the 1588 grandmaster clock and a 1588 slave clock. When these fluctuations are incorrect, it will cause synchronization errors. The magnitude of these fluctuations depends on the design of the Ethernet switch and the details of the communication traffic. Experiments with prototype implementations of IEEE 1588 indicate that with suitable care the effect of these fluctuations can be successfully managed. For example, use of appropriate statistics in the 1588 devices to recognize significant fluctuations and use suitable averaging techniques in the algorithms controlling the correction of the local 1588 clock will be good design means to achieve the highest time accuracy.

#### **Can Ethernet switches be designed to avoid the effects of these fluctuations?**

A switch can be designed to support IEEE 1588 while avoiding the effects of queuing. In this case two modifications to the usual design of an Ethernet switch are necessary:

1. The **Boundary Clock and Transparent Clock** functionalities defined by IEEE 1588 must be implemented in the switch.

2. The switch must be configured so that it does not pass IEEE 1588 message traffic using the normal communication mechanisms of the switch.

Such an Ethernet switch will synchronize clocks directly connected to one of its ports to the highest possible accuracy.

The main function of IEEE 1588 is to synchronize the clocks of different end devices over a network at speeds faster than one Micro-second. After time synchronized, the system time will display the correct time of the PTP server.

#### <span id="page-25-0"></span>**3.1.4.2 PTP SETTING**

The PTP can be set in this PTP Setting webpage in which the user can configure PTP. The top part of this figure allows the users to enable or disable the PTP function. To enable PTP on the managed switch, please choose Enable. Note that the PTP functions will not active if the Operation is disabled. Please see description of PTP Setting in table description. Note that after setting the desired PTP Setting, please click Apply button to allow the configuration take effect.

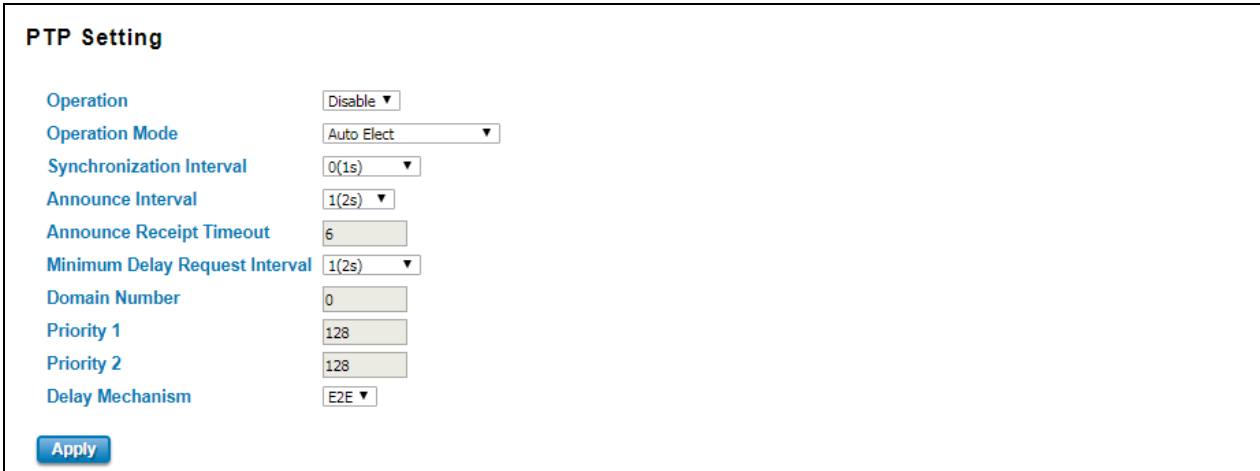

The description of the columns is as below:

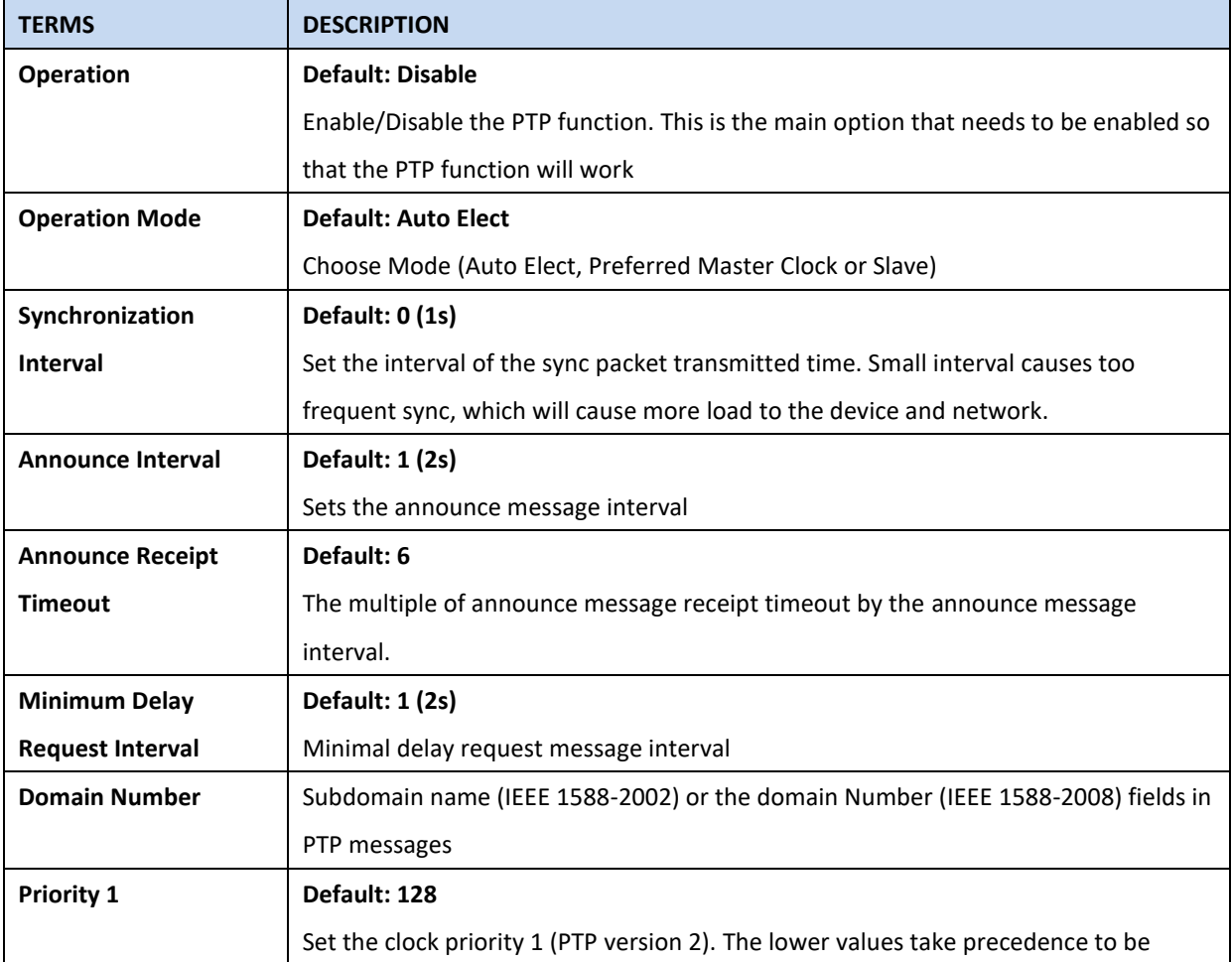

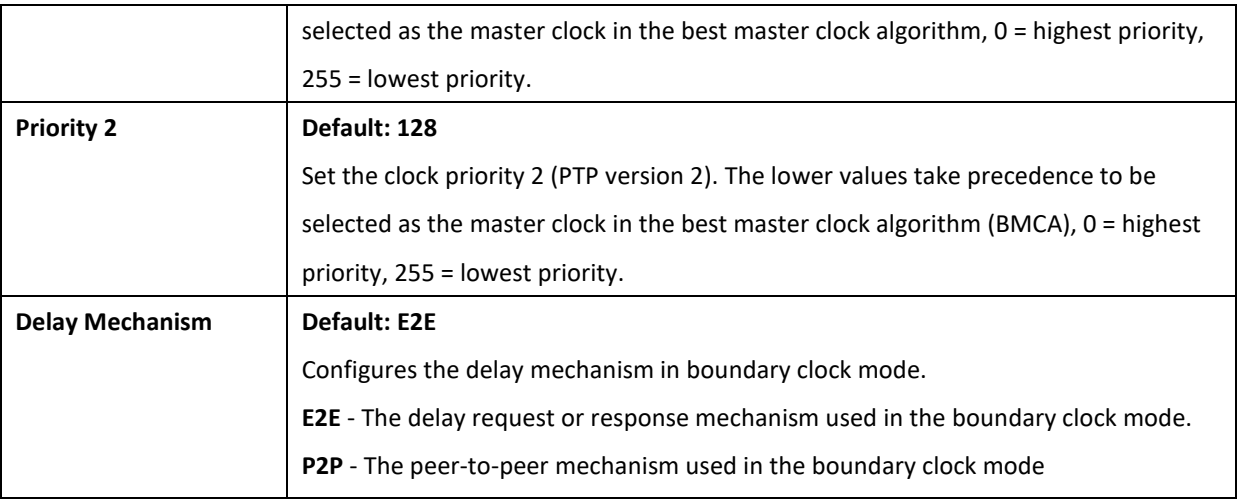

### <span id="page-27-0"></span>**3.1.5 DHCP SERVER**

### **DHCP Server Setting**

WoMaster' switch has DHCP Server Function that will provide a new IP address to DHCP Client. After enable DHCP Server function, set up the Network IP address for the DHCP server IP address, Subnet Mask, Default Gateway address and Lease Time for client. Below is the DHCP Server Setting interface

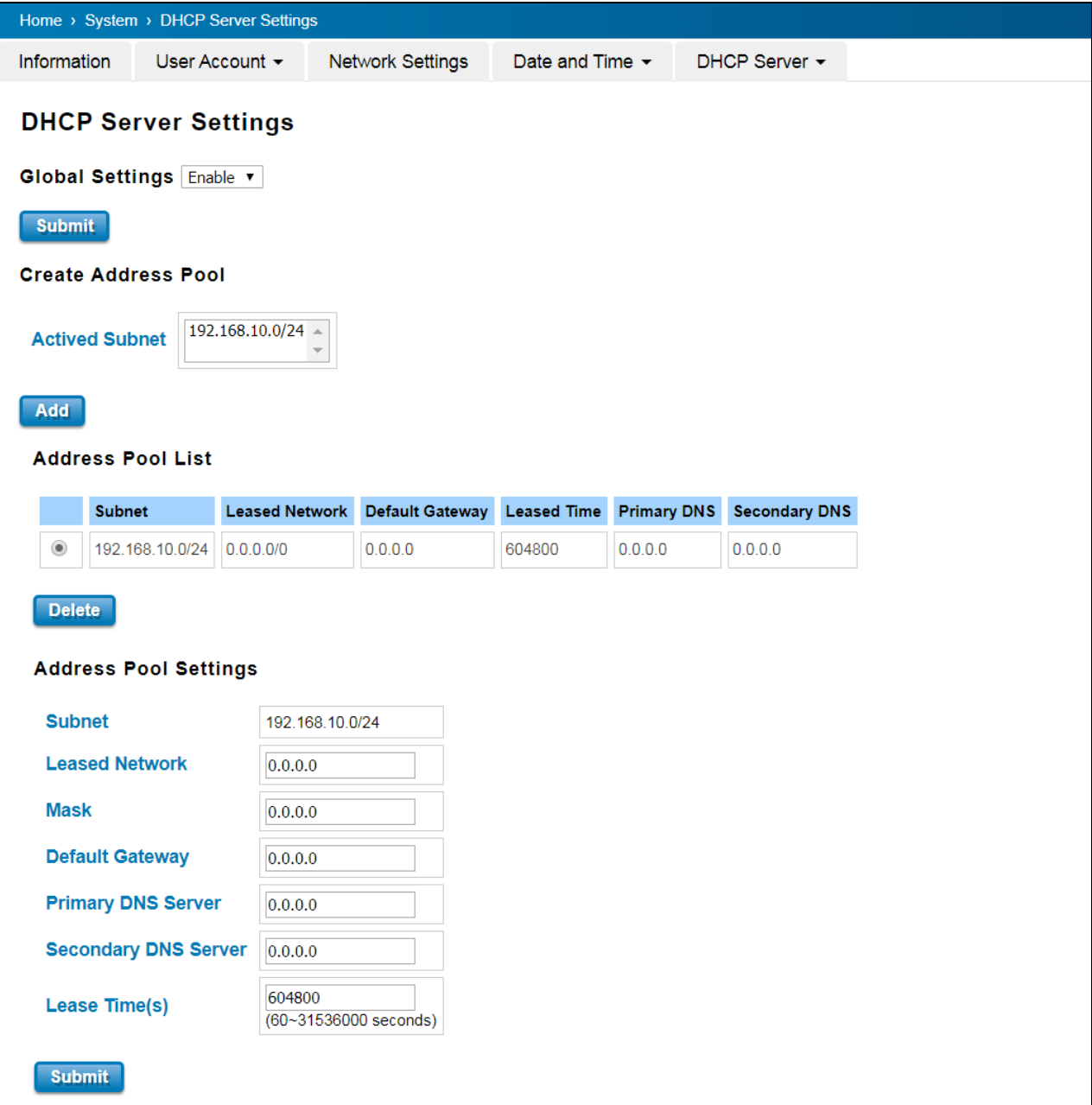

The description of the columns is as below:

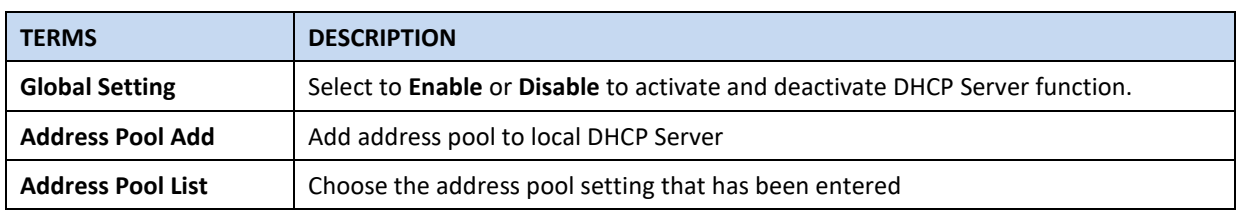

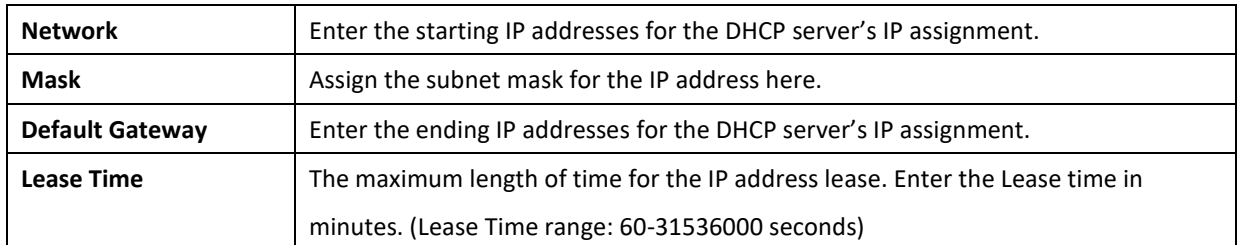

The DHCP Server will automatically assign an IP address to the computers on the LAN/private network. Be sure to set user computers to be DHCP clients by setting their TCP/IP settings to "Obtain an IP Address Automatically." When user turns the computers on, they will automatically load the proper TCP/IP settings provided by the switch. If User manually assigns IP addresses to User computers or devices, make sure the IP addresses are outside of this range or User may have an IP conflict. After finished configuring, click on **Submit** to activate the configuration.

### **Excluded Address List**

The figure below shows the **Excluded Address List,** the IP address that is listed in the **Excluded Address List** table will not be assigned to the network devices.

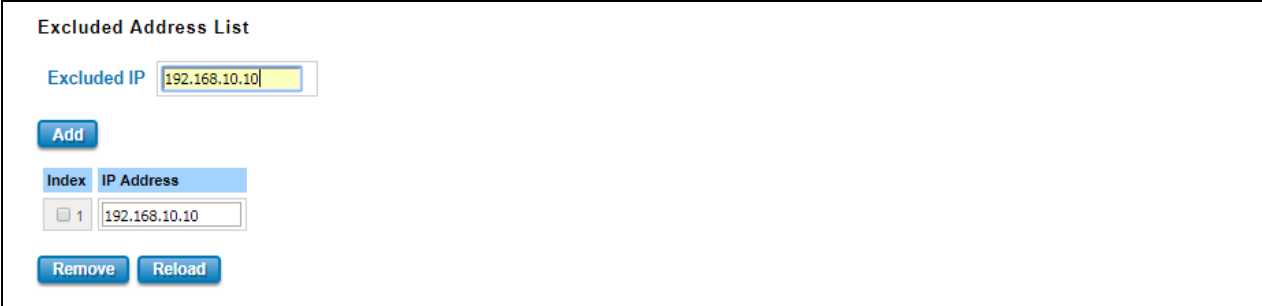

The description of the columns is as below:

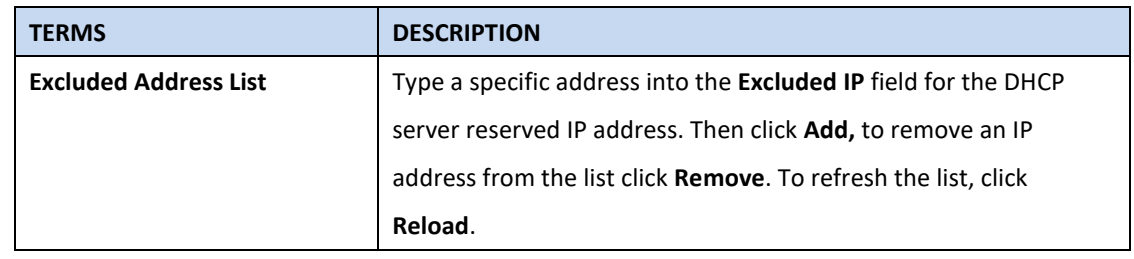

#### **Static Port/IP Binding List**

The figure below is the web interface for **Static Port/IP Binding List**.

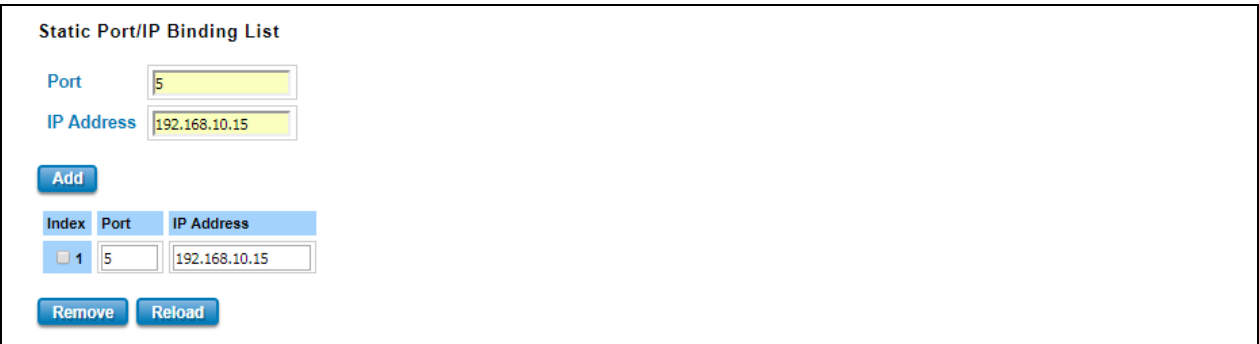

Type the specific Port and IP address, and then click **Add** to add a new Port & IP address binding rule for a specific client. The description of the columns is as below:

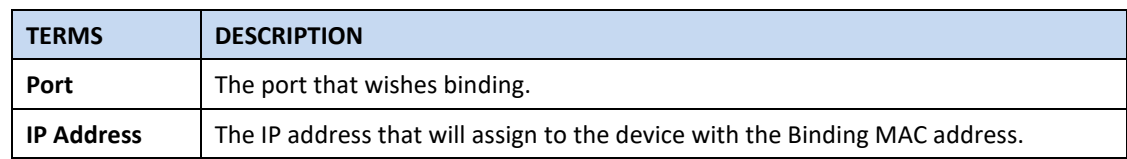

To remove from the binding list, select the index and click **Remove**. To refresh the list, click **Reload**.

#### **Static MAC/IP Binding List**

The figure below is the web interface for **Static MAC/IP Binding List**.

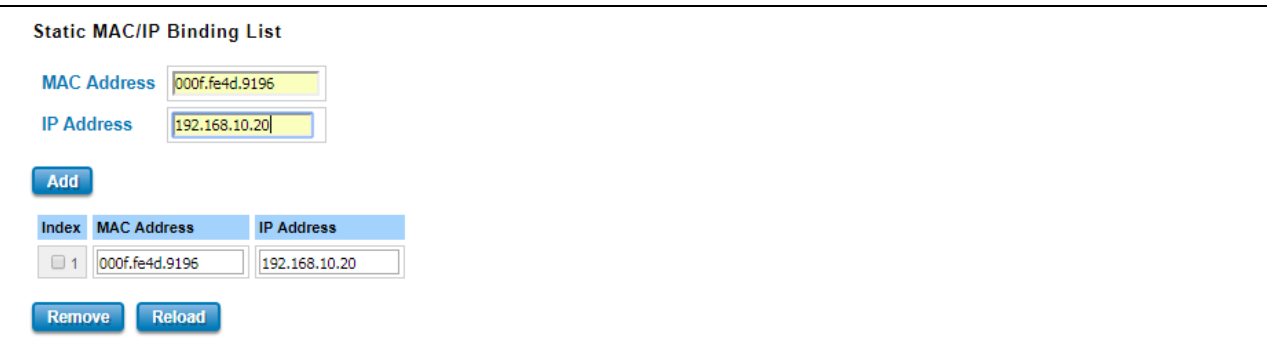

Type the specific MAC and IP address, and then click **Add** to add a new MAC & IP address binding rule for a specific client.

The description of the columns is as below:

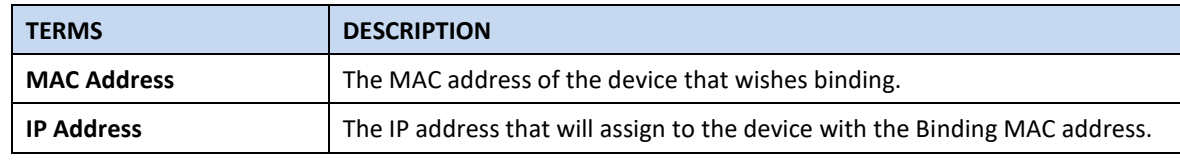

To remove from the binding list, select the index and click **Remove**. To refresh the list, click **Reload**.

# **Option 82/IP Binding List**

The figure below is the web interface for **Option 82/IP Binding List**.

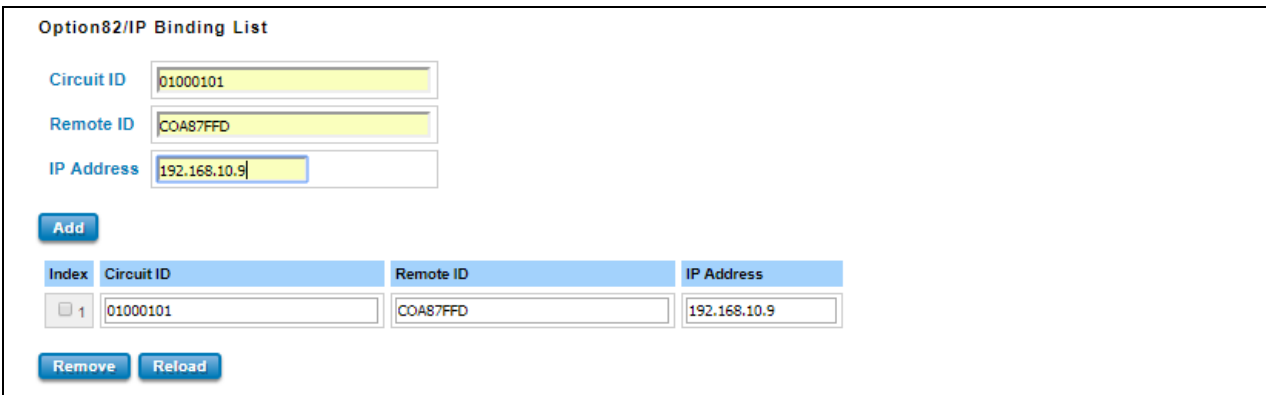

Type the specific Circuit ID, Remote ID and IP address, and then click **Add** to add a new binding rule for a specific client.

The description of the columns is as below:

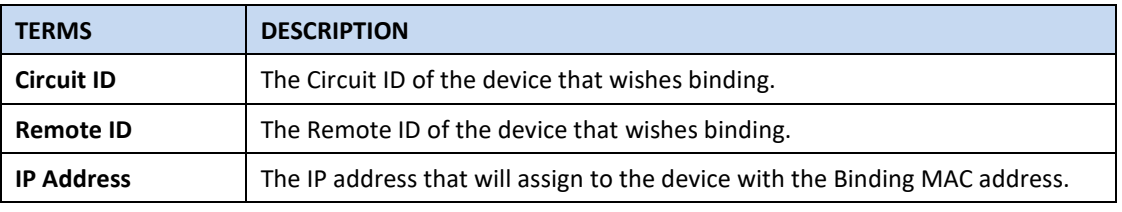

To remove from the binding list, select the index and click **Remove**. To refresh the list, click **Reload**.

#### **DHCP Option 82**

The DHCP Relay Agent (or DHCP Option 82) makes it possible for DHCP broadcast messages to be sent over routers. The DHCP Relay Agent enables DHCP clients to obtain IP addresses from a DHCP server on a remote subnet, or those that are not located on the local subnet.

**DHCP Option 82** is used by the relay agent to insert additional information into the client's DHCP request. The Relay Agent Information option is inserted by the DHCP relay agent when forwarding client-originated DHCP packets to a DHCP server. Servers can recognize the Relay Agent Information option and use the information to implement IP addresses to Clients.

When DHCP Option 82 is enabled on the switch, a subscriber device is identified by the switch port through which it connects to the network (in addition to its MAC address). Multiple hosts on the subscriber LAN can be connected to the same port on the access switch and are uniquely identified.

The Option 82 information contains 2 sub-options, Circuit ID and Remote ID, which define the relationship between the end device IP and the DHCP Option 82 server. The **Circuit ID** is a 4-byte number generated by the Ethernet switch—a combination of physical port number and VLAN ID.

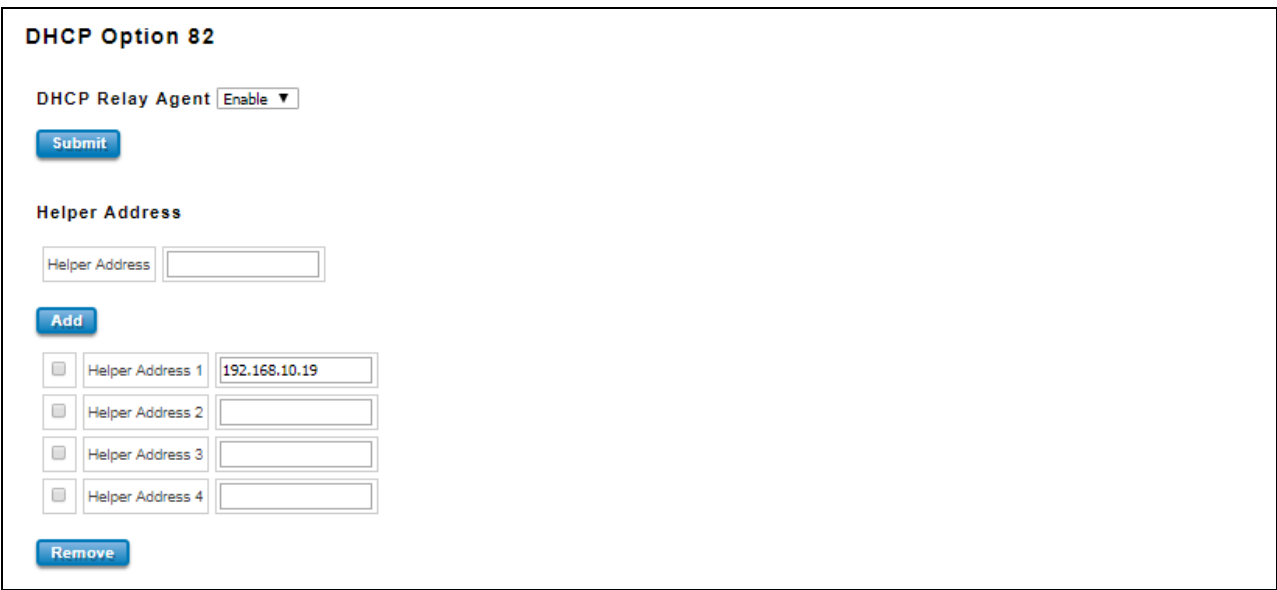

The description of the columns is as below:

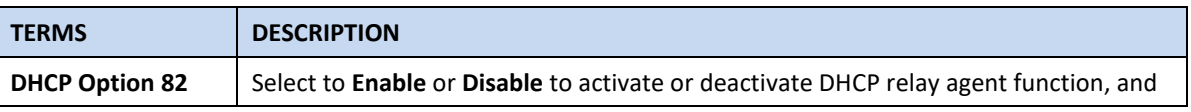

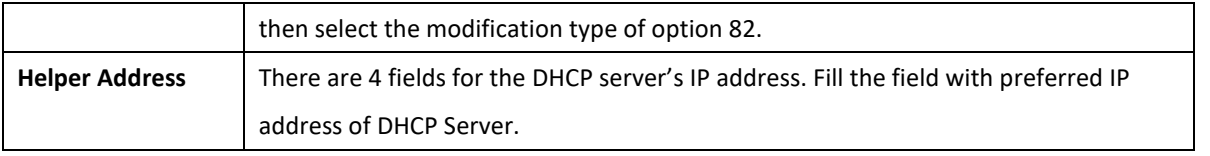

And click **Submit** to activate the DHCP relay agent function. All the DHCP packets from client will be modified by the policy and forwarded to DHCP server through the gateway port. When **Option 82** is enabled on the switch, a subscriber device is identified by the switch port through which it connects to the network (in addition to its MAC address).

#### **Relay Policy**

**Replace -** Replaces the existing option 82 field and adds new option 82 field. (This is the default setting).

**Keep** - Keeps the original option 82 field and forwards to server.

**Drop** - Drops the option 82 field and do not add any option 82 field.

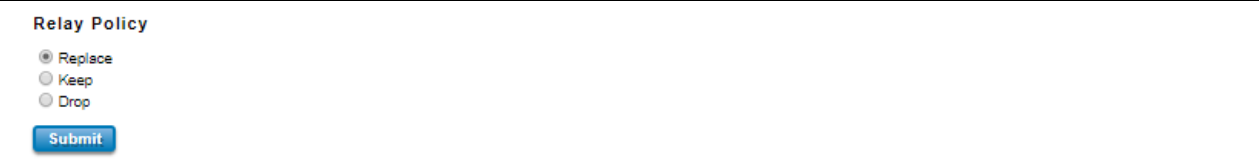

#### **Circuit ID & Remote ID**

The DHCP Option 82 information also contains 2 sub-options, **Circuit ID** and **Remote ID**, which define the relationship between the end device IP and the DHCP Option 82 server. The Circuit ID is a 4-byte number generated by the Ethernet switch. To activate this section, please make sure that DHCP Relay Agent is enabled.

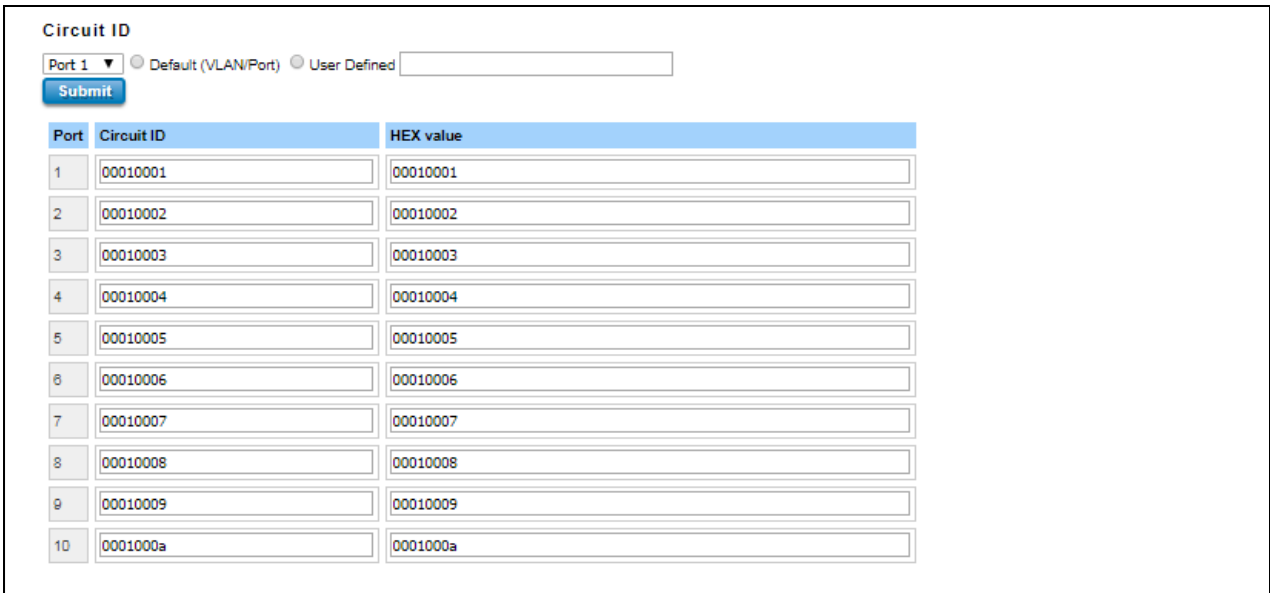

The format of the **Circuit ID** is shown above: 00–01–00–01, this is where the first byte is "00", the second and the third byte "01-00" is formed by the port VLAN ID, and the last byte "01" is formed by the port number. For example: 00–01–00–01 is the **Circuit ID** of port number 1 with port VLAN ID 1.

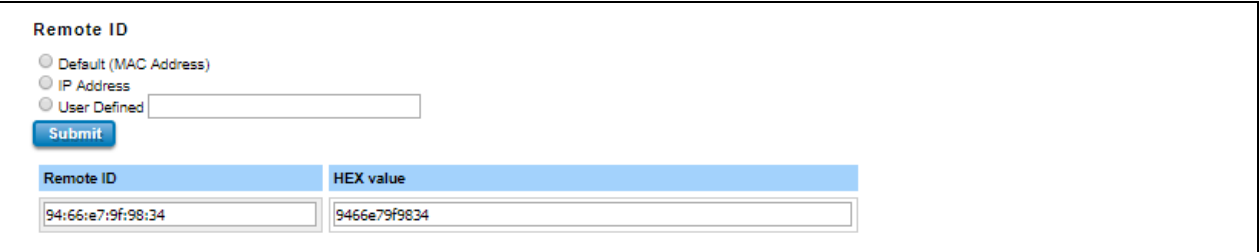

The **Remote ID** identifies the relay agent itself and can be one of the following:

- 1. The IP address of the relay agent.
- 2. The MAC address of the relay agent.
- 3. A combination of IP address and MAC address of the relay agent.
- 4. A user-defined string.

#### **DHCP Leased Entries**

The figure below shows the **DHCP Leased Entries.** It will show the MAC and IP address that was assigned by switch.

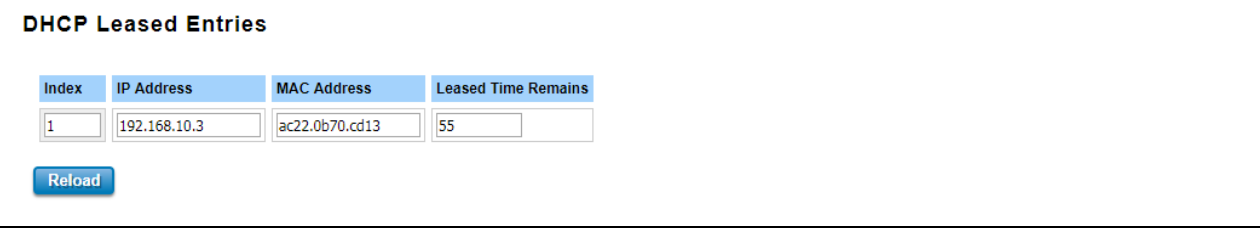

Click the **Reload** button to refresh the list.

The description of the columns is as below:

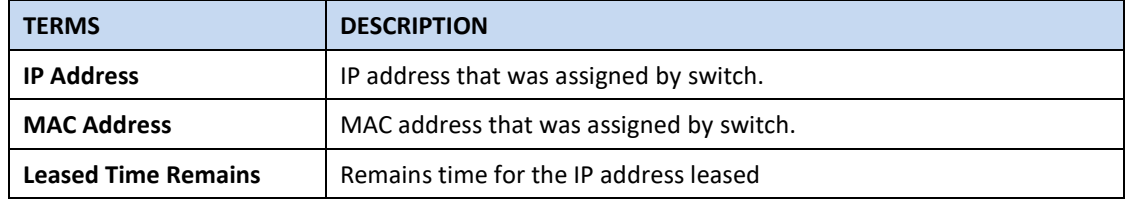

# <span id="page-33-0"></span>**3.2 ETHERNET PORT**

Ethernet Port section is used to access the port configuration and rate limit control. It also allows User to view port status and port trunk information. In DRS610, since the first two ports are WAN ports, LAN port ID is not comfort to physical interface ID, check **Ch2.1 Hardware Appearance and Dimension** first.

# <span id="page-33-1"></span>**3.2.1 PORT SETTING**

Port Settings section allows users to enable or disable each port function; state the speed/duplex of each port; and enable or disable the flow control of the port.

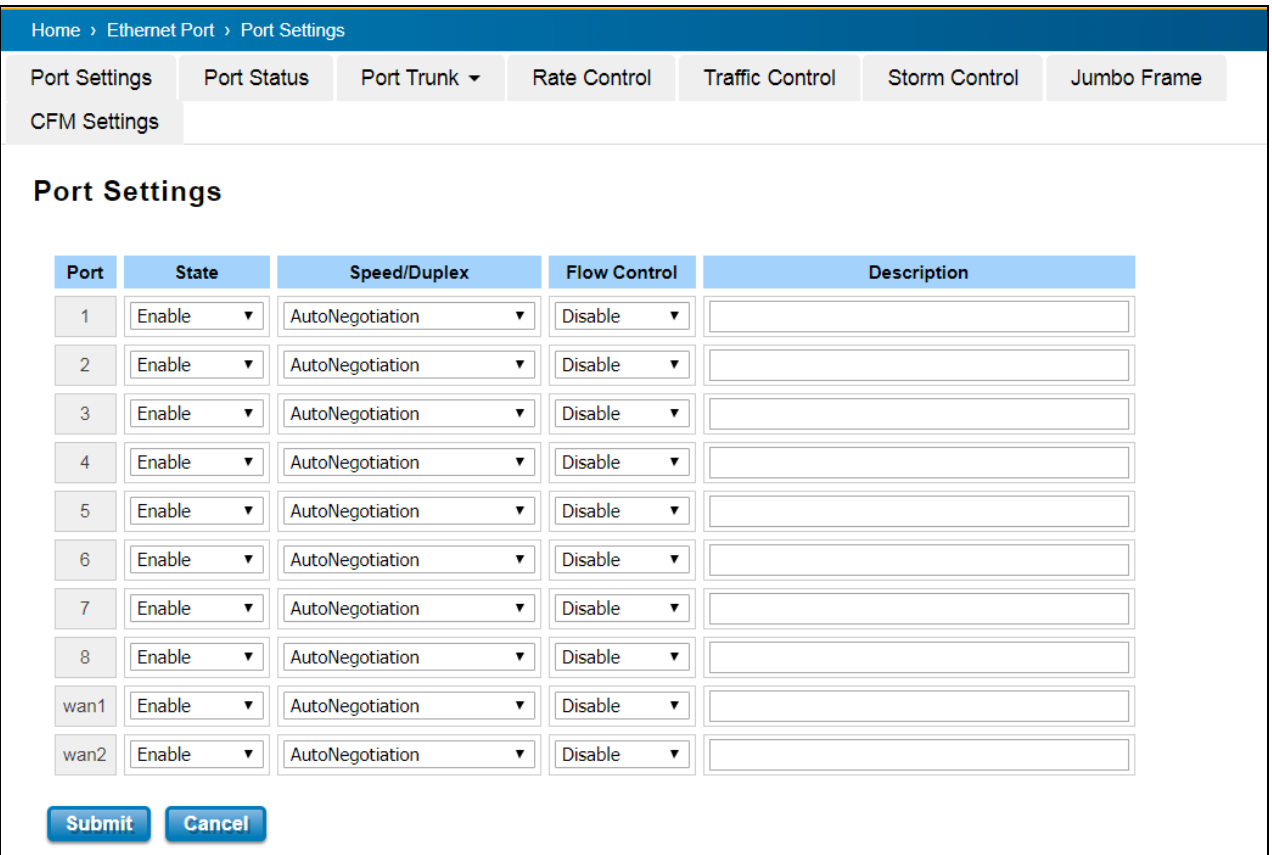

The description of the columns is as below:

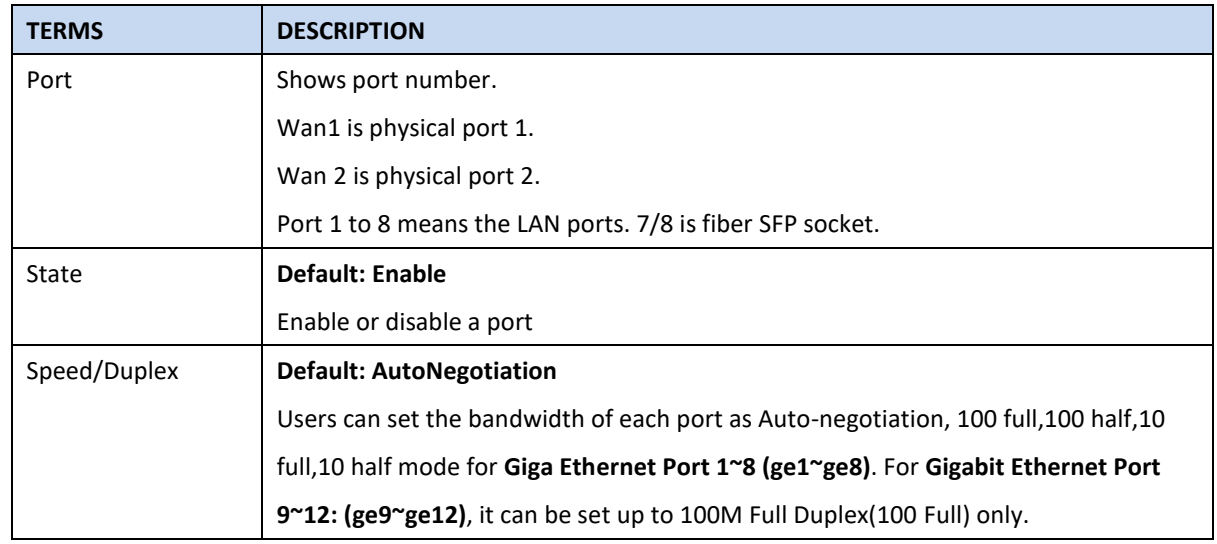

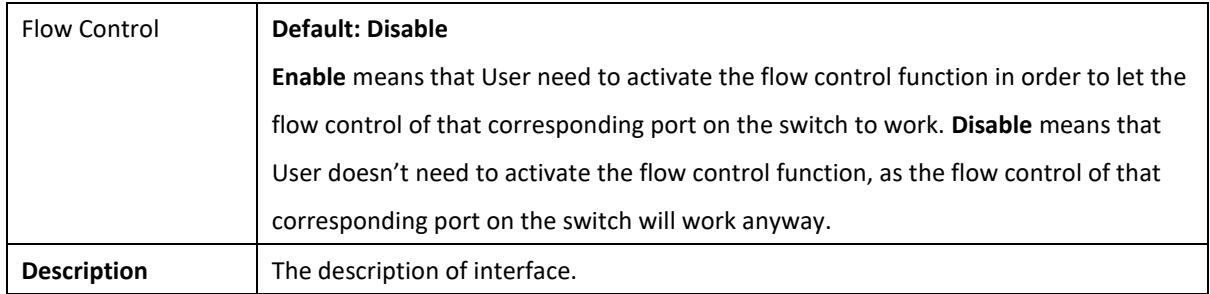

After finished configuring the settings, click on **Submit** to save the configuration.

# <span id="page-34-0"></span>**3.2.2 PORT STATUS**

Port Status provides current port status.

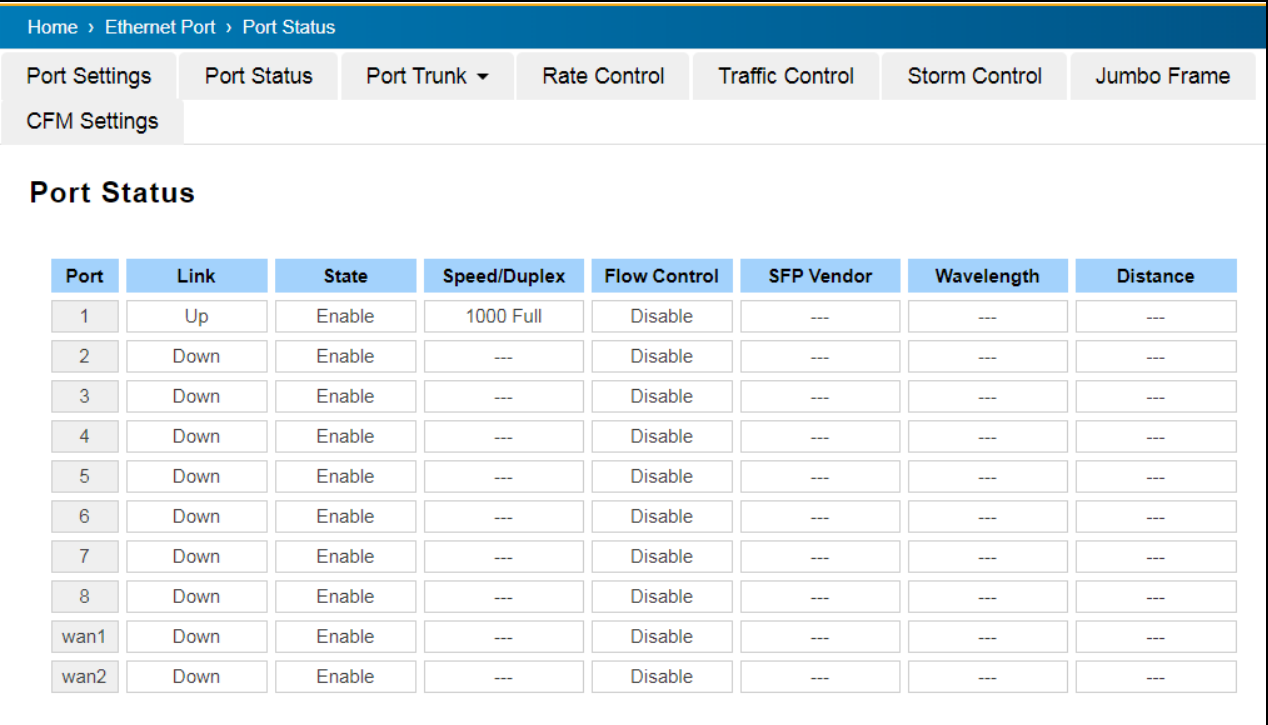

# **SFP DDM**

WoMaster Industrial Switch supports the SFP module with digital diagnostics monitoring (DDM) function. This technology allows the user to monitor real-time parameters of the fiber optic transceivers, like optical input/output power, temperature, and transceiver supply voltage of an SFP module via SFP DDM section. This section shows and configures the operational status, such as Scan/Eject the SFP, Enable/Disable SFP DDM, Temperature degree, Tx Power statistics, Rx Power Statistics in real time.

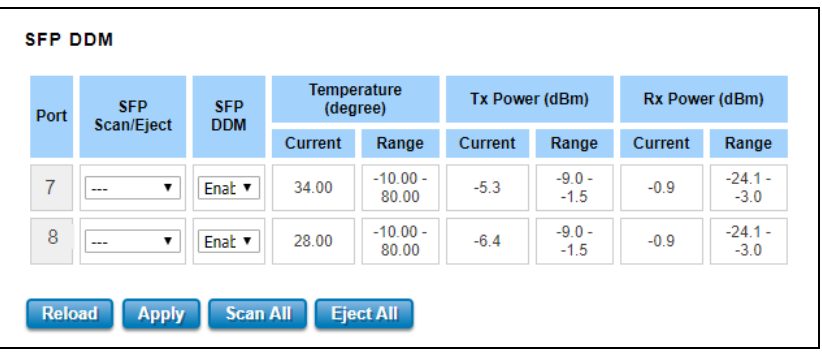

From the figure above, the real-time diagnostic parameters can be monitored to alert the system when the transceiver's specified operating limits are exceeded and compliance cannot be ensured. Basically the SFP DDM has its own specification, as we can see from the table it is showed the temperature, Tx Power and Rx Power range. If all of the current values are higher or lower than the available range or does not meet the SFP vendor specification, there would be a problem for the fiber connection.

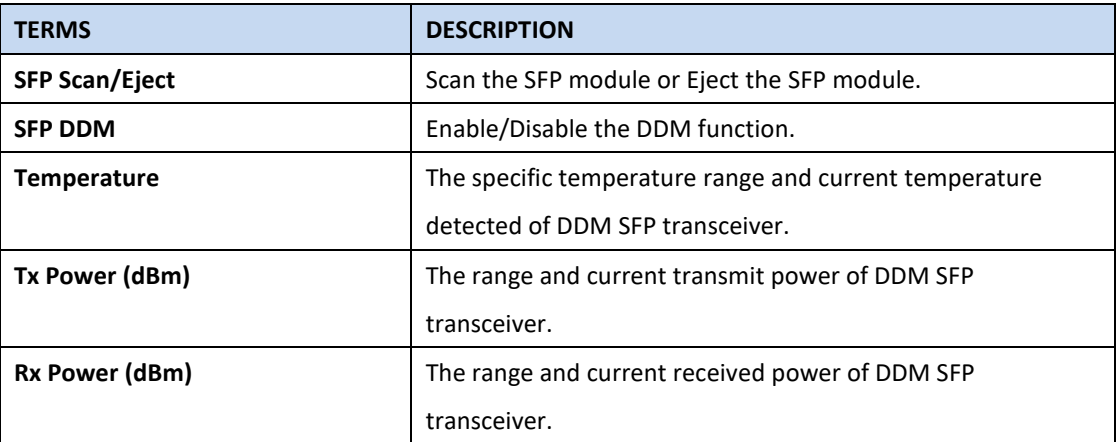

The description of the Port Status and SFP DDM columns is as below:

Click **Reload** to reload the all port information, click **Scan All** to scan the SFP transceiver module and display the statistics. **Eject All** to eject the SFP transceiver that User has selected or plugged. User can eject one port or eject all by click the **Eject All** button. Click **Apply** to apply the configuration that just made.

### <span id="page-35-0"></span>**3.2.3 PORT TRUNK**

**Port Trunk**, also called "Link Aggregation", is a method of combining multiple network connections in parallel to increase throughput beyond what a single connection could sustain. The aggregated ports can be viewed as one physical port so that the bandwidth is higher than merely one single Ethernet port. The member ports of the same trunk group can balance the loading and backup for each other. WoMaster' industrial managed switches support 2 types of Port Trunk. One is LACP (dynamic) and the other is Static. Link Aggregation Control Protocol (LACP), which is a protocol running on layer 2, provides a standardized means in accordance with IEEE 802.3ad to bundle several physical ports together to form a single logical channel. LACP mode is more flexible, and it can change modes, either trunk or single port. Dynamic Port Trunk also provides a redundancy function, in case one of the links fails. If one of the trunk members has failed, it will still work well in LACP mode, but it will link down if using static mode. All the ports within the logical channel or so-called logical aggregator work at the same connection speed and LACP operation requires full-duplex mode. Static mode is still necessary, because some devices only support static trunk.
## **Port Trunk Concept**

Port trunking protocol that provides the following benefits:

• Flexibility in setting up User network connections, since the bandwidth of a link can be doubled, tripled, or quadrupled.

• Redundancy—if one link is broken, the remaining trunked ports share the traffic within this trunk group.

• Load sharing—MAC client traffic can be distributed across multiple links.

To avoid broadcast storms or loops in User network while configuring a trunk, first disable or disconnect all ports that User want to add to the trunk or remove from the trunk. After User finish configuring the trunk, enable or re-connect the ports.

If all ports on both switch units are configured as 100BaseTX and they are operating in full duplex mode, this means that users can double, triple, or quadruple the bandwidth of the connection by port trunk between two switches. When User activates port trunk, certain settings on each port will be reset to factory default values or disabled:

- Communication redundancy will be reset.
- 802.1Q VLAN will be reset.
- Multicast Filtering will be reset.
- Port Lock will be reset and disabled.
- Set Device IP will be reset.
- Mirror will be reset.

After port trunk has been activated, User can configure these items again for each trunk port.

## **Port Trunk Setting**

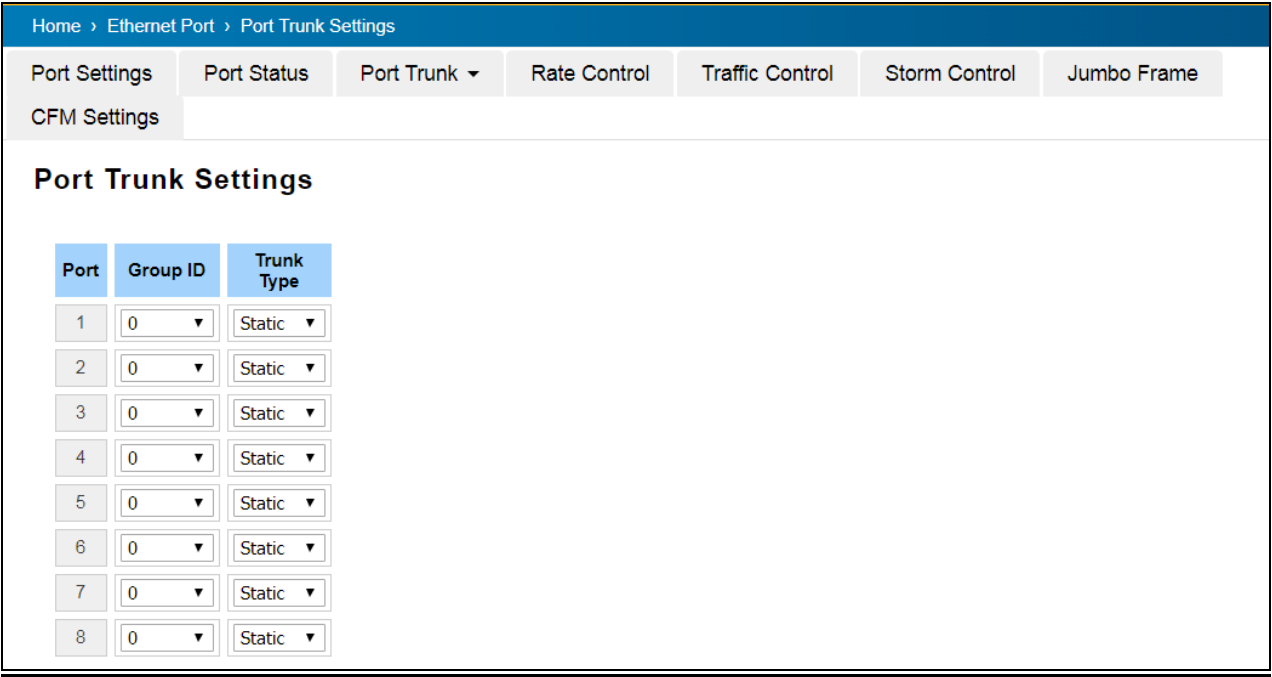

The switch can support up to 8 trunk groups with 2 trunk members. Since the member ports should use same speed/duplex, max trunk members would be 8 for 100Mbps, and 2 members for Gigabit.

The description of the columns is as below:

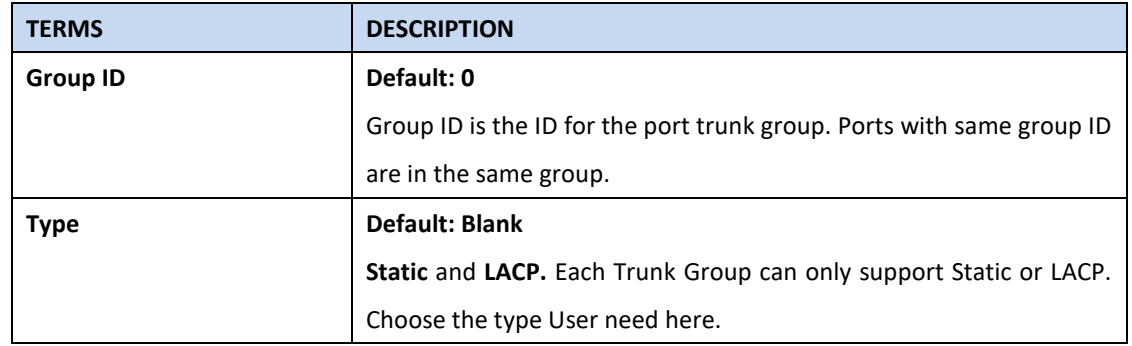

Click on **Submit** to apply the configuration, and **Reload** to refresh the table.

## **Load Balance Setting**

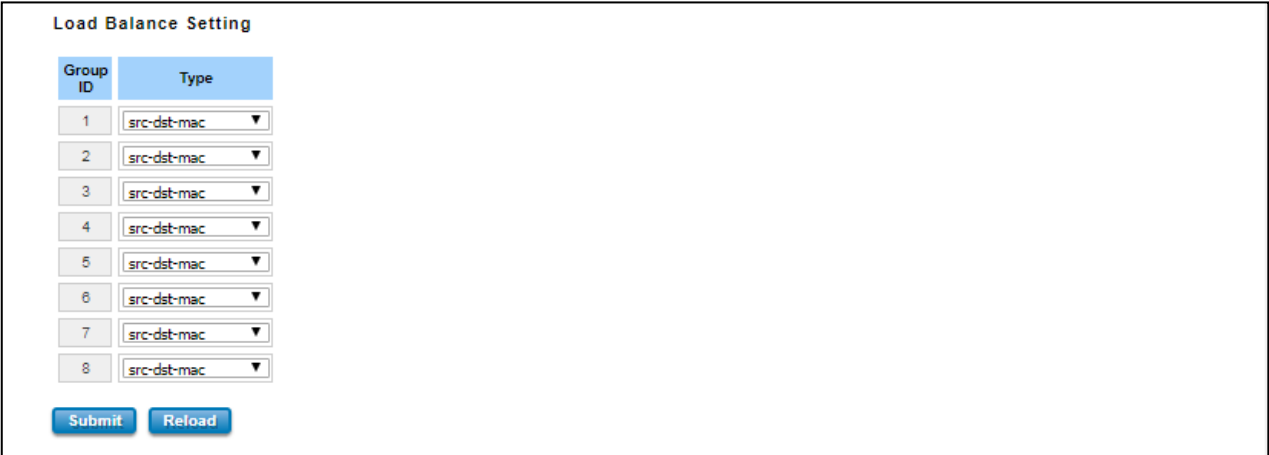

**Load Balance Type:** Each Trunk Group can support several Load Balance types that can be seen from the table below:

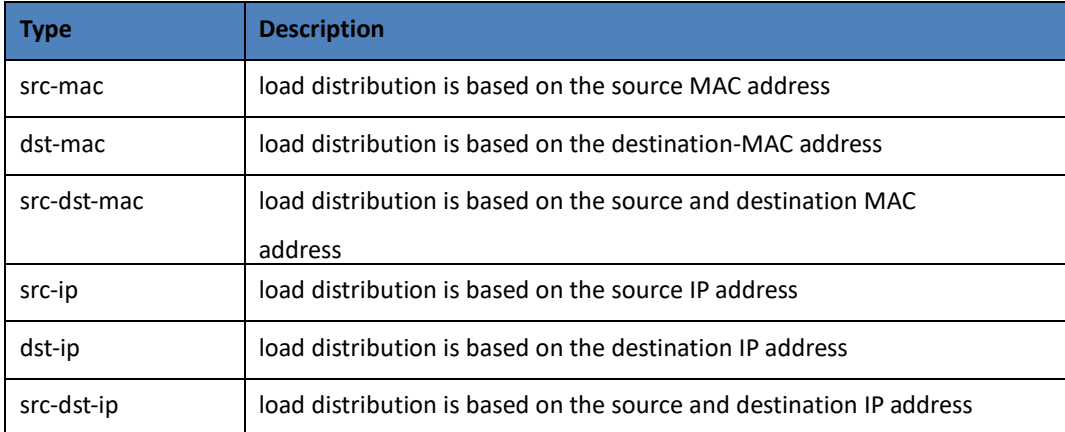

Click **Submit** to apply your settings.

## **Port Trunk Status**

This page shows the status of port aggregation. Once the aggregation ports are negotiated well, User will see following status. The figure below is the Port Trunk Status interface.

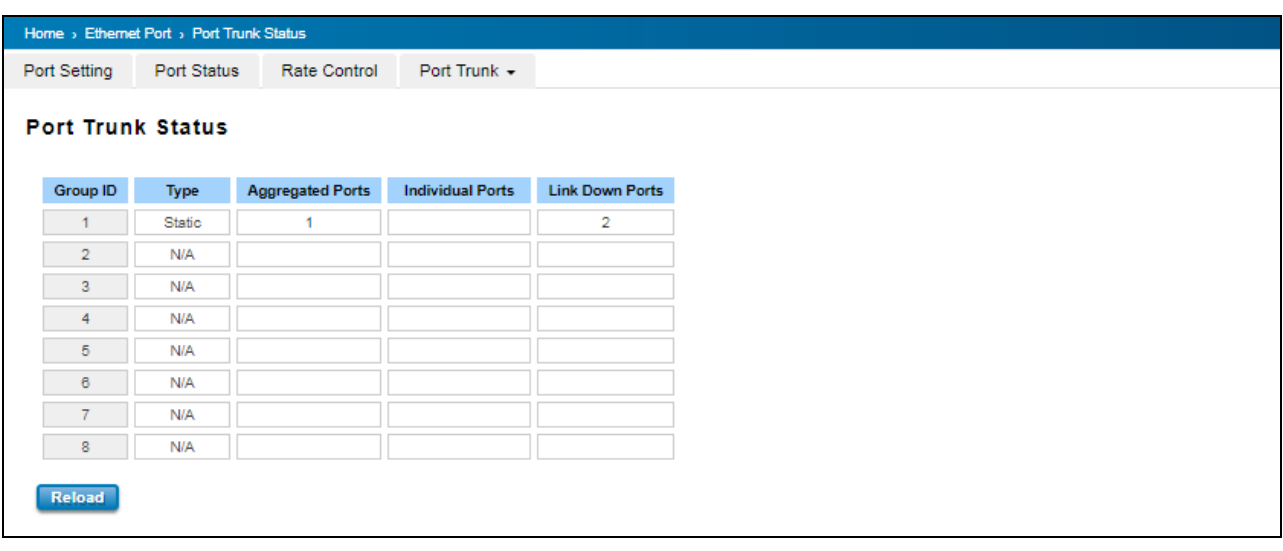

The description of the columns is as below:

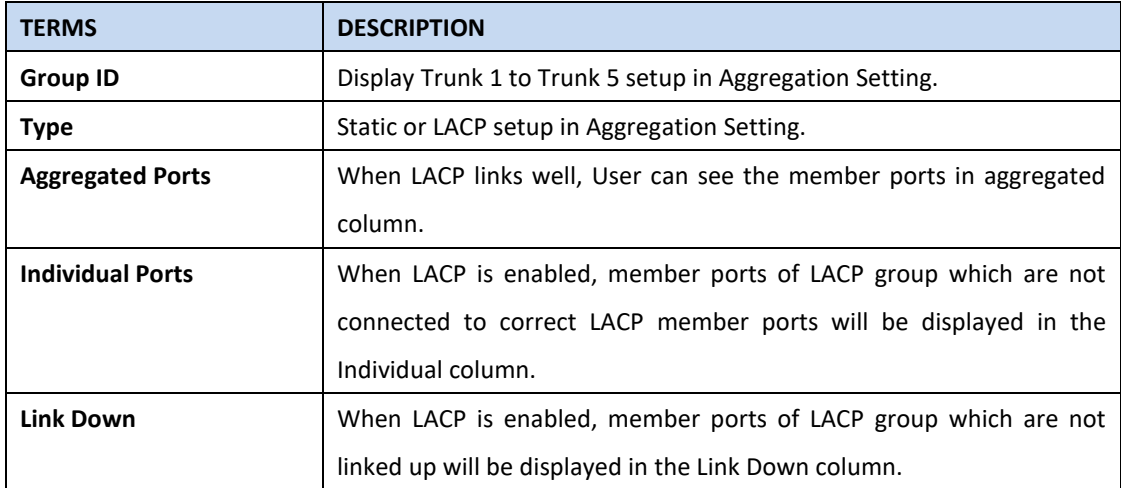

To refresh the list, click **Reload**.

# **3.2.4 RATE CONTROL**

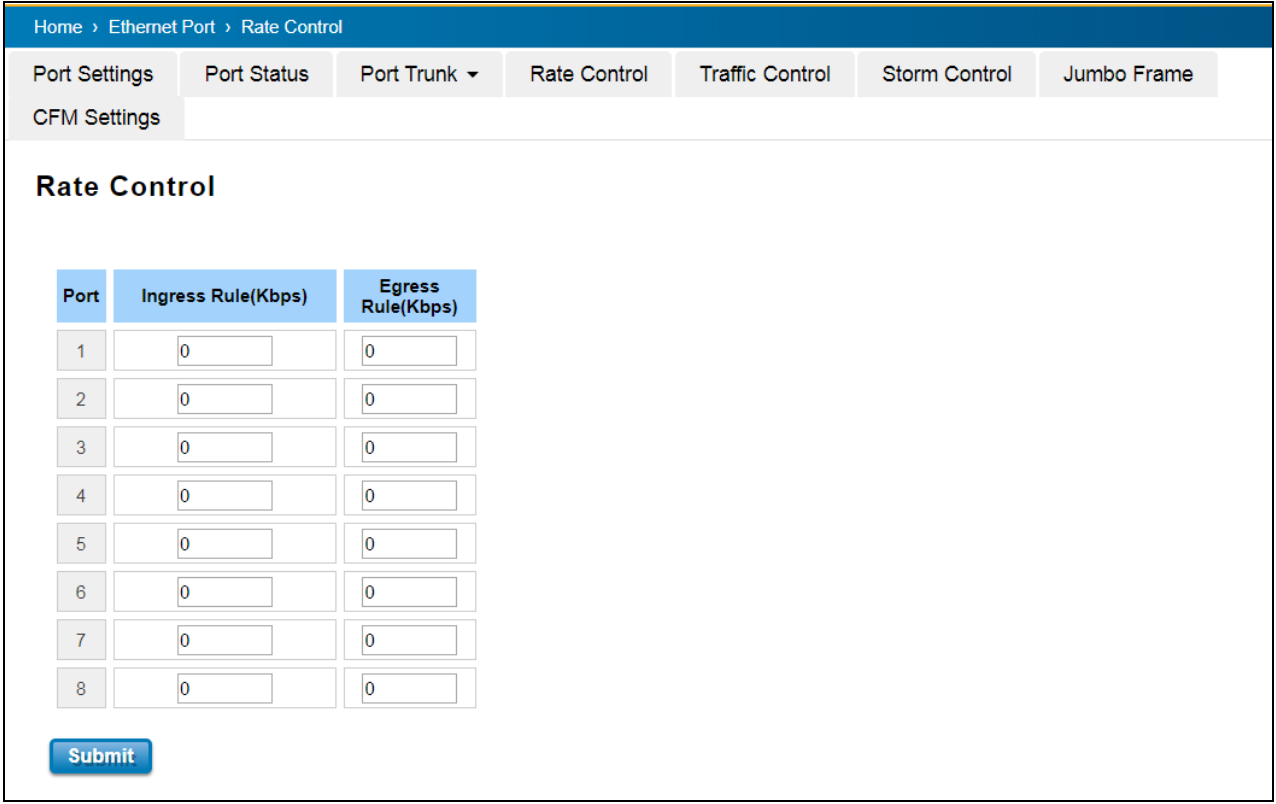

Rate control is a form of flow control used to enforce a strict bandwidth limit at a port. User can program separate transmit (Egress Rule) and receive (Ingress Rule) rate limits at each port, and even apply the limit to certain packet types.

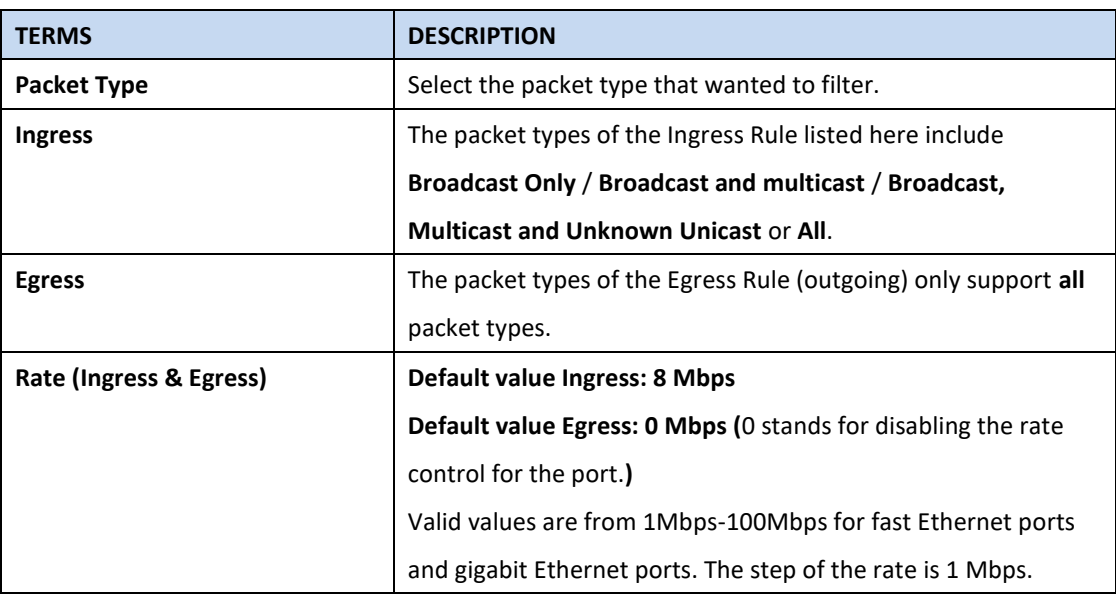

The description of the columns is as below:

Click on **Submit** to apply the configuration.

# **3.2.5 STORM CONTROL**

A LAN storm appears when packets flood the LAN, creating excessive traffic and degrading network performance. Errors in the implementation, mistakes in network configuration, or users issuing a denial-of-service attack can cause a storm. Storm control prevents traffic on a LAN from being disrupted by a broadcast, DLF, or multicast storm on a port. In this page, user can configure the storm control for each port.

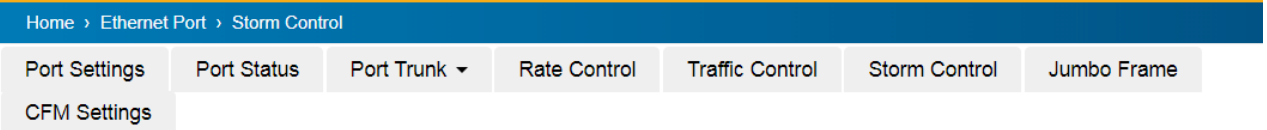

# **Storm Control**

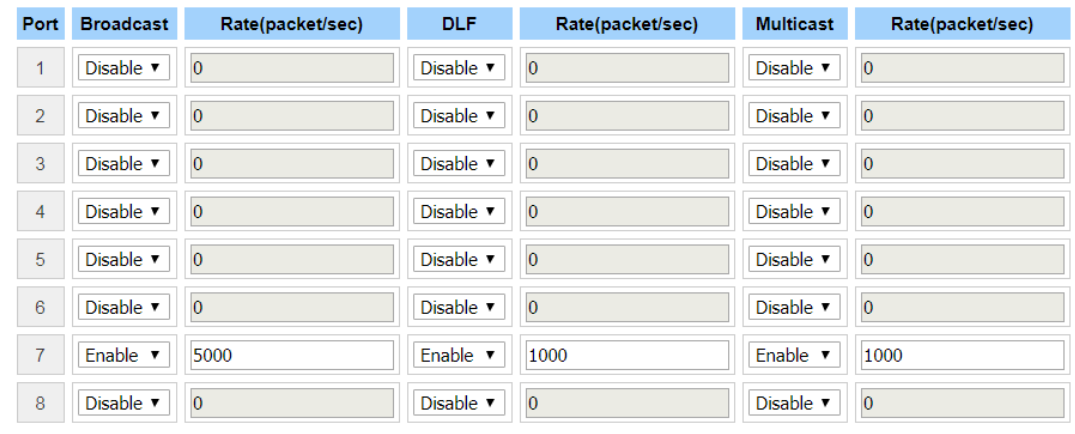

Submit

Click Submit to apply the configuration.

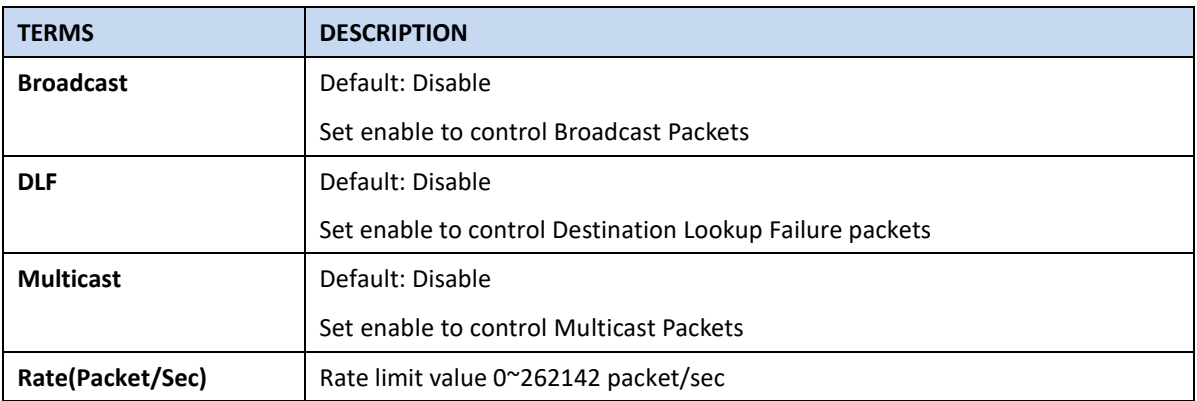

# **3.2.6 JUMBO FRAME**

The switch allows user to configure the size of the Maximum Transmission Unit. The default value is 1,518bytes. The maximum Jumbo Frame size is 9,216 bytes.

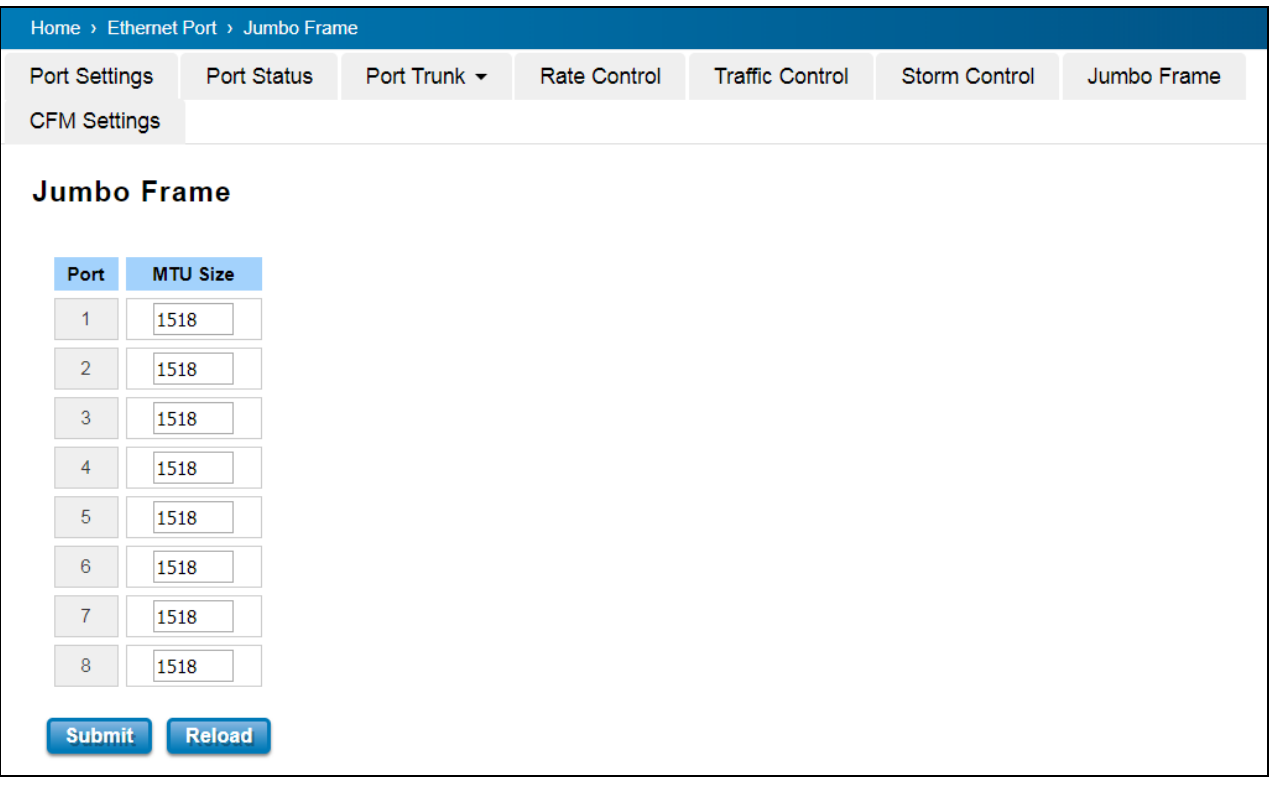

## **3.2.7 CFM SETTING**

Ethernet Connectivity Fault Management (CFM, IEEE 802.1ag) is an end-to-end Ethernet OAM that can cross multiple domains to monitor the health of the entire service instance. A service instance can be a native Ethernet VLAN. CFM is a connectivity checking mechanism that uses its own Ethernet frames (its Ethertype is 0x8902 and it has its own MAC address) to validate the health of the service instance.

Continuity Check Protocol (CCP): "Heartbeating" messages for CFM. The Continuity Check Message (CCM) provides a means to detect connectivity failures in an MA. CCMs are multicast messages. CCMs are confined to a domain (MD). These messages are unidirectional and do not solicit a response. Each MEP transmits a periodic multicast Continuity Check Message inward towards the other MEPs. DP612/DS612 support Hardware CCM transition. The transition/receiving interval can up to 3.3ms to support detection Gigabit Ethernet cooper interface in 10ms. Below is the CFM CCP configuration page. In this page user may configure the Maintenance Domain, Maintenance Association and the Maintenance association End Point setting.

#### **Add Domain**

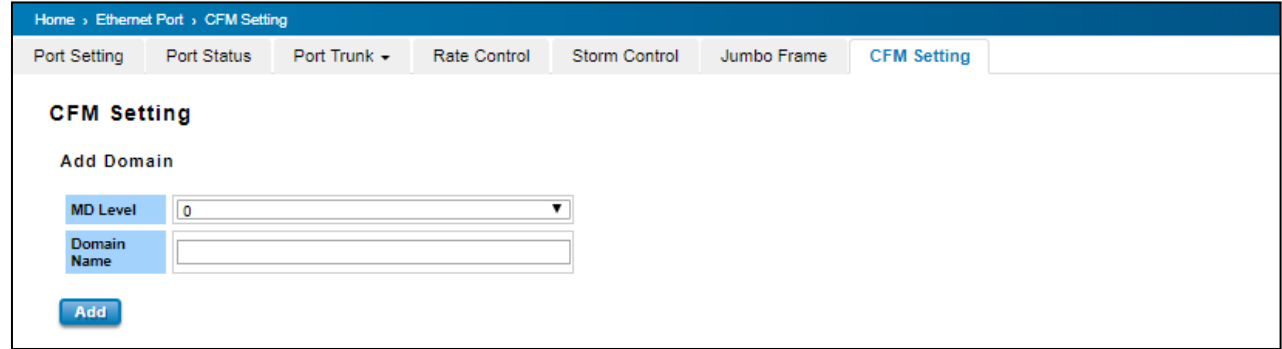

Add the Domain name and the MD level then click **Add.**

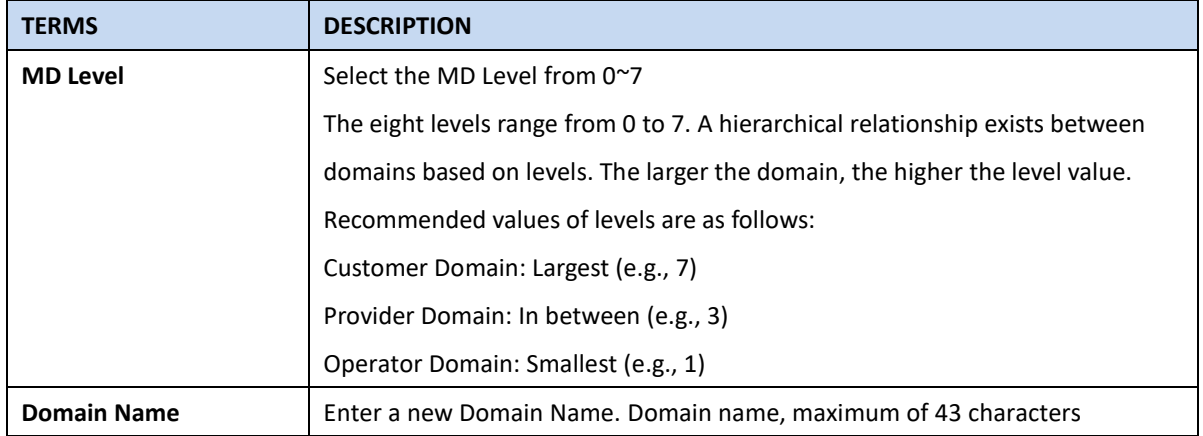

#### **Add Association**

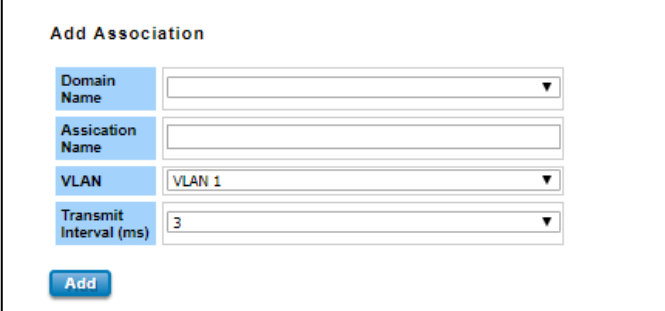

Choose the Domain Name from the list that has been added up then add a new Association Name for the

Maintenance Association. After that choose the VLAN, Please create VLAN first, and each port set to be "tagged"

Add the Domain association name, end point type, port number and and the MEP ID then click **Add.**

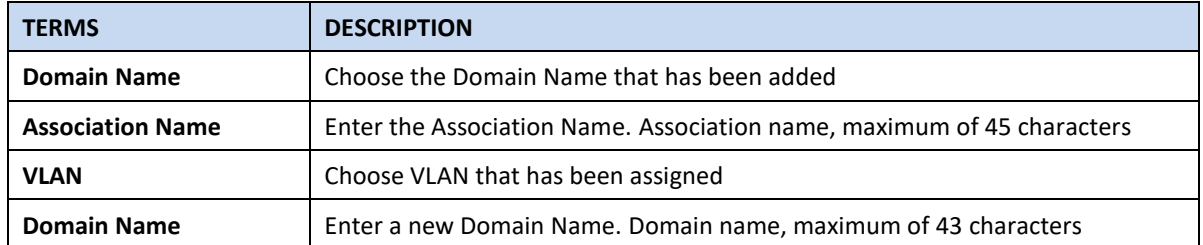

### **Add Endpoint**

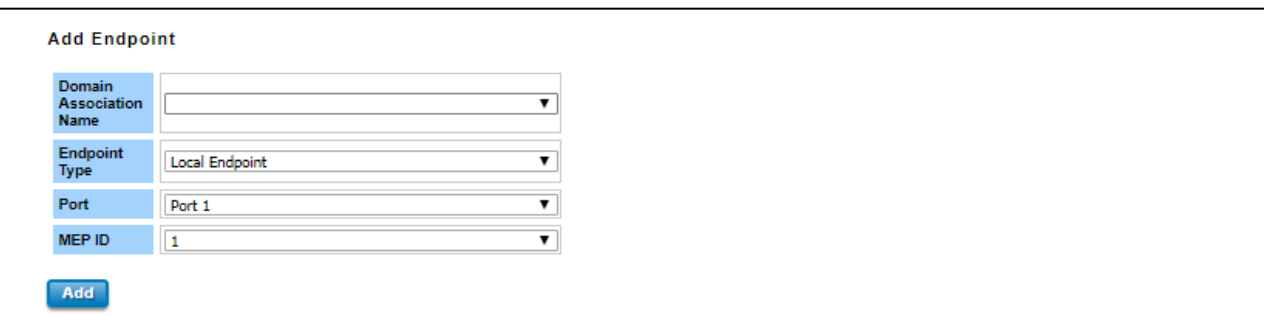

Points at the edge of the domain, define the boundary for the domain. A MEP sends and receives CFM frames through the relay function, drops all CFM frames of its level or lower that come from the wire side.

All of the configuration above will directly appear at the three tables below, Domain Table, Association Table and the Endpoint Table.

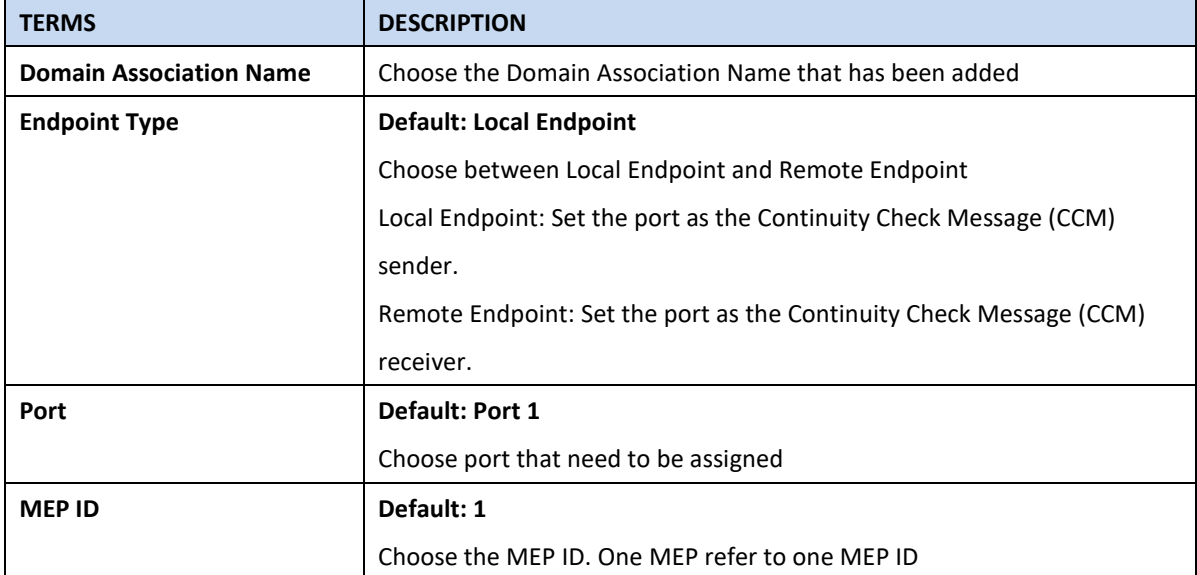

### **Domain Table**

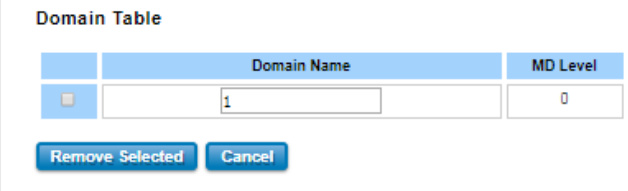

This section shows the Domain entry. User may delete the list, by select the list and click **Remove Selected**

#### **Association Table**

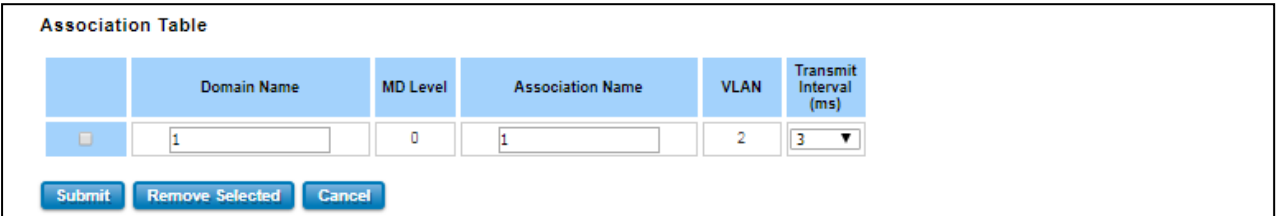

This section shows the Association entry. In this table, user can configure the Configure Continuity Check Message transmit interval (default 3 ms), and after that click Submit to apply the setting. User may delete the list, by select the list and click **Remove Selected**

## **Endpoint Table**

This section shows the Endpoint entry. User may delete the list, by select the list and click **Remove Selected**

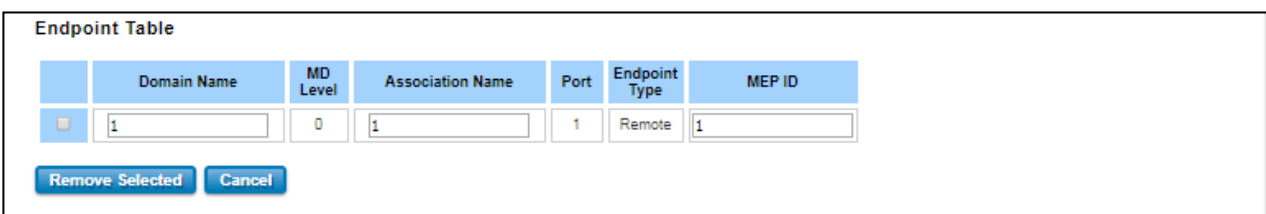

# **3.3 IoT**

Over the past decade or so, the word "cloud" has taken on a new meaning to many people. Rather than a visible mass of condensed water vapor floating in the sky, the cloud has taken to the IoT industry in the form of data. WoMaster Industrial Router is supported with private clouds, ThingsMaster and public clouds, AWS and Microsoft Azure. Clouds offer great promise in improving the agility and flexibility of IT to respond to the requirements of the business cost effectively. The security challenges raised by the loss of control and visibility in the journey to the cloud can be addressed in terms of securing infrastructure, information, identities, and devices.

# **3.3.1 AWS IoT**

Amazon Web Services IoT enables secure, bi-directional communication between Internet-connected things (such as sensors, actuators, embedded devices, or smart appliances) and the AWS cloud over MQTT and HTTP. For more information please visit: [http://aws.amazon.com/iot/.](http://aws.amazon.com/iot/)

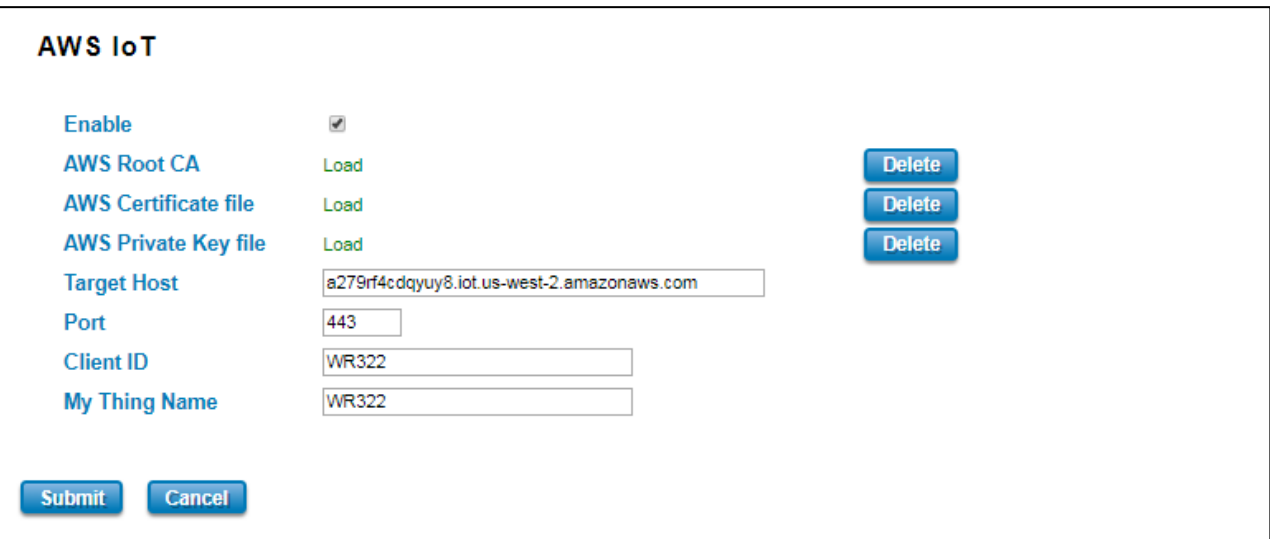

The description of the columns is as below:

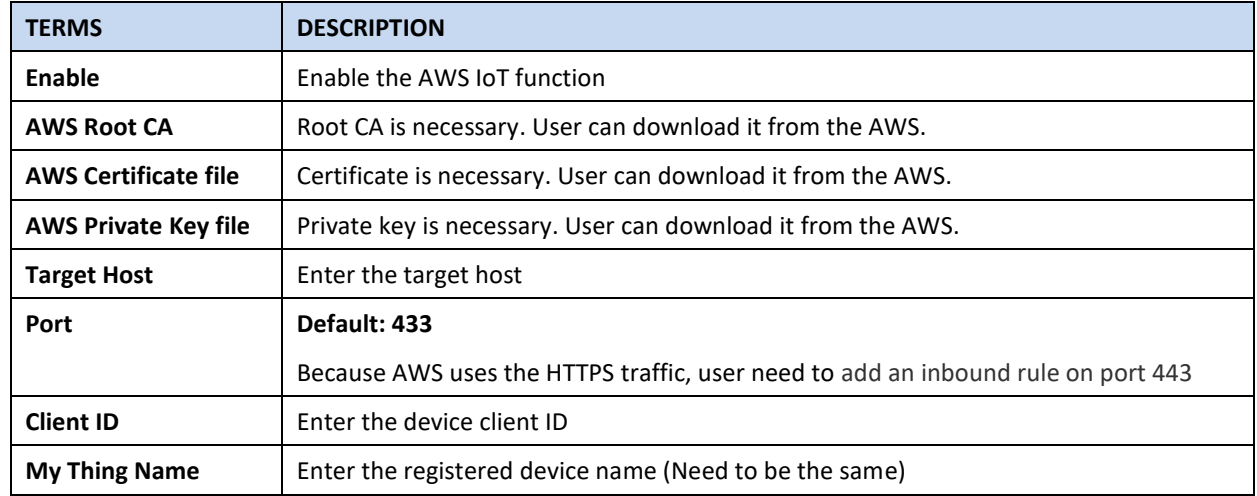

Click **Submit** to apply the configuration.

### **HOW TO CONNECT THE DEVICE TO AWS**

- **•** Create and login to AWS account.
- Select AWS IoT Services click Thing.
- Add your device shadow.

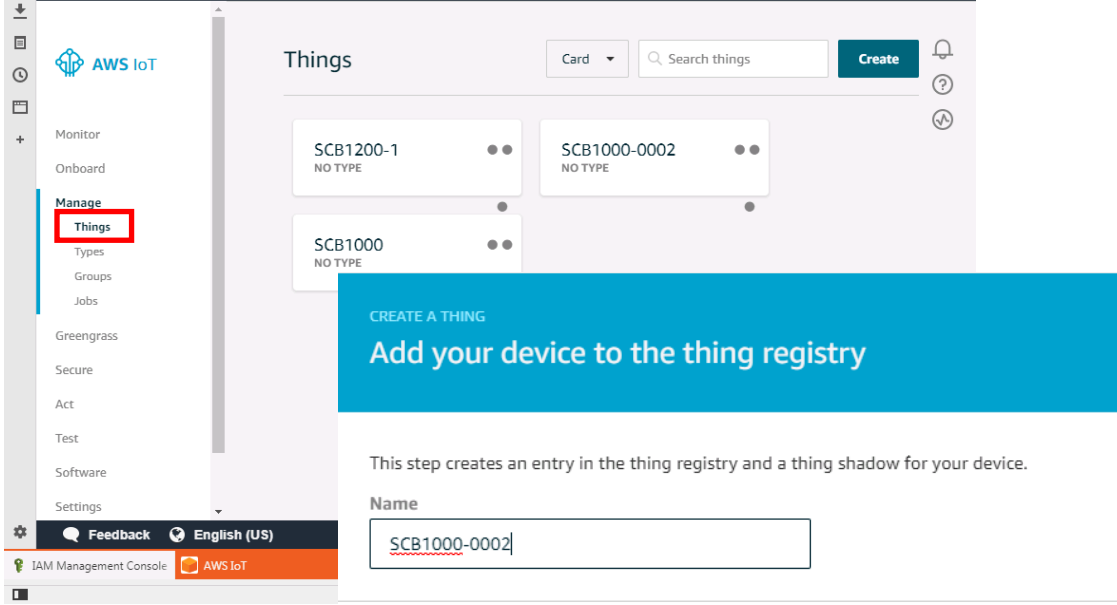

**•** Create and download the key or certificate.

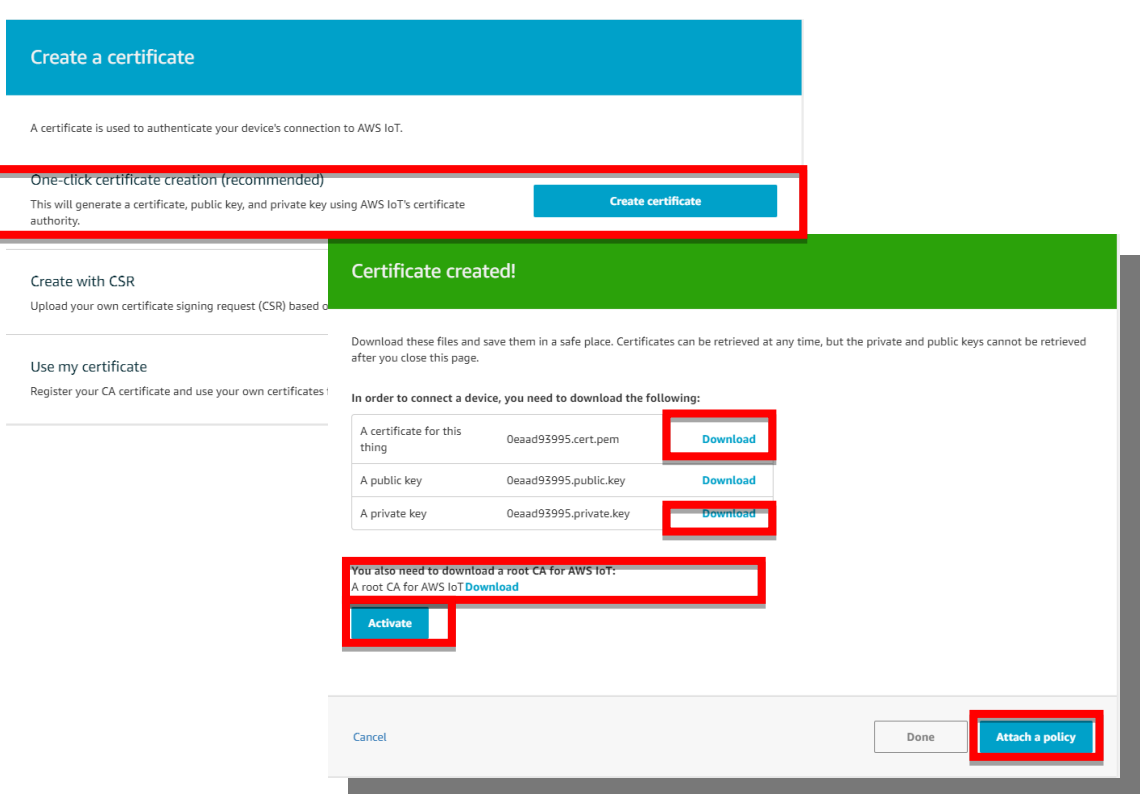

Certificate, private key, root CA is necessary. Public key is used by AWS server to authenticate with private key. The public key and private cannot be downloaded back after the user closes the page. Policy can be added later.

Get the Target host to connect with the device.

Go to Manage -> Things -> click the device name -> Click Interact.

Copy the HTTPS link to update user's Thing Shadow using this Rest API Endpoint.

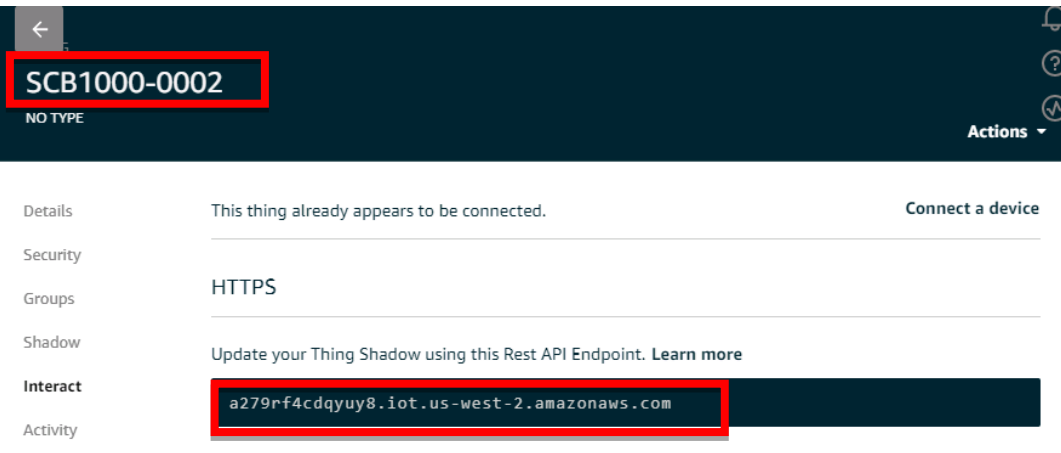

Connect the device to AWS.

Copy the link and paste on the Target Host field at the AWS IoT page.

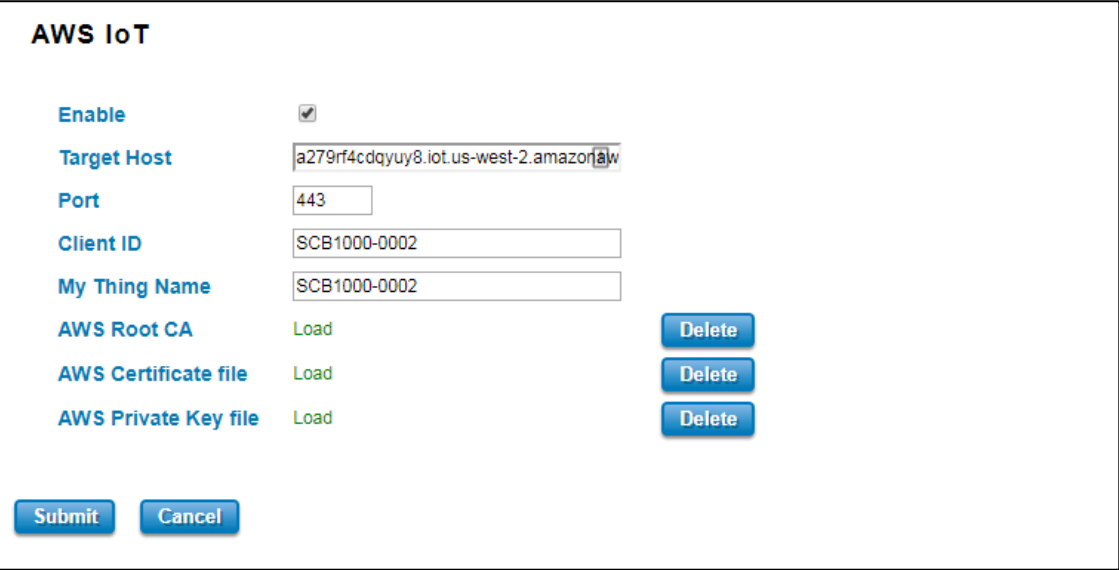

# **3.3.2 AZURE IoT**

Azure IoT Hub is a fully managed service that enables reliable and secure bi-directional communications between millions of Internet of Things (IoT) devices and a solution back end. One of the biggest challenges that IoT projects face is how to reliably and securely connect devices to the solution back end. To address this challenge, IoT Hub:

- Offers reliable device-to-cloud and cloud-to-device hyper-scale messaging.
- Enables secure communications using per-device security credentials and access control.
- **•** Includes the most popular communication protocols.

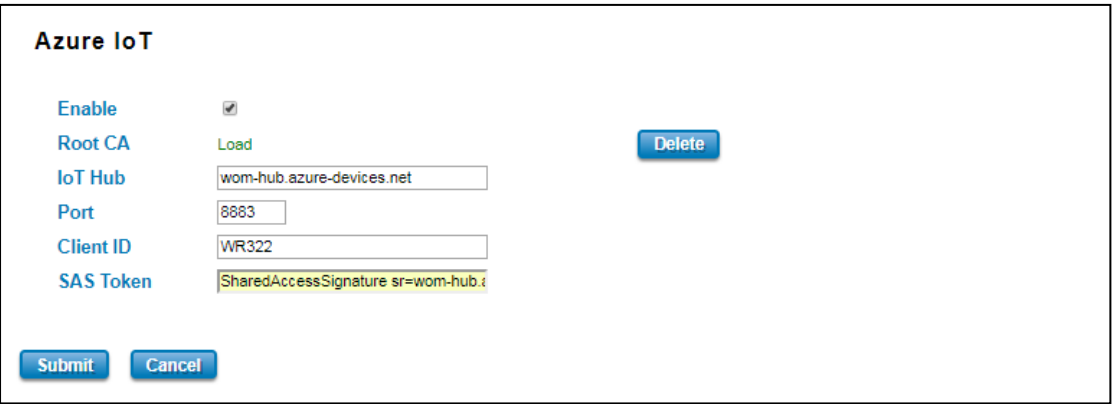

The description of the columns is as below:

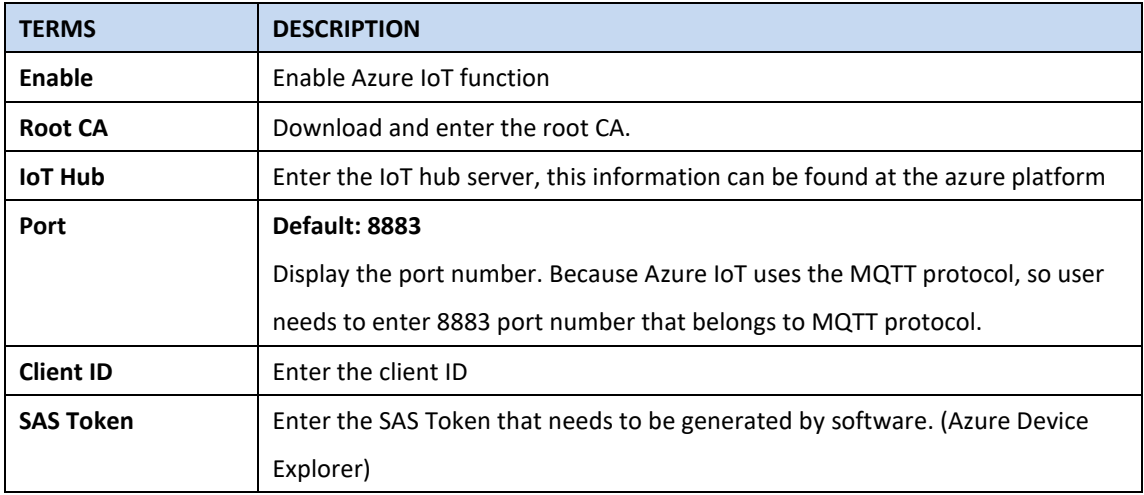

Click **Submit** to apply the configuration.

# **HOW TO CONNECT THE DEVICE TO MICROSOFT AZURE CREATE IOT HUB**

To register the device in Azure Portal, user has to follow the guide "Get started with Azure IoT Hub for Java": https://azure.microsoft.com/en-us/documentation/articles/iot-hub-java-java-getstarted/.

The guide explains how to create an IoT Hub and a device entity. It is important to annotate the connection string generated after creating the device entity. User will need this parameter later for the device configuration (WoM IoT Configuration).

## **CONFIGURE THE DEVICE AS A MQTT CLIENT**

In the Microsoft Azure Portal, go to IoT Hub menu and select:

Devices > myCreatedDevice > Shared access policies > iothubowner > Connection string - primary key.

User has to annotate the value of this field.

1. Get the connection string. Click the IoT Hub -> Shared access policies.

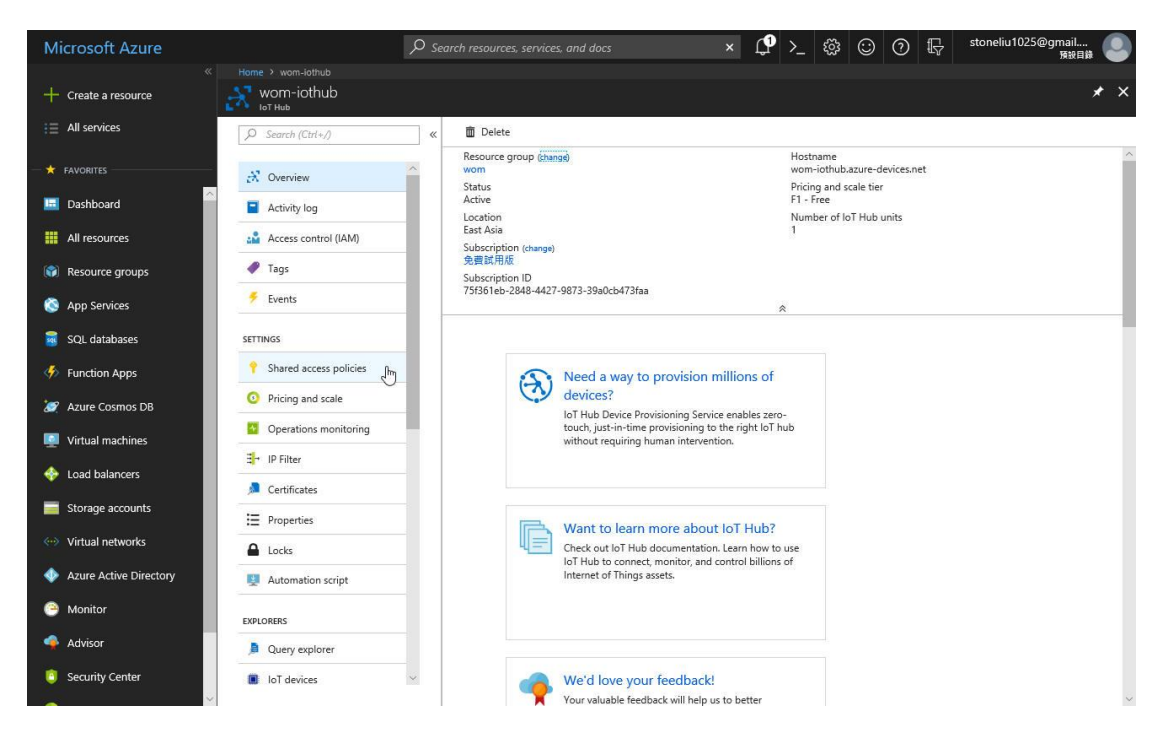

2. Click registryReadWrite -> copy the Connection string---Primary Key.

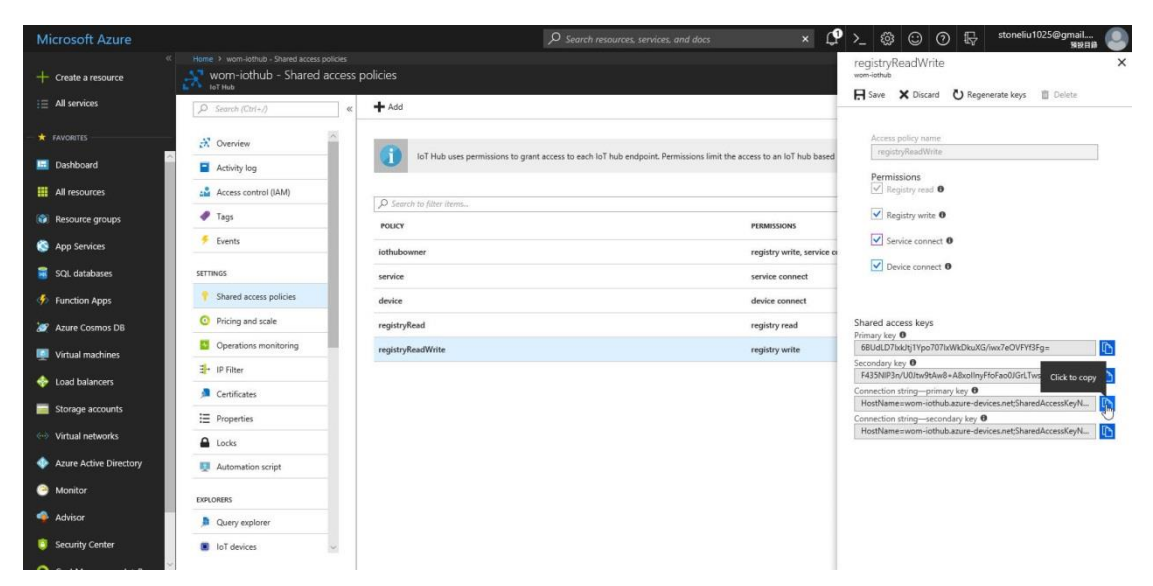

3. Download and install the Azure Device Explorer to generate the SAS Token. Go to this link to

download the software:

[https://github.com/Azure/azure-iot-sdk-csharp/releases/download/2018-3-13/SetupDeviceExplorer.](https://github.com/Azure/azure-iot-sdk-csharp/releases/download/2018-3-13/SetupDeviceExplorer.msi) [msi](https://github.com/Azure/azure-iot-sdk-csharp/releases/download/2018-3-13/SetupDeviceExplorer.msi)

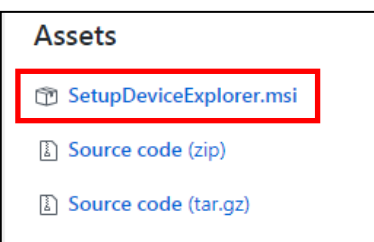

4. Paste the Connection String --- Primary Key to the IoT Hub Connection String box. Then type the

Protocol Gateway HostName and click Update. In the end, generate the SAS Token.

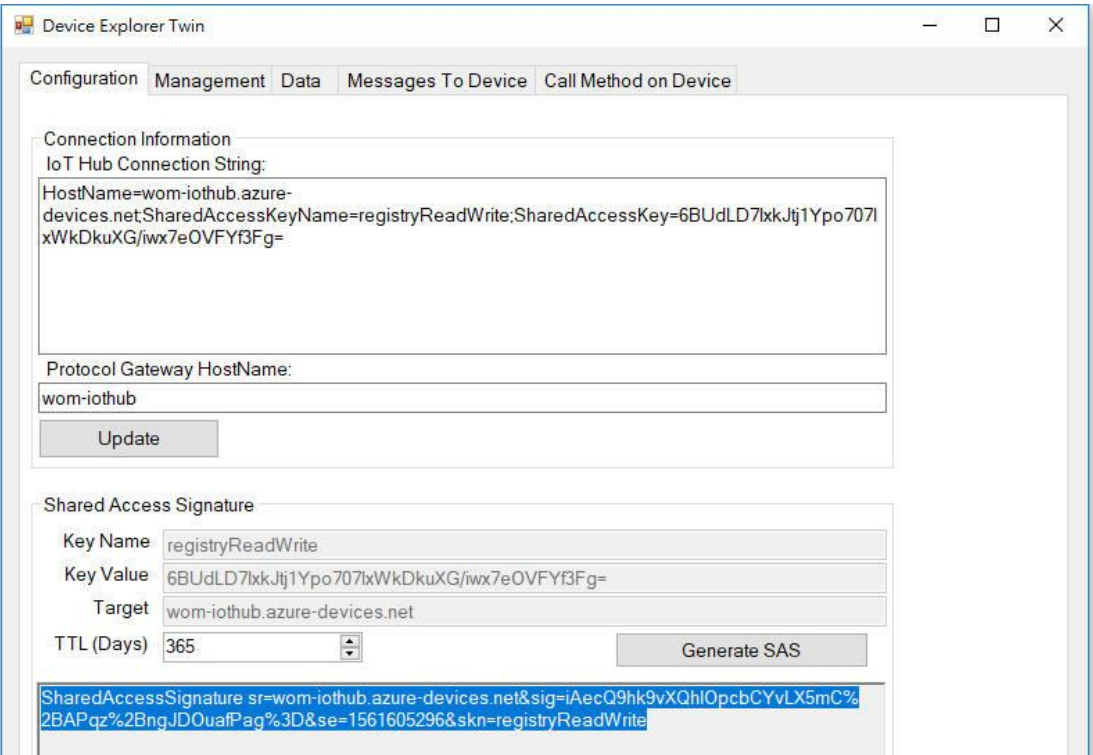

5. Configure the MQTT Client from the Web GUI. Enter the value based on the IoT Hub setting. And the device is connected to the cloud.

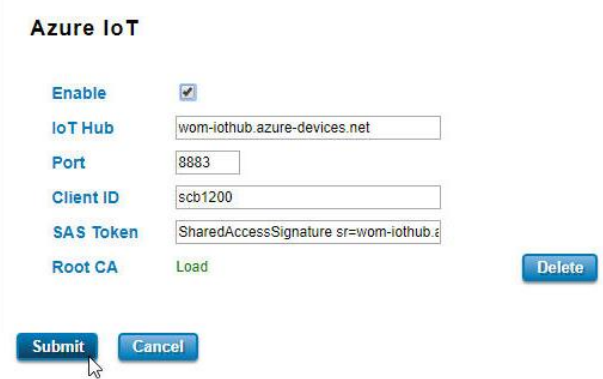

Please find the Root CA through this link:<https://github.com/Azure/azure-iot-sdk-c/blob/master/certs/certs.c>

## **3.3.3 PRIVATE IoT**

WoMaster provides its private cloud service, ThingsMaster that could support the Industrial Plants Network. Under the cloud architecture, software, hardware, applications, and storage can all be provided as services. The cloud network service has the advantages of easy expansion, rapid adjustment, and minimal management, and can dynamically meet increasing demands. Users can access the data which stored on the cloud anywhere, anytime, and seamlessly share to any authorized users.

If you already have your own Private Cloud Management System with supporting MQTT communication protocol, you can connect our Router to your system, you can configure the setting in this page. Since different cloud management software provider may have different connectivity design, once you find interoperability problem on connecting, contact with our sales/technical window for further discuss and diagnostic.

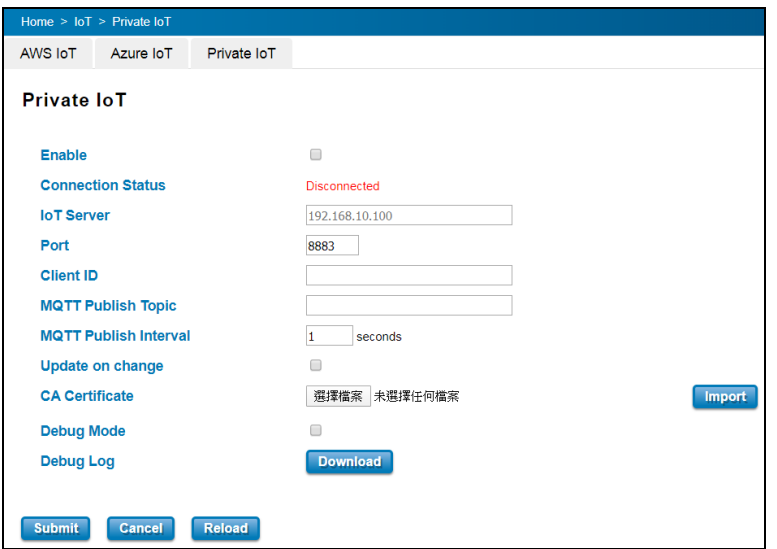

The description of the columns is as below:

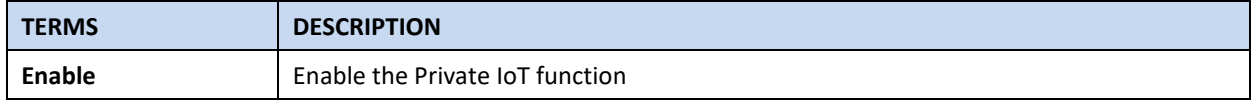

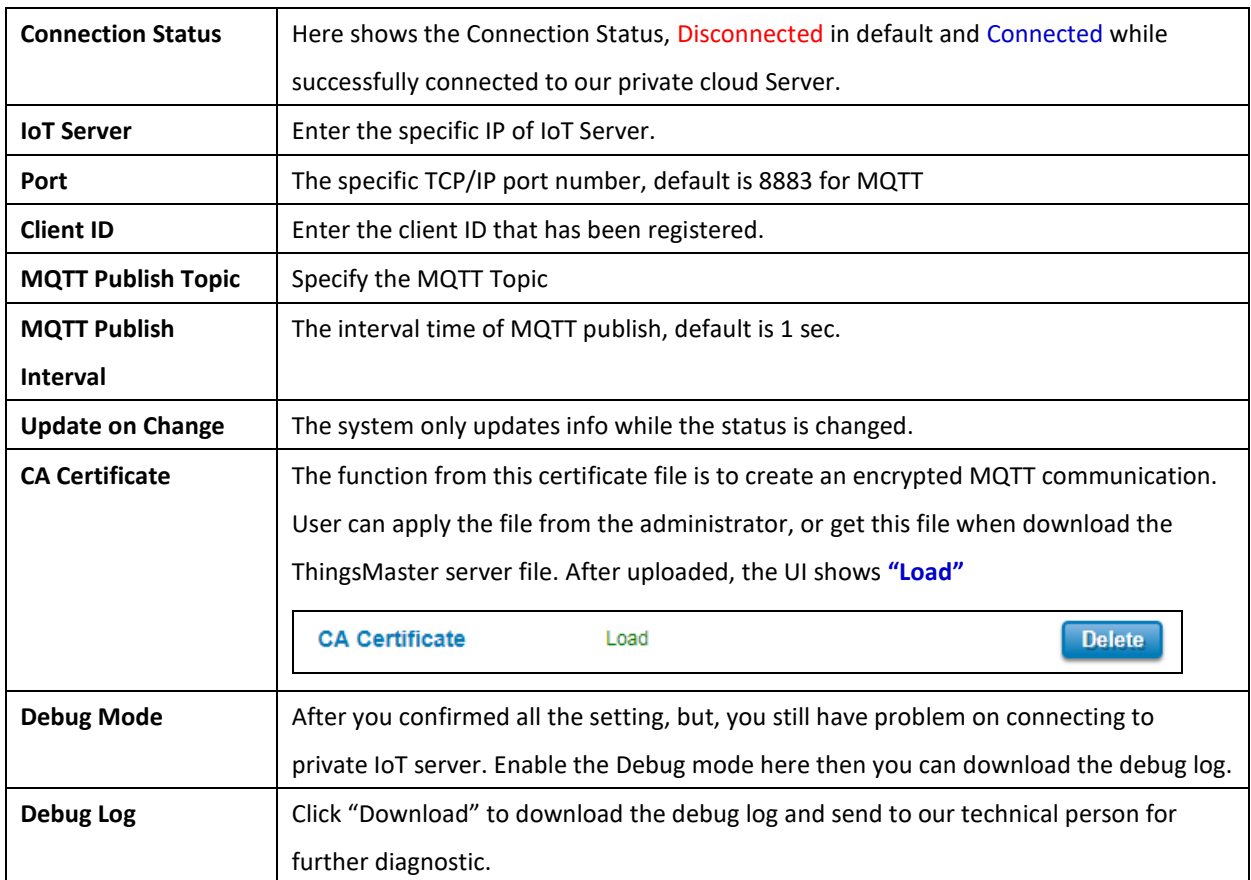

Click **Submit** to apply the configuration.

### **HOW TO ESTABLISH AND CONNECT TO THE THINGSMASTER CLOUD SERVER**

#### **Note: The UI of the ThingMaster, ThingMaster OTA RMS and VMWare software and download link is often**

### **updated, following steps and figures may be updated.**

#### **1. Download and install VMware Workstation Player.**

Please Download the software in VMWave web site or Search VMWare Workstation Player by Search engine, ex: Google. Download and install the VMWare Workstation, then you can have two operating system in one computer and quick start install the WoMaster ThingMaster trail version.

**2. Download the server file from the link that sent by the Sales.** Contact the WoMaster Sales/Tech window and apply the link of ThingMaster Trail version.

#### **3. Open a Virtual Machine from disk and import.**

Note: Ignore the warning message, check "Do not show this message again" then click Retry.

# **4. Configure network adapter of ThingsMaster VM to make sure that the laptop or the computer can ping the**

## **Virtual Machine.**

- Go to Player -> Managed -> Virtual Machine Settings
- **•** Choose the Network Adapter
- Set the Network Connection to Bridged
- **•** Click Configure Adapters
- Select the Network Card that user used, user may choose either Wireless or Ethernet connection.

Note: User should only enable the NIC which under the same network with the device.

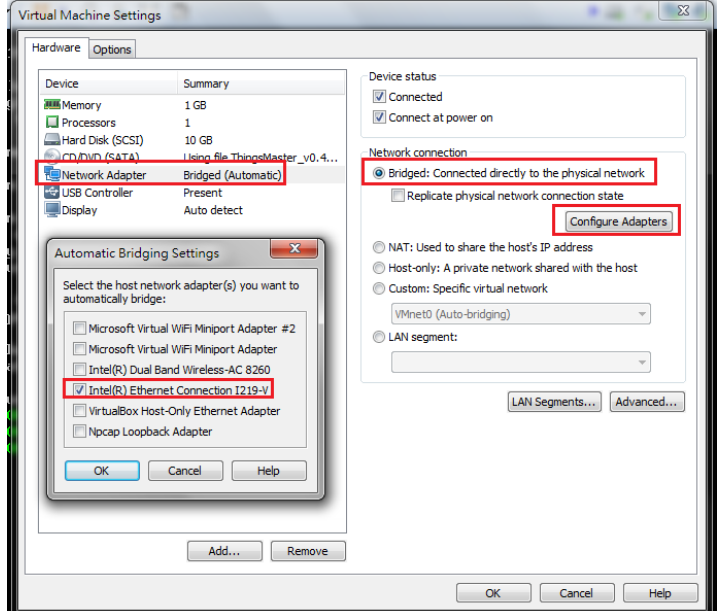

#### **5. Start the Virtual Machine, wait till the starting process is done then the ThingsMaster is established.**

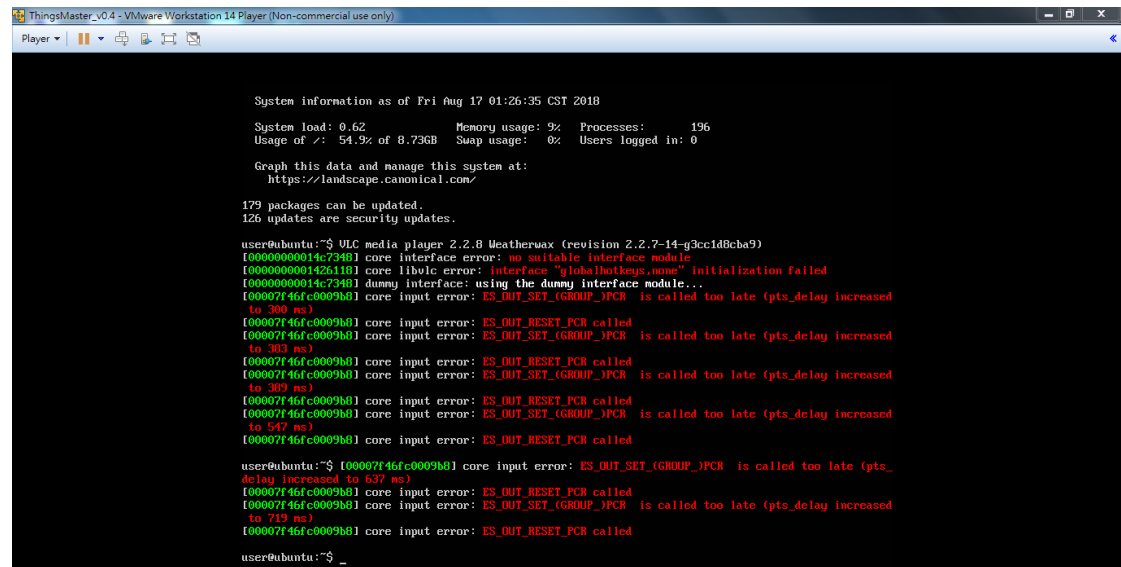

**6. Open a web browser to Login to Webmin by SSL in order to change some VM configurations.**

Default[: https://192.168.10.101:10000](https://192.168.10.101:10000/)

User Name/Password: user/user

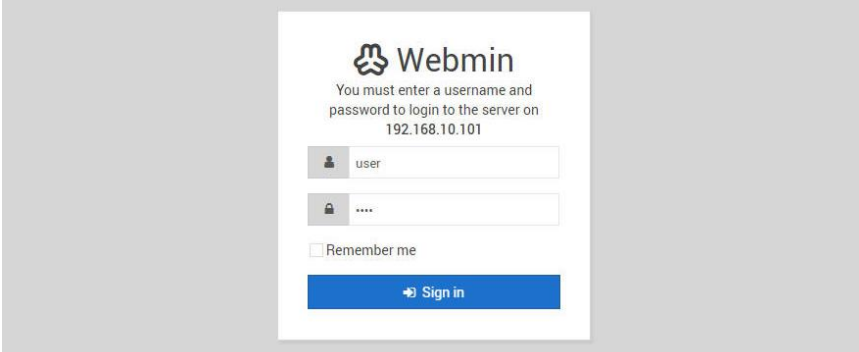

**7. Configure the IP address and Gateway (optional).** Select 'eth0' to change IP address and add default gateway if needed.

**8. Configure Date & Time of the ThingsMaster Virtual Machine.**

Please adjust the time and change time zone of the VM first. User can configure it from the Webmin interface. Go to Hardware -> System Time -> Set Time -> Change Time Zone

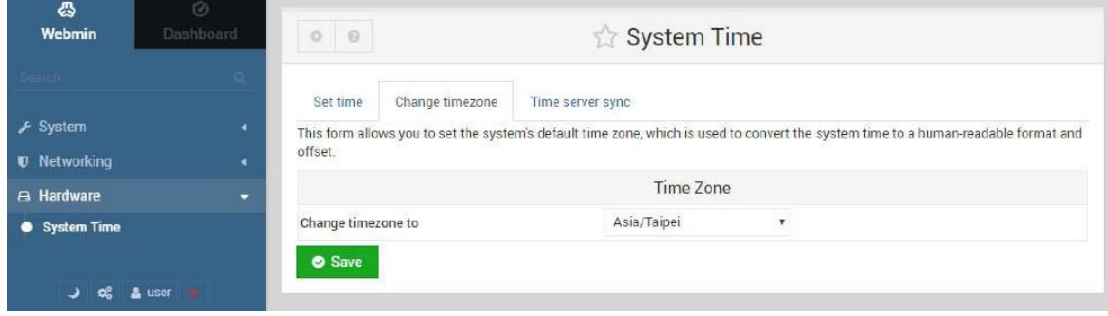

## **9. Adjust the time setting by using NTP**

ThingsMaster server has already enabled NTP service; user can synchronize the system time of the device by using NTP.

● Enable the NTP Client from the Web GUI -> choose the Manual IP -> enter the server IP Address

(192.168.10.101)

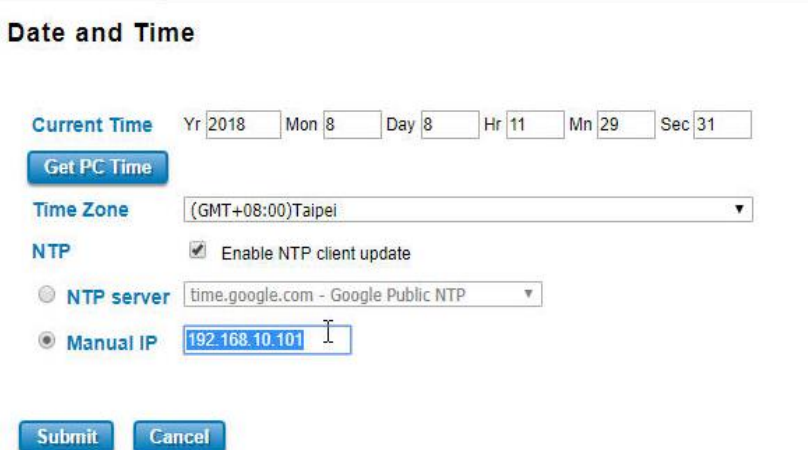

**10. Enable WoM IoT service and get connected to the ThingsMaster.**

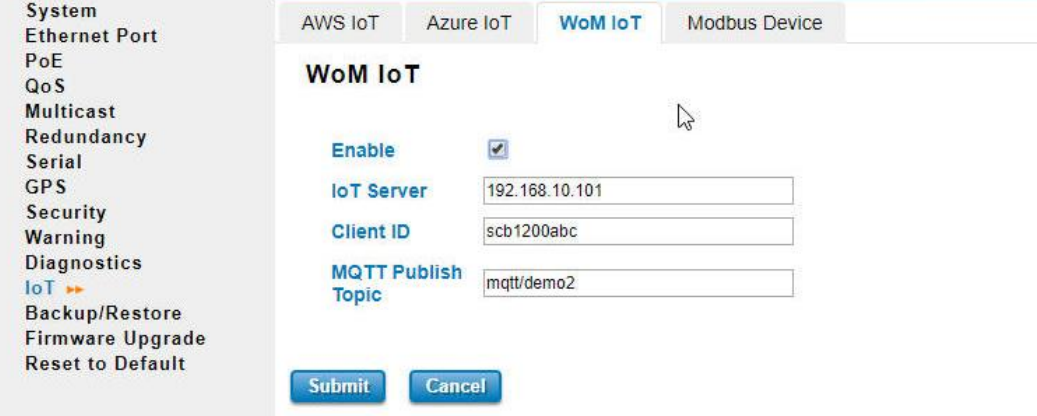

# **3.3.4 RMS**

WoMaster supports Over-the-Air Remote Monitoring System (RMS), **ThingMaster OTA**. This page allows the user to configure the RMS settings for the device, so that the device will be monitored through the ThingsMaster OTA RMS. The software is strong and easily to monitor your network over-the-air, you can apply the software with up to thousand nodes monitoring from our sales.

Not every version firmware supports this feature, while you have need to run over-the-air monitoring and doesn't find the configuration file, please contact our sales/technical window for further discuss.

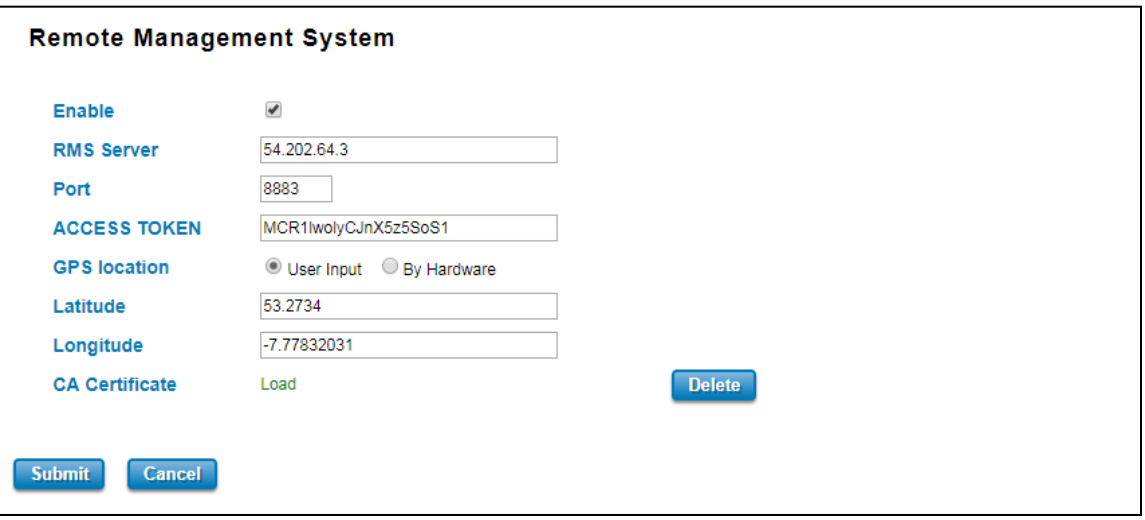

The description of the columns is as below:

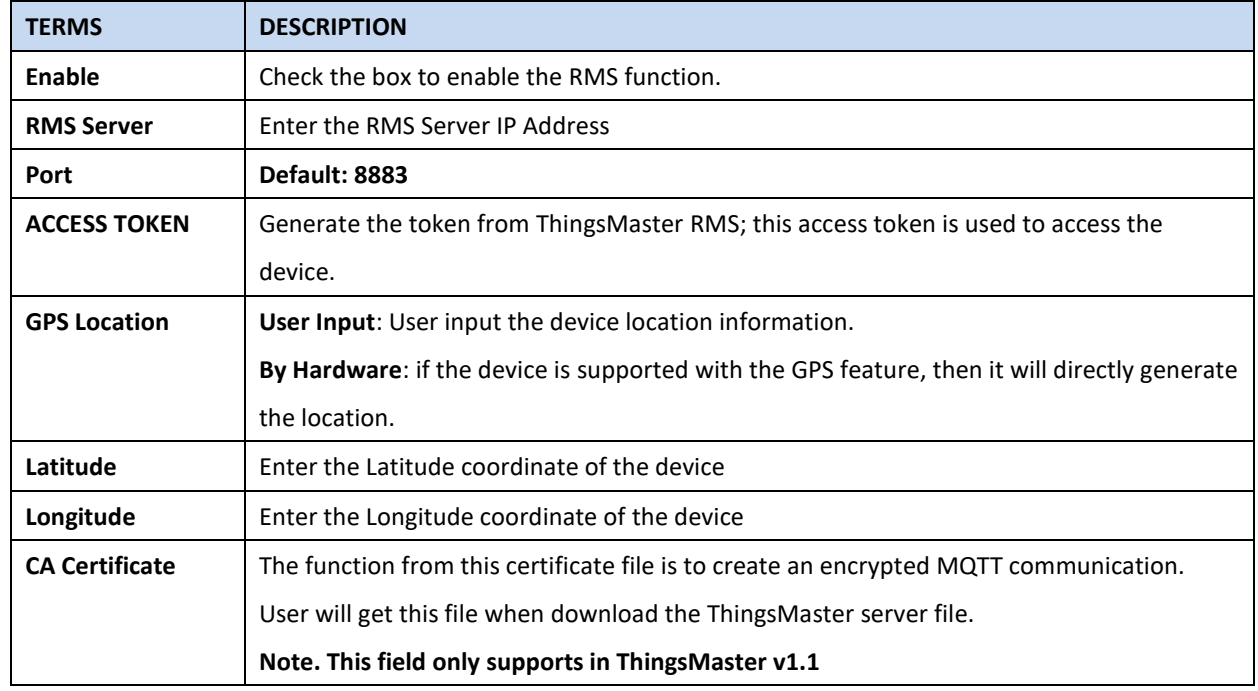

Click Submit to apply the configuration. After succeed with the registration then the device will appear on the ThingsMaster OTA RMS dashboard.

## **HOW TO ESTABLISH AND CONNECT TO THE THINGSMASTER OTA RMS SERVER**

**Note: The UI of the ThingMaster, ThingMaster OTA RMS and VMWare software and download link is often** 

## **updated, following steps and figures may be updated.**

1. Contact our Sales to get the access to the ThingsMaster RMS Account.

2. Login to ThingsMaster OTA RMS, using RMS Account.

### **Login: <User RMS Account>**

## **Password: <User RMS Password>**

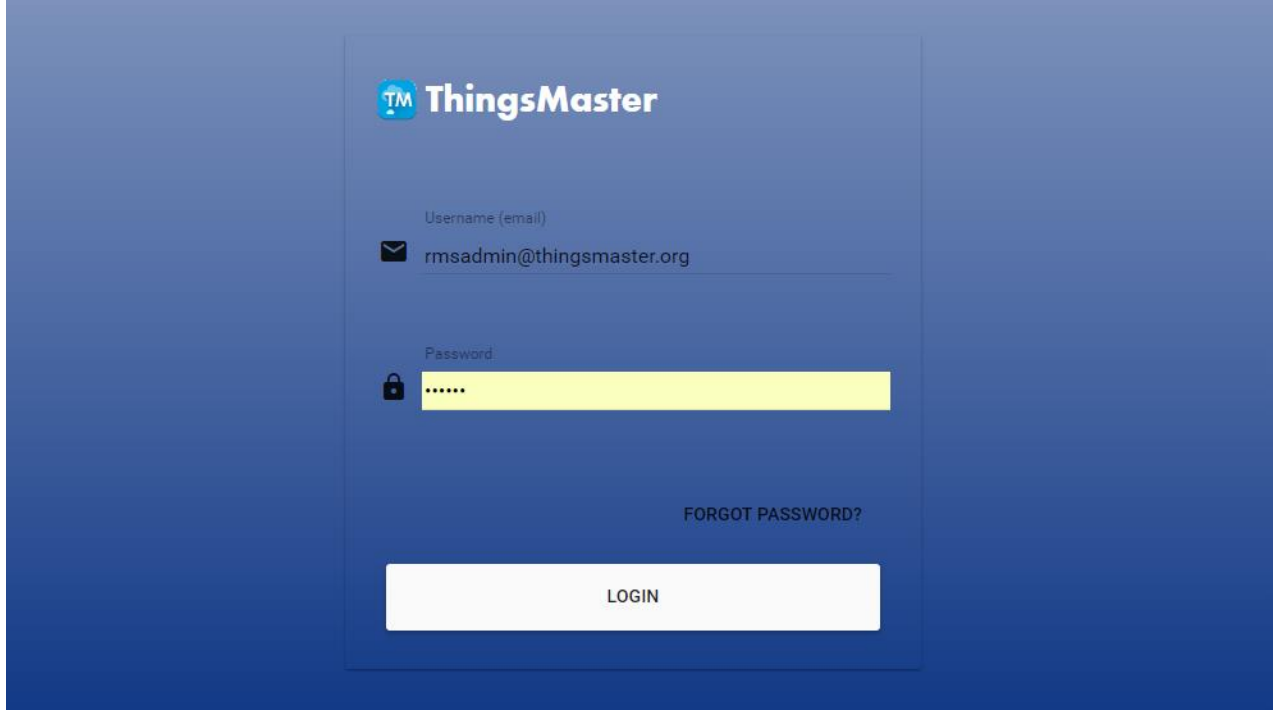

3. Go to Home -> Device Management to register the device.

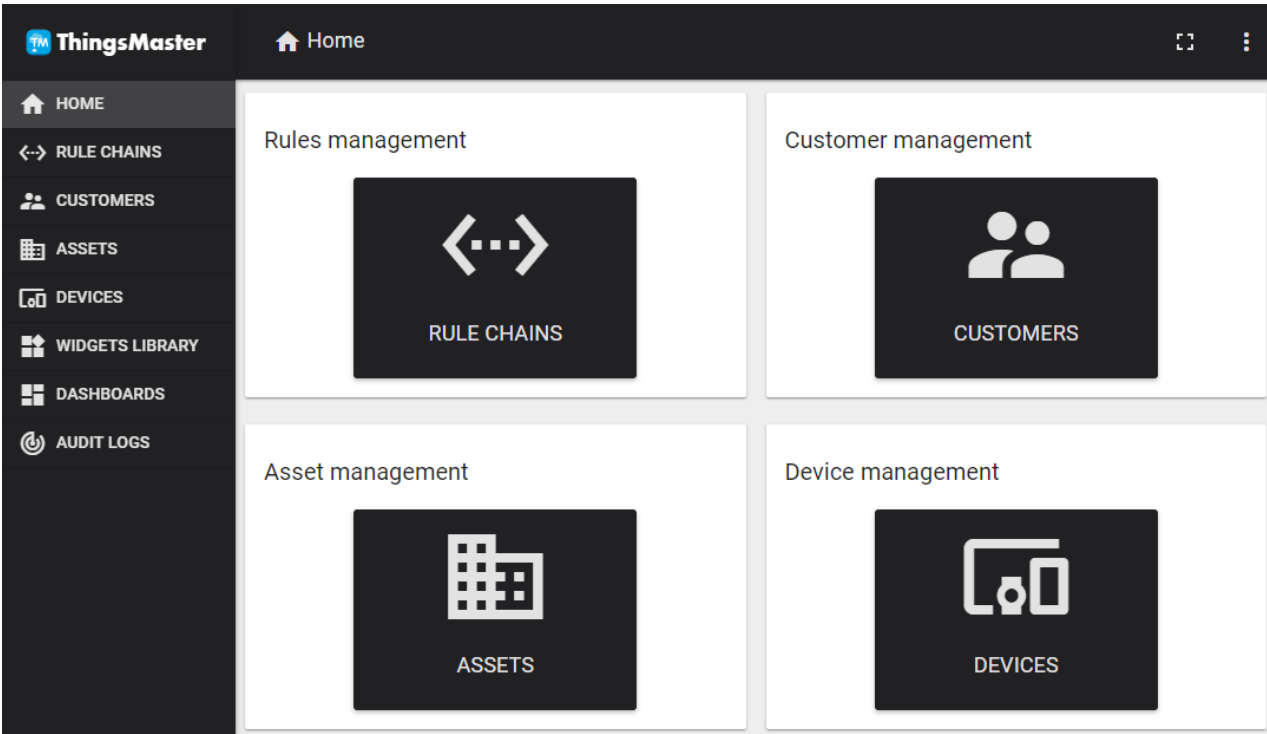

4. Add new device information, by clicking the "+" at the corner of the page.

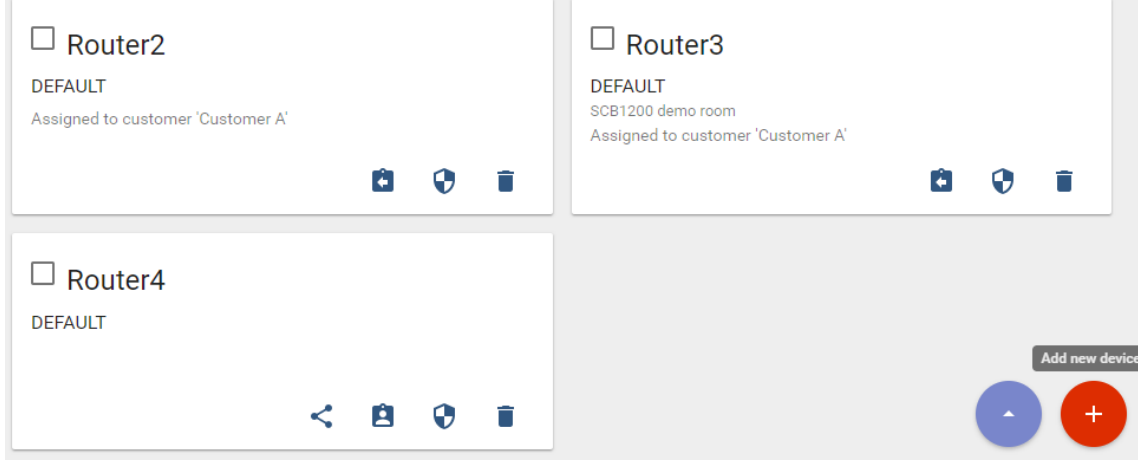

After click "+" menu then a page will pop up. Enter the device information.

- Name: Please start the name with Router + Number.
- Device type: default
- Is gateway: check the box
- Click **Add**

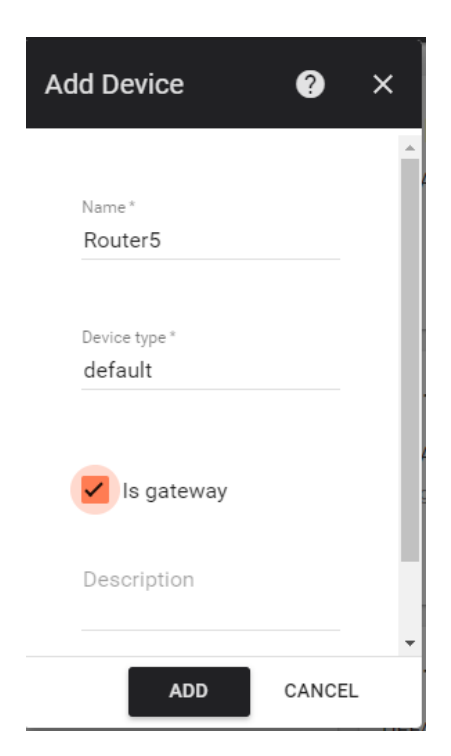

5. After the device is registered, then click on the device folder go to Details -> Click on Copy Access Token. This access token is code to link the device with the RMS Server.

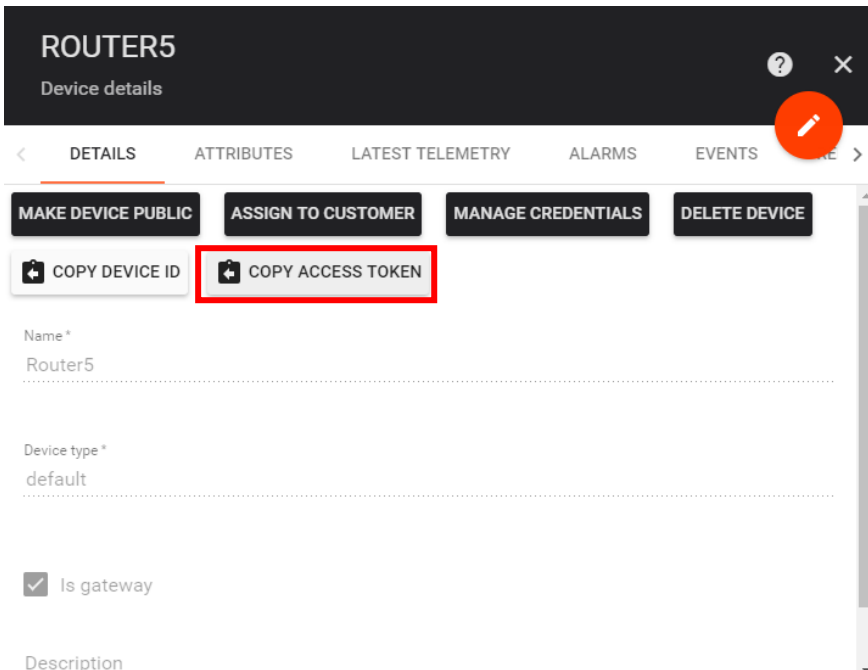

6. Go to the Web GUI -> IoT -> RMS. Paste the Access Token code to the Web GUI. And complete the configuration.

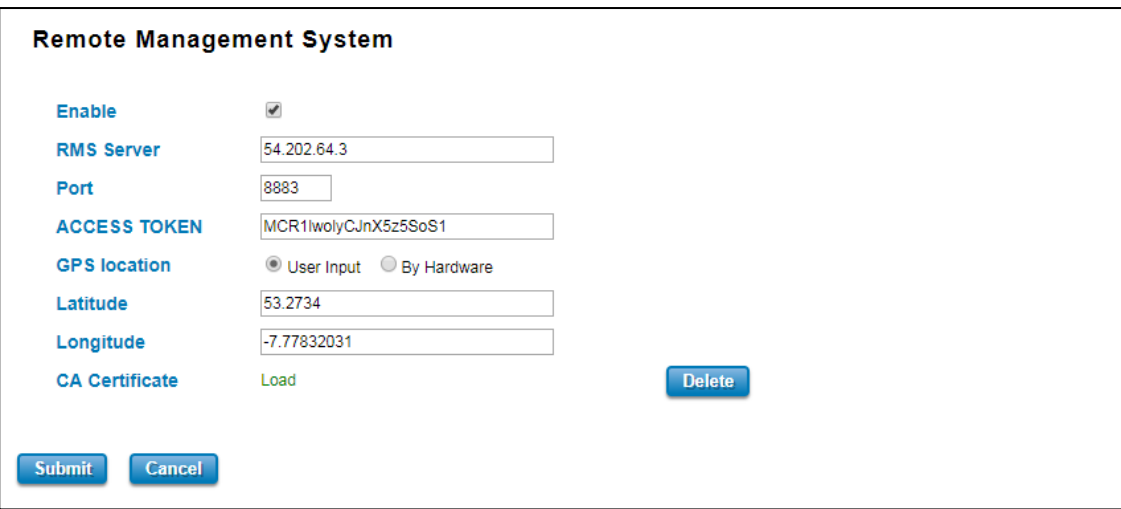

7. After the configuration is done then go back to ThingsMaster RMS Server. And then click on the newly added Router -> Attributes-> Client Attributes to see if the data has been uploaded.

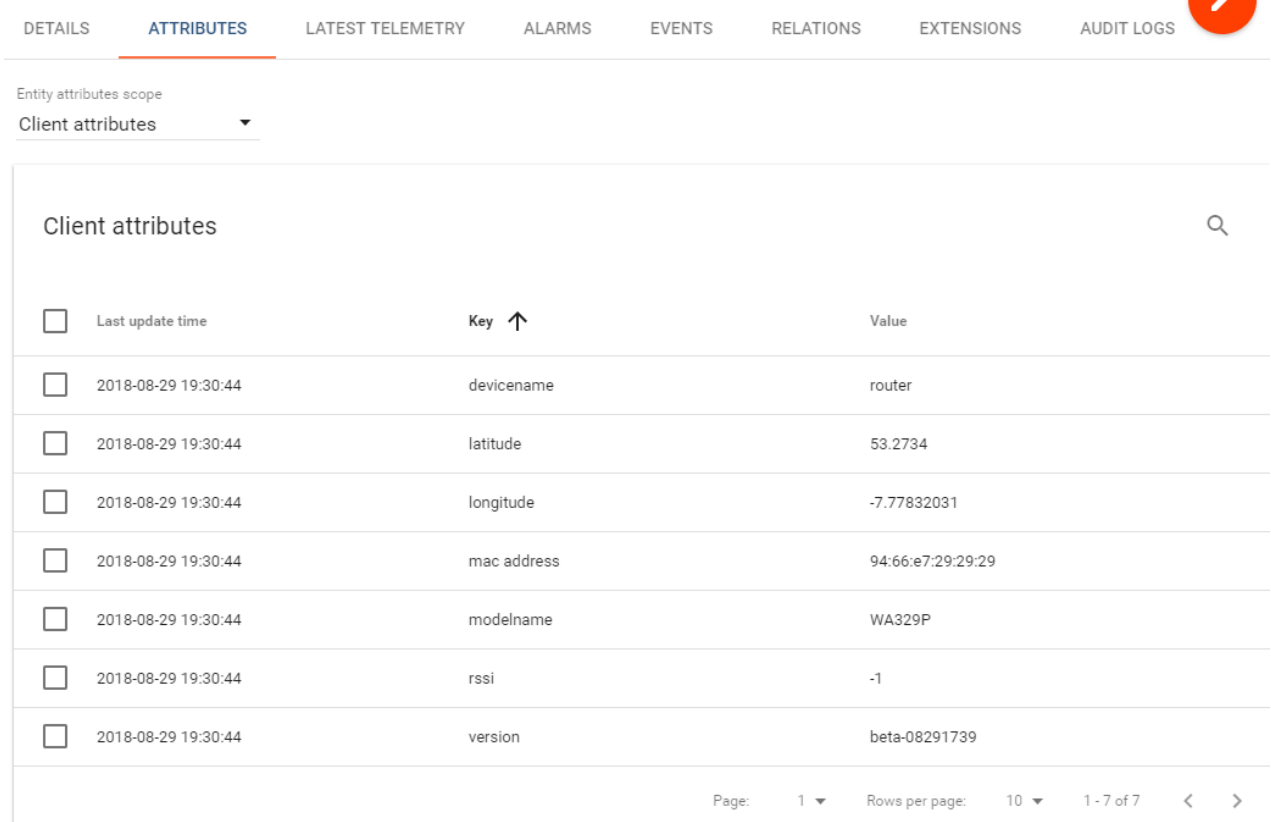

8. If all of the data has been uploaded, user can create a dashboard to visualize the data. Go to Dashboards menu. In this page, user can upload the JSON file that sent by the WoMaster Sales in the email. Click the "+" to import JSON File or Create a new Dashboard.

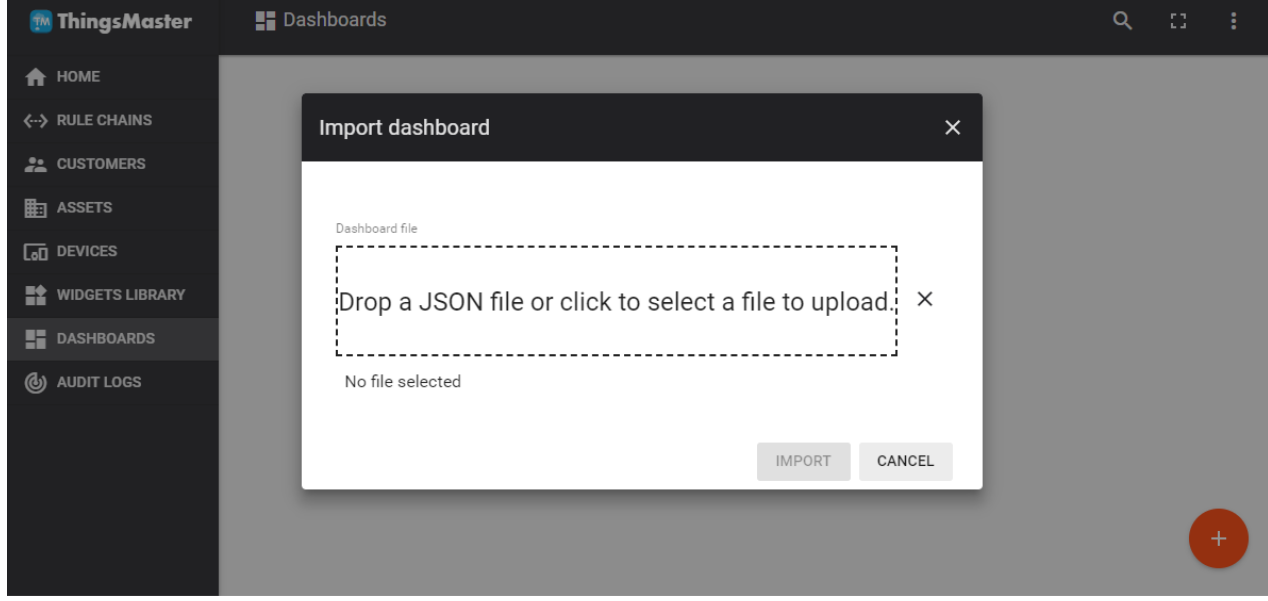

## 9. After the JSON file is uploaded, the dashboard will show as below:

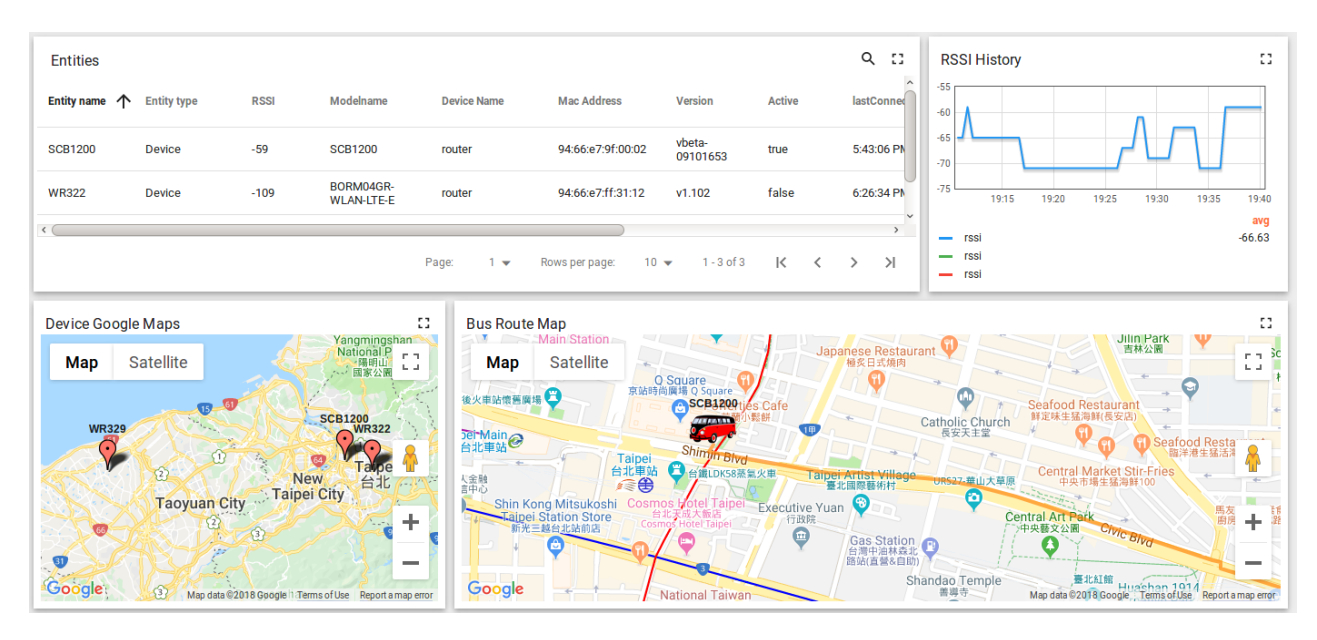

# **3.4 REDUNDANCY**

Redundancy role on the network is to help protect critical links against failure, protects against network loops, and keeps network downtime at a minimum. Sustainable, uninterrupted data communication network is critical for industrial applications. Network Redundancy allows user to set up redundant loops in the network to provide a backup data transmission route in the event that a cable is inadvertently disconnected or damaged. This switch supports Rapid Spanning Tree Protocol (RSTP)/Multiple Spanning Tree Protocol (MSTP) and **Enhanced RSTP, ITU-T G.8032 v1/v2 Ethernet Ring Protection Switching (ERPS)**. ERPS (Ethernet Ring Protection Switching) or ITU-T G.8032 is a loop resolution protocol, just like STP. Convergence time is much quicker in ERPS. Unlike in STP, most of the ERPS parameters are management configured – which link to block in the start etc. Normally ERPS is implemented with-in the same administrator domain, there by having control on the nodes participating in the Ring. This technology provides sub-50ms protection and recovery switching for Ethernet traffic. This is a particularly important feature for industrial applications, since it could take several minutes to locate the disconnected or severed cable.

# **3.4.1 RSTP SETTINGS**

This page allows select the RSTP mode and configuring the global RSTP Bridge Configuration.

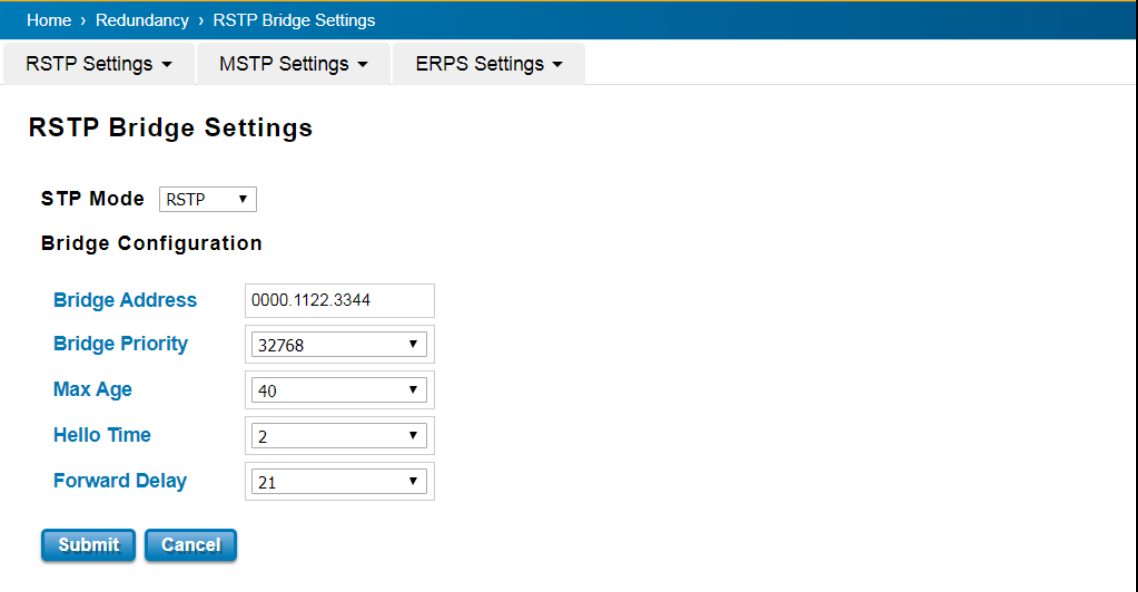

The STP mode includes the **STP**, **RSTP**, **MSTP** and **Disable**. User can select the STP mode for user system first. The default mode is RSTP enabled. After user selects the STP or RSTP mode; user should continue to configure the global Bridge parameters for STP and RSTP. If user selects the MSTP mode, user need go to MSTP Configuration page.

### *Spanning Tree Protocol (STP)*

STP is a Layer 2 link management protocol that provides path redundancy while preventing loops in the network. For a Layer 2 Ethernet network to function properly, only one active path can exist between any two stations. Spanning-tree operation is transparent to end stations, which cannot detect whether they are connected to a single LAN segment or a switched LAN of multiple segments.

#### *Rapid Spanning Tree Protocol (RSTP)*

If the destination from a switch is more than one path, it will lead to looping condition that can generate broadcast storms in a network. The spanning tree was created to combat the negative effects of message loops in switched networks. A spanning tree algorithm is used to automatically sense whether a switch has more than one way to communicate with a node. It will then select the best path, and block the other path. Spanning Tree Protocol (STP) introduced a standard method to accomplish this. Rapid Spanning Tree Protocol (RSTP) was adopted and represents the evolution of STP, providing much faster spanning tree convergence after a topology change.

### *MSTP (Multiple Spanning Tree Protocol)*

MSTP is a direct extension of RSTP that can provide an independent spanning tree for different VLANs. It simplifies network management by limiting the size of each region, and prevents VLAN members from being segmented from the group. MSTP can provide multiple forwarding paths and enable load balancing. By understand the architecture, allow you effectively maintain and operate the correct spanning tree. One VLAN can be mapped to an instance. The maximum Instance of the switch is 16, with the range is from 0-15. The MSTP builds a separate Multiple Spanning Tree (MST) for each instance to maintain connectivity among each of the assigned VLAN groups. An Internal Spanning Tree (IST) is used to connect all the MSTP switches within an MST region. An MST Region may contain multiple MSTP Instances.

MSTP connects all bridges and LAN segments with a single Common and Internal Spanning Tree that is formed as a result of the running spanning tree algorithm between switches that support the STP, RSTP, MSTP protocols.

To configure the MSTP setting, the STP Mode of the RSTP Settings page should be changed to MSTP mode first. After enabled MSTP mode, user can go to the MSTP Settings page.

#### **Bridge Configuration**

**Bridge Address:** This shows the switch's MAC address.

**Priority (0-61440)**: RSTP uses bridge ID to determine the root bridge, the bridge with the highest bridge ID becomes the root bridge. The bridge ID is composed of bridge priority and bridge MAC address. So that the bridge with the highest priority becomes the highest bridge ID. If all the bridge ID has the same priority, the bridge with the lowest MAC address will then become the root bridge.

#### **NOTE:**

- 1. The bridge priority value must be in multiples of 4096. A device with a lower number has a higher bridge priority.
- 2. The Web GUI allows user selects the priority number directly. This is the convenient of the GUI design. When user configures the value through the CLI or SNMP, user may need to type the value directly. Please follow the n x 4096 rules for the Bridge Priority.

**Max Age (6-40)**: Enter a value from 6 to 40 seconds here. This value represents the time that a bridge will wait without receiving Spanning Tree Protocol configuration messages before attempting to reconfigure.

**Hello Time (1-10)**: Enter a value from 1 to 10 seconds here. This is a periodic timer that drives the switch to send out BPDU (Bridge Protocol Data Unit) packet to check current STP status. The root bridge of the spanning tree topology periodically sends out a **hello** message to other devices on the network to check if the topology is normal. The **hello time** is the amount of time the root has waited during sending hello messages.

**Forward Delay Time (4-30)**: Enter a value between 4 and 30 seconds. This value is the time that a port waits before changing from Spanning Tree Protocol learning and listening states to forwarding state.

Once user has completed user configuration, click on **Submit** to apply user settings.

**NOTE:** User must follow the rule to configure Hello Time, Forwarding Delay, and Max Age parameters.

**2× (Forward Delay Time – 1 sec) ≥ Max Age Time ≥ 2 × (Hello Time value + 1 sec)**

# **RSTP Port Settings**

Select the port user wants to configure and user will be able to view current setting and status of the port.

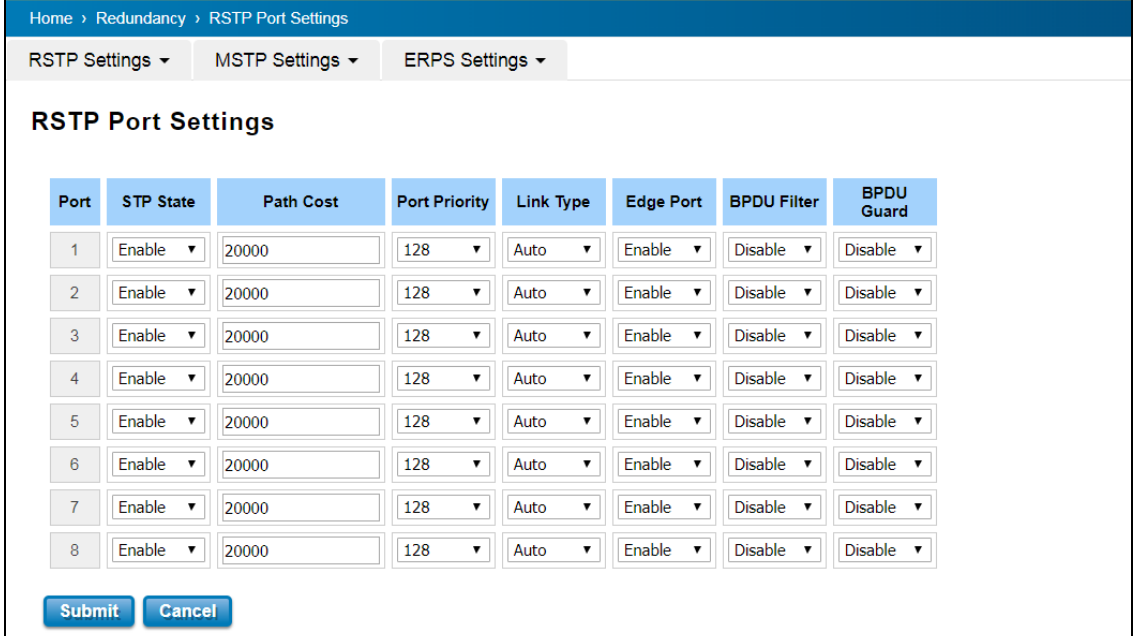

The description of the columns is as below:

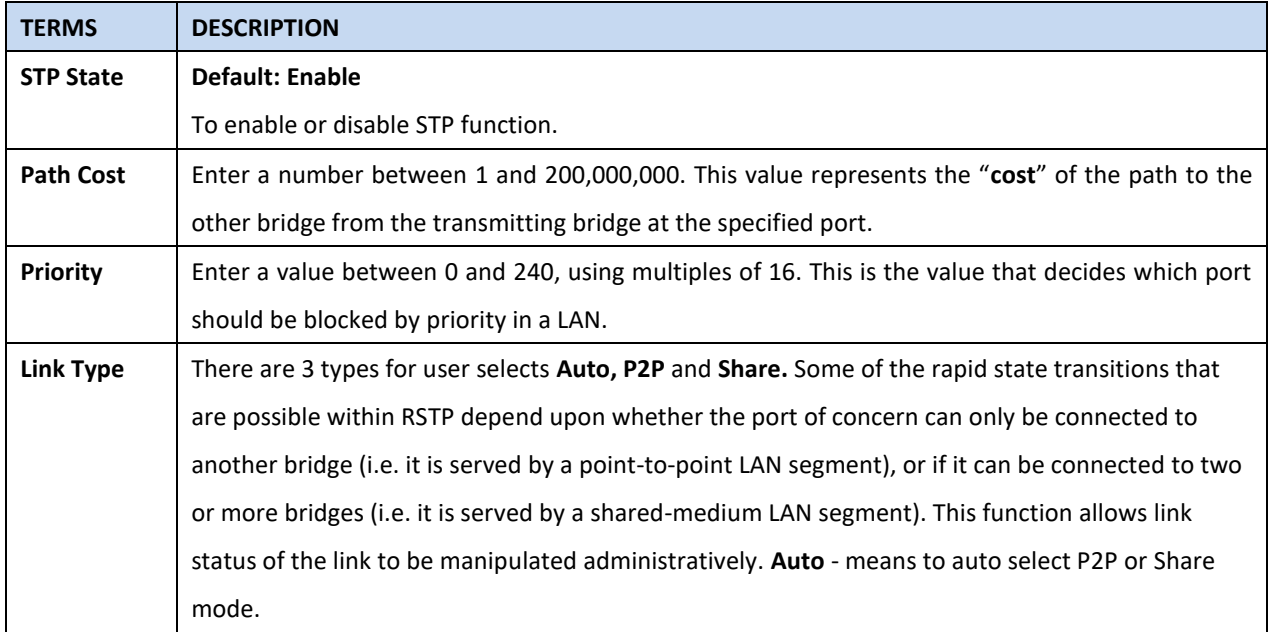

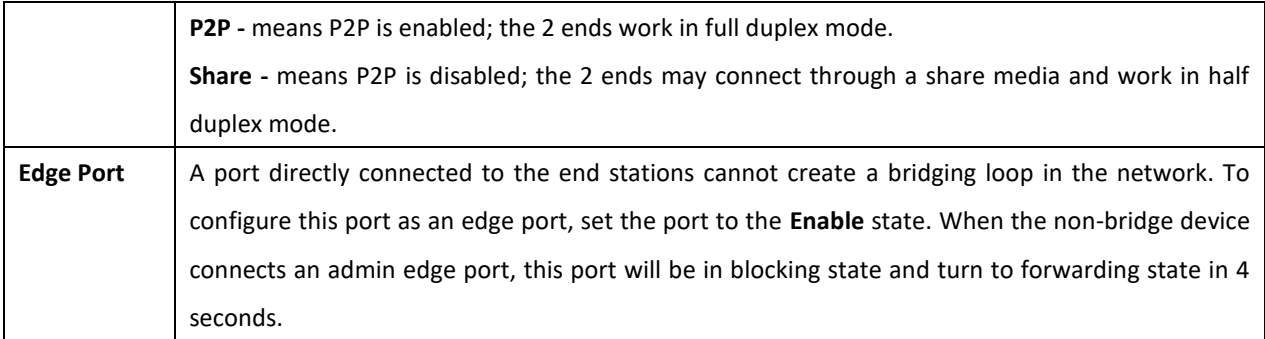

Once user finished user configuration, click on **Submit** to save user settings.

## **RSTP Status**

This page allows user to see the information of the root switch and port status.

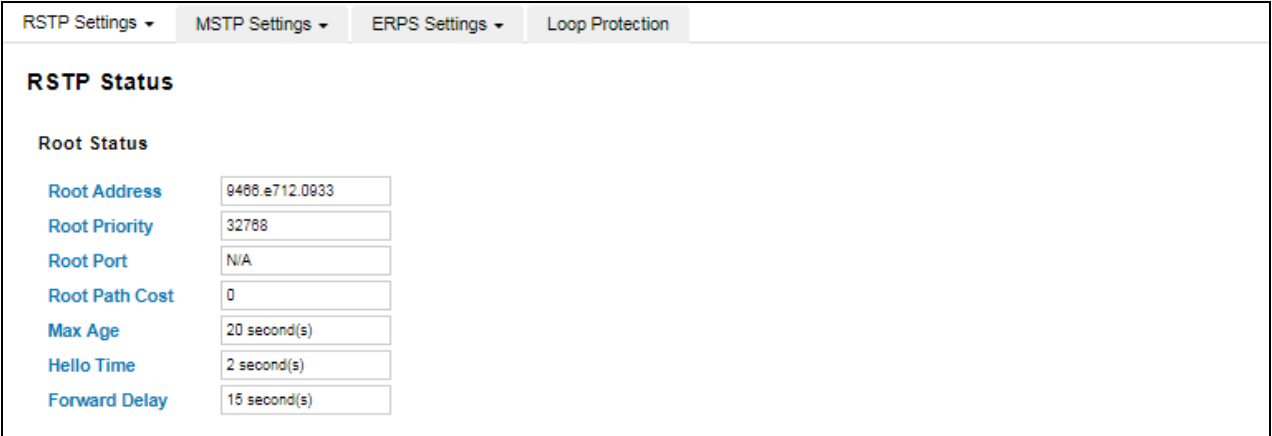

**Root Status:** User can see root Bridge ID, Root Priority, Root Port, Root Path Cost and the Max Age, Hello Time and Forward Delay of BPDU sent from the root switch.

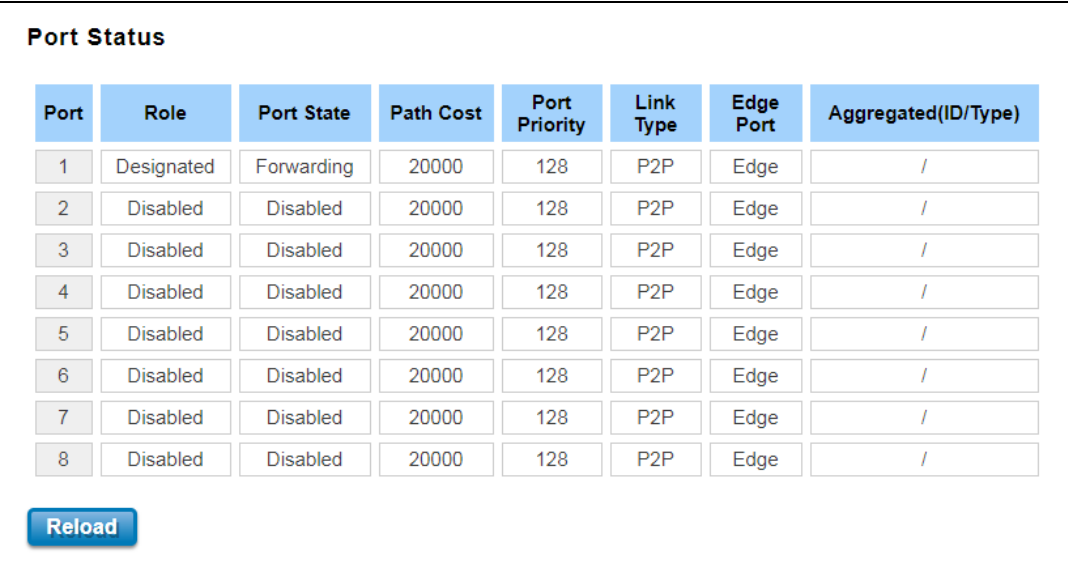

Port Status: User can see port Role, Port State, Path Cost, Port Priority, Oper P2P mode, Oper edge port mode and Aggregated (ID/Type).

# **3.4.2 MSTP SETTINGS**

#### **MSTP Region Configuration**

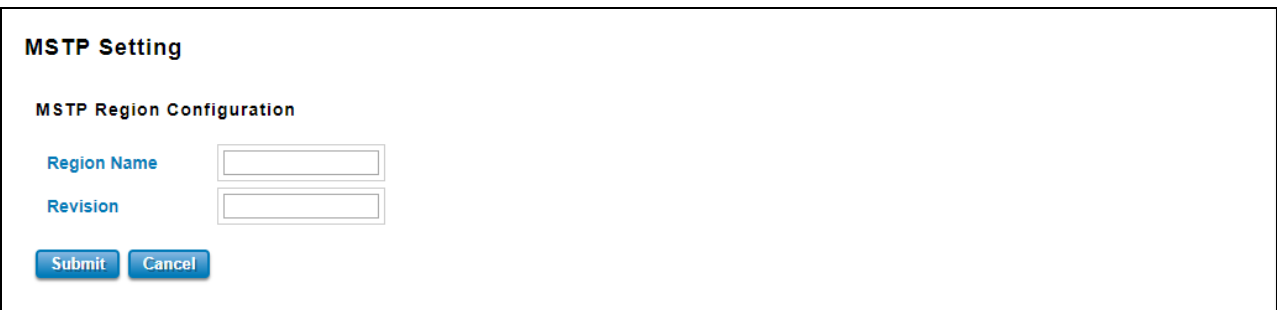

This page allows configure the Region Name and its Revision, mapping the VLAN to Instance and check current MST Instance configuration. The network can be divided virtually to different Regions. The switches within the Region should have the same Region and Revision level.

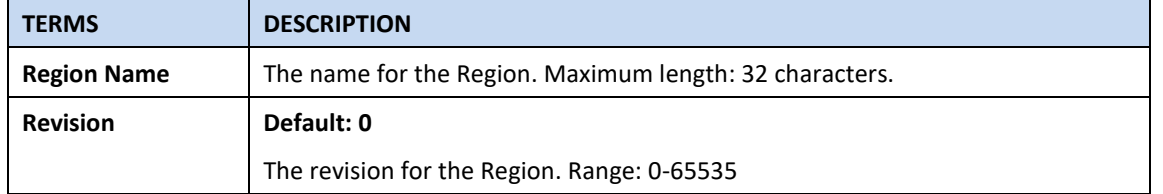

Once user finished user configuration, click on **Submit** to apply user settings.

### **Add MSTP Instance**

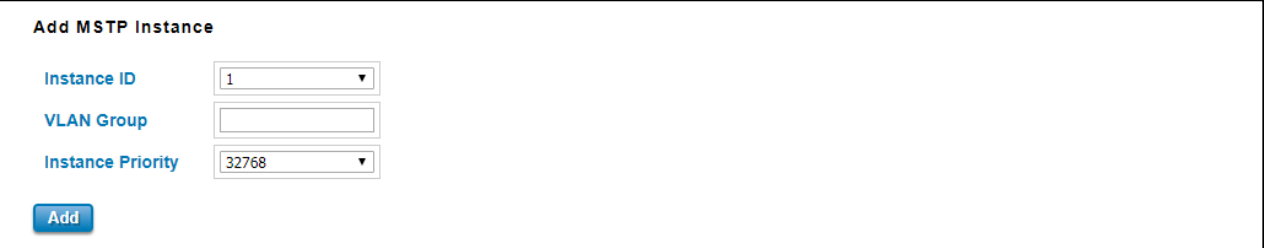

This page allows mapping the VLAN to Instance and assign priority to the instance. Before mapping VLAN to Instance, user should create VLAN and assign the member ports first. Please refer to the VLAN setting page. **After** finish the configuration, click on **Add** to apply user settings.

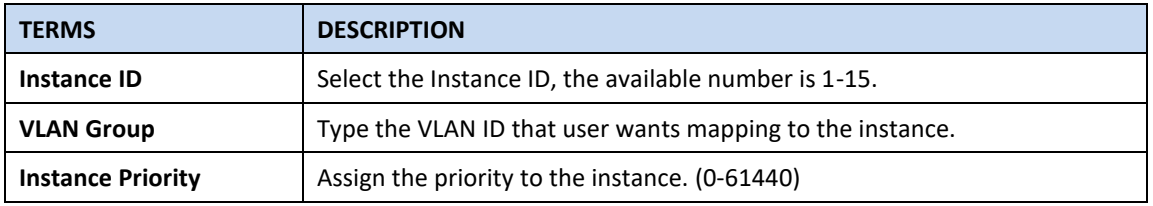

#### **MST Instance Configuration**

This page allows user to see the current MST Instance Configuration user added. Click on **Submit** to apply the setting. User can **Remove** the instance in this page.

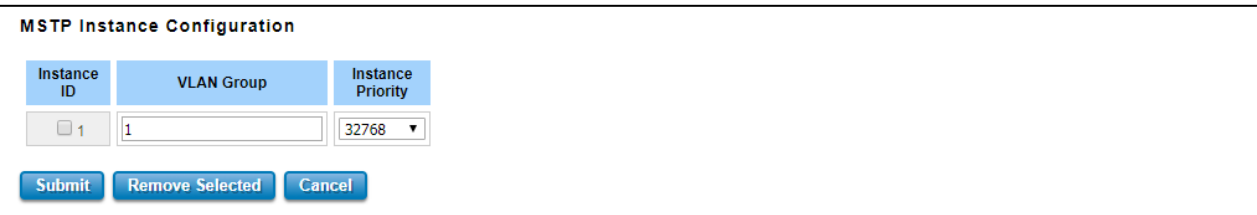

## **MSTP Port Setting**

This page allows configure the Port settings. Choose the Instance ID user wants to configure. The MSTP enabled and linked up ports within the instance will be listed in this table. Note that the ports not belonged to the Instance, or the ports not MSTP activated will not display. The meaning of the Path Cost, Priority, Link Type and Edge Port is the same as the definition of RSTP.

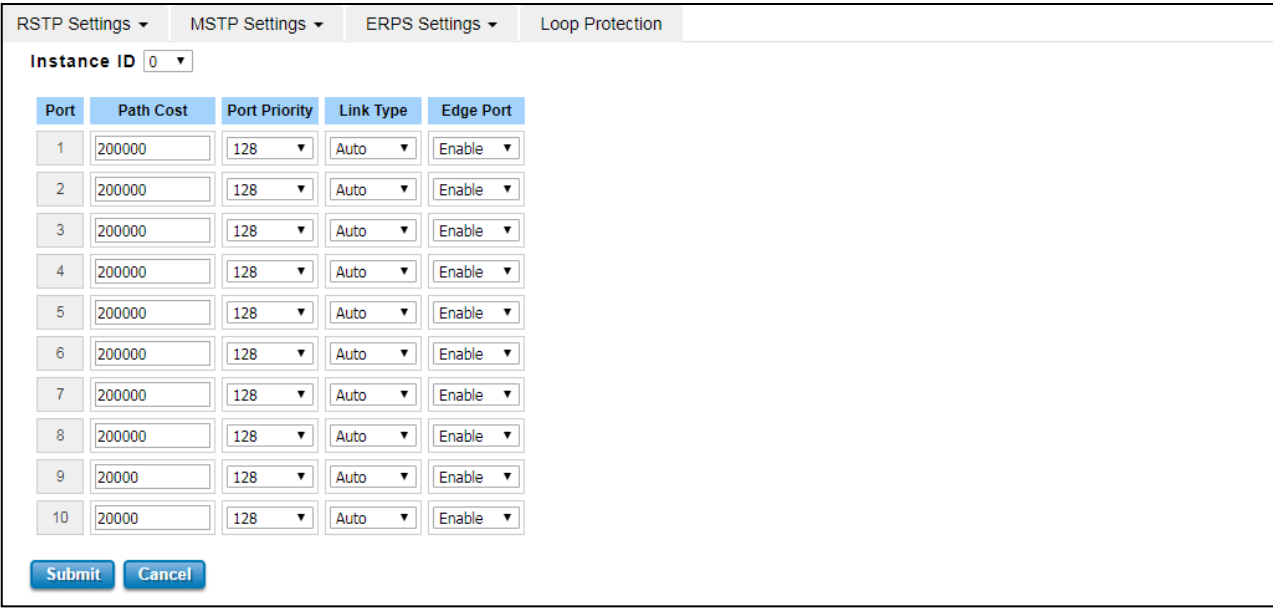

The description of the columns is as below:

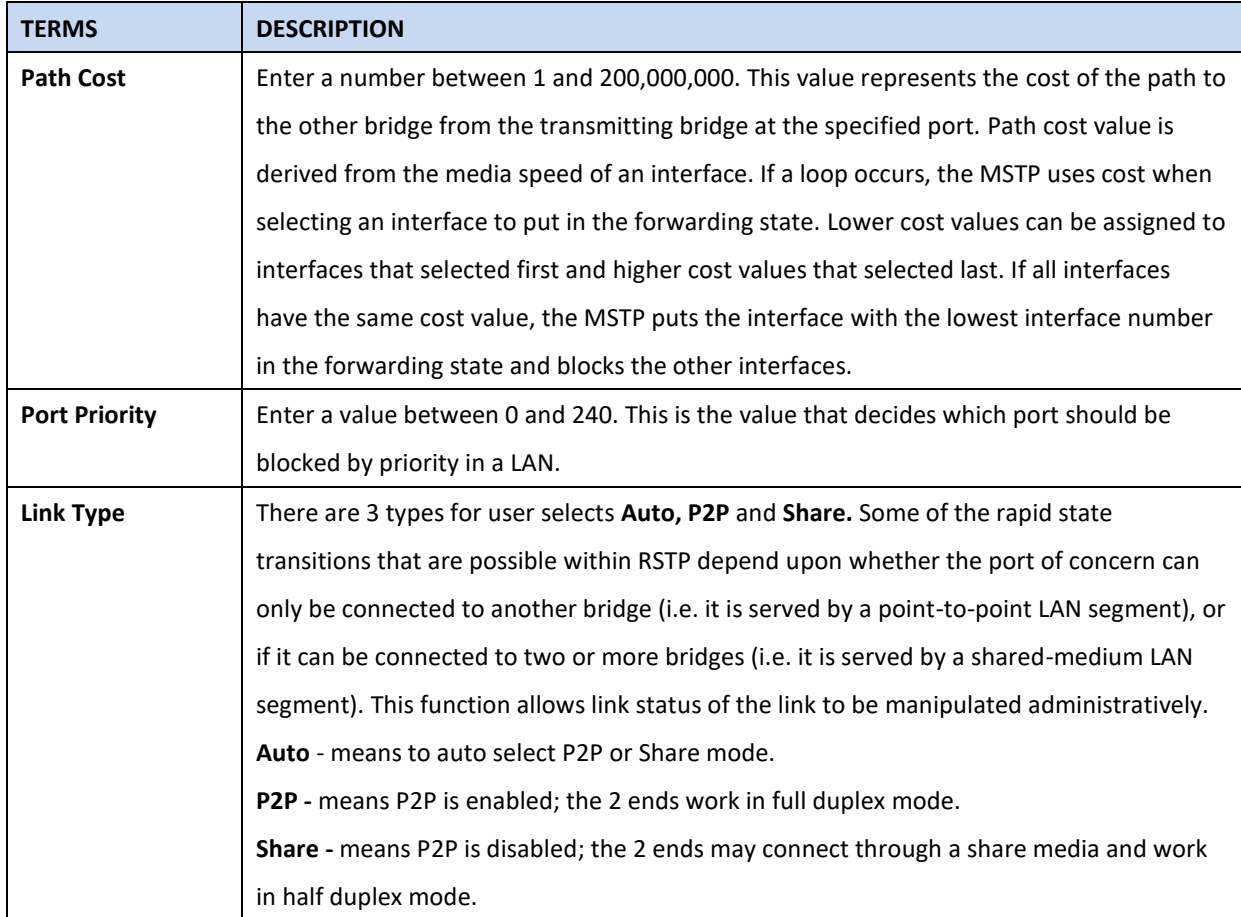

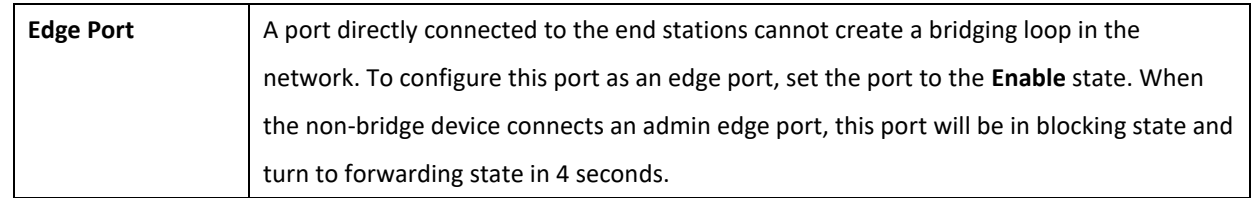

Once user finished user configuration, click on **Submit** to save user settings.

# **MSTP Status**

This page allows user to see the current MSTP status. Choose the **Instance ID** first. If the instance is not added, the information remains blank. The **Root Information** shows the setting of the Root switch.

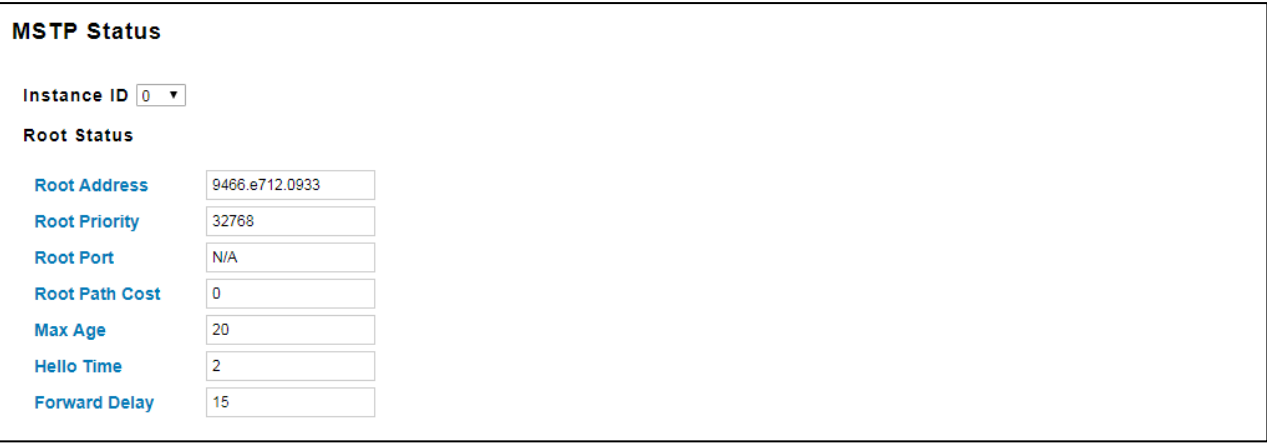

Root Status: User can see Root Address, Root Priority, Root Port, Root Path Cost and the Max Age, Hello Time and Forward Delay of BPDU sent from the root switch based on the Instance ID.

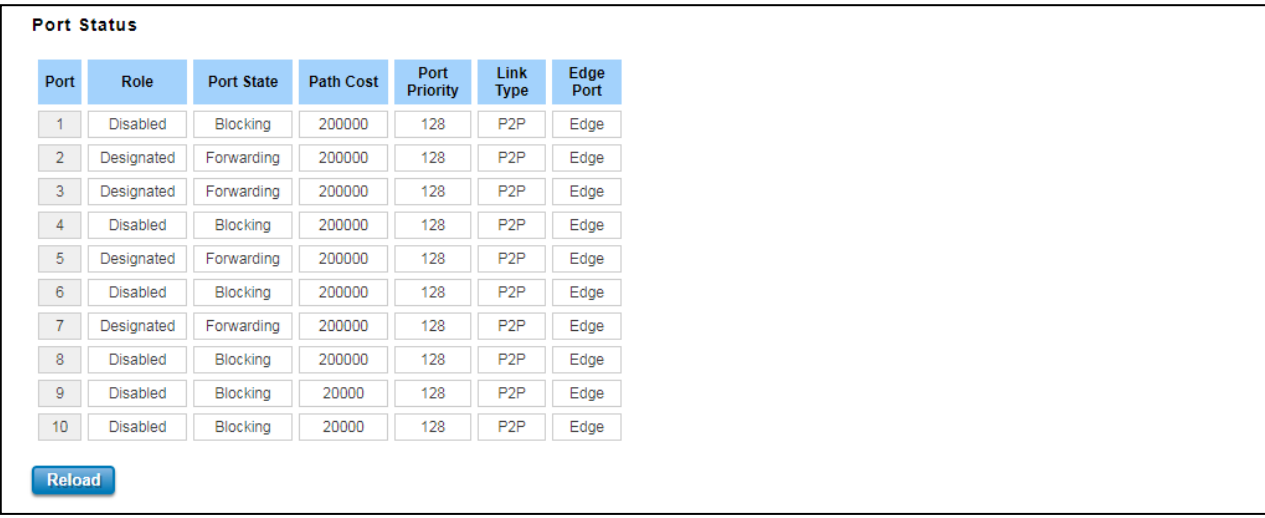

Port Status: User can see port Role, Port State, Path Cost, Port Priority, Link Type and the Edge Port within the instance. Click **Reload** to refresh the information display.

# **3.4.3 Enhanced Rapid Spanning Tree Protocol (eRSTP)**

With the support of new software, the switch can support enhanced RSTP (eRSTP), which can increase the number of large **Ring** network topologies. This setting is limited to the ring network architecture and needs to be modified with the Max Age value. The Max Age represents the step level from the Root Switch to the most remote level. For example, when the Max Age setting is modified, it represents Root (0) to the most remote switch (Max). The maximum recommended number is "Max Age-1", for example: When setup the Max age = 40, (40 is the maximum value defined in RSTP protocol), the maximum recommended number is 39 units.

#### **Why maximum 80 units?**

The maximum device of eRSTP is **Two** times of **"MAX Age"**. In eRSTP Ring network mode, while the MAX Age is configured to 40, the maximum unit eRSTP Ring can support is 2 times of 40, which means the level of connected switches in Root Switch's left side and right side is 40, so that you have connect up to 80 units. **The eRSTP supports maximum 80 units in a Ring network only, it is NOT Allowed to connect more than 80 switches, the 81th switch can be controlled in a eRSTP Ring network**. To achieve maximum 80 units, the **Max Age** in RSTP setting should be configured to **40**, this is MUST configuration in RSTP setup page.

#### **How to Enable?**

The enhanced RSTP (eRSTP) is supported by default and the settings are the same as RSTP, however, it is recommended that the eRSTP is used in the ring network **with all our brand products**, to achieve the best use effect and avoid the unexpected compatibility problems between different manufacturers. It is not recommended to be used in the complex/non-Ring Network topology.

For the use of eRSTP suggestions, you can consult with our technical window.

## **3.4.4 ERPS SETTINGS**

Ethernet Ring Protection Switching (ERPS) is a protocol for Ethernet layer network rings. The protocol specifies the protection mechanism for sub-50ms delay time. The ring topology provides multipoint connectivity economically by reducing the number of links. ERPS provides highly reliable and stable protection in the ring topology, and it never forms loops, which can affect network operation and service availability.

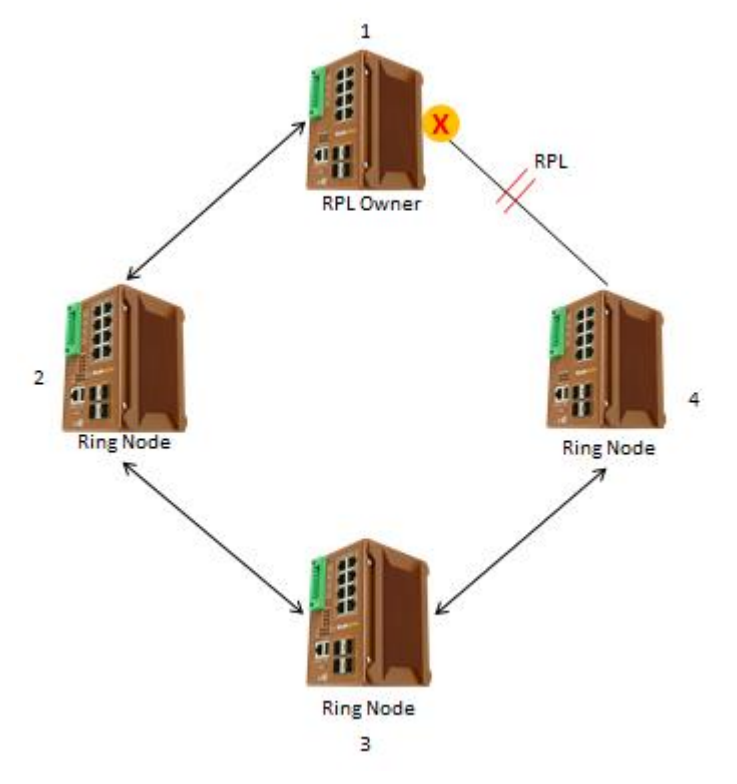

The figure above shows that each Ethernet Ring Node is connected to other Ethernet Ring Nodes that participating in the same Ethernet Ring using two independent links. In the Ethernet ring, loops can be avoided by guaranteeing that traffic may flow on all but one of the ring links at any time. This particular link is called Ring Protection Link (RPL). A control message called Ring Automatic Protection Switch (R-APS) coordinates the activities of switching on/off the RPL. Under normal conditions, this link is blocked by the Owner Node. Thus, loops can be avoided by this mechanism. In case an Ethernet ring failure occurs, one designated Ethernet Ring Node called the RPL Owner Node will be responsible for unblocking its end of the RPL to allow RPL to be used as a backup link. The RPL is the backup link when one link failure occurs.

WoMaster managed switches provide a number of Ethernet ring protocol. The ERPS/Ring section is subdivided into two menus, which are: ERPS Setting and ERPS Status.
### **3.4.4.1 ERPS SETTINGS**

## **ERPS Setting**

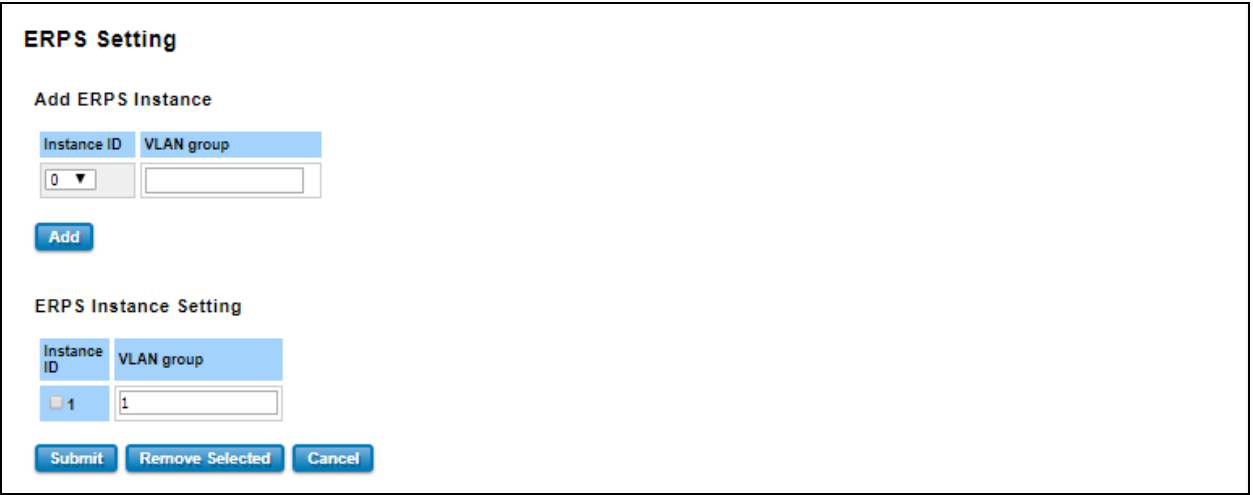

**Add ERPS Instance** is a section for mapping the VLAN to Instance. Before mapping VLAN to Instance, user should create VLAN and assign the member ports first. Please refer to the VLAN setting page.

After click the **Add** button, the Instance ID and the VLAN group information will directly display in the **ERPS Instance Setting** section.

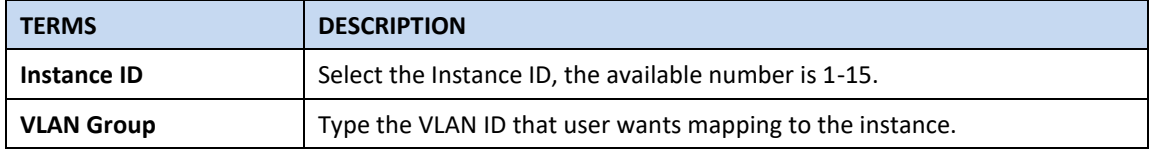

### **Add ERPS Ring**

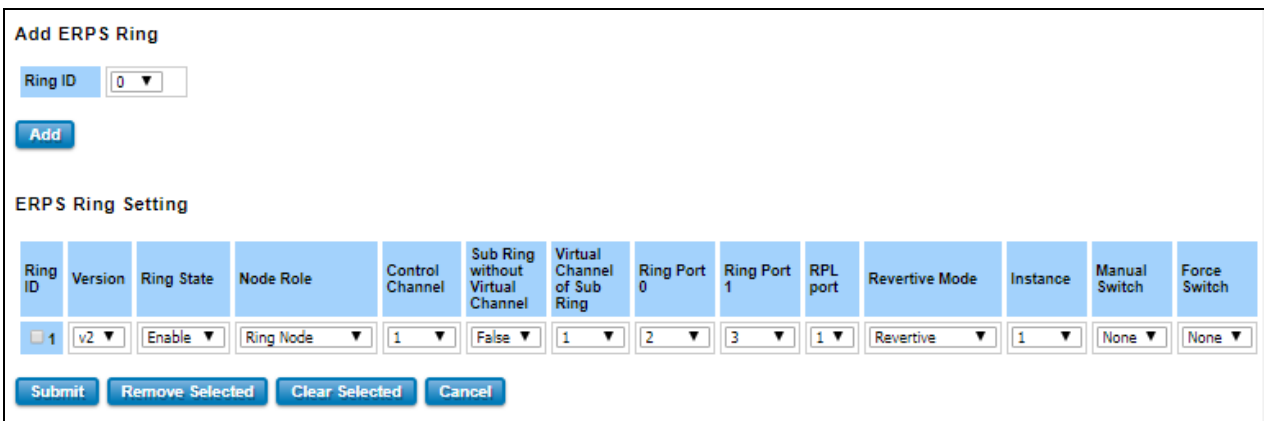

**Add ERPS Ring** is a section to add the Ring ID of the created Protection group; it must be an integer value between 0 and 31. The maximum numbers of ERPS Protection Groups that can be created are 32. Click the ID of a Protection group to enter the configuration page. After click Add button, one line will be directly created in the **ERPS Ring Setting** section. The ERPS Ring Setting section is a table that used to set up the ERPS Ring configuration.

Below is the description table.

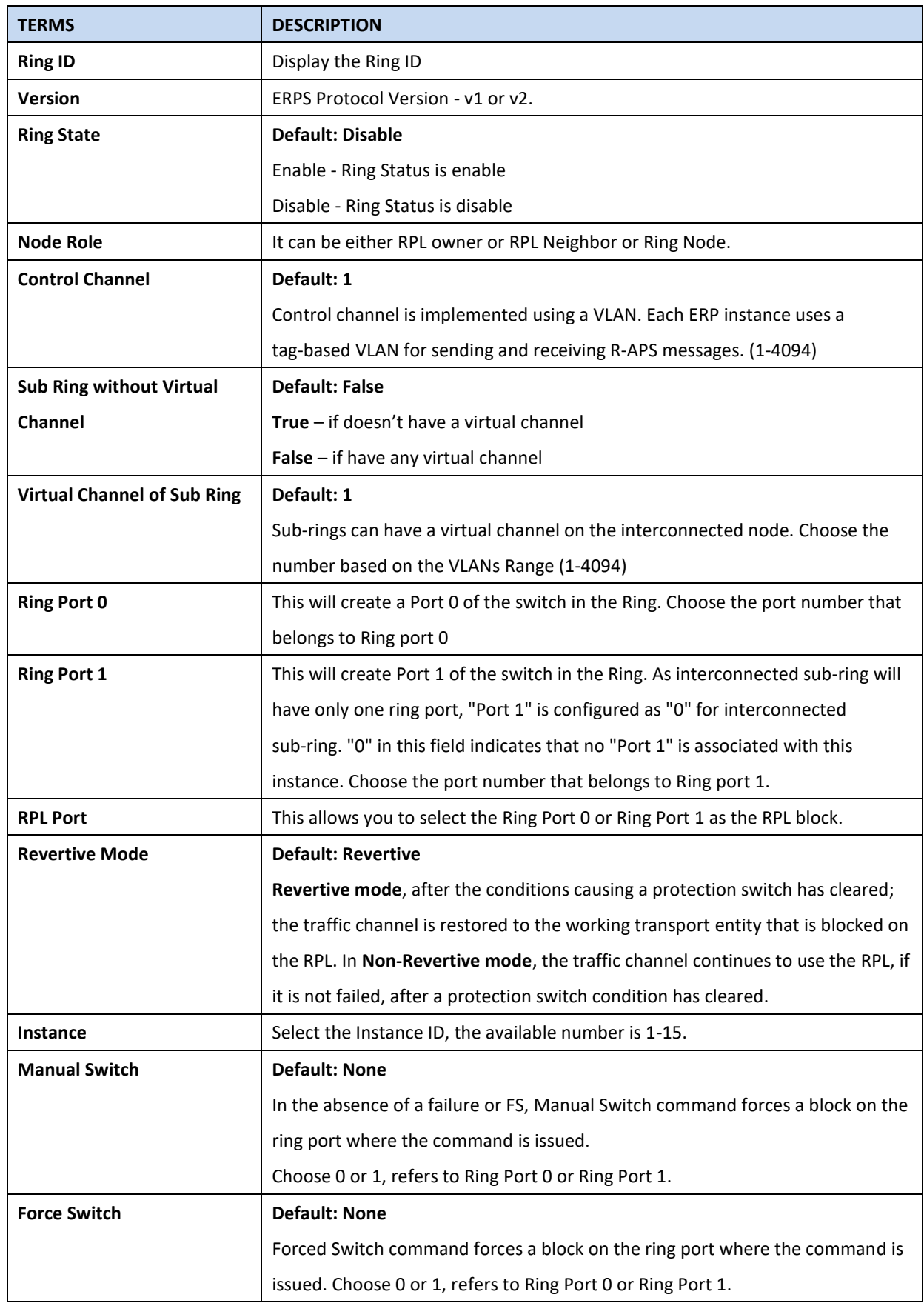

# **ERPS Timer Setting**

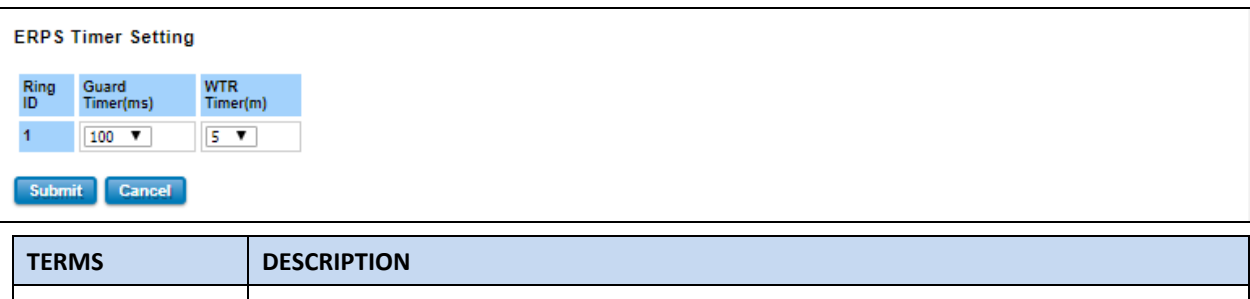

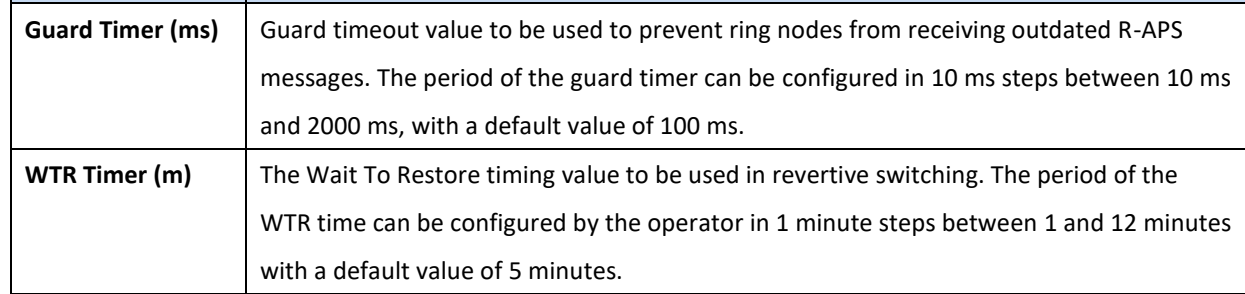

### **3.4.4.2 ERPS STATUS**

In this section, user can check the ERPS Status, Timer Status and Statistics from the Ring.

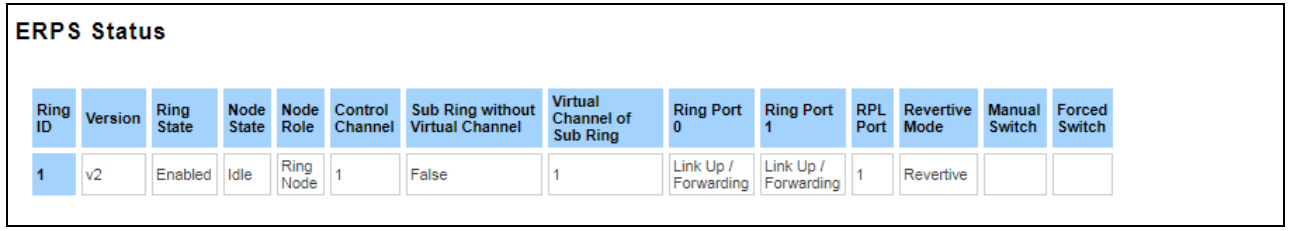

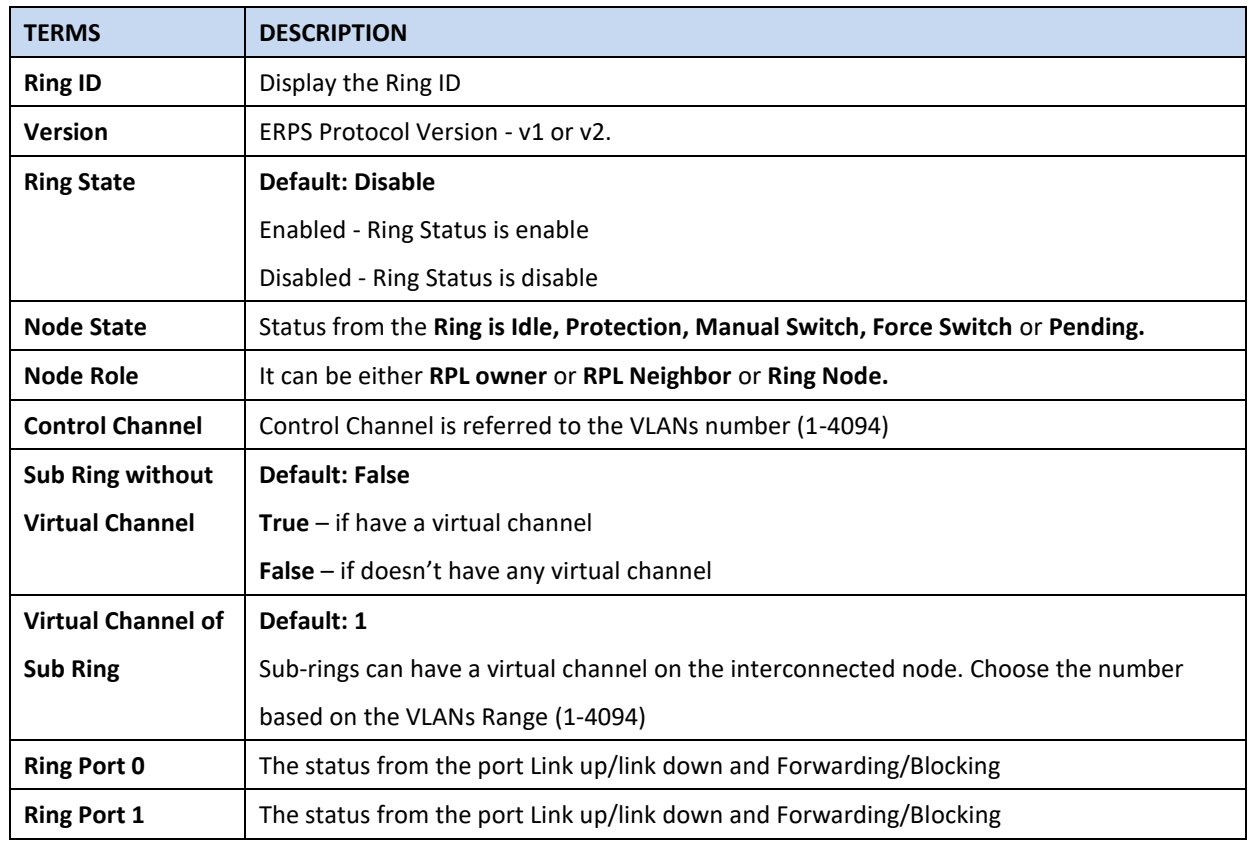

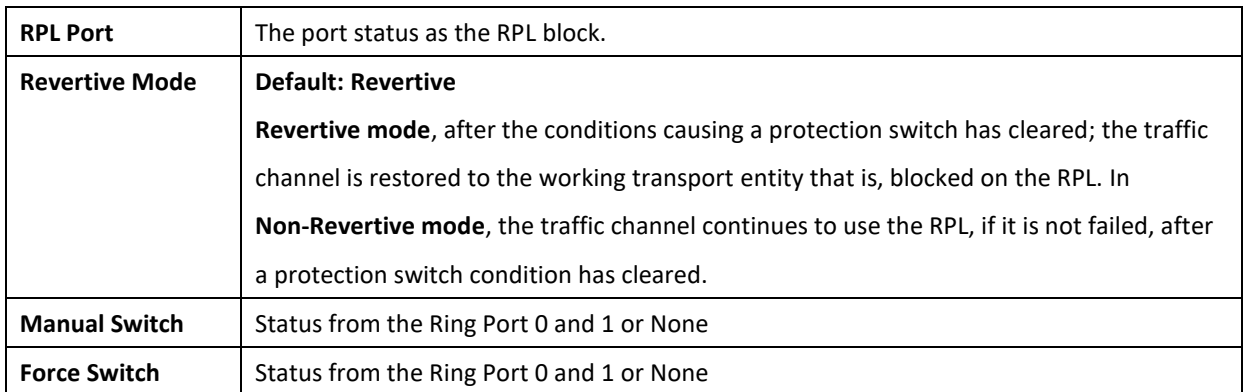

### **Timer Status**

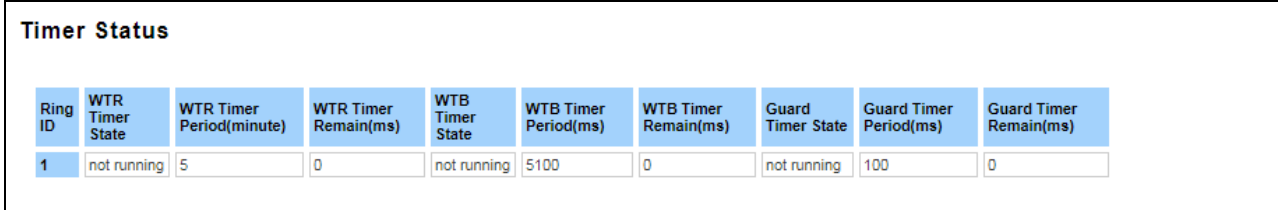

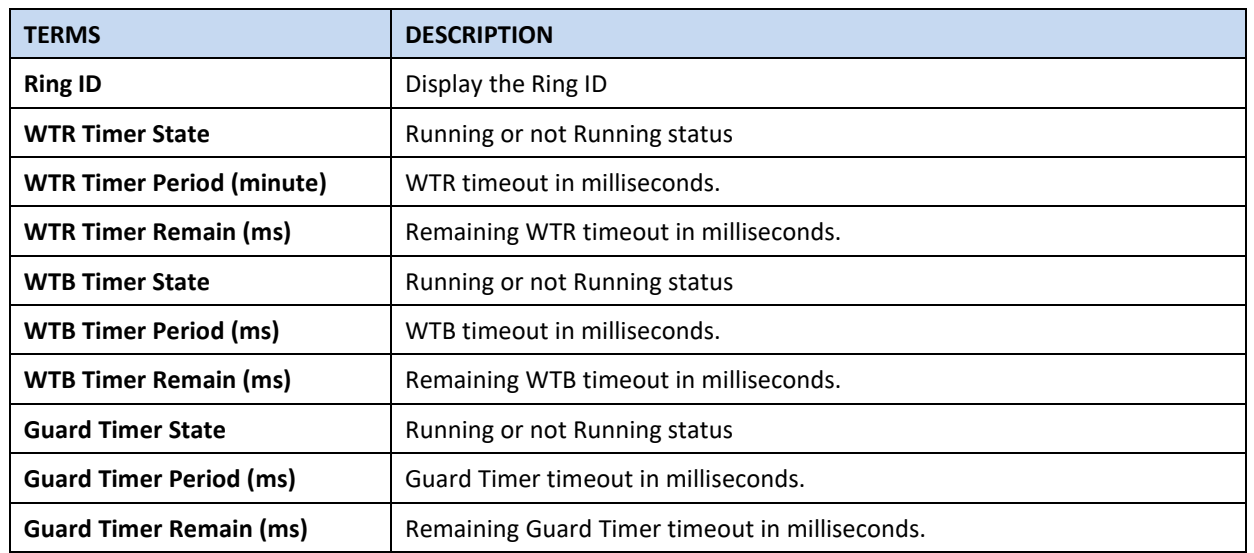

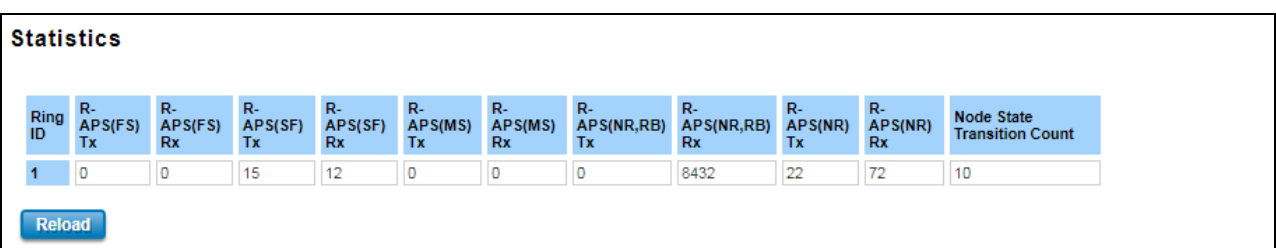

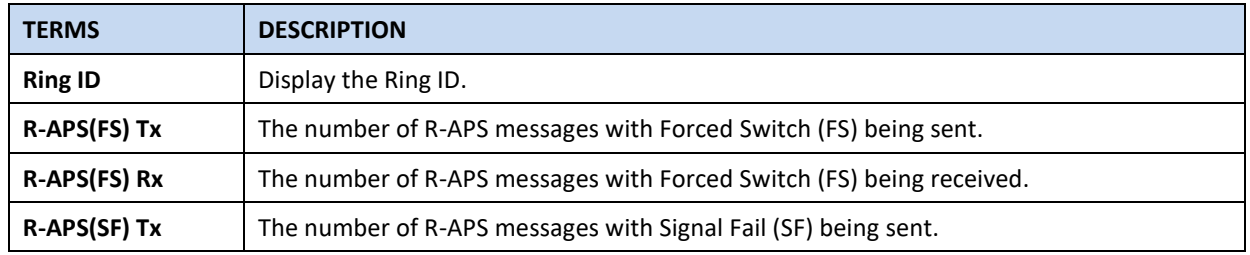

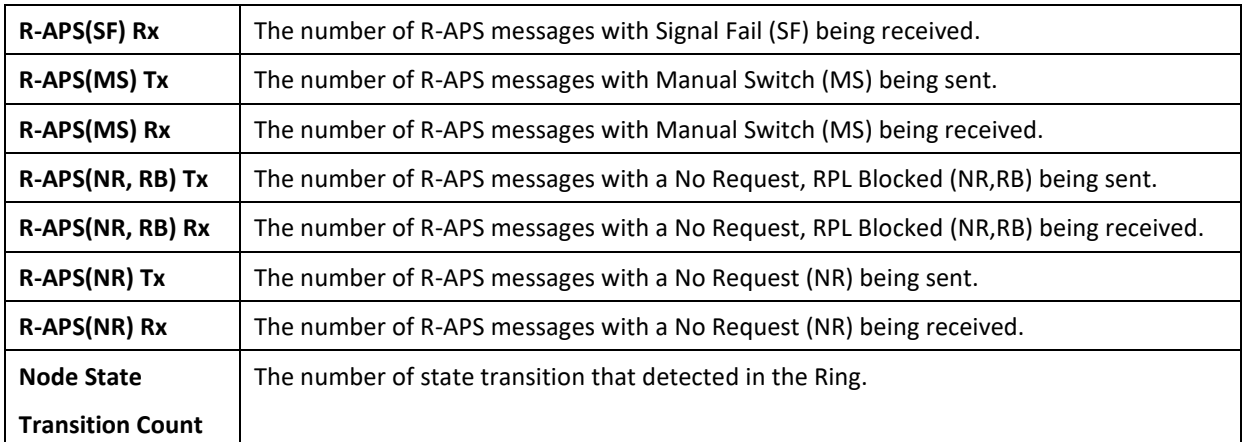

# **3.5 VLAN**

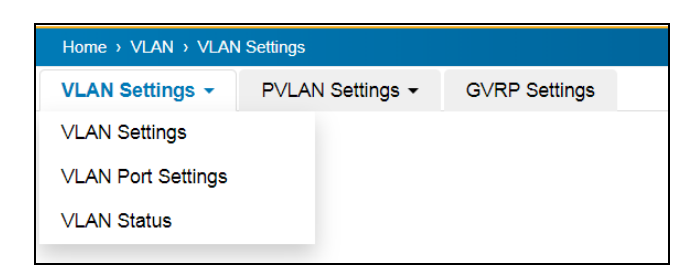

A VLAN is a group of devices that can be located anywhere on a network, but which communicate as if they are on the same physical segment. With VLANs, User can segment User network without being restricted by physical connections—a limitation of traditional network design. With VLANs User can segment User network into:

• **Departmental groups**—User could have one VLAN for the marketing department, another for the finance department, and another for the product development department.

• **Hierarchical groups**—User could have one VLAN for directors, another for managers, and another for general staff.

• **Usage groups**—User could have one VLAN for email users and another for multimedia users.

#### **Benefits of VLANs**

The main benefit of VLANs is that they provide a network segmentation system that is far more flexible than traditional networks. Using VLANs also provides User with three other benefits:

• **VLANs ease the relocation of devices on networks:** With a VLAN setup, if a host originally on the Marketing VLAN, is moved to a port on another part of the network, and retains its original subnet membership, User only needs to specify that the new port is on the Marketing VLAN. User does not need to do any re-cabling.

• **VLANs provide extra security:** Devices within each VLAN can only communicate with other devices on the same VLAN. If a device on the Marketing VLAN needs to communicate with devices on the Finance VLAN, the traffic must pass through a routing device or Layer 3 switch.

• **VLANs help control traffic:** VLANs increase the efficiency of User network because each VLAN can be set up to contain only those devices that need to communicate with each other.

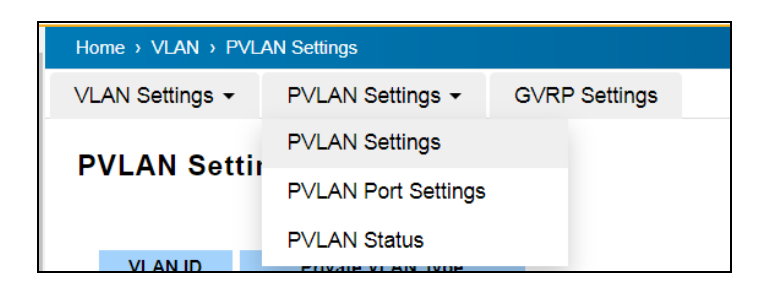

This switch also has **private VLAN** functions; it helps to resolve the primary VLAN ID shortage, client ports' isolation and network security issues. A private VLAN partitions the Layer 2 broadcast domain of a VLAN into subdomains, allowing User to isolate the ports on the switch from each other. A subdomain consists of a primary VLAN and one or more secondary VLANs. All VLANs in a private VLAN domain share the same primary VLAN. The secondary VLAN ID differentiates one subdomain from another. The secondary VLANs may either be isolated VLANs or community VLANs. A host on an isolated VLAN can only communicate with the associated promiscuous port in its primary VLAN.

Hosts on community VLANs can communicate among themselves and with their associated promiscuous port but not with ports in other community VLANs. The Private VLAN provides **primary** and **secondary VLAN** within a single switch.

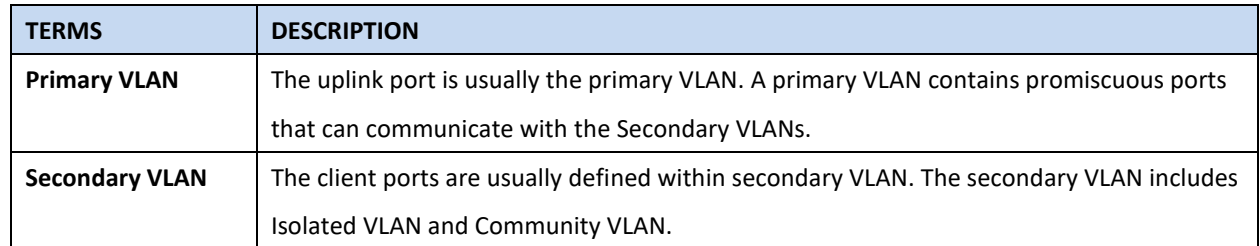

# **3.5.1 VLAN SETTING**

To configure 802.1Q VLAN and port-based VLANs on the WoMaster switch, use the VLAN Settings page to configure the ports. , User can assign Management VLAN, create the static VLAN, and assigns the Egress rule for the member ports of the VLAN.

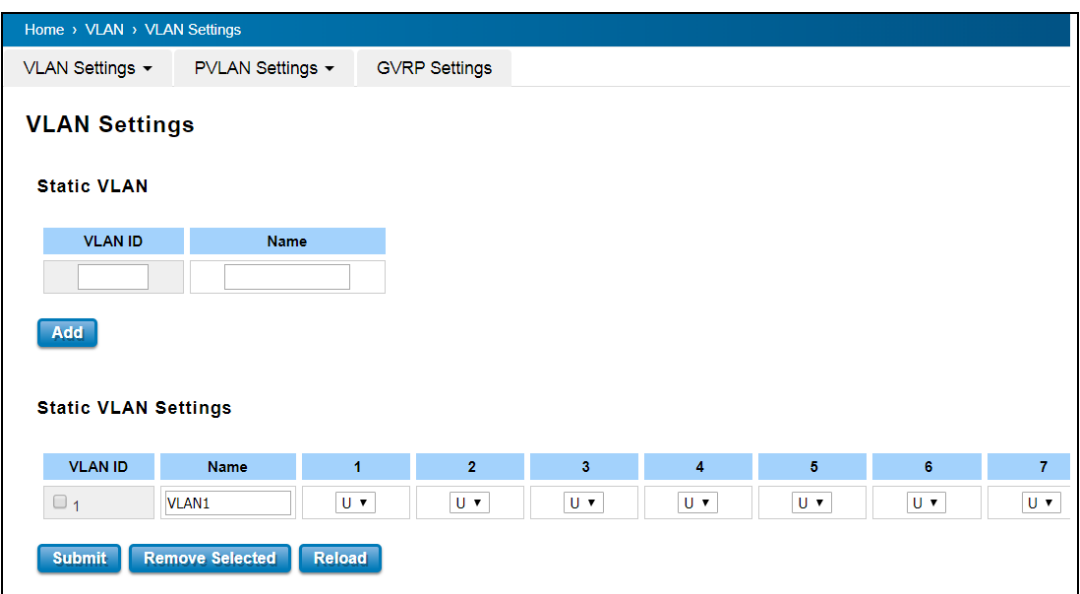

#### The description of the columns is as below:

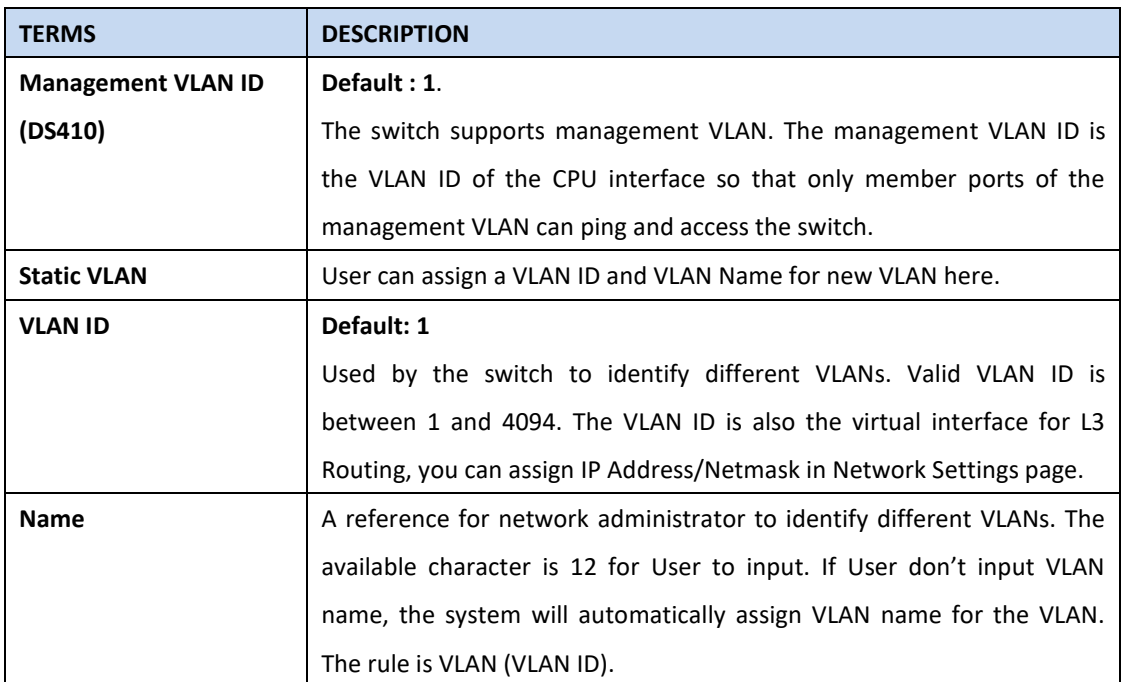

The steps to create a new VLAN: Type in VLAN ID and NAME, and press **Add** to create a new VLAN. Then User can see the new VLAN in the Static VLAN Configuration table. After created the VLAN, the status of the VLAN will remain in Unused until User adds ports to the VLAN.

#### **NOTE:**

remember that the port attached by the administrator should be still the member port of the Before User changed the management VLAN ID or Remove any VLAN by Web and Telnet, VLAN/IP Subnet; otherwise the administrator can't access the switch via the network.

## **Static VLAN Configuration**

Static VLAN Configuration table is presented on the figure below. User can see the created VLANs and specify the egress (outgoing) port rule to be **Untagged or Tagged** here.

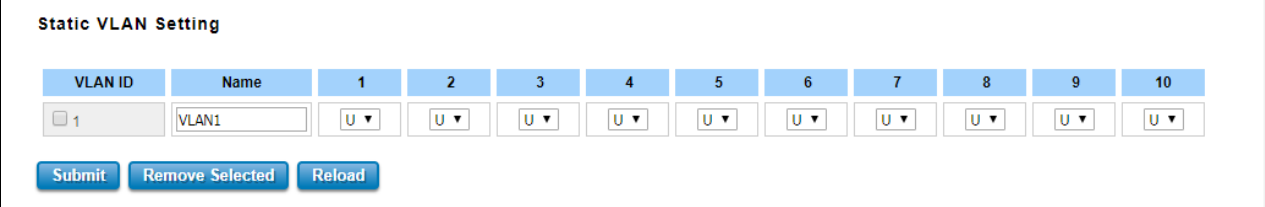

The description of the columns is as below:

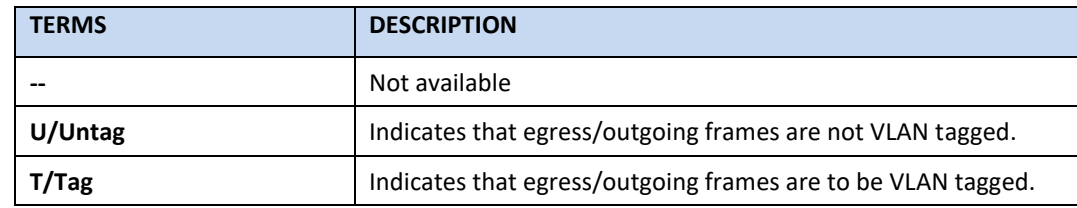

**Steps to configure Egress rules :**

Select the VLAN ID. Entry of the selected VLAN turns to light blue. Assign Egress rule of the ports to **U** or **T**. Press **Submit** to apply the setting. If User wants to remove one VLAN, select the VLAN entry. Then press **Remove** button.

## **3.5.2 VLAN PORT SETTING**

VLAN Port Setting allows User to setup VLAN port parameters to specific port.

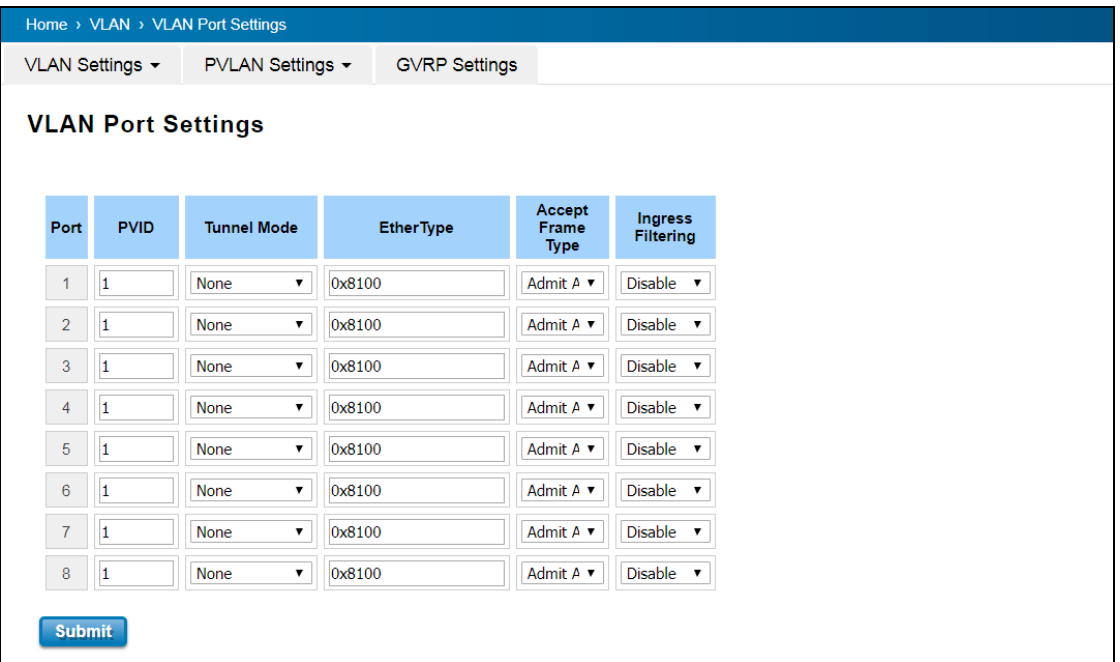

The description of the columns is as below:

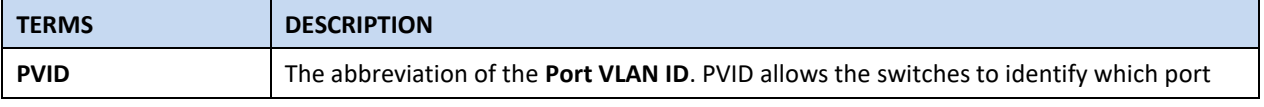

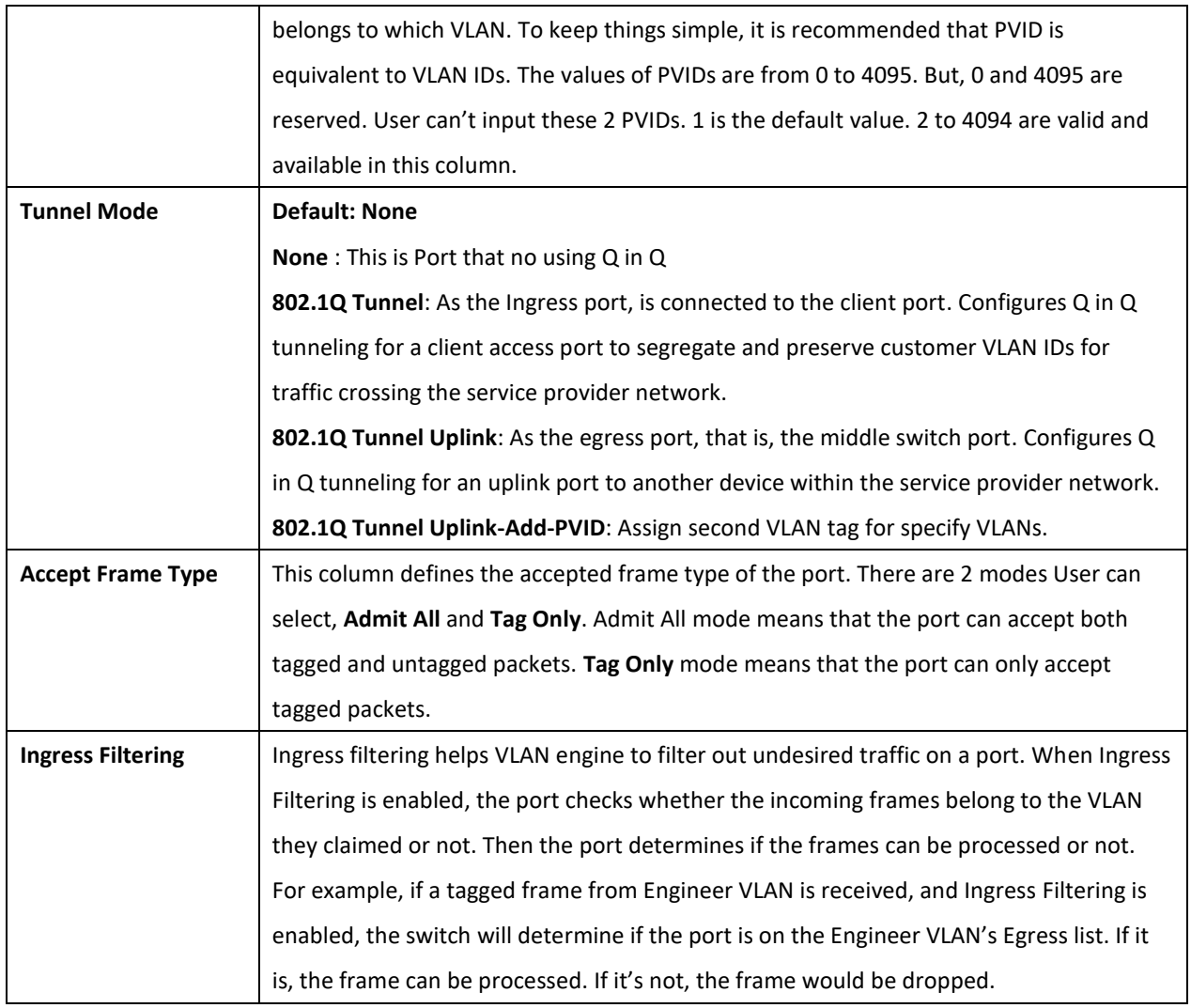

# **3.5.3 VLAN STATUS**

This table shows User current status of User VLAN, including VLAN ID, Name, Status, and Egress rule of the ports.

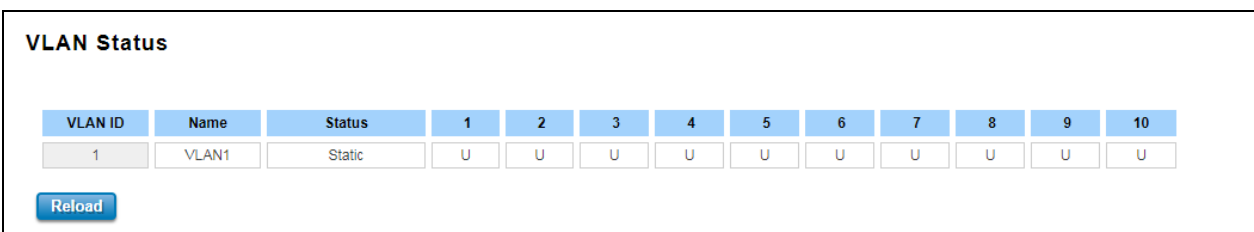

The description of the columns is as below:

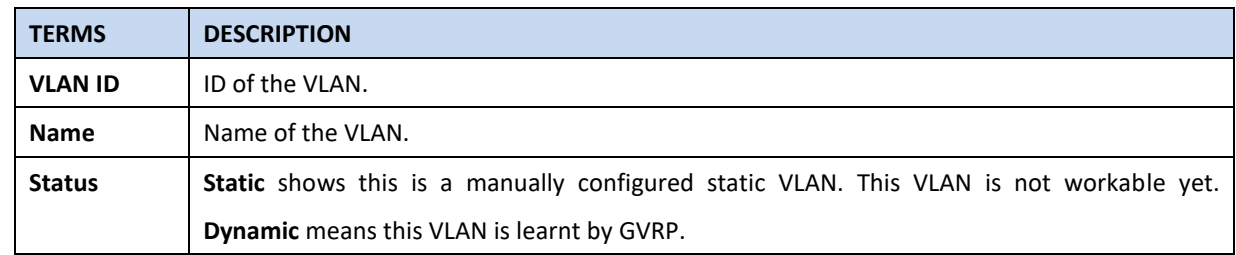

After created the VLAN, the status of this VLAN will remain in unused status until User adds ports to the VLAN.

# **3.5.4 PVLAN SETTING**

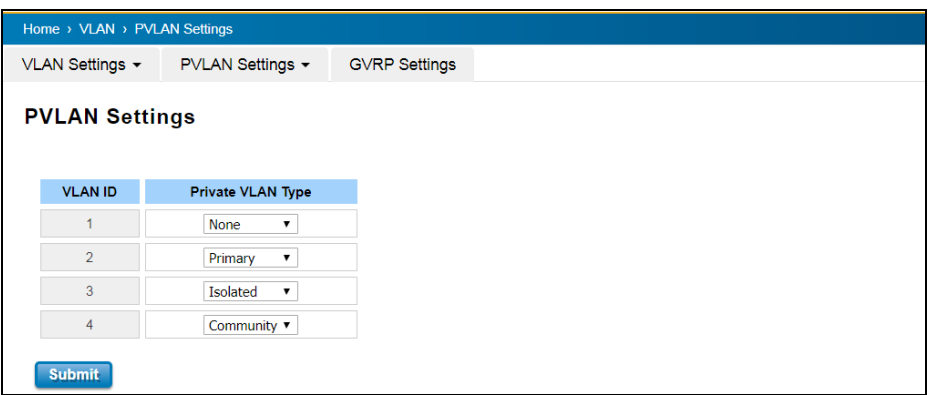

The figure above is PVLAN Setting interface. PVLAN Configuration allows User to assign Private VLAN type. After created VLAN in VLAN Configuration page, the available VLAN ID will display here. Choose the Private VLAN types for each VLAN User wants configure.

The description of the columns is as below:

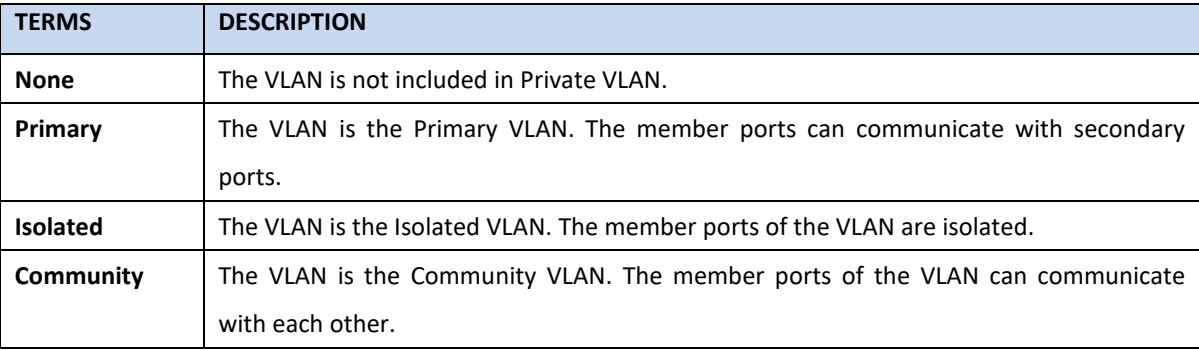

# **3.5.5 PVLAN PORT SETTING**

PVLAN Port Setting page allows configure Port Configuration and Private VLAN Association.

## **Port Configuration**

The description of the columns is as below:

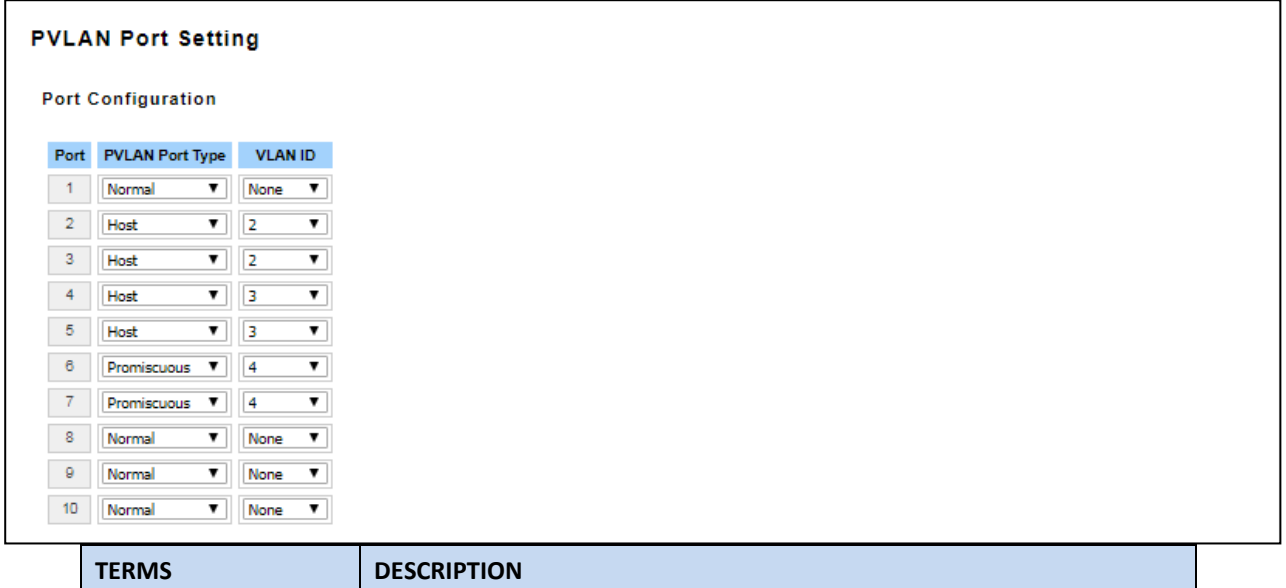

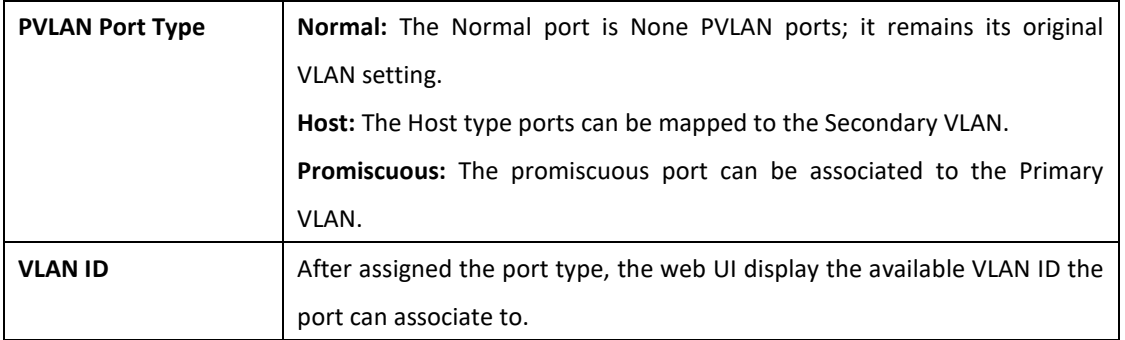

### **Private VLAN Association (PVLAN)**

**Secondary VLAN:** Secondary VLAN is included Isolated and Community VLAN Type that assigned in Private VLAN Configuration section. User can select the Secondary VLAN ID here.

**Primary VLAN:** Primary VLAN is included the Primary VLAN Type that assigned in Private VLAN Configuration section. User can select the Primary VLAN ID here.

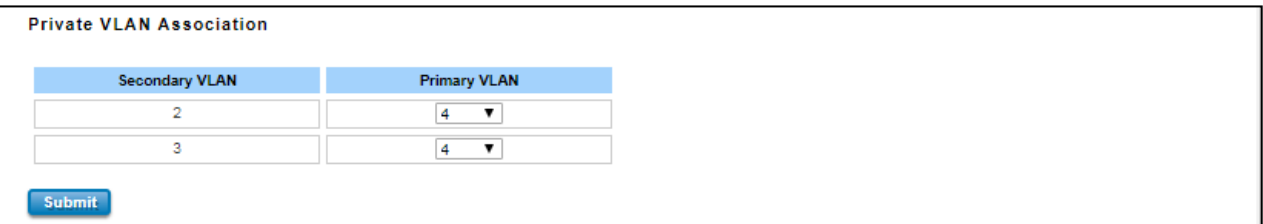

Before configuring PVLAN port type, the Private VLAN Association should be done first.

For example:

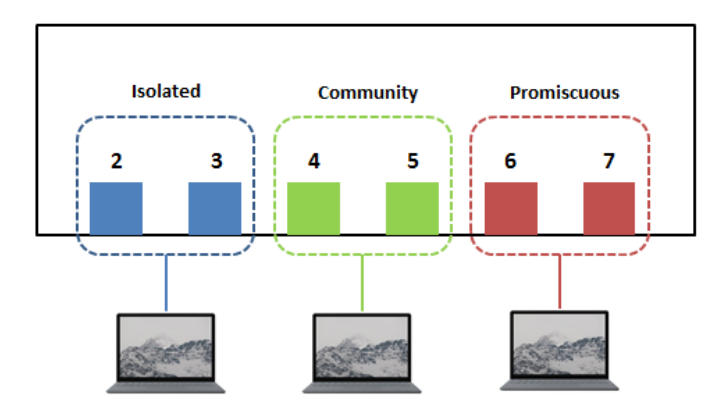

#### **1. Create VLAN and Assign the Private VLAN Type:**

The very first thing that user need to do is create the VLAN and make sure that the ports are assigned to specific VLAN. After created VLAN, assign the Private VLAN type for each VLAN, for example: VLAN 2 -> Isolated (Secondary VLAN), VLAN 3 -> Community (Secondary VLAN) and VLAN 4 -> Primary.

### **2. Associate the Secondary VLAN to Primary VLAN:**

After create the VLAN and assign the Private VLAN Type, then associate the secondary VLAN, VLAN 2 and 3 to VLAN 4 as the Primary VLAN in Private VLAN Association section..

#### **3. Configure the Private VLAN Port:**

- VLAN 4 **Primary** -> The member port of VLAN 4 is Promiscuous port. (Port 6 and 7)
- VLAN 2 **Isolated** -> Map the Host port to VLAN 2. (Port 2 and 3)
- VLAN 3 **Community** -> Map the Host port to VLAN 3. (Port 4 and 5)
- **5. Result (See 3.5.6 PVLAN Status):**
- VLAN 4 -> VLAN 2 and 3; member ports (6 & 7) can communicate with ports in secondary VLAN.
- VLAN 2 -> VLAN 4; member ports (2 & 3) are isolated and cannot communicate each other, but they can communicate with Primary VLAN ports.
- VLAN 3 -> VLAN 4; member ports (4 & 5) within the community can communicate with each other and communicate with Primary VLAN ports.

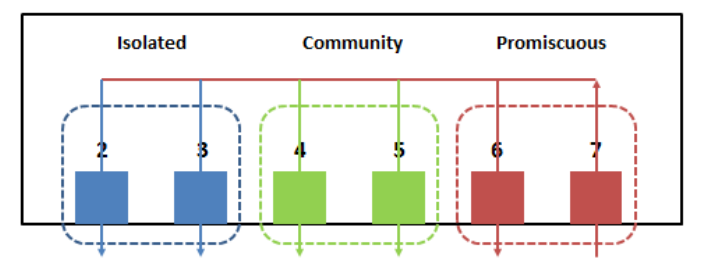

# **3.5.6 PVLAN STATUS**

This page allows User to see the Private VLAN status information.

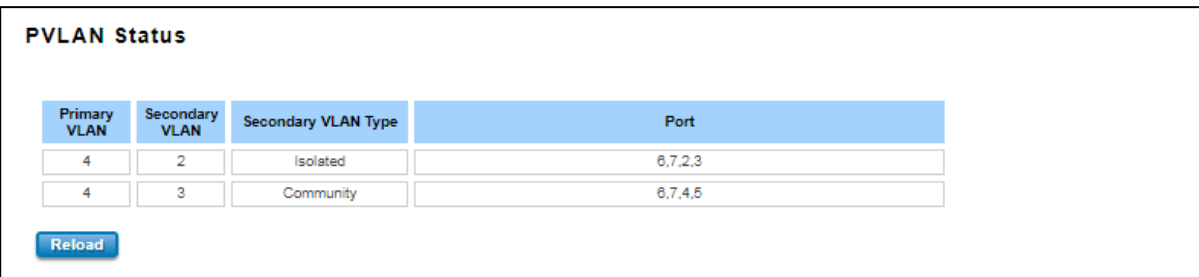

# **3.5.7 GVRP SETTING**

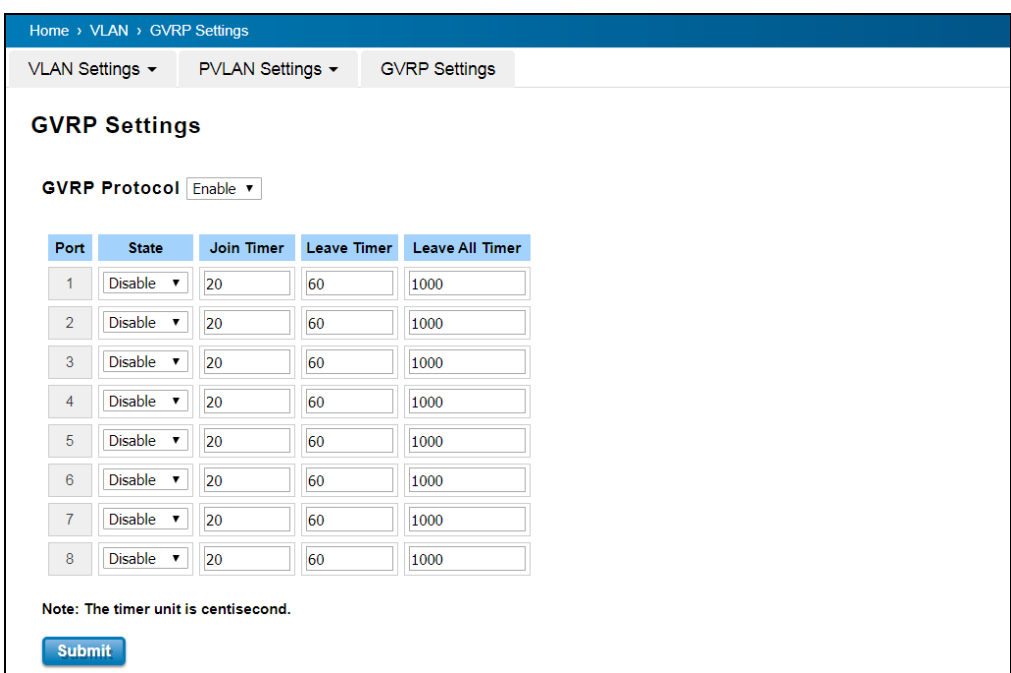

GVRP (GARP VLAN Registration Protocol) is a protocol that facilitates control of virtual local area networks (VLANs) within a larger network. GVRP conforms to the IEEE 802.1Q specification, which defines a method of tagging frames

with VLAN configuration data. This allows network devices to dynamically exchange VLAN configuration information with other devices. GVRP allows users to set-up VLANs automatically rather than manual configuration on every port of every switch in the network. The description of the columns is as below:

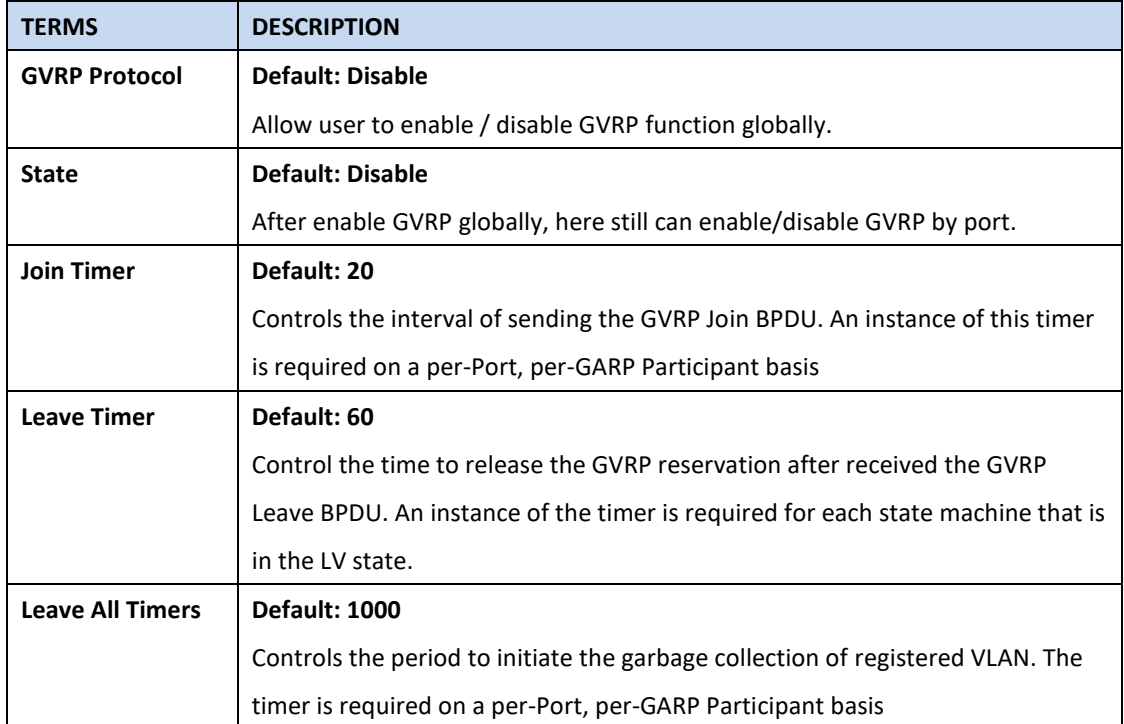

# **3.6 QUALITY of SERVICE (QoS)**

Quality of Service (QoS) is the ability from the switch to provide different priority to different applications, users or data flows, or to guarantee a certain level of performance to a data flow. QoS guarantees are important if the network capacity is insufficient, especially for real-time streaming multimedia applications. QoS can also help to reduce traffic problems and control the traffic by deliver the high priority first. This section allows User to configure Quality of Service settings for each port by configure the priorities in order to provide a smooth data traffic.

# **3.6.1 QoS SETTING**

The figure below shows QoS Setting.

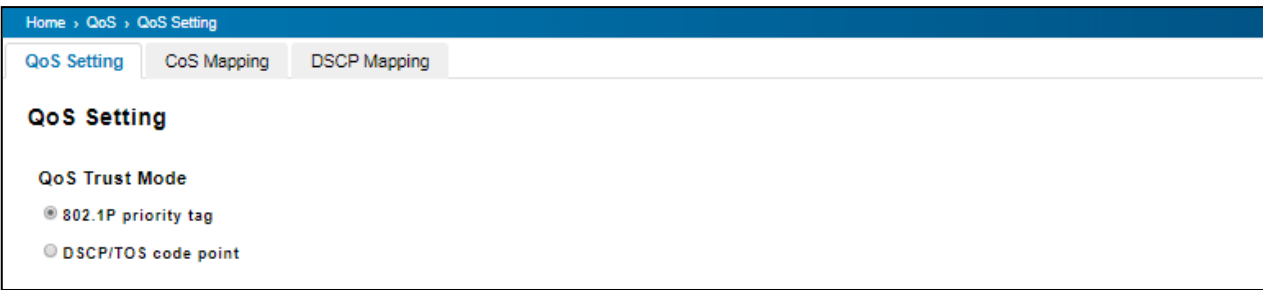

#### **QoS Trust Mode**

**802.1P Priority Tag**: If 802.1P is selected the switch relies on a packet's CoS information to determine priority. This is

related to the settings in the CoS-Queue Mapping page

**DSCP/TOS Code Point**: If DSCP/TOS is selected the switch relies on a packets differentiated services code point

information to determine the priority. This is related to the settings in the DSCP-Priority Mapping page.

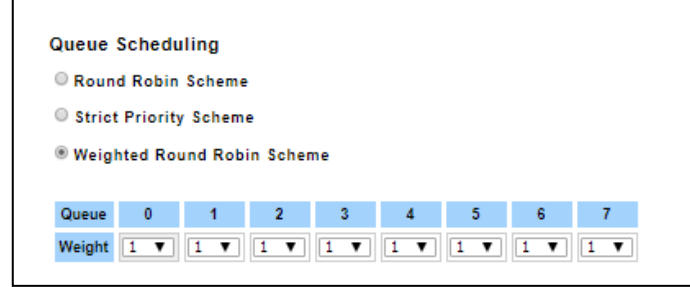

#### **Queue Scheduling**

User may select the Queue Scheduling rule:

- **Use Round Robin Scheme:** The Round Robin scheme means all the priority has the same privilege, the traffic is forward cyclic from highest to lowest.
- **Use strict priority scheme:** The priority here always the higher queue will be processed first, except the higher queue is empty.
- **Use Weighted Round Robin scheme.** This scheme allows users to assign new weight ratio from 1 to 10 for each class where 10 is the highest ratio.

#### **Port Setting**

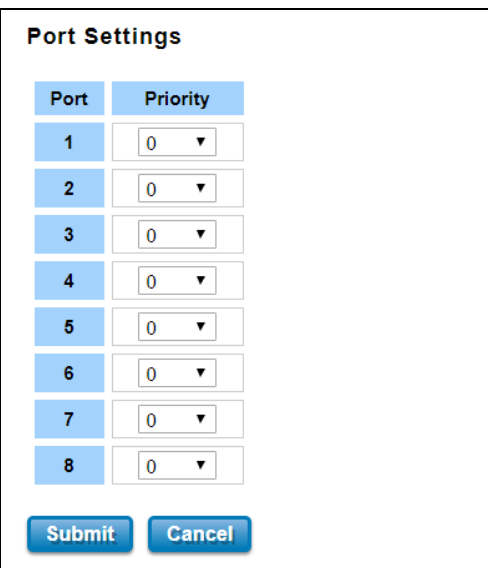

Choose the Queue value of each port, the port then has its default priority. The Queue 7 is the highest port-based queue, 0 is the lowest queue. The traffic injected to the port follows the queue level to be forwarded, but the outgoing traffic does not bring the queue level to next switch. Click the **Submit** button to apply the configuration changes.

### **3.6.2 CoS MAPPING**

This section allows user to change CoS values to Physical Queue mapping table. In WoMaster switch, users can freely assign the mapping table or follow the suggestion of the 802.1p standard. Below is the interface.

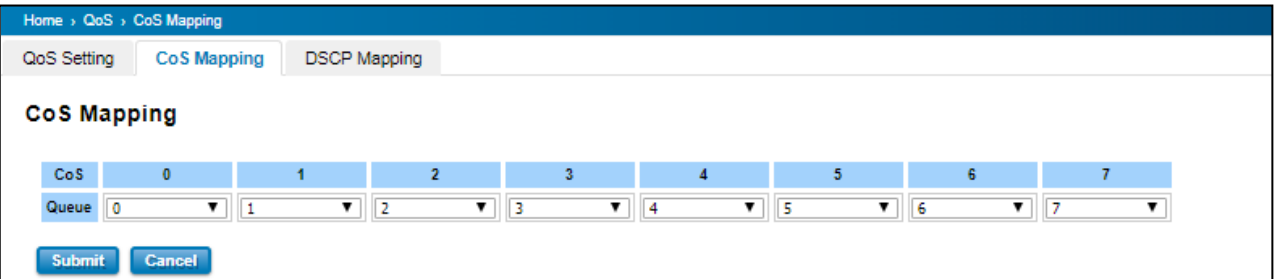

The service classes (CoS) are assigned to the queues as default as follows:

- $\bullet$  COS 0  $\rightarrow$  Queue 0
- $\bullet$  COS 1  $\rightarrow$  Queue 1
- $\bullet$  COS 2  $\rightarrow$  Queue 2
- $\bullet$  COS 3  $\rightarrow$  Queue 3
- $\bullet$  COS 4  $\rightarrow$  Queue 4
- $\bullet$  COS 5  $\rightarrow$  Queue 5
- $\bullet$  COS 6  $\rightarrow$  Queue 6
- $\bullet$  COS 7  $\rightarrow$  Queue 7
- For the step in configuration
- 1. For each value in the **CoS** column, select the queue from the **Queue** drop-down list.
- 2. Click the **Submit** button.

## **3.6.3 DSCP MAPPING**

This page is to change DSCP values to Physical Queue mapping table. Users should therefore assign how to map DSCP value to the level of the physical queue. Users can freely change the mapping table to follow the upper layer 3 switch or routers' DSCP setting.

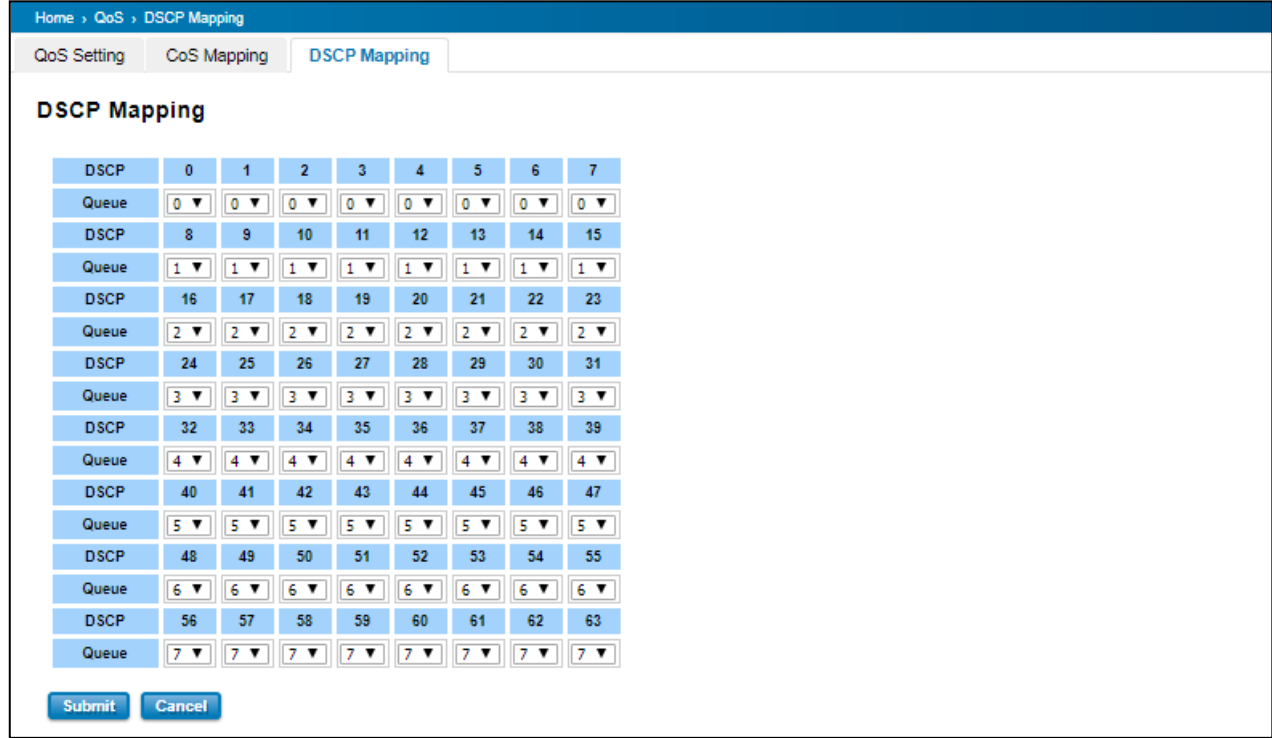

After configuration, press **Submit** to enable the settings.

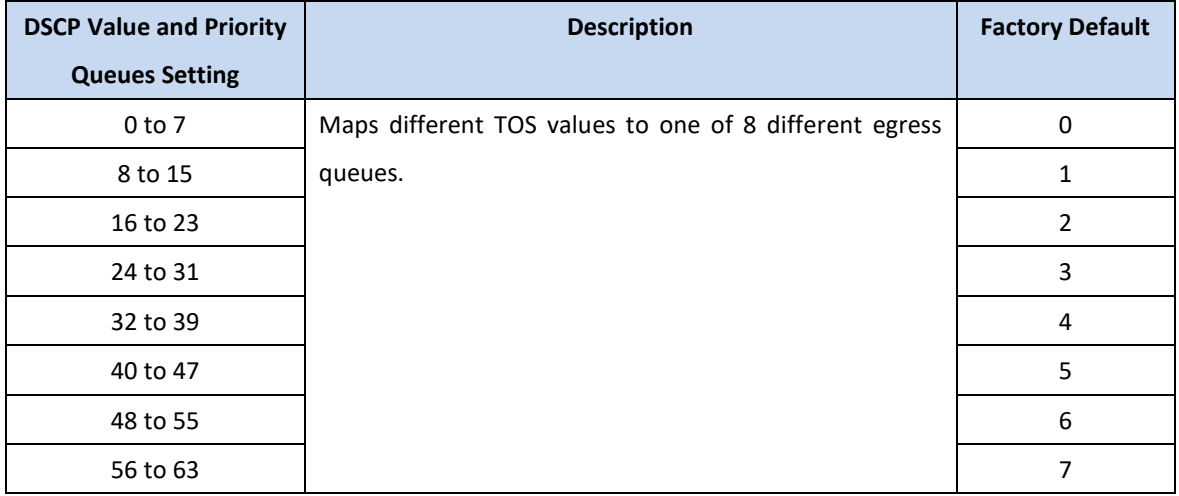

# **3.7 MULTICAST**

Multicasts are similar to broadcasts, they are sent to all end stations on a LAN or VLAN that belong to the multicast group. Multicast filtering is the function, which end stations can receive the multicast traffic if the connected ports had been included in the specific multicast groups. With multicast filtering, network devices only forward multicast traffic to the ports that are connected to the registered end stations. For multicast filtering, WoMaster switch uses IGMP Snooping technology. IGMP Snooping provides the ability to prune multicast traffic so that it travels only to those end destinations that require that traffic, thereby reducing the amount of traffic on the Ethernet LAN. In effect, it manages multicast traffic by making use of switches, routers, and hosts that support IGMP.

Following sections are included in this group:

- 3.7.1 IGMP Query
- 3.7.2 IGMP Snooping

3.7.3 GMRP Setting

## **3.7.1 IGMP QUERY**

This page allows users to configure **IGMP Query** feature. Since the device can only be configured by member ports of the management VLAN, IGMP Query can only be enabled on the management VLAN. If User wants to run IGMP Snooping feature in several VLANs, User should notice that whether each VLAN has its own IGMP Querier first. The IGMP querier periodically sends query packets to all end-stations on the LANs or VLANs that are connected to it.

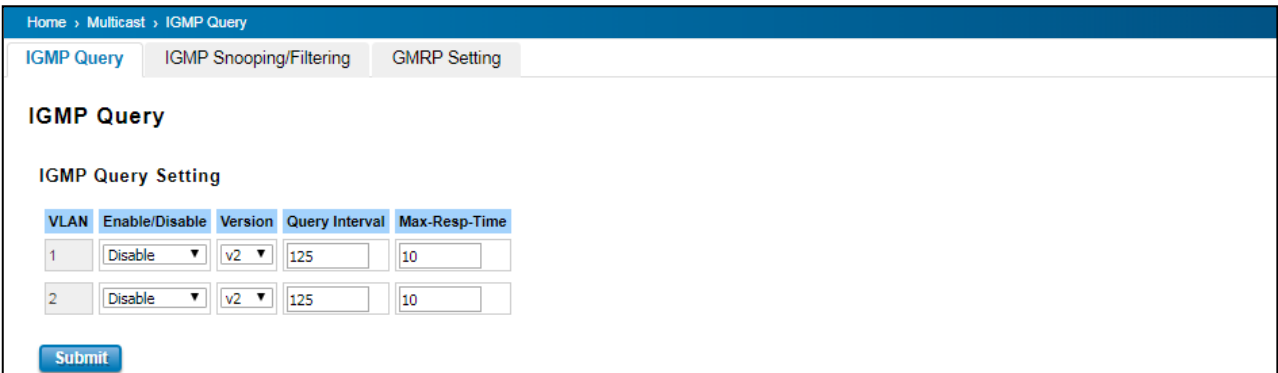

For networks with more than one IGMP querier, a switch with the lowest IP address becomes the IGMP querier.

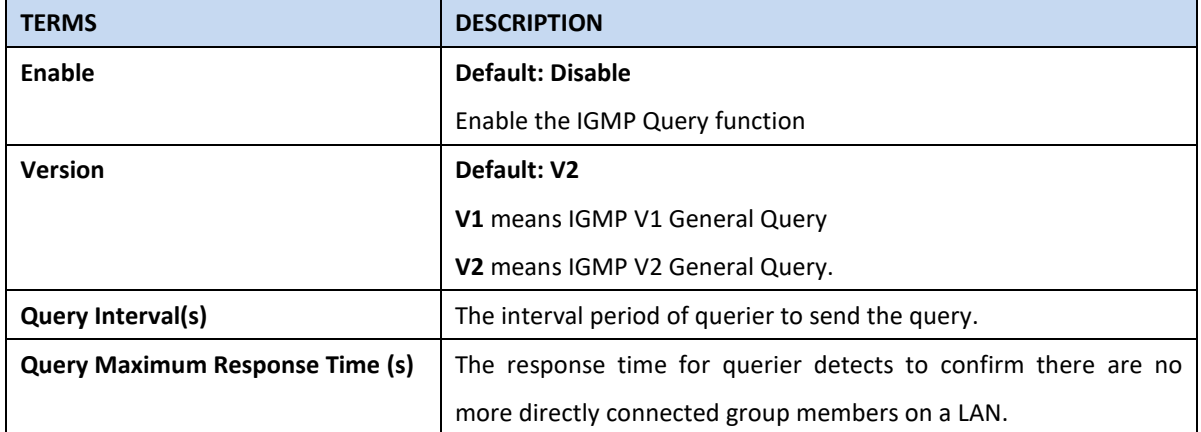

Once User finished configuring the settings, click on **Submit** to apply User configuration.

## **3.7.2 IGMP SNOOPING**

This page is to enable IGMP Snooping feature. After enable the feature, user may assign IGMP Snooping function to specific VLAN, and the IGMP Snooping table will show the specific multicast group from dynamic learnt or manual input. By enabling IGMP Snooping allows the ports to detect IGMP queries, report packets, and manage multicast traffic through the switch.

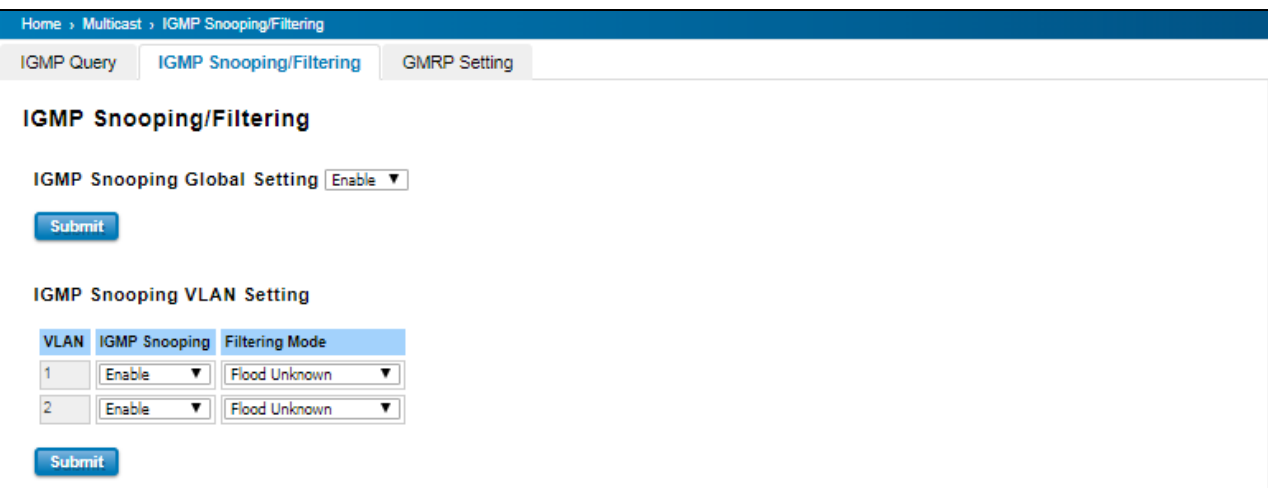

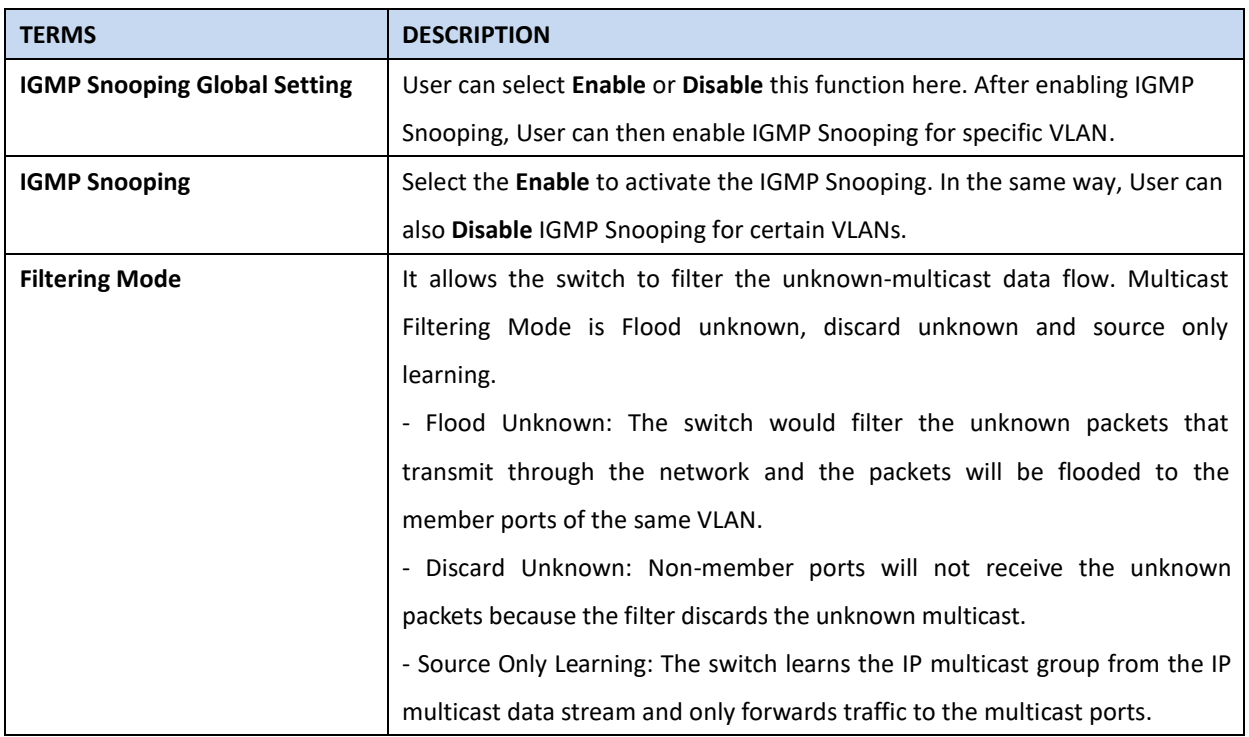

**IGMP Snooping Table**: User can see several information such as multicast IP address, VLAN ID from the multicast group, and the interface member ports of the multicast group (256 multicast groups)

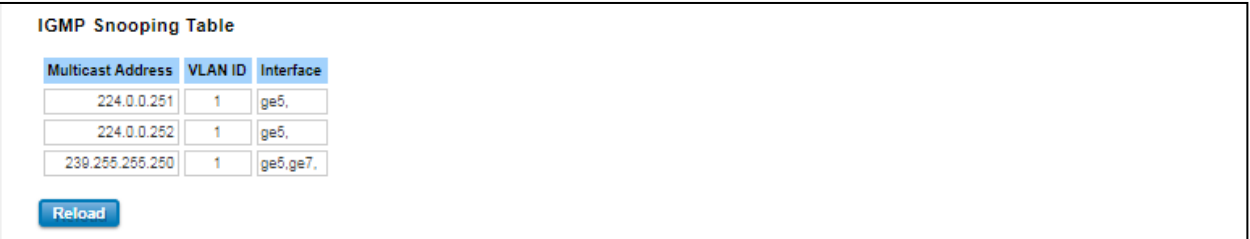

### **3.7.3 GMRP SETTING**

GARP Multicast Registration Protocol (GMRP) is a Generic Attribute Registration Protocol (GARP) application that provides a constrained multicast flooding facility similar to IGMP snooping. GMRP and GARP are industry-standard protocols defined by the IEEE 802.1P. The GMRP Setting allows bridges and end stations to dynamically register group membership information with the MAC bridges attached to the same LAN segment and for that information to be disseminated across all bridges in the Bridged LAN that supports extended filtering services.

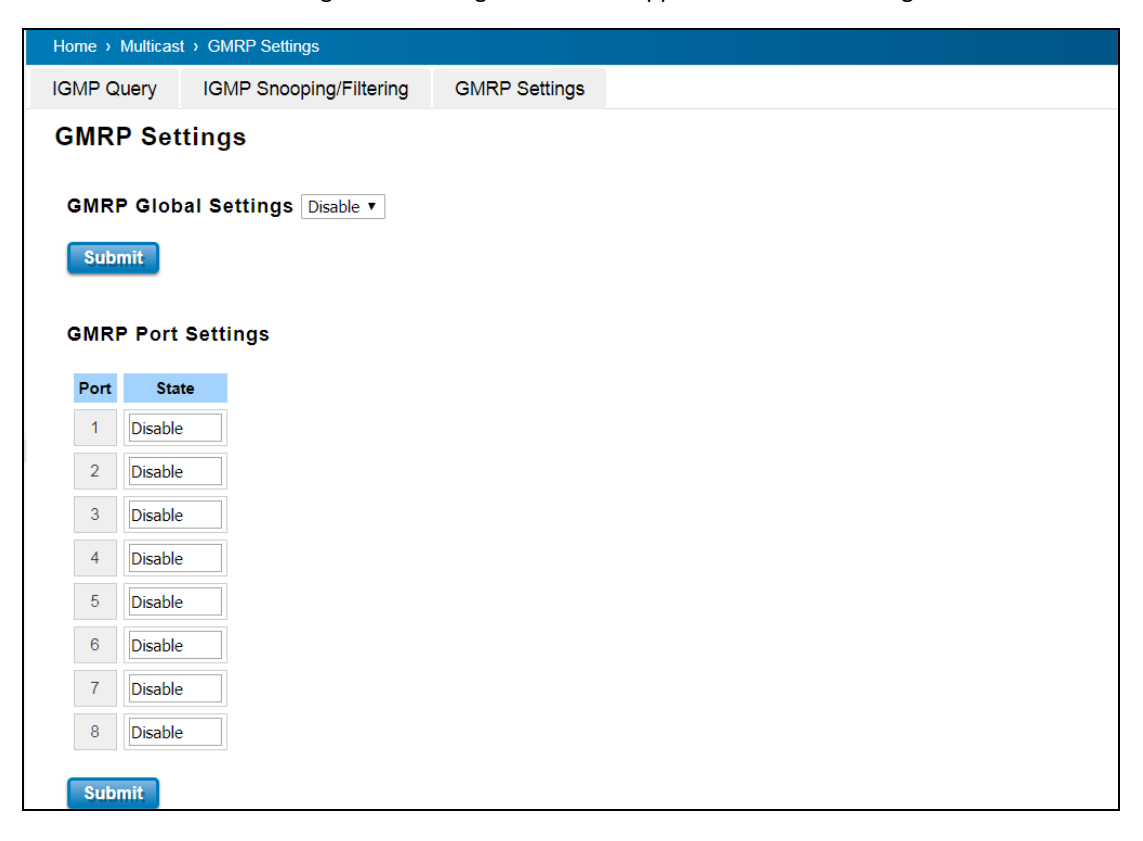

# **3.8 ROUTING**

Routing Feature is the most important feature of the Layer 3 Switch. Layer 3 routing feature is requested since the hosts located in different broadcast domain can't communicate each other, once there is a need to communicate among the different VLANs. WoMaster Switch combines Layer 2 switching and Layer 3 routing within the single platform. In the Routing Configuration pages allows users create the Routing Interfaces, enable routing capability, enable unicast/multicast routing protocols, configure router redundancy policy and check the related routing information.

# **3.8.1 ROUTE**

This configuration page allowed user to configure the route entry and display the route table.

### **Static Route Entry Setting**

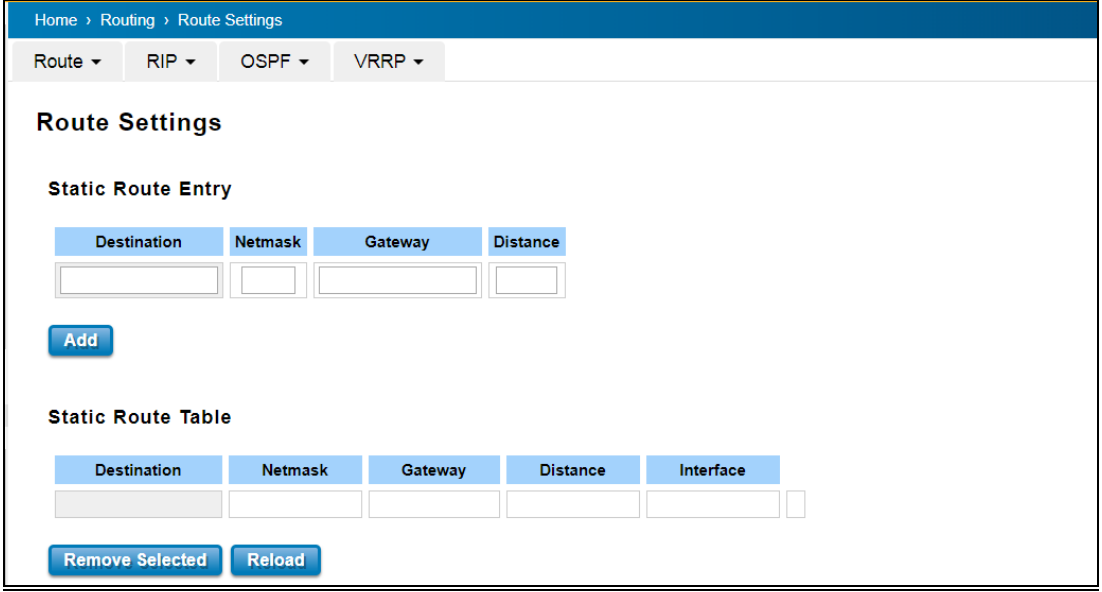

#### **Static Route Entry**

Static route entries go to and go from a stub network to another stub network. The static route is usually configured to connect the neighbor router/switch; the both routers/switches then can communicate through the route. While configuring Static Route, all the fields in Route entry like the destination network and its netmask, the valid route interface to the destination and distance are needed to be specified.

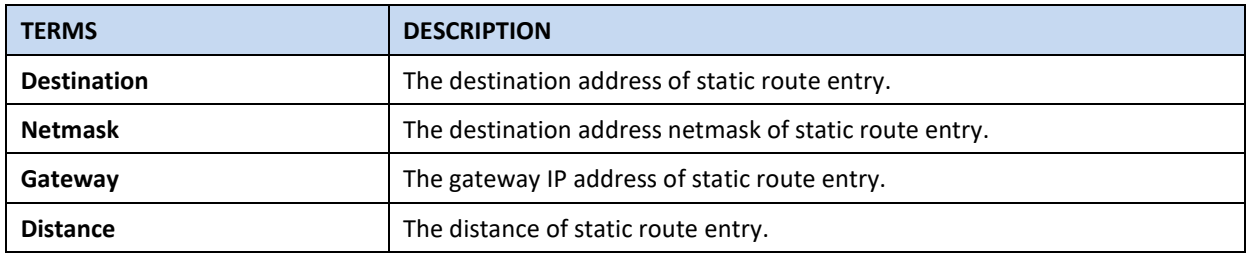

Click the **Add** button to add a static route entry.

#### **Static Route Table**

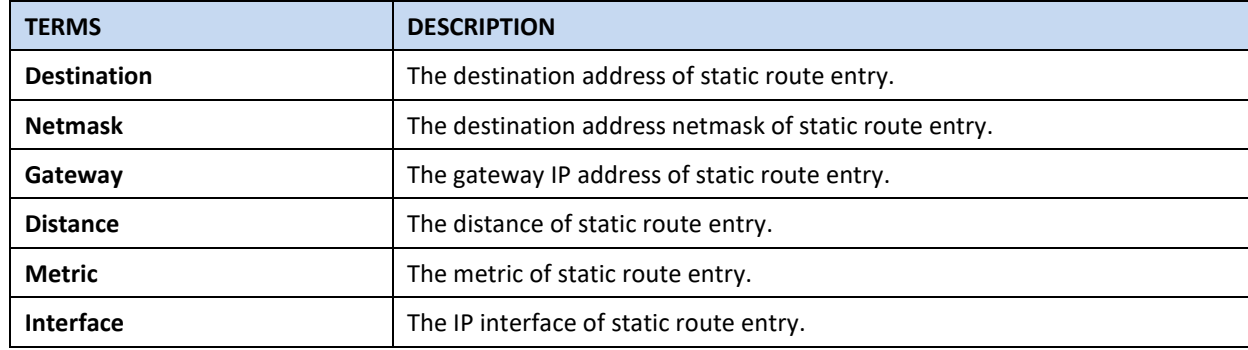

This table displays the routing table information after user adds the static route entry form.

Click the **Remove Selected** button to remove selected route entry. Click the **Reload** button to reload Route Entry

Table information.

#### **Route Table**

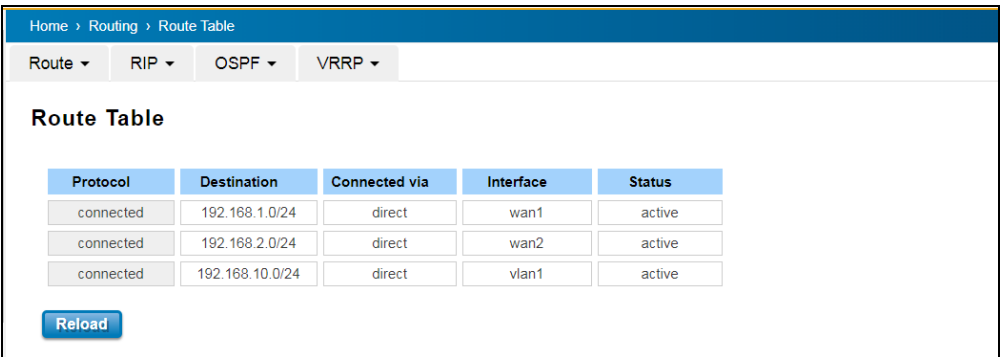

DRS610 has 3 interfaces in default, WAN1, WAN2 and the VLAN 1 for LAN ports. In Route table, you can see "direct" in "Connected via" field, the direct means direct interface or local interface.

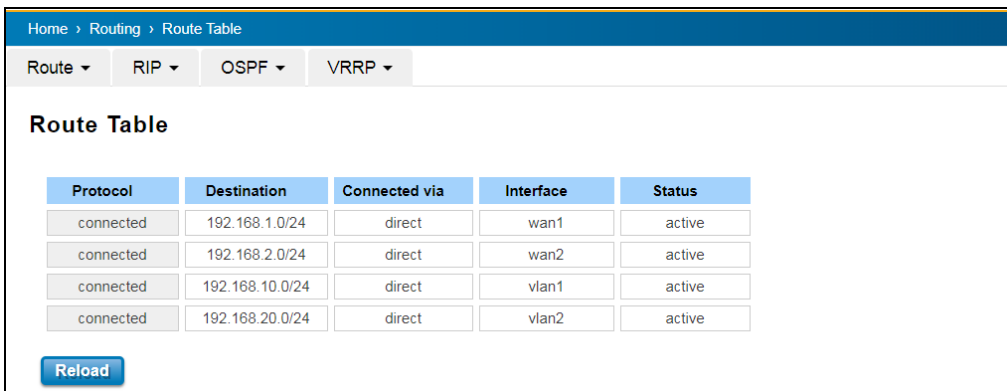

Once user adds new VLAN and assign IP address to it, the new "Direct" interface of that VLAN is added, for example the VLAN 2 in above screen. The new VLAN can be added in VLAN setting (Ch. 3.5, Home->VLAN), the IP address of new VLAN can be configured in Network setting (Ch. 3.1.3, Home ->System ->Network Settings). The status of the new VLAN is "active" in default and the two VLAN interfaces in LAN can be routed.

Once the routing interfaces changed, the system maintains information and updates the routing table. It is important to find out the possible and best route in the field especially when troubleshooting the network problem. The description of the Route Table is as below:

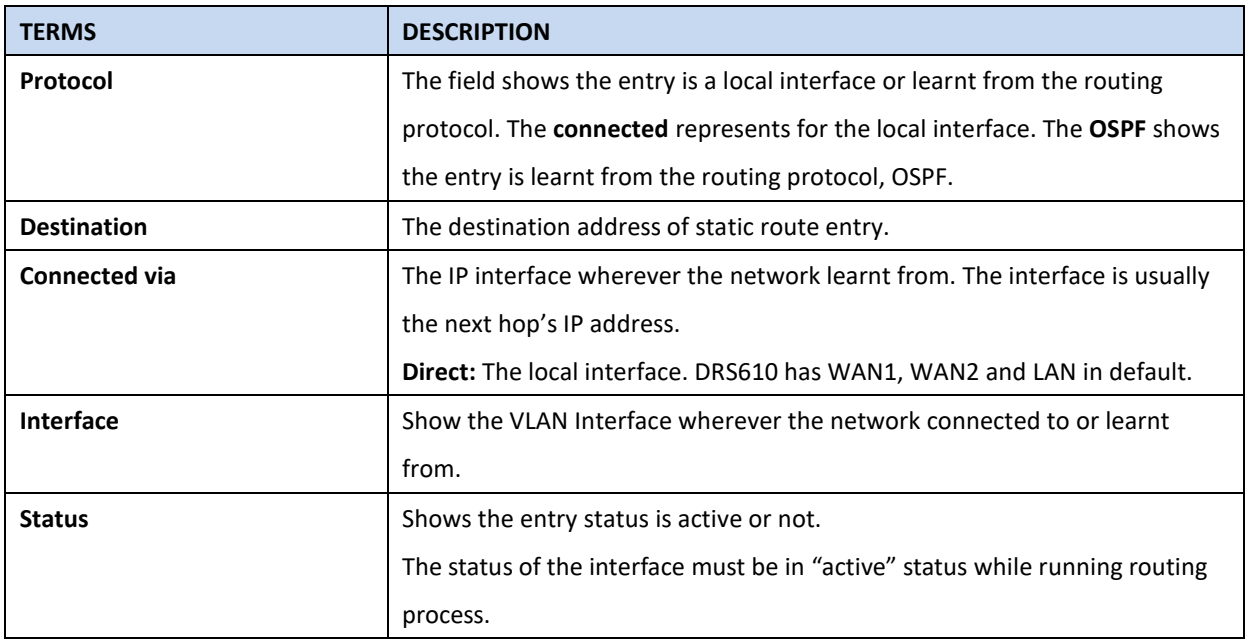

## **3.8.1.1 VLAN Routing Example**

Following is the example to create Inter-VLAN Routing between the VLAN 1 and VLAN 2.

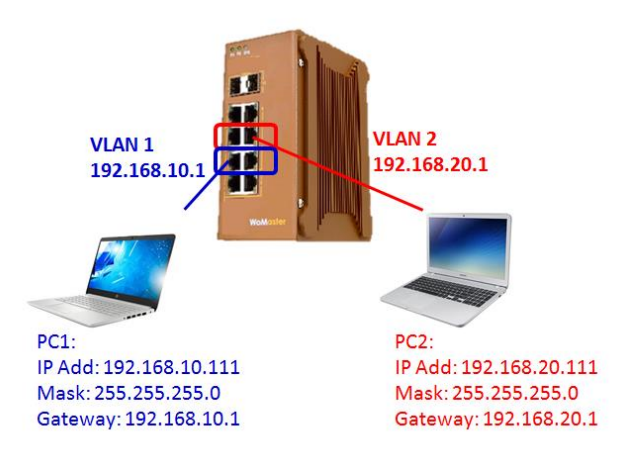

1. Add New VLAN 2 and assign member port 3 and port 4 to the VLAN:

Type VLAN ID 2 in Static VLAN, click "Add"

Select the member ports (port 3/4) and egress mode "U(Untag)" for connected PC.

Assign PVID to member ports (port 3/4) to 2 in VLAN Port Settings.

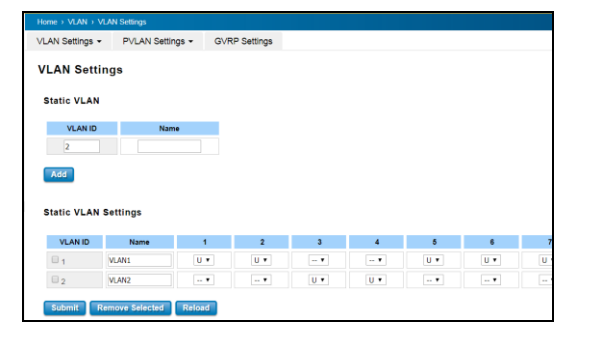

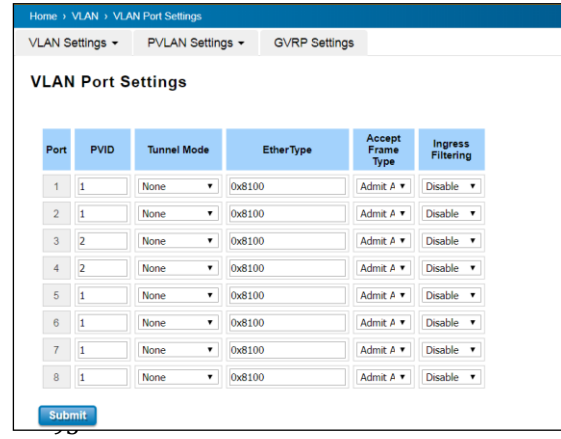

2. New VLAN interface setting in System -> Network Setting - LAN Setting.

Assign IP Address 192.168.20.1 to New VLAN interface, VLAN ID is 2. The click **"Add"**.

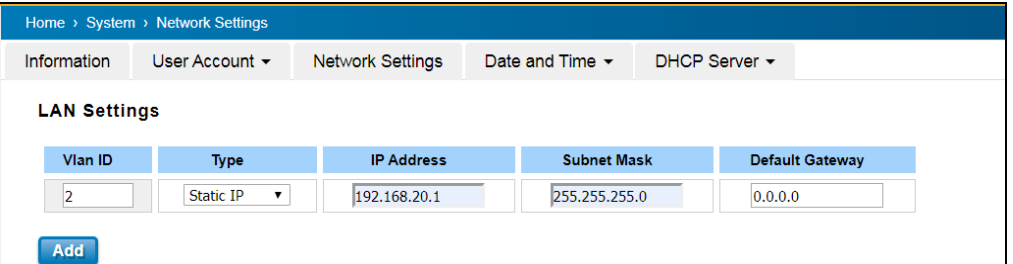

After Added, you can find new VLAN 2 interface is created.

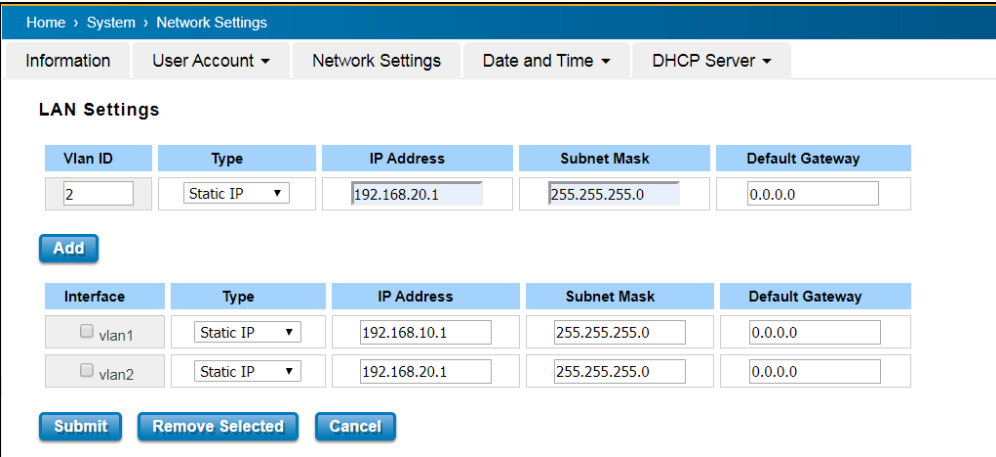

3. Check Route Table in Routing -> Route Table. The VLAN 2 interface is created and status is **"active"**.

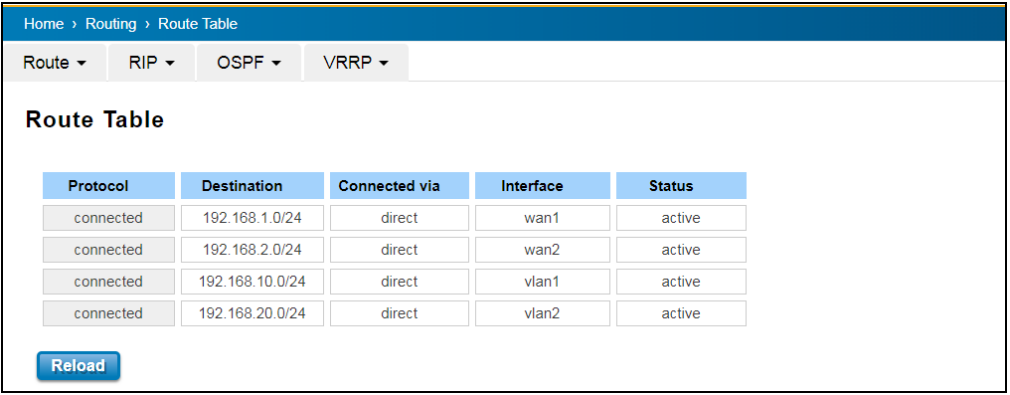

4. Ping Test to check the Inter-VLAN Routing between the two VLAN interfaces.

Connect PC1 to VLAN 1. Configure PC1 IP Address "192.168.10.x", mask 255.255.255.0(24 bit) and the default gateway is "192.168.10.1".

Connect PC2 to VLAN 2. Configure PC2 IP Address "192.168.20.x", mask 255.255.255.0(24 bit) and the default gateway is "192.168.20.1".

PC 1 and PC 2 Ping their default gateway to check the setting and link is correctly first.

PC 1/PC 2 Ping with each other to check the VLAN Routing is workable.

5. The above example can be applied to LAN to WAN routing. Make sure the connected PC's IP address, mask and default gateway are correctly configured and the PC connects to correct interface.

## **3.8.2 RIP**

The Industrial L3 managed switch also implements a dynamic routing protocol to allow automatically learning and updating of routing table. In this subsection, one of the dynamic routing protocols can be setup by the users. Routing Information Protocol (RIP) is a distance vector-based routing protocol that can make decision on which interface the L3 managed switch should forward Internet Protocol (IP) packet and can share information about how to route traffic among network devices that use the same routing protocol. RIP sends routing-update messages periodically every 30 seconds and when there is a change in network topology. RIP prevents routing loops by implementing a limit on the number of hops allowed in a path from source to destination. RIP can also be used to automatically build up a routing table.

#### **RIP Setting**

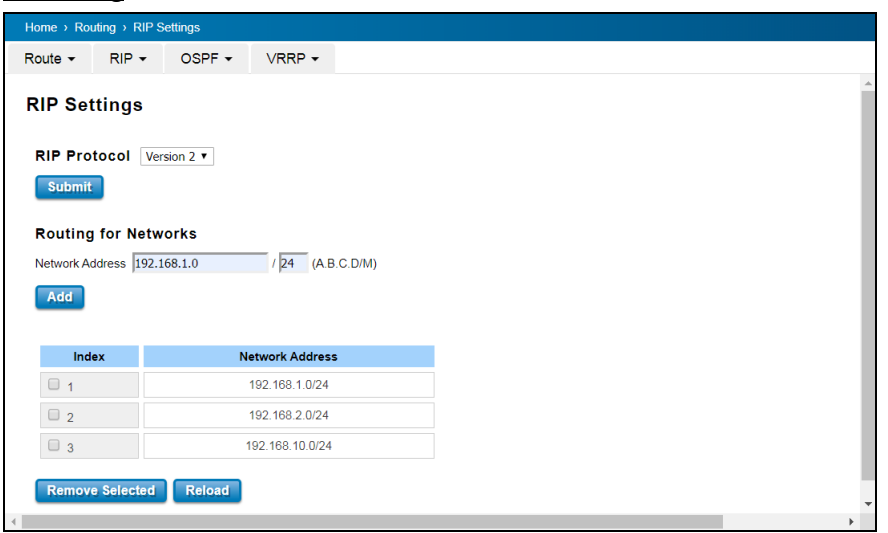

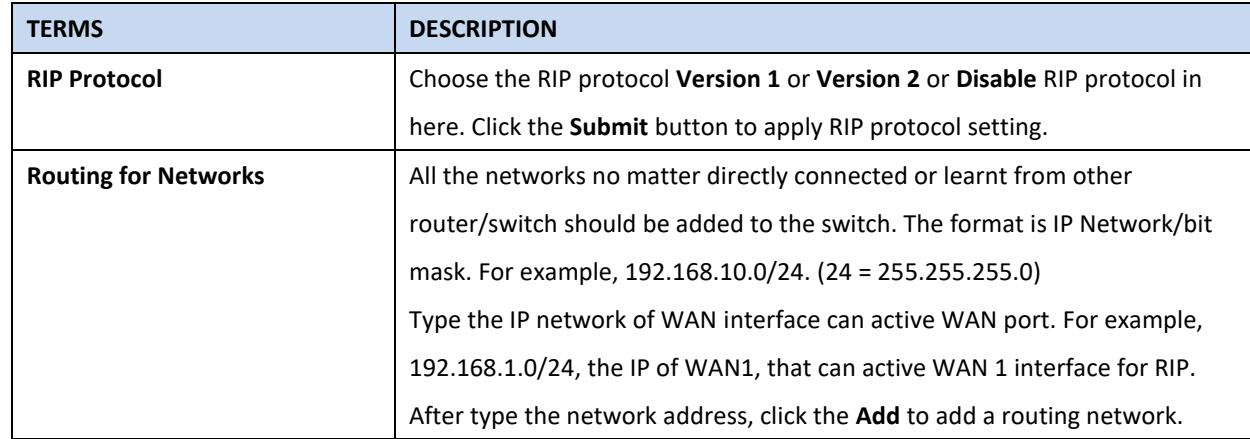

Click the **Add** button to add a routing network. Click the **Remove Selected** button to remove selected network address. Click the **Reload** button to reload RIP information.

### **RIP Interface Setting**

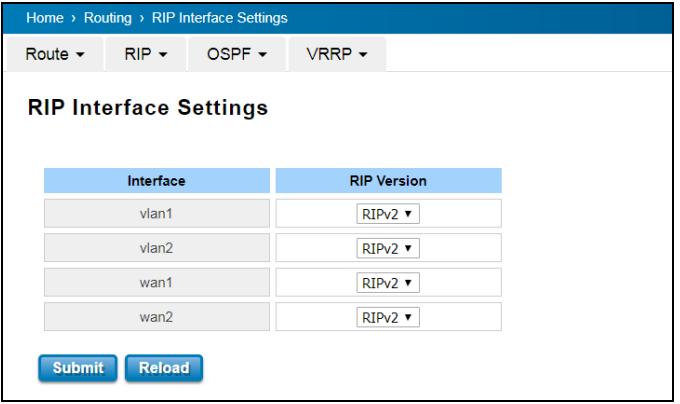

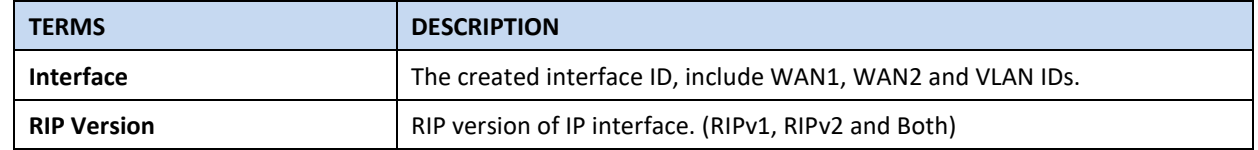

Click the **Submit** button to apply RIP interface settings. Click the **Reload** button to reload RIP interface configuration.

### **3.8.3 OSPF**

Open Shortest Path First is a link-state protocol that equips the IP, mask, the type of network, the routers connected to that network. The State is its relationship to its neighboring routers. The Metric is the distance between the 2 links; it is usually the bandwidth of the link in link-state protocol. The Link State Database is the collection of all these link states. The destination network address, the shortest metric to the network and the IP address of the next hop are specified in the link state database. It propagates link-state advertisements (LSAs) to its neighbor switches. When compared with RIP (Routing Information Protocol) which is a distance vector based routing protocol, OSPF can provide scalable network support and faster convergence time for network routing state. OSPF is widely used in large networks such as ISP (Internet Service Provider) backbone and enterprise networks.

The OSPF is a complex protocol which defines the role of the router/switch when it is installed in different Areas. The Area is a group of routers, the OSPF uses flooding to exchange link-state updates between routers. The routers within the same area update its routing table. Any change in routing information is flooded to all routers in the same area

WoMaster Layer3 Managed Switch design comforts to the OSPF Version 2 specification. Typically, the switch acts as the Internal Router, a router within the area; the Designated Router, the Master router in the same broadcast domain within the area; the Area Board Router which is the boundary router between different area. While configuring the OSPF network, the area ID should be configured with the same IP address or the same area ID.

#### **OSPF Setting**

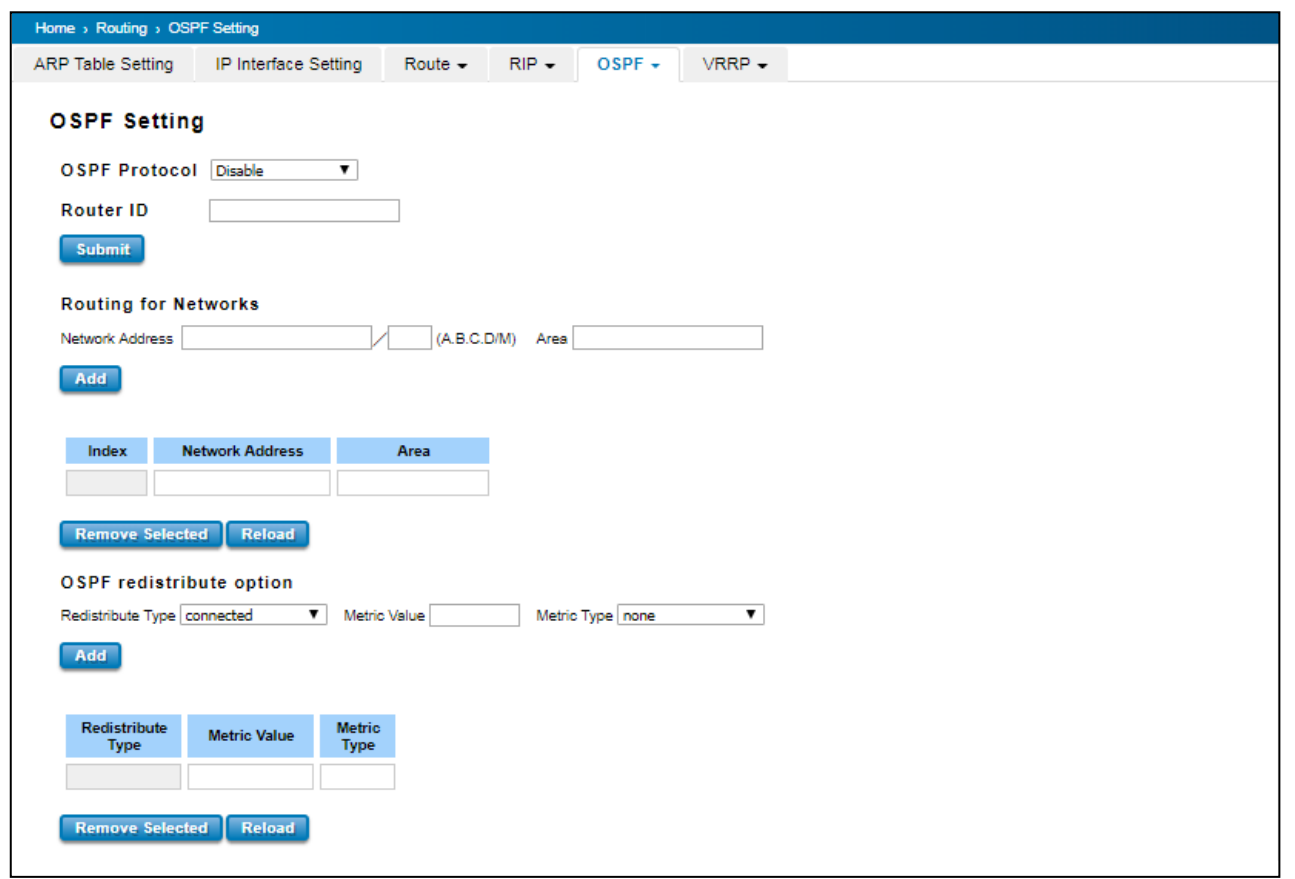

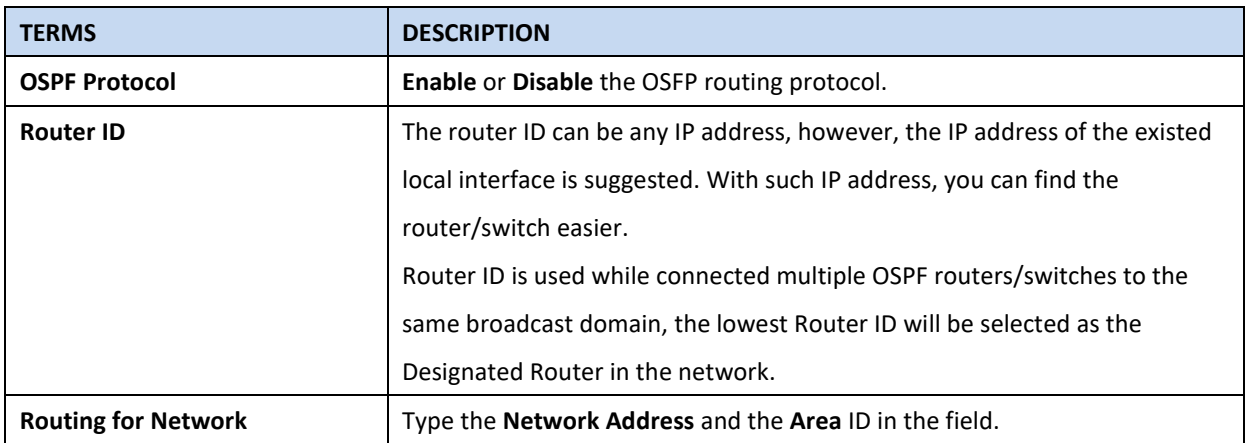

Click **Add** to apply the setting then the new entry will appear in the network table below. Click the **Remove** Selected button to remove the selected network. Click the **Reload** button to reload the table.

**NOTE:** All the Area ID of the router/switch within the same area should use the same IP address or ID. All the network address should be added.

### **OSPF Interface Setting**

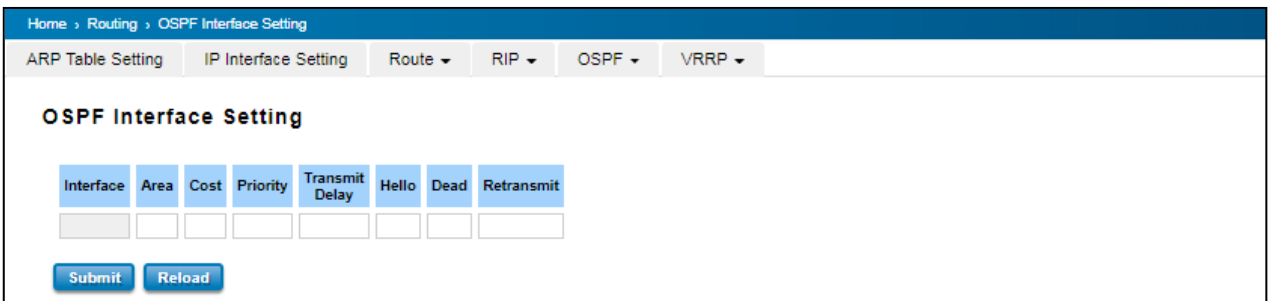

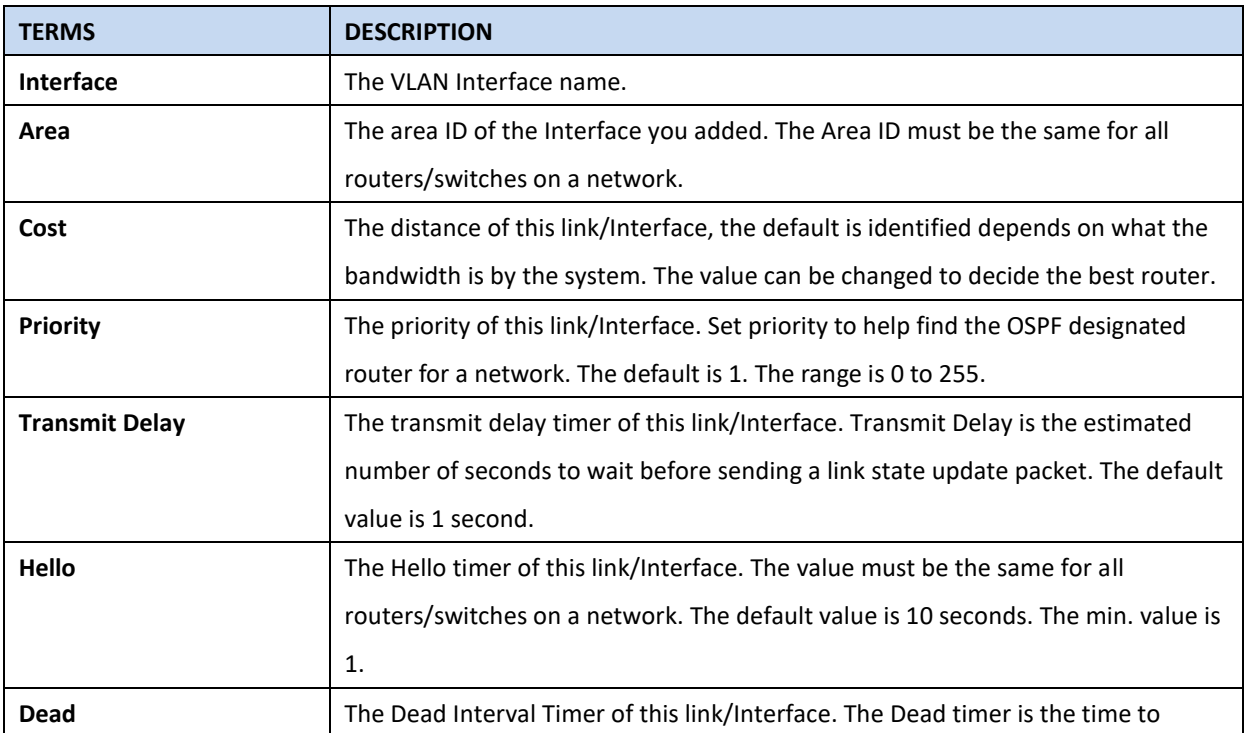

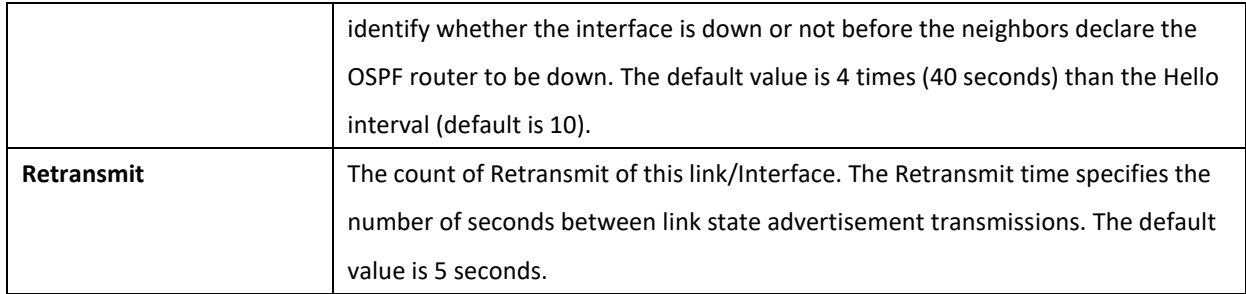

Once finish configuring the settings, click on **Apply** to apply configuration.

#### **OSPF Area Setting**

This page allows user to configure the OSPF Area information. An OSPF domain is divided into different areas. Areas are logical grouping of hosts and networks, including their routers having interfaces connected to any of the included networks. Each area maintains its own link state database. In OSPF, all areas must be connected to a backbone area. The backbone area is responsible for distributing routing information between non-backbone areas. The WoMaster Switch is usually installed as internal router of a single Area environment. While there are multiple areas in the network, this page allows modify the Area information and Virtual Link.

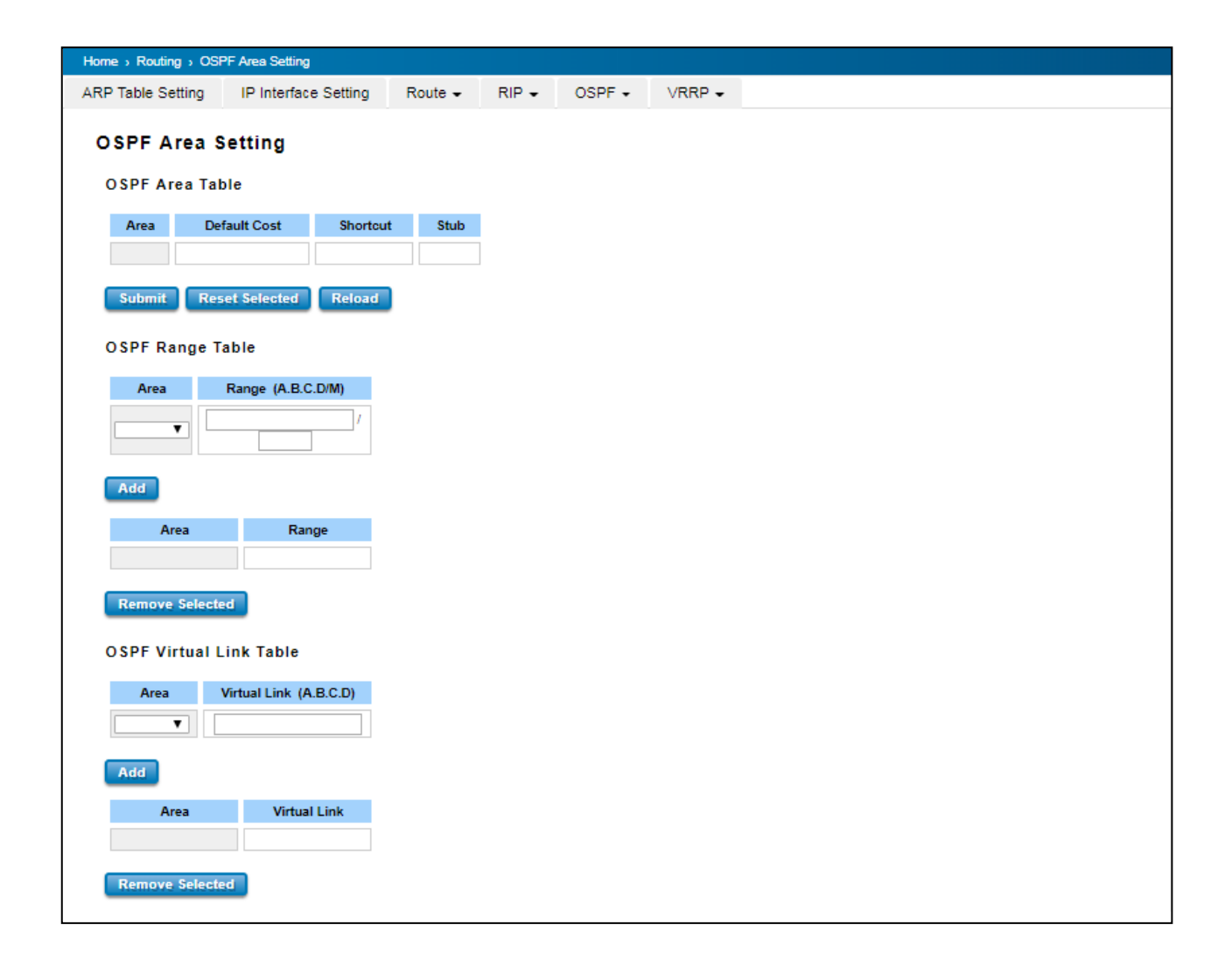

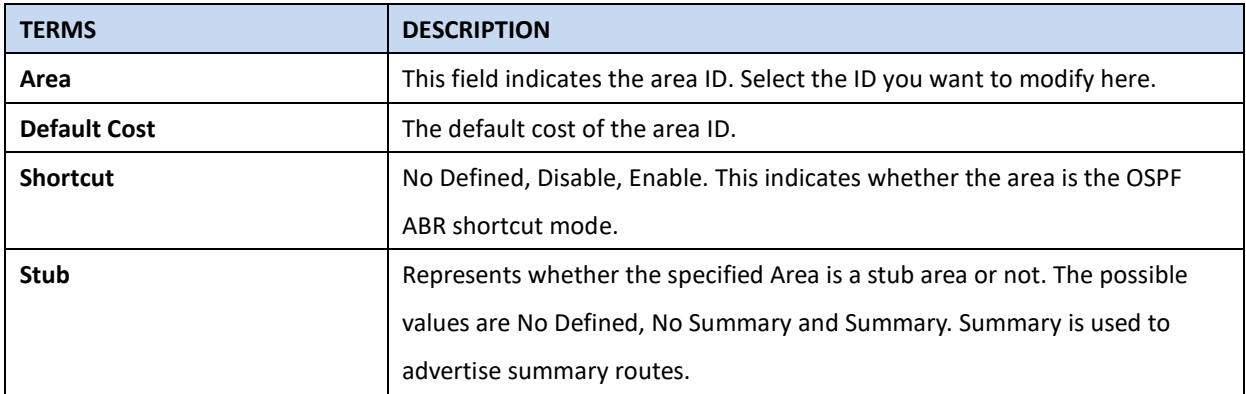

Click the **Apply** button to apply OSPF area settings. Click the **Remove Selected** button to remove selected area. Click the **Reload** button to reload OSPF area configurations.

#### **OSPF Neighbor Table**

This page allows user to see the OSPF Neighbor information. The Neighbor interface and its state will be listed here.

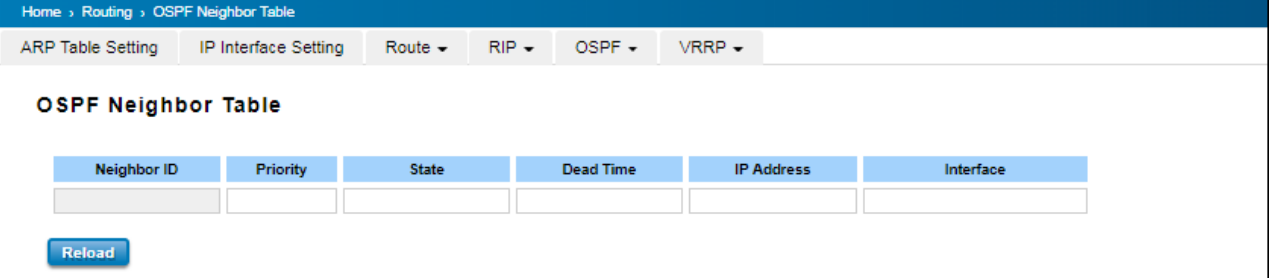

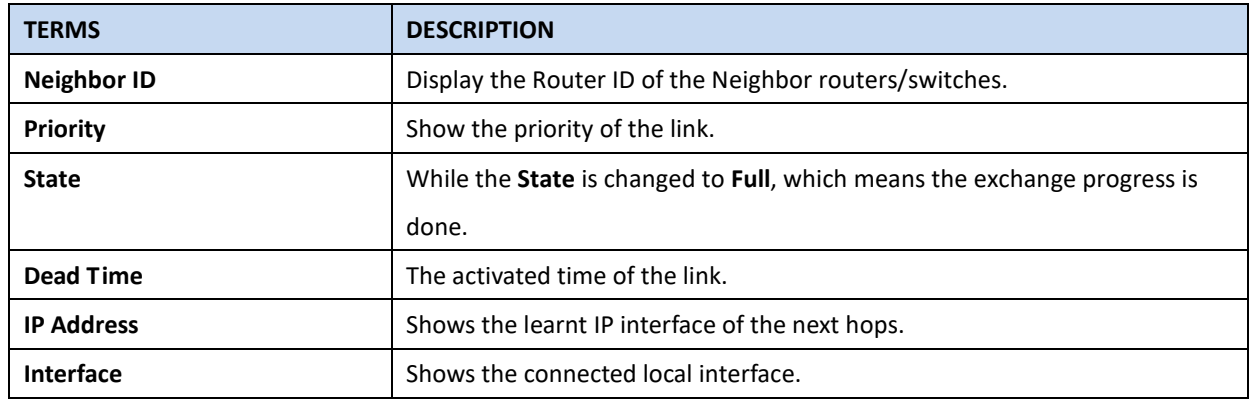

Click **Reload** to update the information from the table.

### **3.8.4 VRRP**

A VRRP (Virtual Router Redundancy Protocol) is a computer networking protocol aimed to eliminate the single point of failure by automatically assigning available IP routers to participating hosts. Using a virtual router ID (VRID) address and virtual router IP (VRIP) address to represent itself, a virtual router consists of two or more physical routers, including one master router and one or more backup routers. All routers in the virtual router group share the same VRID and VRIP. The master router provides primary routing and the backup routers monitor the status of the master router and become active if the master router fails.

### **VRRP Setting**

The fields allow you to create the Virtual Router Interface. All the layer 3 switches within the same VRRP domain should be located within the same IP network and equips with the same Virtual ID and Virtual IP address.

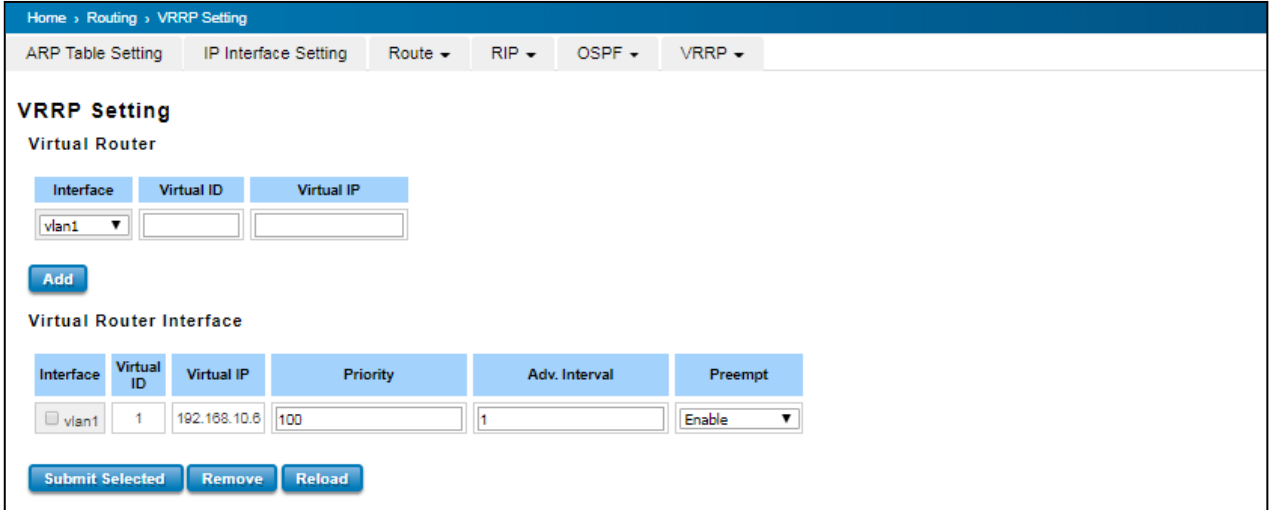

#### **Virtual Router**

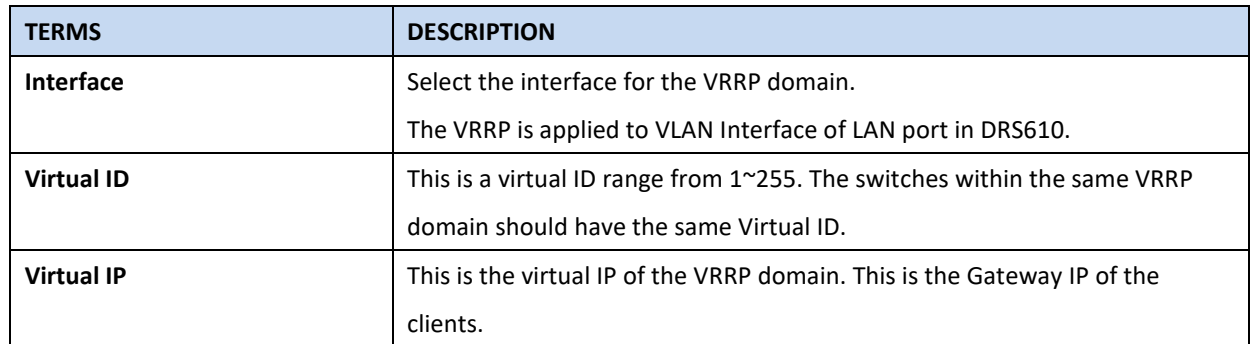

Click **Add** once finish the configuration. Then a new entry is created in the Virtual Router Interface Configuration page. After the VRRP interface is created, user can see the new entry and adjust the settings to decide the policy of the VRRP domain.

#### **Virtual Router Interface**

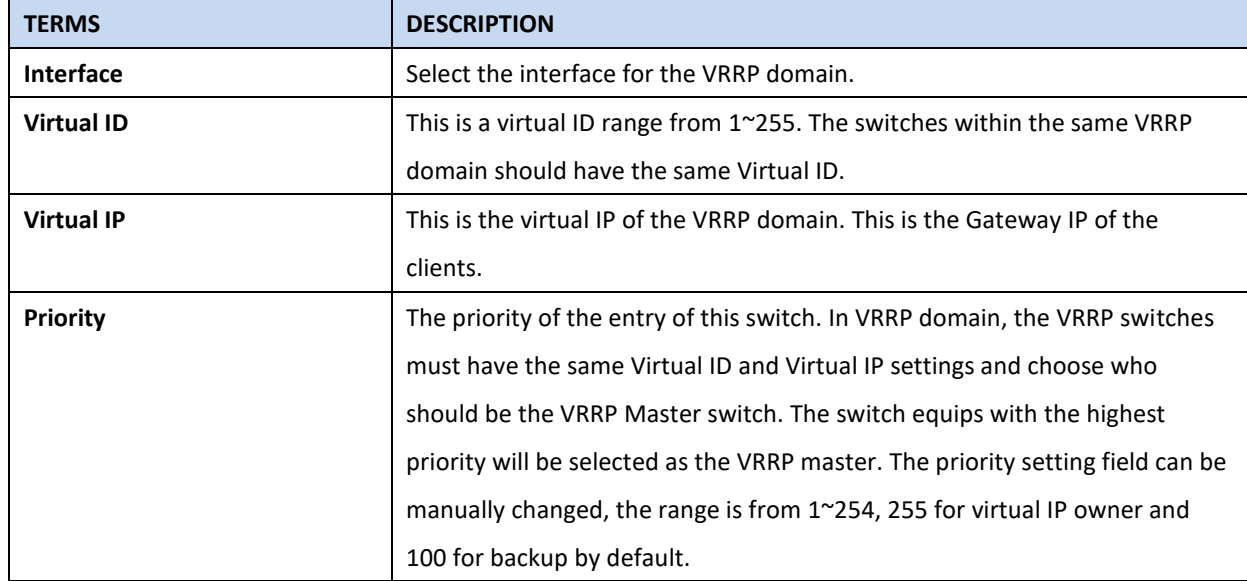

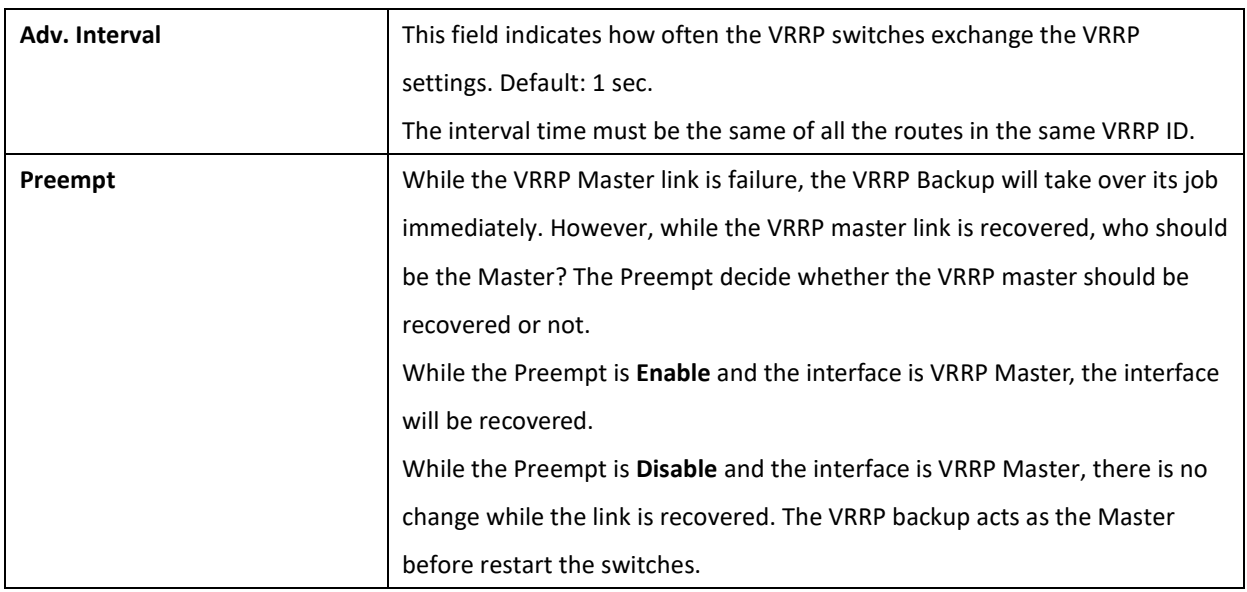

Click the **Submit Selected** button to apply the configuration. Click the **Remove Selected** button to remove selected setting. Click the **Reload** button to reload table.

### **VRRP Status**

The VRRP represent for the Virtual Router Redundancy Protocol. To further ensure the high reliability of an environment, the Layer 3 switch supports the VRRP protocol allowing the hosts to continuously direct traffic to the default gateway without the default gateway configuration change.

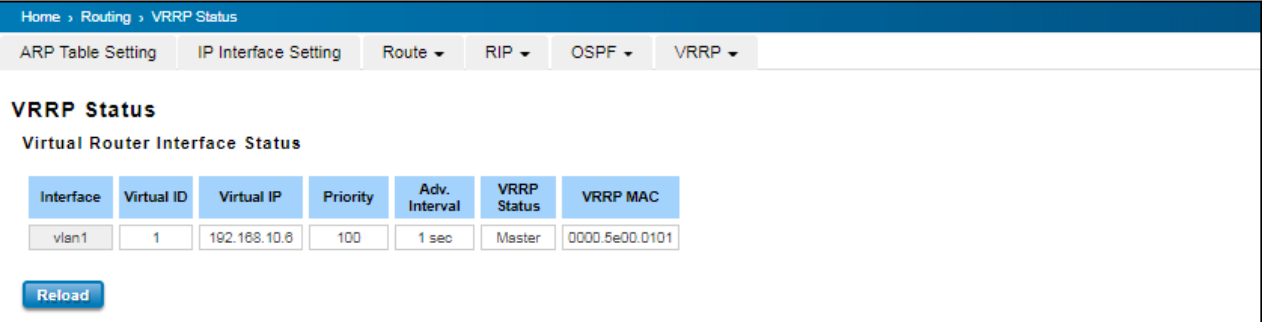

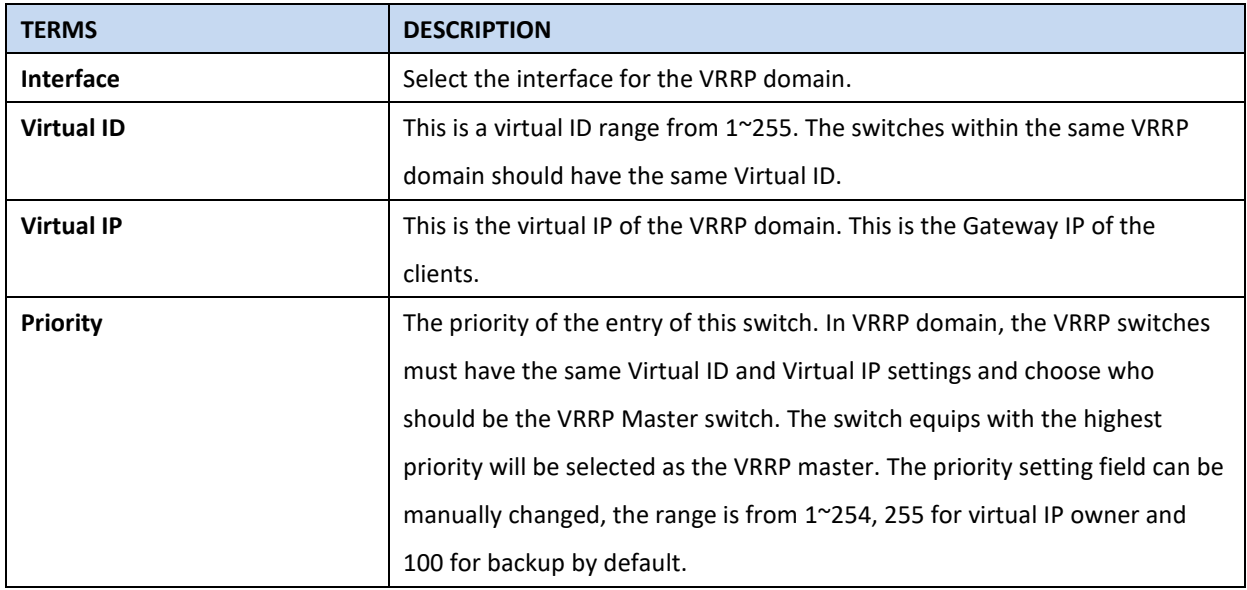

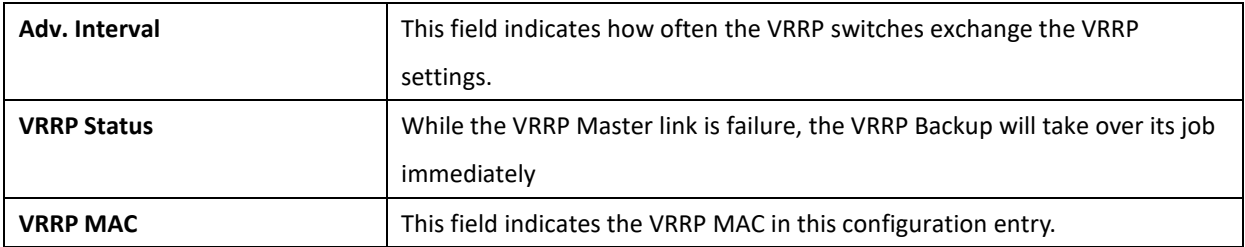

## **3.9 SNMP**

SNMP is a standard TCP/IP protocol for network management. Network administrators use SNMP to monitor and map network availability, performance, and error rates. System management software uses SNMP to allow administrators to remotely monitor and manage thousands of systems on a network, often by presenting the data gathered from monitored devices in a snapshot or dashboard view. WoMaster Managed Switch support SNMP v1 and v2c and V3.

SNMP managed network consists of two main components: agents and a manager. An agent is a management software module that resides in a managed switch. An agent translates the local management information from the managed device into a SNMP compatible format. The manager is the console through the network.

### **3.9.1 SNMP V1/V2c SETTING**

In this page allows users to define the new community string set and remove the unwanted community string. The community string can be viewed as the password because SNMP V1/V2c doesn't request User to enter password before User tries to access SNMP agent. The community includes 2 privileges, Read Only and Read and Write.

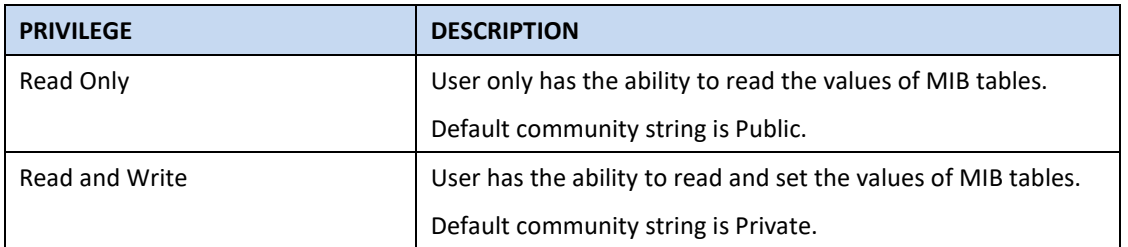

WoMaster Managed Switch allows users to assign 4 community strings. Type the community string and select the privilege. Then press **Submit**.

**NOTE**: When User first installs the device in User network, we highly recommend user to change the community string. Since most SNMP management application uses Public and Private as their default community name, this might be the leakage of the network security.

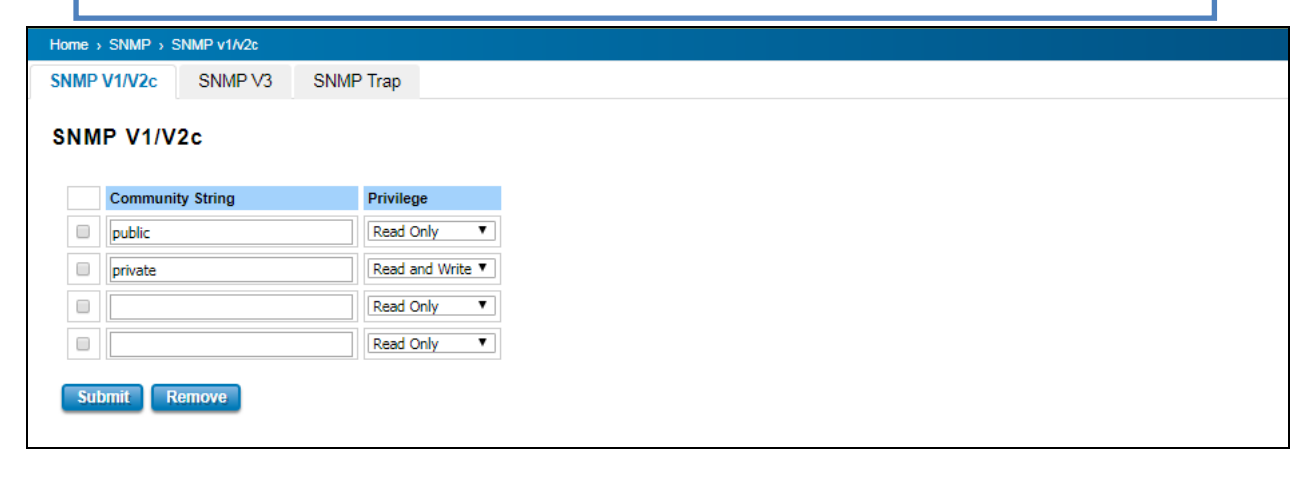

## **3.9.2 SNMP V3**

SNMPv3 provides network monitoring and control through SNMP protocol that provides secure access to devices by a combination of authenticating (MD5 & SHA) and encrypting packets over the network to ensure the secure communication. The security model that is used by SNMPv3 is an authentication strategy that is set up for a user and user group. A security level is the permitted level of security within a security model. A combination of a security model and a security level determines which security mechanism is used for an SNMP packet.

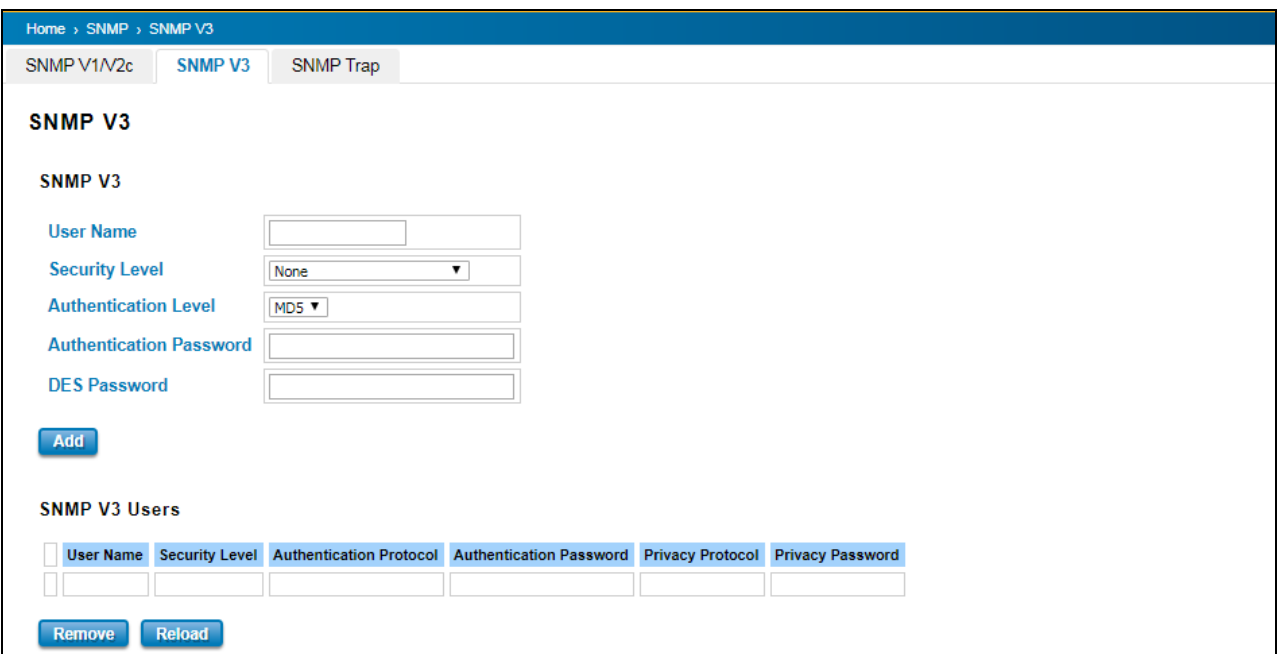

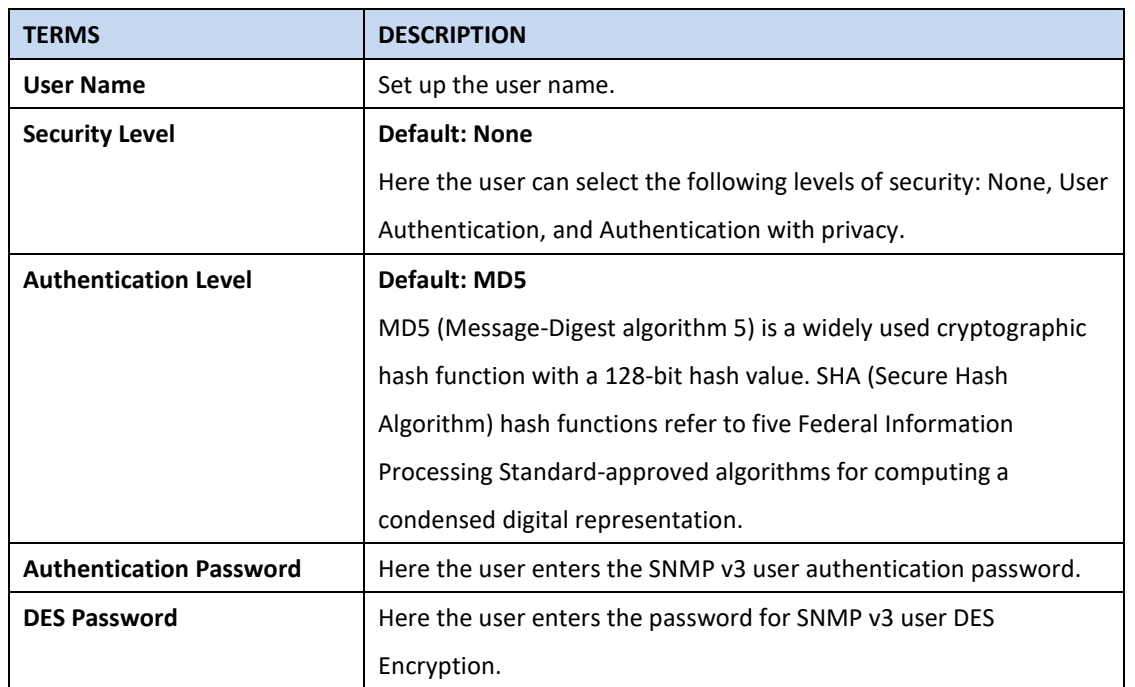

## **3.9.3 SNMP TRAP**

SNMP Trap is the notification feature defined by SNMP protocol. All the SNMP management applications can understand such trap messages generated by the switch. If no trap manager is defined, no traps will be issued. To define a management station as a trap manager, assign an IP address, enter the SNMP community strings, and select the SNMP trap version. Below is the SNMP Trap Interface.

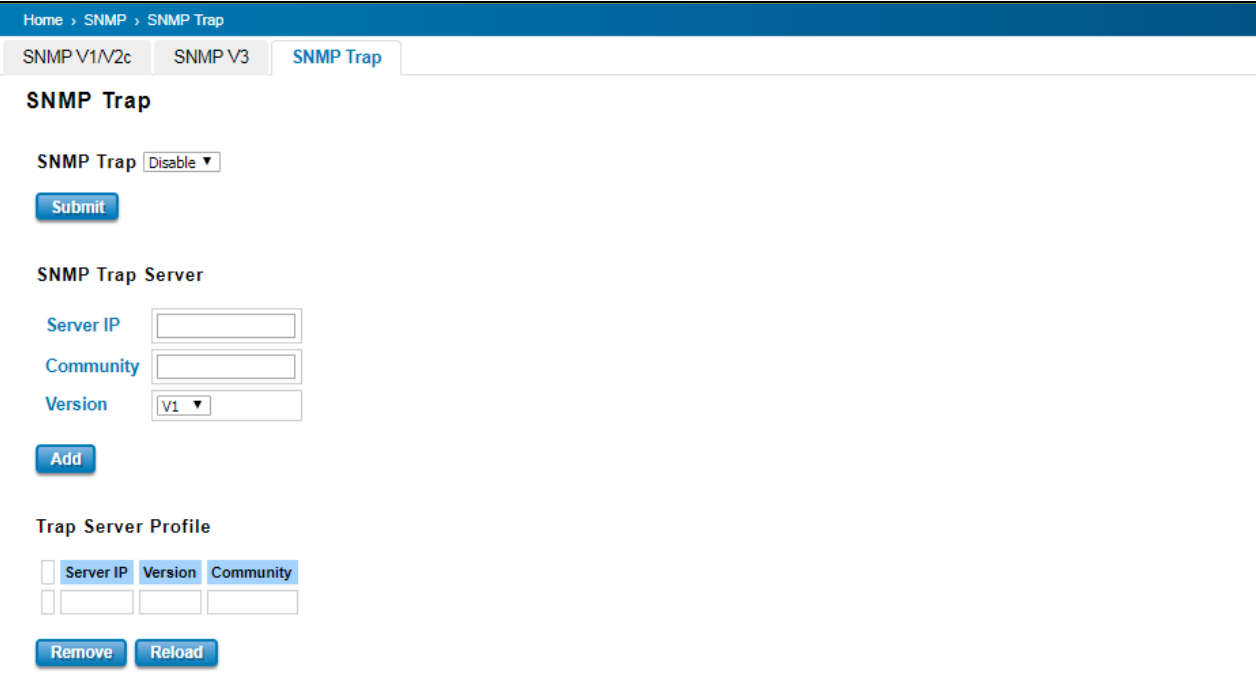

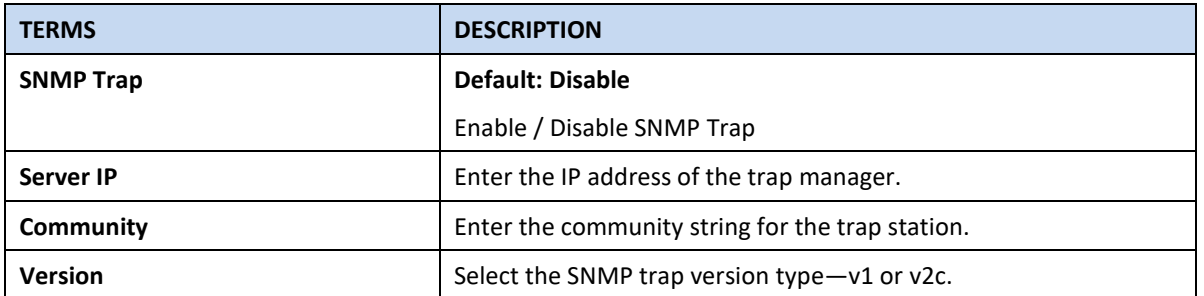

After configuration, Click **Add** then User can see the change of the SNMP pre-defined standard traps.
# **3.10 SECURITY**

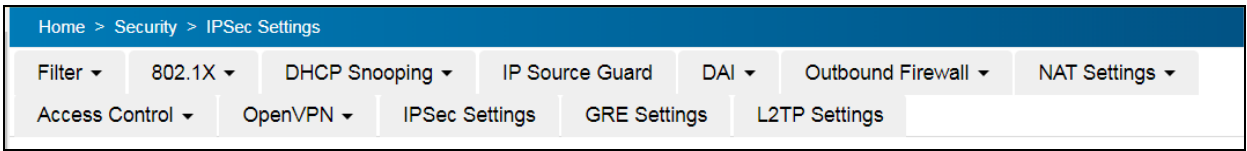

WoMaster Switch provides several security features for User to secure access to its management functions and it can be remotely managed (monitored and configured).

Following topics are included in this section:

3.10.1 Filter 3.10.2 IEEE 802.1X 3.10.3 Access Control 3.10.4 Outbound Firewall 3.10.5 NAT Settings 3.10.6 OpenVPN 3.10.7 IPSec Settings 3.10.8 GRE Settings

# **3.10.1 FILTER**

Filter is known as Access Control List feature. There are 2 major types; one is MAC Filter that allows user to define the access rule based on the MAC address flexibility. Another one is IP Filter. It includes the IP security, IP Standard access list and advanced IP based access lists.

### **MAC Filter**

Network security can be increased by limiting access on a specific port only to users with specific MAC addresses. Mac Filter feature allows User to stop the MAC address learning for specific port. After stopping MAC learning, only the MAC address listed in the list can access the switch and transmit/receive traffic. This is a simple way to secure User network environment and not to be accessed by hackers.

# Home > Security > MAC Filter Filter  $\sim$  802.1X  $\sim$ **MAC Filter MAC Filter Group** Add Select Group Name Delete Reload

**MAC Filter Group**

Create a group of MAC Filters by entering a name and clicking the **Add** button to create a new Filter Group. The MAC Filter Group table provides the following information. **Select** the entry and click the **Delete** button then the Filter Group is deleted. Click the **Reload** button to reload the MAC Filter Group table.

# **MAC Filter Setting**

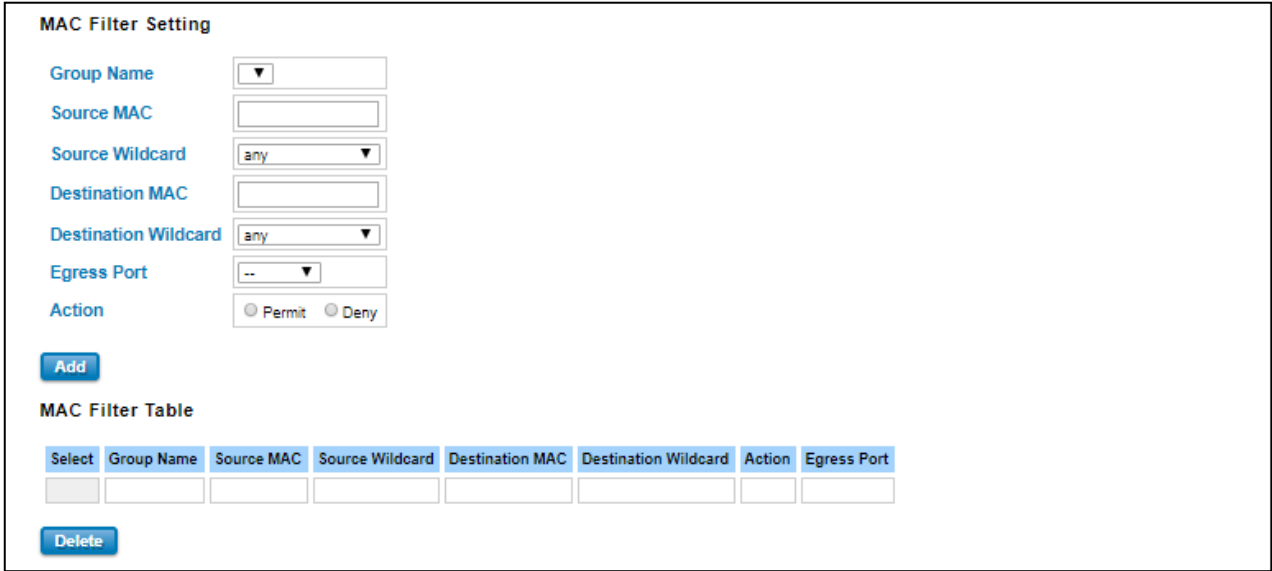

In this form user may configure the MAC Filter Setting. The description of the columns is as below:

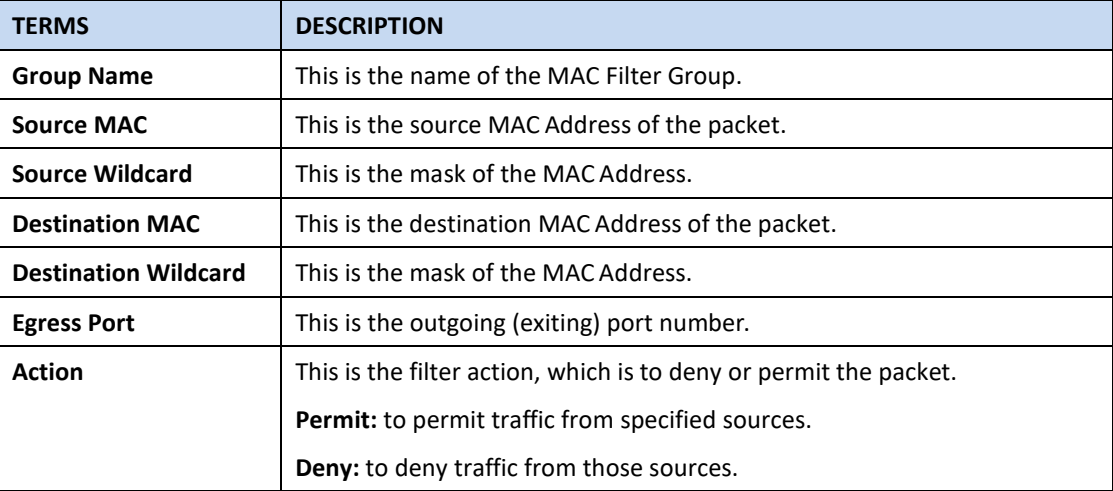

Once User finishes configuring the settings, click on **Submit/Add** to apply User configuration.

# **IP Filter**

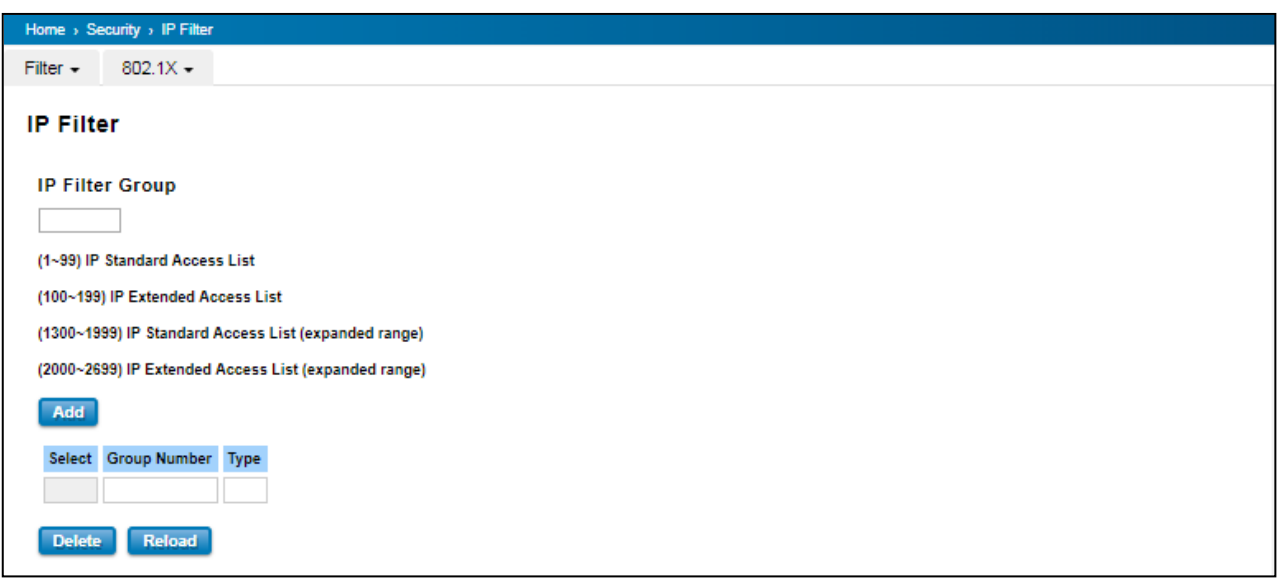

User can create a group of IP Filters with following numbers.

- 1 99: IP Standard Access List
- 100 199: IP Extended Access List
- 1300 1999: IP Standard Access List (expanded range)
- 2000 2699: IP Extended Access List (expanded range)

After entering the IP Filter Group number, click the **Add** to create the new Filter Group.

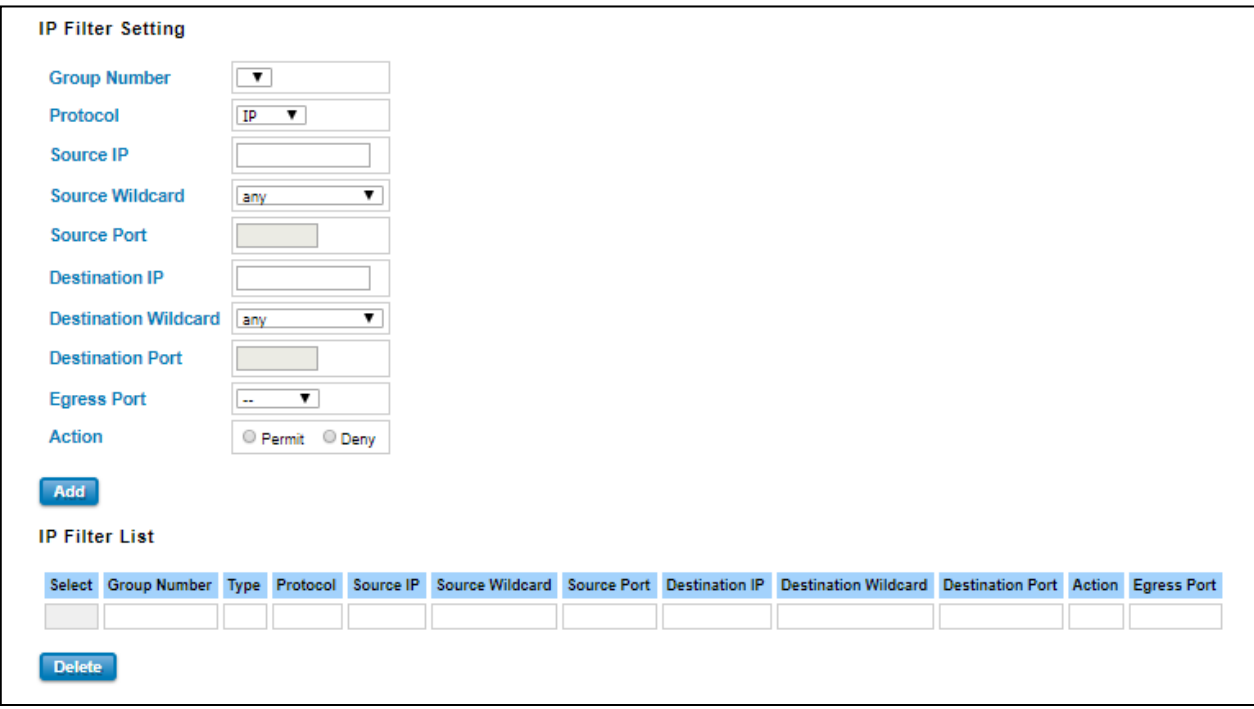

### **IP Filter Setting**

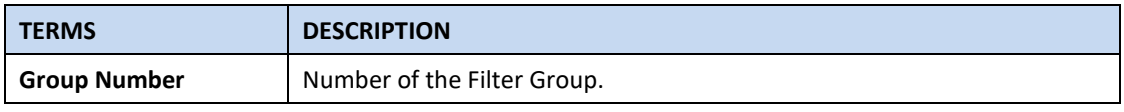

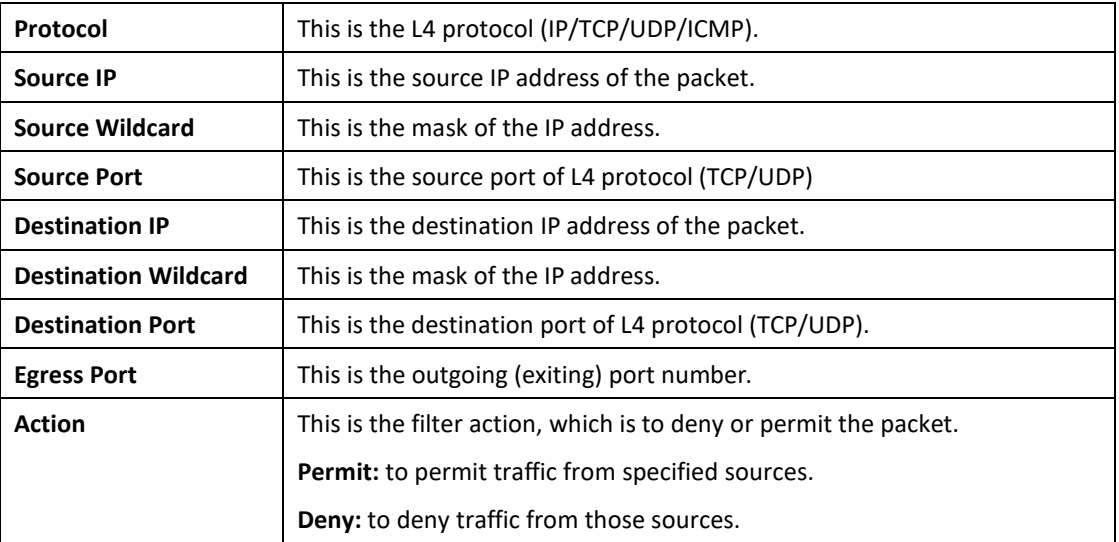

### **IP Filter List**

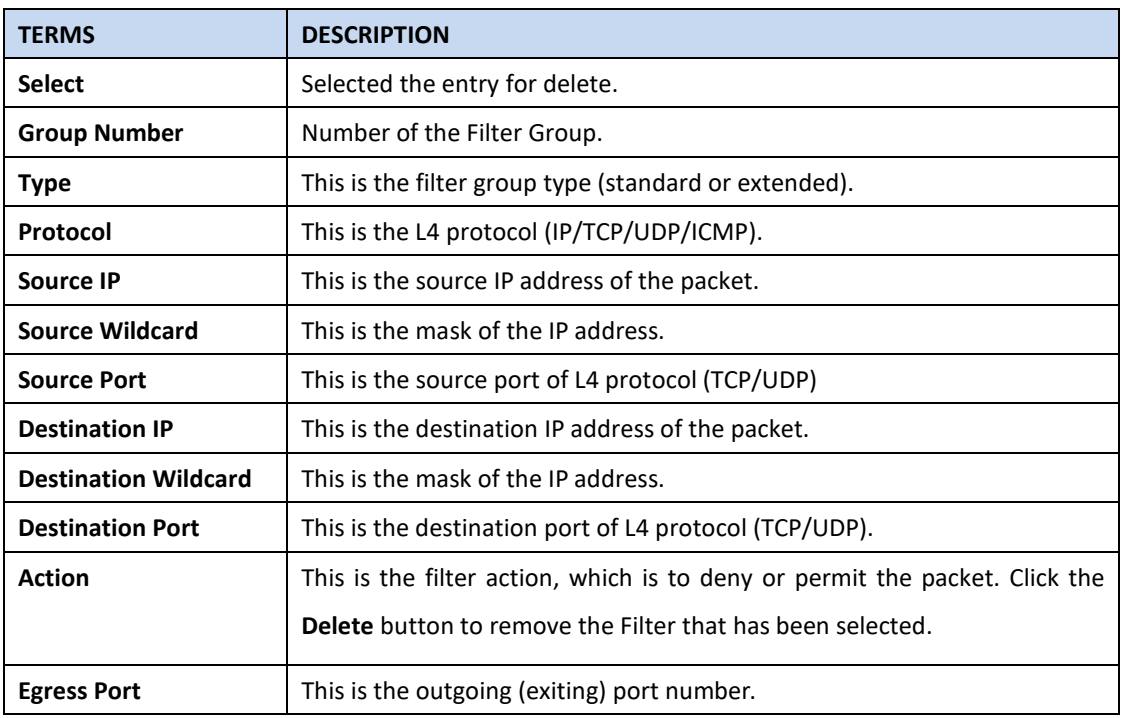

# **Filter Attach**

This page allows you to attach filters created on the IP Filter and MAC Filter pages to ports on the switch.

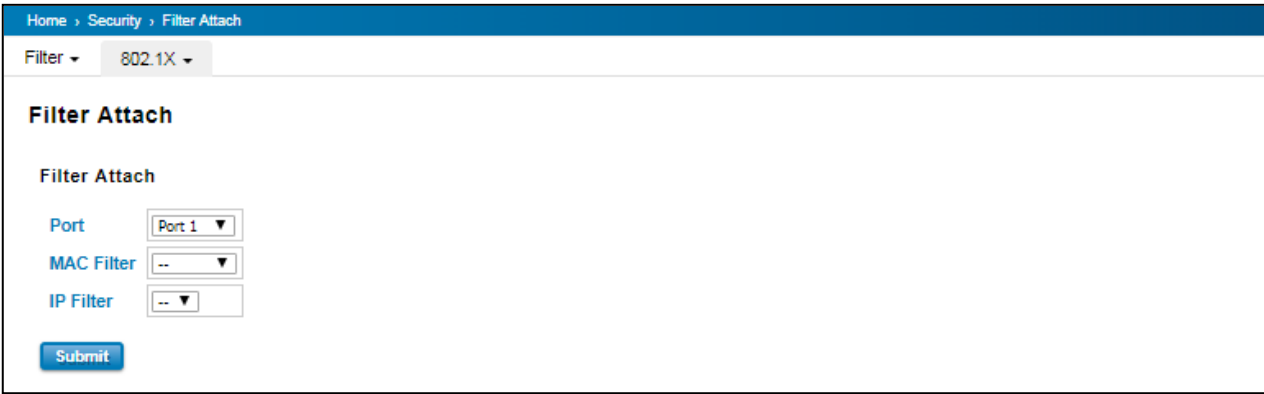

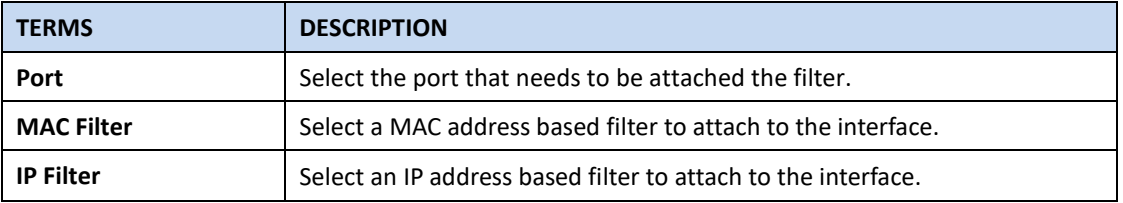

Click the **Submit** button to apply the configurations.

### **Filter Attach List**

This table displays what filters are currently attached to each port.

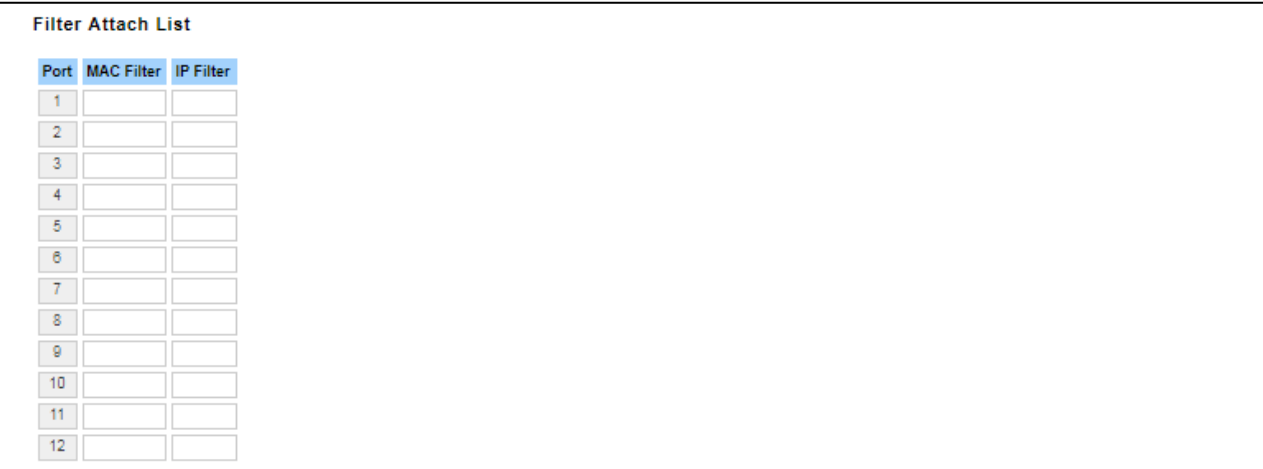

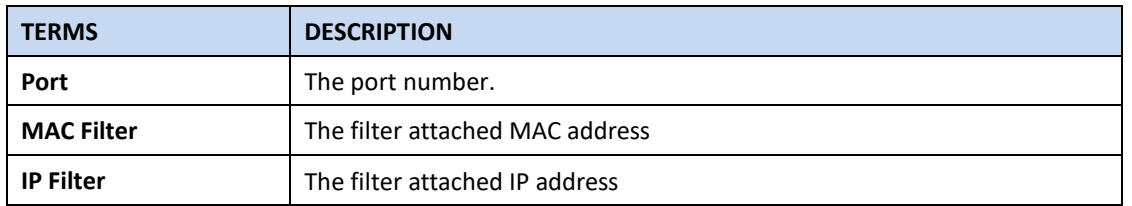

### **3.10.2 IEEE 802.1X**

802.1X is an IEEE Standard for Port-based Network Access Control that provides an authentication mechanism to devices that wish to attach to a LAN or WLAN. Port-based network access control protocol contains 3 parts, supplicant, authenticator, and authentication server. With 802.1X authentication, a username can be linked with an IP address, MAC address, and port. This provides greater visibility into the network. 802.1X also provides more security because it only allows traffic transmitting on authenticated ports or MAC addresses.

### **RADIUS**

RADIUS is used in the authentication process. Database of authorized users is maintained on a RADIUS server. There is an authenticator, our switch enabling 802.1X, to forward the authentication requests between authentication (RADIUS) server and client. Allowing or denying the requests decides if the client can connect to a LAN/WAN or not.

### **802.1X Setting**

IEEE 802.1X is the protocol that performing authentication to obtain access to IEEE 802 LANs. It is port-base network access control. With the function, WoMaster switch could control which connection is available or not.

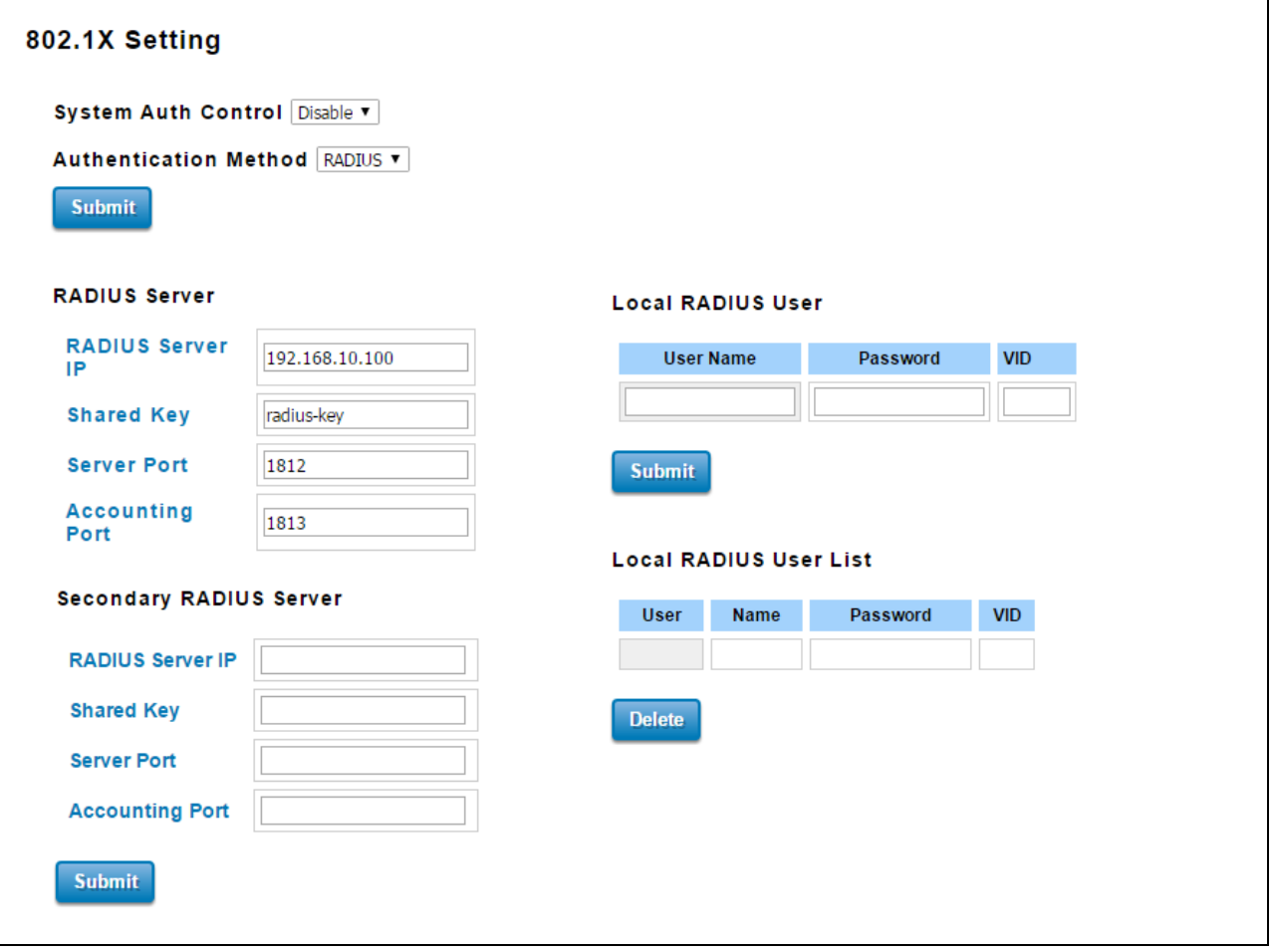

The description of the columns is as below:

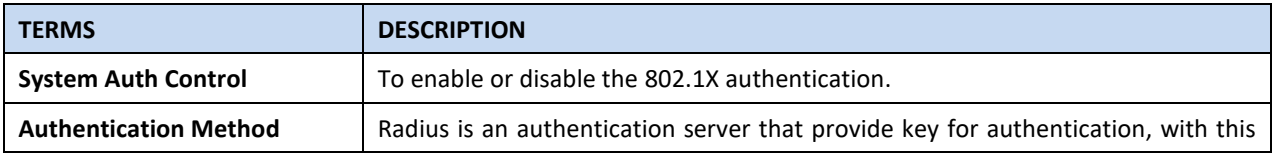

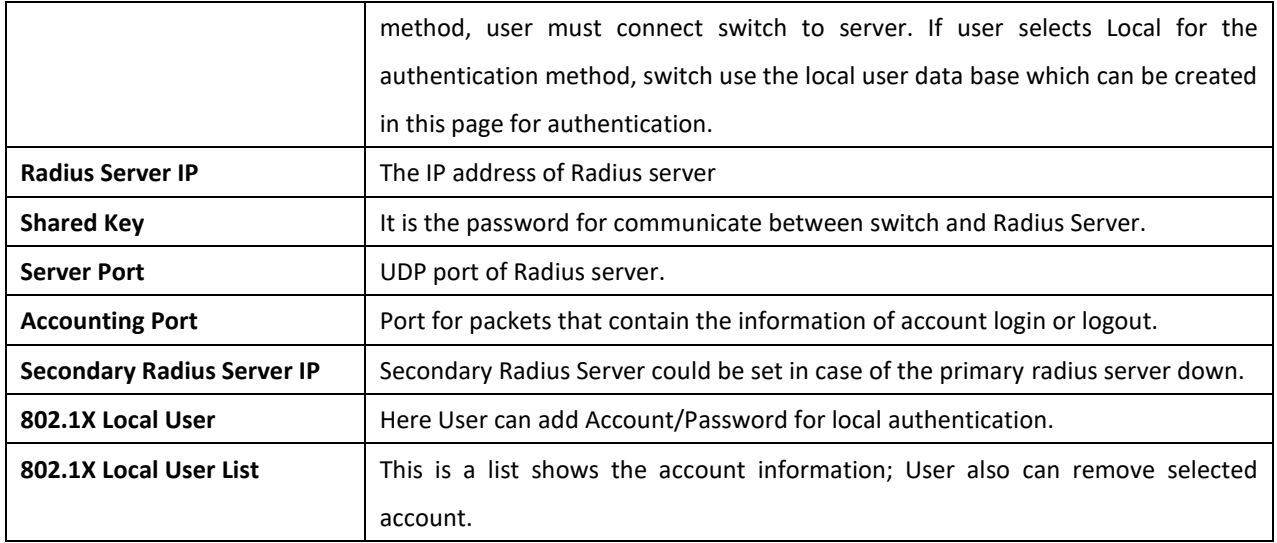

# **802.1X Port Setting**

After the configuration of Radius Server or Local user list, user also need configure the authentication mode, authentication behavior, applied VLAN for each port and permitted communication. The following information will explain the port configuration.

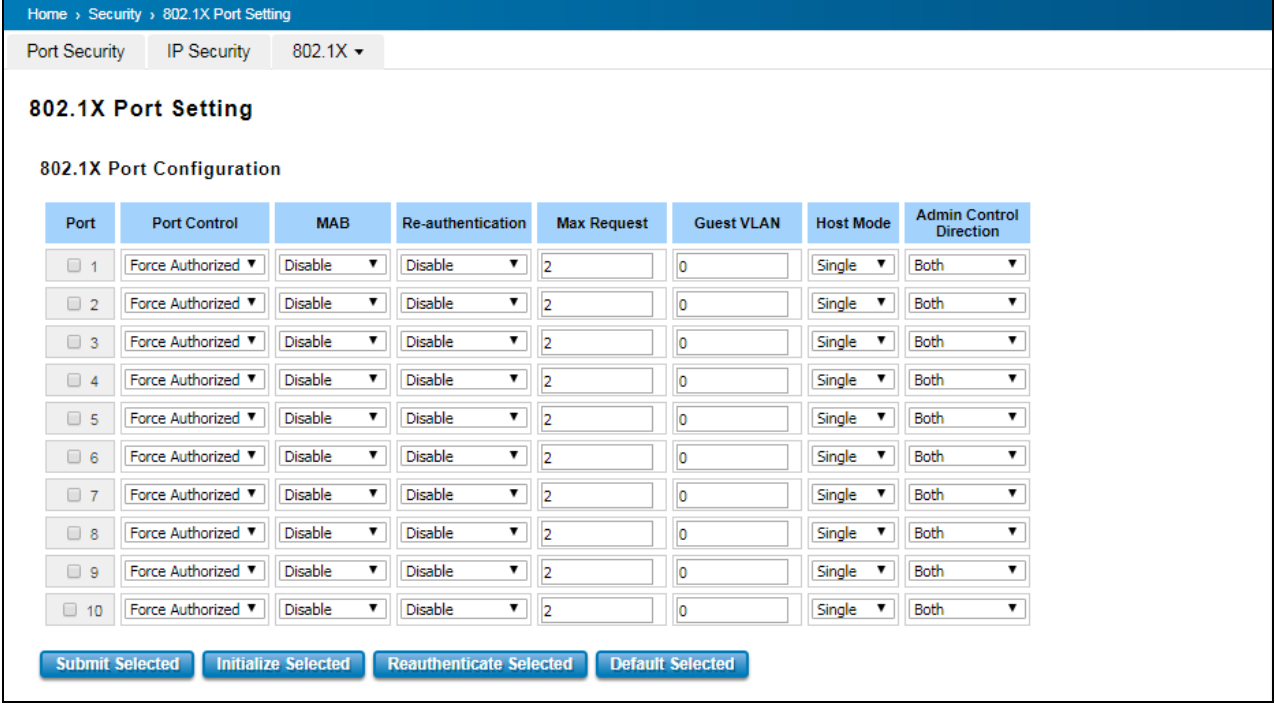

#### 802.1X Timeout Configuration

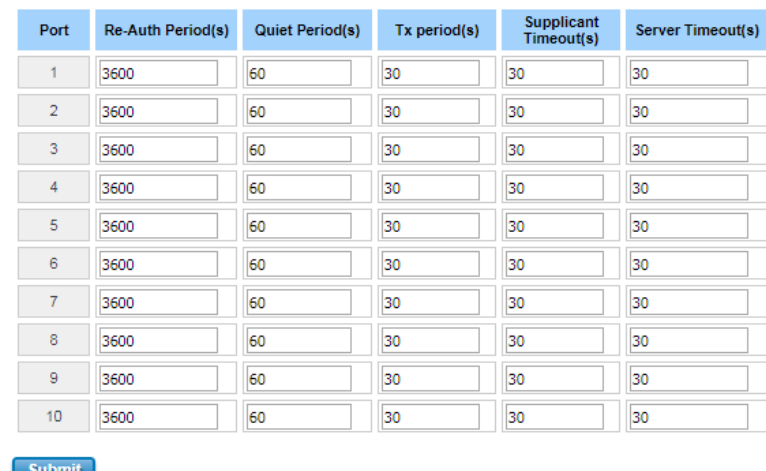

# The description of the columns is as below:

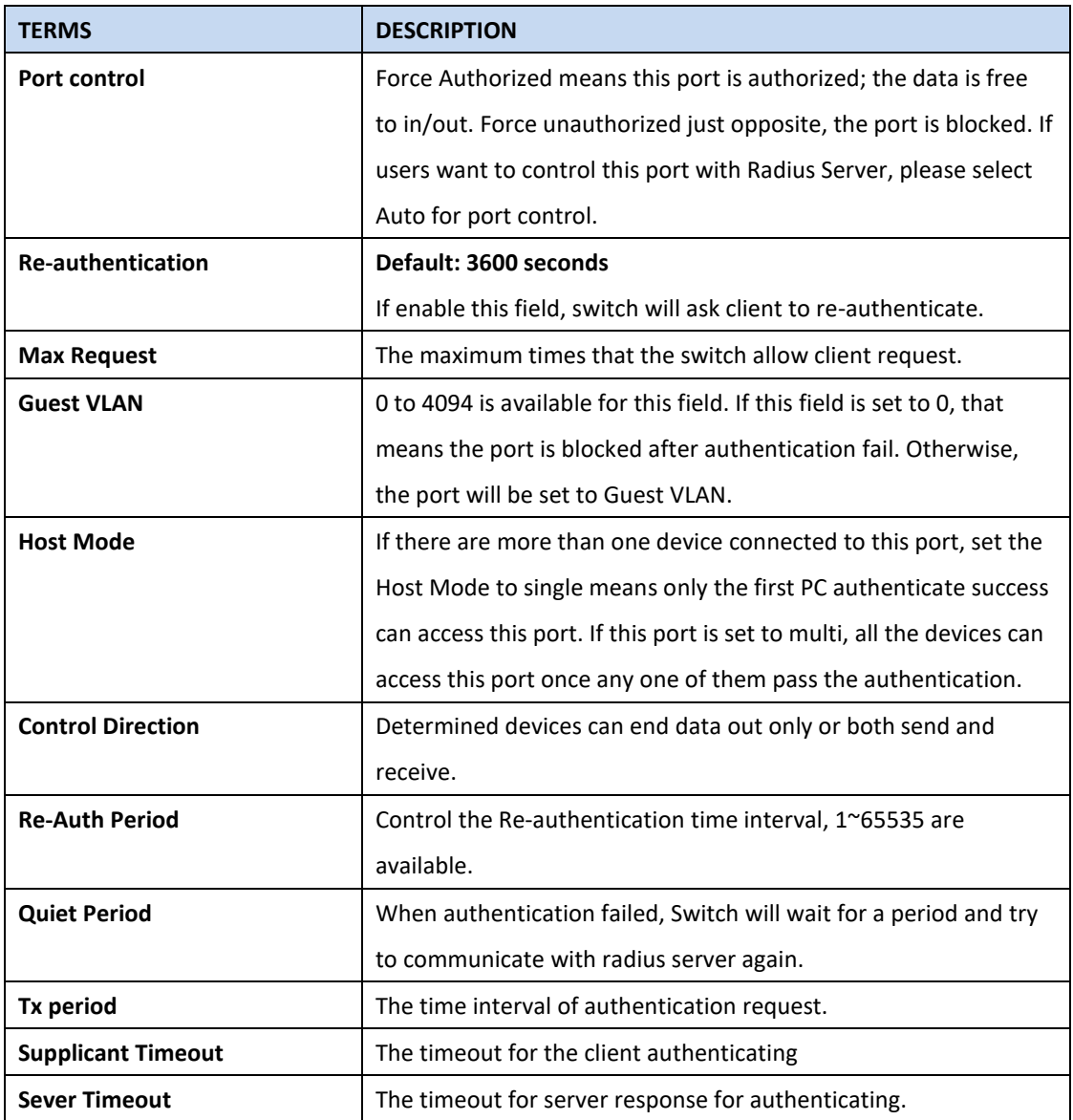

Once User finishes configuring the settings, click on **Submit** to apply User configuration.

Click **Initialize Selected** to set the authorize state of selected port to initialize status.

Click **Re-authenticate Selected** to send EAP Request to supplicant to request re-authentication.

Click **Default Selected** to reset the configurable 802.1X parameters of selected port to the default values.

### **802.1X Port Status**

User can observe the port status for Port control, Authorized Status, Authorized Supplicant and Open Control Direction from each port.

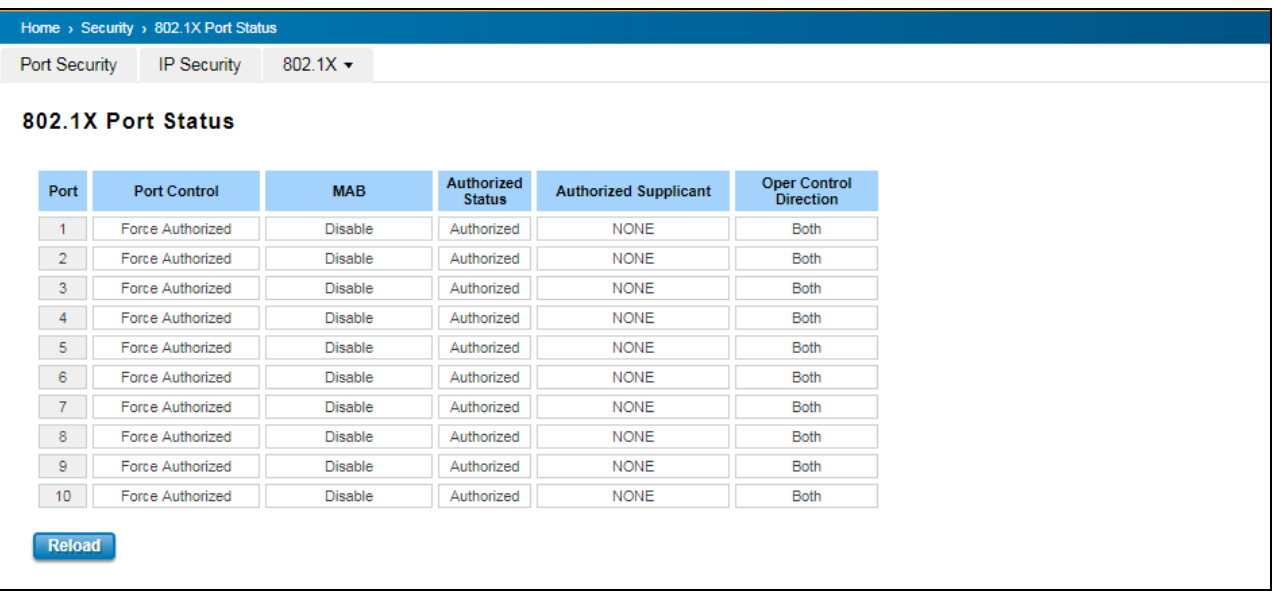

# **3.10.3 OUTBOUND FIREWALL**

WoMaster' router has different types firewall settings, user can enable the setting, configure the rules. The following

section is Outbound Firewall Settings pages where user can configure the Outbound Firewall setting.

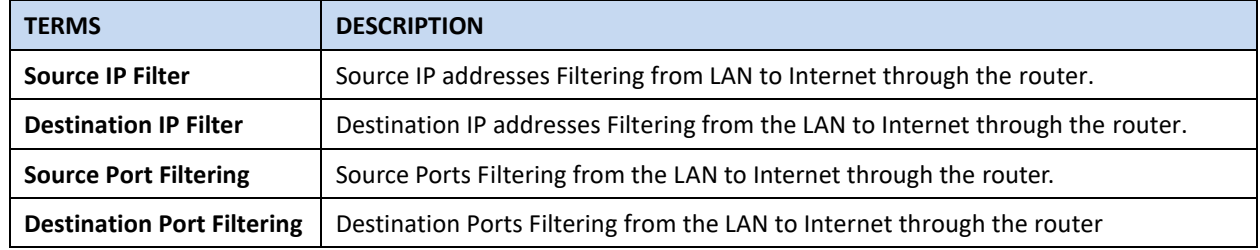

### **Src IP Filter**

By entries parameter in this table, it can restrict certain types of data packets from the local network to the internet

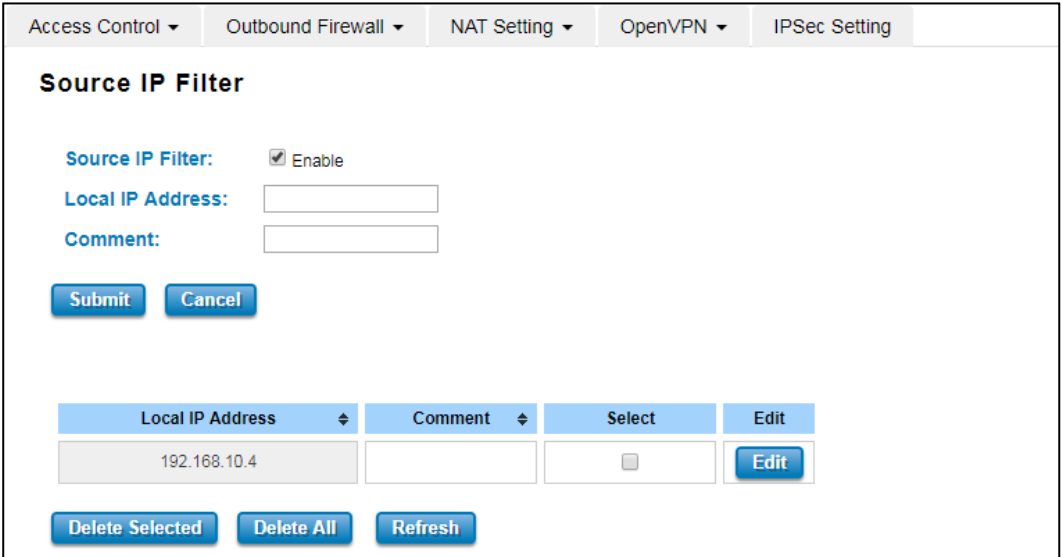

through the Router. The Source IP Filter will help to filter all of the packets that coming into the router. If the source IP is on the list, then the packets would be dropped. But if the source IP is not on the list, then the packets can be received. Select **Enable** to activate **Source IP Filtering**, type the **Local IP Address** and **Comment** to write notes for the entry. Click Submit to activate the settings. After applied, then user can see the new entry shown in the below table. The description of the columns is as below:

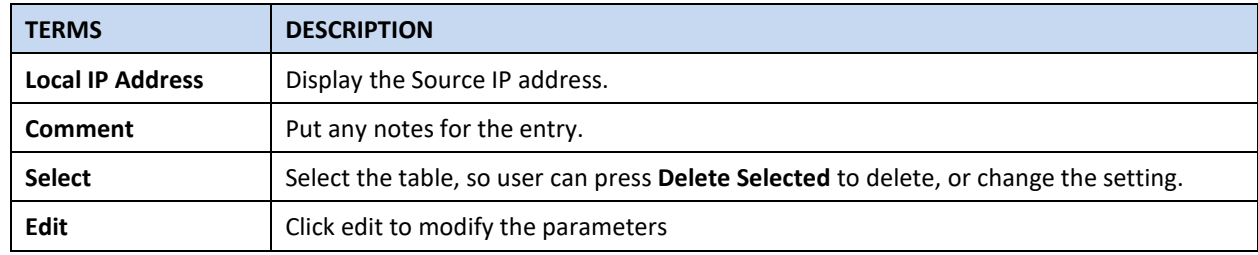

### **Dest IP Filter**

By entries parameters in this table are used to restrict the computers in LAN from accessing certain websites in WAN according to IP address. The concept is the same as the source IP Filter. The packet would not send to the specific IP Address that showed on the list. Only the IP Address that shows on the list that cannot receive the packets. Select **Enable** to activate **Destination IP Filtering**, type the **Destination IP Address** and **Comment** to write a note for the entry and then click Submit to apply the settings. After applied, then user can see the new entry shown in the below table.

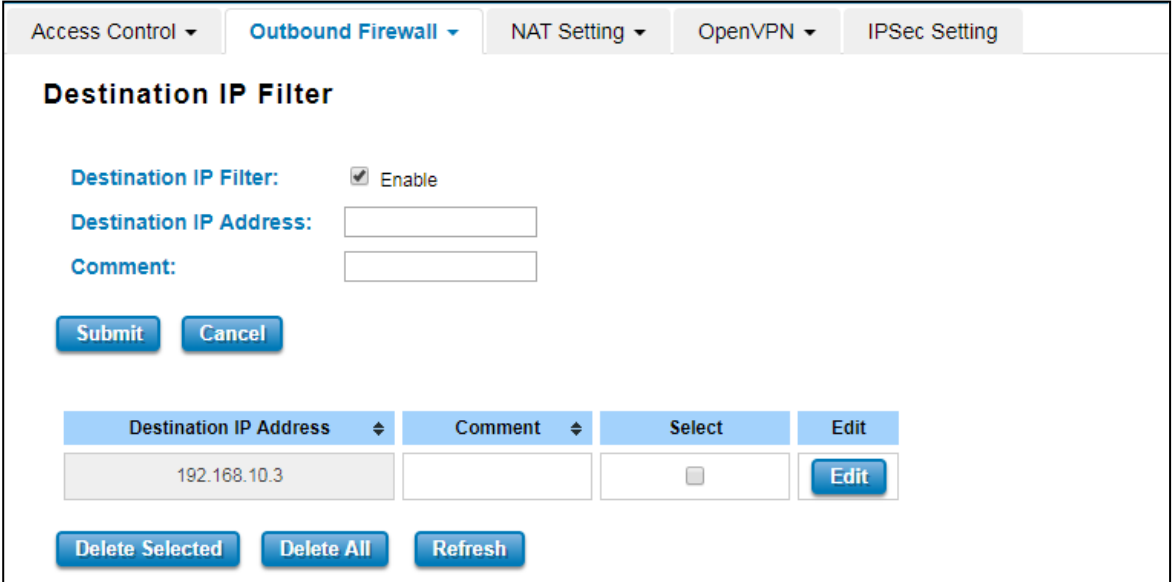

The description of the columns is as below:

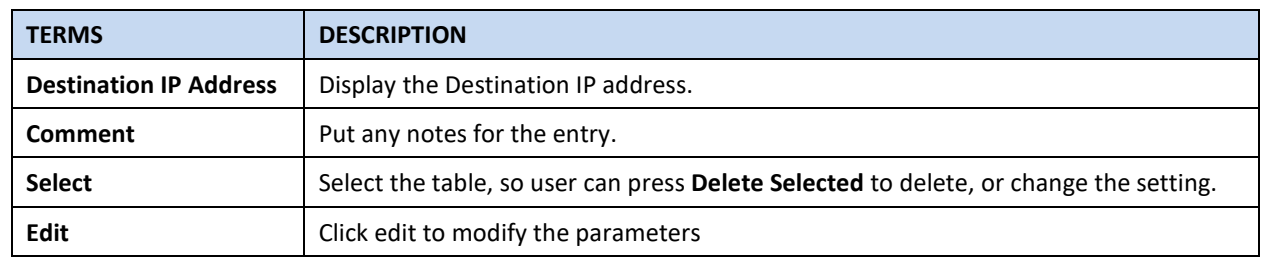

### **Src Port Filter**

Entries in this table are used to restrict certain ports of data packets from user's local network to the Internet through the Router. Use of such filters can be helpful in securing or restricting local network. The device just cannot receive any packets from the source port that showed on the list, the other packet that sent from any source port that not on the list would be received.

Select **Enable Source Port filtering**, type the **Port Range** of below **Protocol** type, the protocol type can be **UDP, TCP or TCP+UDP**. Type the **Comment** to write a note for the entry and then click **Submit** to activate the settings.

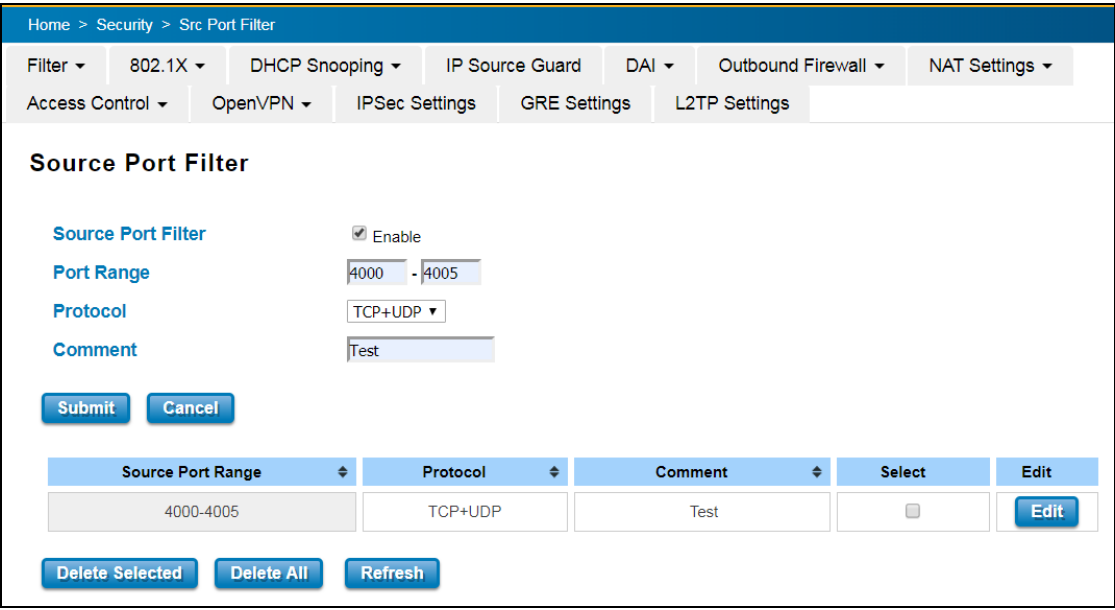

After applied, user can see the new entry shown in the below table.

#### The description of the columns is as below:

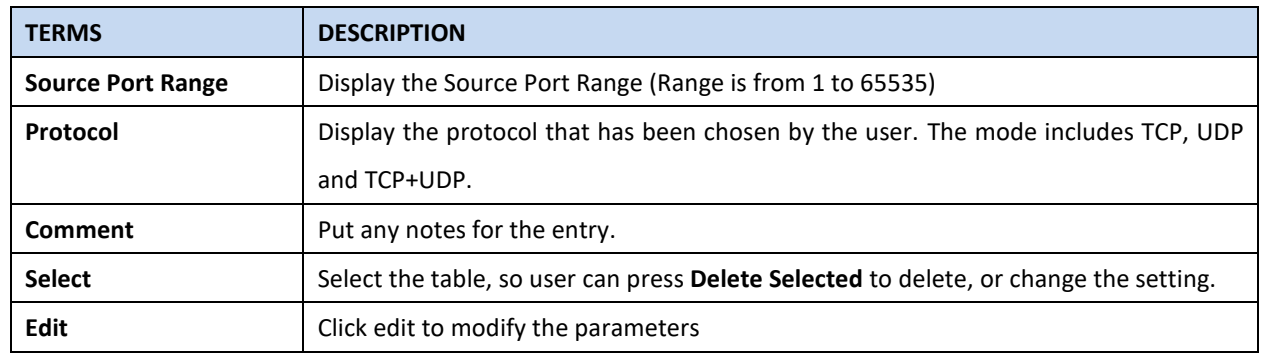

## **Dest Port Filter**

Entries in this table are used to restrict certain ports of data packets from user's local network to Internet through the router. Use of such filters can be helpful in securing or restricting local network. And the device cannot send any packets to the destination port that showed on the list.

Select **Enable Destination Port Filtering**, type the **Port Range** of below **Protocol** type, the protocol type can be **UDP, TCP or TCP+UDP**. Type the **Comment** to write note for the entry and then press **Submit** to apply the settings. After applied, then user can see the new entry shown in the below table.

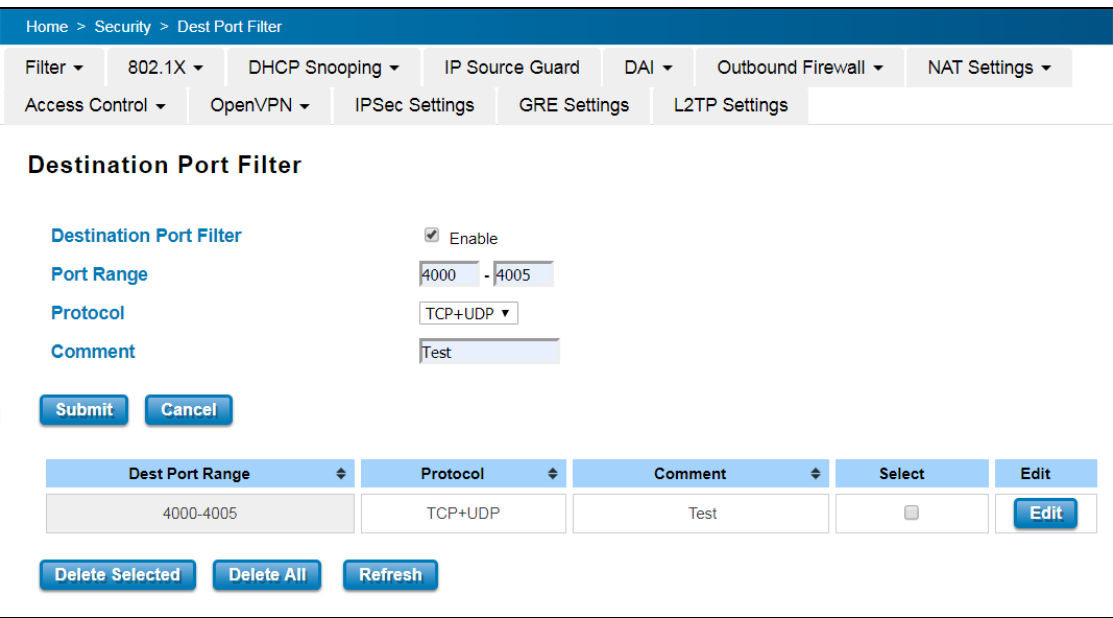

The description of the columns is as below:

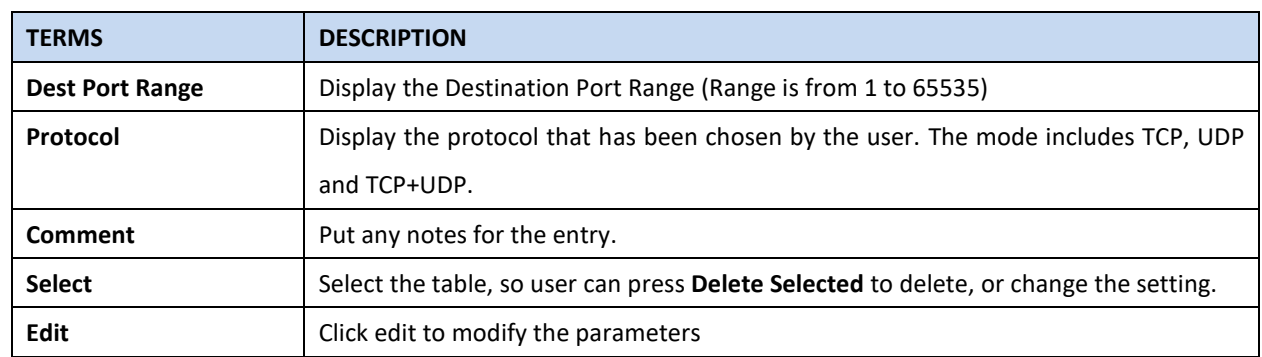

#### **3.10.4 NAT SETTING**

**Network Address Translation** is the process where a network device, usually a firewall, assigns a public address to a device or group of devices inside a private network. The main use of NAT is to limit the number of public IP addresses an organization or company must use, for both economic and security purposes. The simple type of NAT provides one to one translation of IP address. It can be used to interconnect two IP networks, normally one network is for Local Area Network and the other network is for Wide Area Network/Internet. To support this function, there are two ways to do it, by using Source Network Address Translation (SNAT), Destination Network Address Translation (DNAT). Basically, Network Address Translation (NAT) occurs when one of the IP addresses in an IP packet header is changed. In a SNAT, the destination IP address is maintained and the source IP address is changed. Most commonly, a SNAT allows a host on the "inside" of the NAT, in an RFC 1918 IP address space, to initiate a connection to a host on the "outside" of the NAT. It supports the Port Forwarding, DMZ and 1 to 1 NAT configuration. A DNAT, by way of contrast, occurs when the destination address is changed and the source IP address is maintained. A DNAT allows a host on the "outside" to connect to a host on the "inside". In both cases, the NAT has to maintain a connection table which tells the NAT where to route returning packets. An important difference between a SNAT and a DNAT is that a SNAT allows multiple hosts on the "inside" to get to any host on the "outside". By way of contrast, a DNAT allows any host on the "outside" to get to a single host on the "inside". It is supported in NAPT and 1 to 1 NAT features. To configure the NAT Setting, the **Port Forwarding, DMZ, Port Mapping Policy and 1 to 1 NAT** configuration page are

#### **Port Forwarding**

provided in this section.

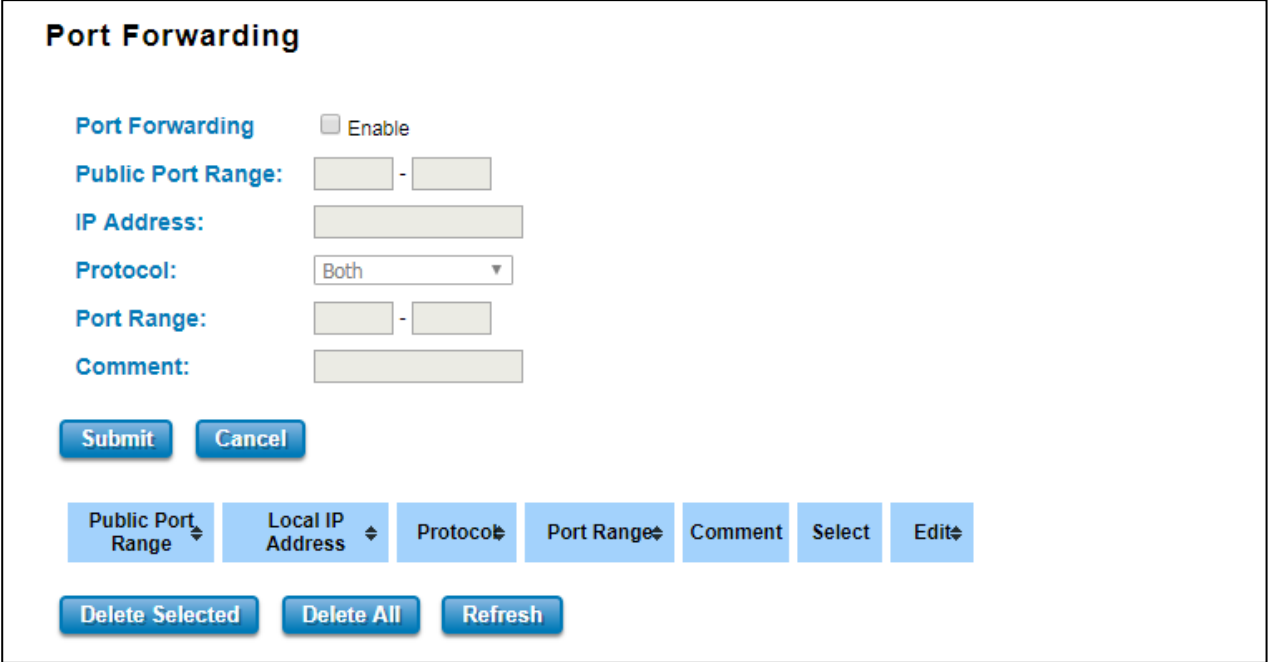

By configuring this table, it allows user to automatically redirect common network services to a specific machine behind the NAT firewall. Select **Enable** to activate **Port Forwarding** function and then input all of the parameters to configure the port forwarding.

The description of the columns is as below:

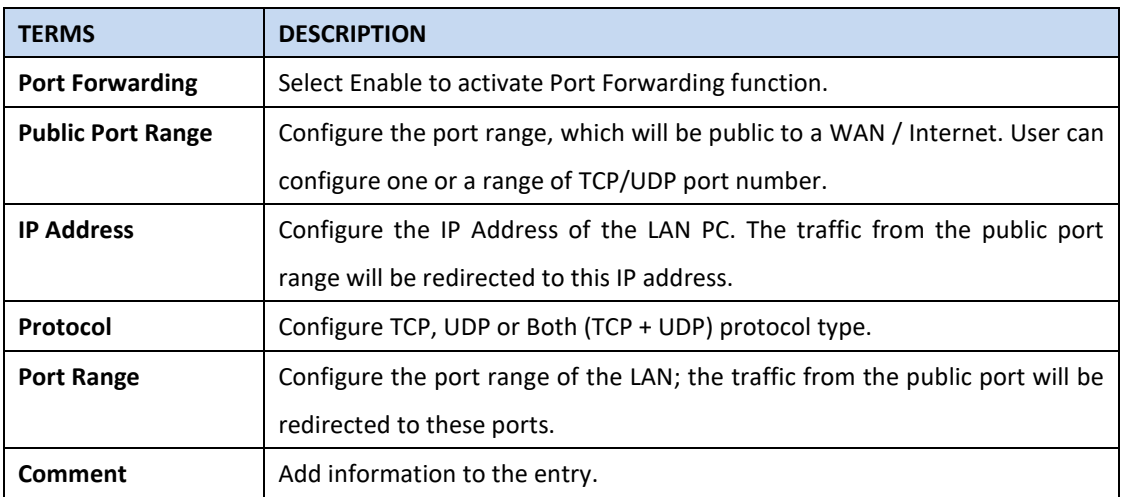

Once User finishes configuring the settings, click on **Submit** to apply User configuration.

### **DMZ**

A **Demilitarized Zone** is used to provide Internet services without sacrificing unauthorized access to its local private network. Typically, the DMZ host contains device accessible to Internet traffic, such as Web (HTTP) servers, FTP servers, SMTP (e-mail) servers and DNS servers.

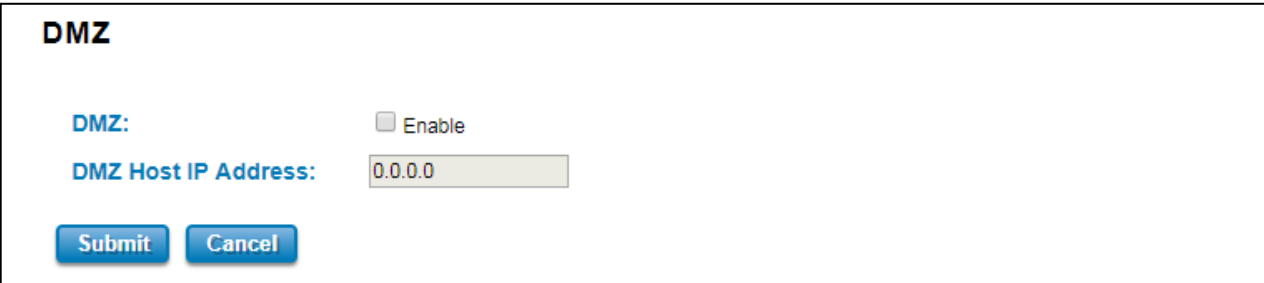

Click **Enable** to activate the function and assign the IP address of **DMZ Host IP Address**. This is the DMZ computer's IP address. Click Submit to activate the function.

The description of the columns is as below:

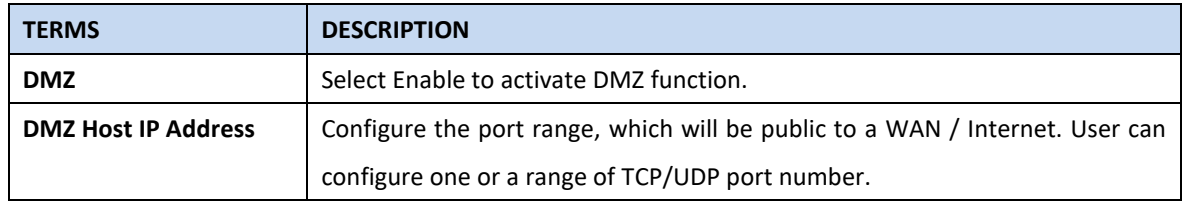

# **N to 1 NAT (NAPT) /Port Mapping Policy**

This page allows user to Enable NAPT interface and configure the Port Mapping policy from NAT Setting.

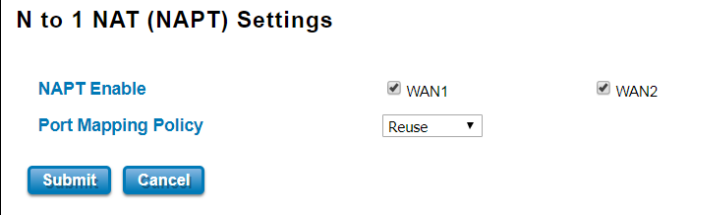

The description of the columns is as below:

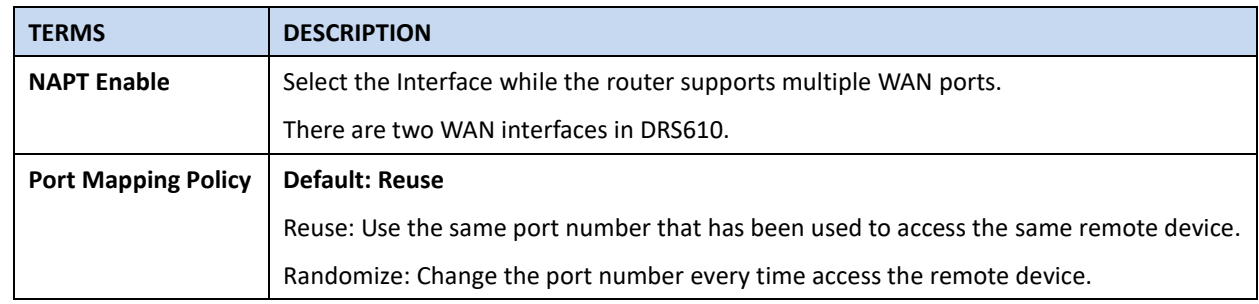

Click **Submit** to apply the configuration.

# **1 to 1 NAT**

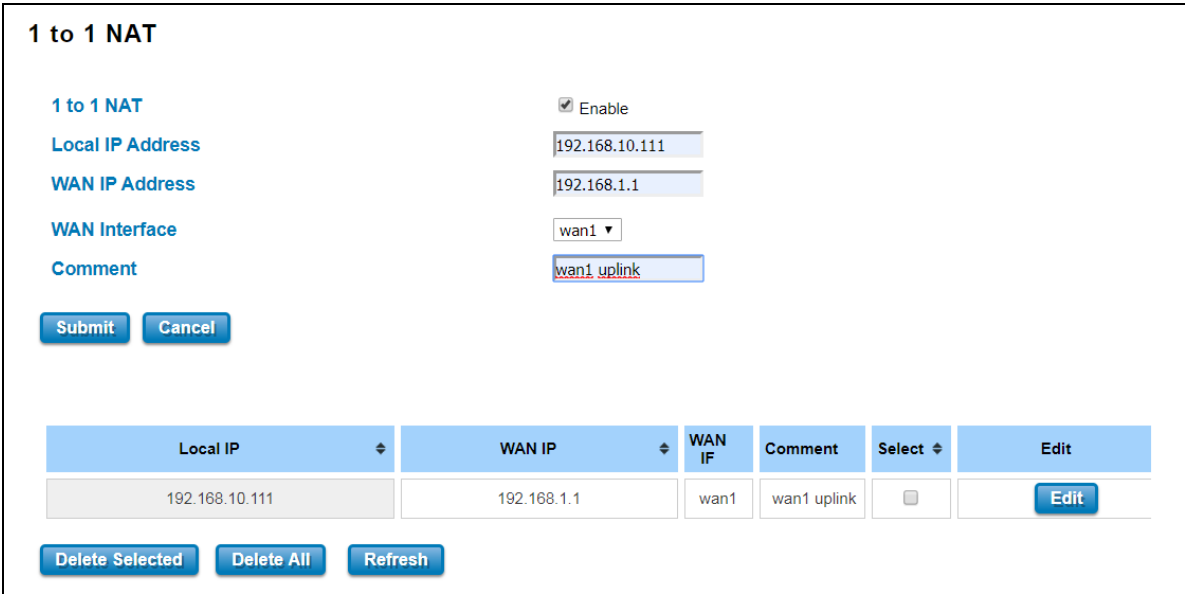

One-to-one NAT is a way to make systems behind a firewall and configured with private IP addresses (those reserved for private use in RFC 1918) appear to have public IP addresses. With one-to-one NAT, you assign local systems RFC 1918 addresses then establish a one-to-one mapping between those addresses and public IP addresses. For outgoing connections SNAT (Source Network Address Translation) occurs and on incoming connections DNAT (Destination Network Address Translation) occurs. Below is the 1 to 1 NAT section interface.

#### The description of the columns is as below:

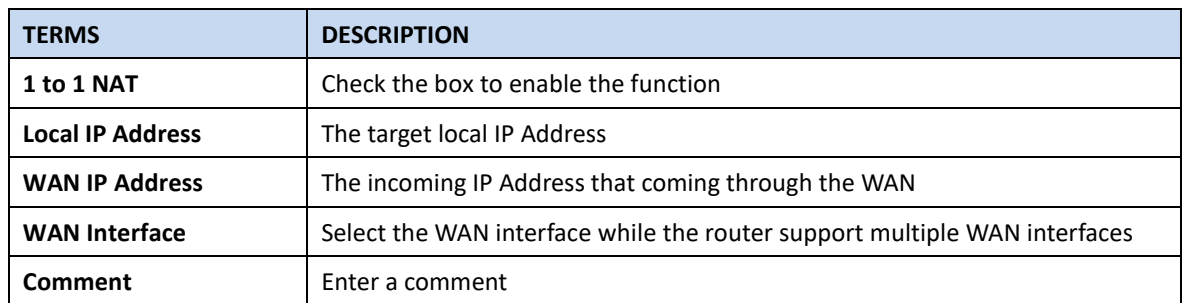

Click **Submit** to apply the configuration.

# **3.10.5 ACCESS CONTROL**

WoMaster router provides access control mode in several ways, such as Remote Management, WAN Service Access Control and Custom Exception. By configuring this configuration, user can enhance the security access to the device.

### **Remote Management**

Remote Management function, open the Remote Management, that would allow the user via the local access (WAN Port) Remote Management the router.

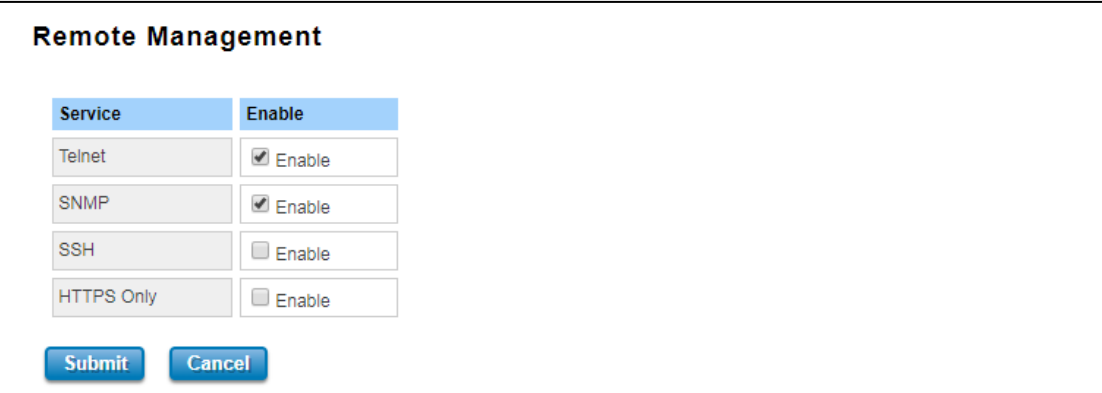

The description of the columns is as below:

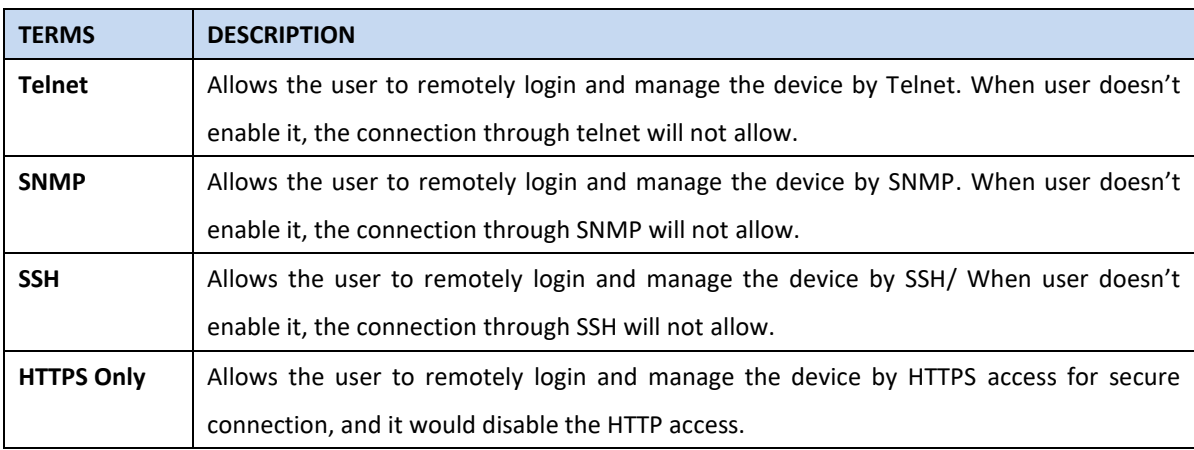

Once User finishes configuring the settings, click on **Submit** to apply configuration.

### **HTTPS Only**

HTTP Secure is the use of the HTTP protocol over an SSL/TLS protocol. It is used primarily to protect against eavesdropping of communication between a web browser and the web site to which it is connected. This is especially important when you wish to have a secure connection over a public network such as the internet. HTTPS connections are secured through the use of certificates issued by trusted certificate authorities. When a web browser makes a connection attempt to a secured web site, a digital certificate is sent to the browser so that it can verify the authenticity of the site using a built-in list of trusted certificate authorities.

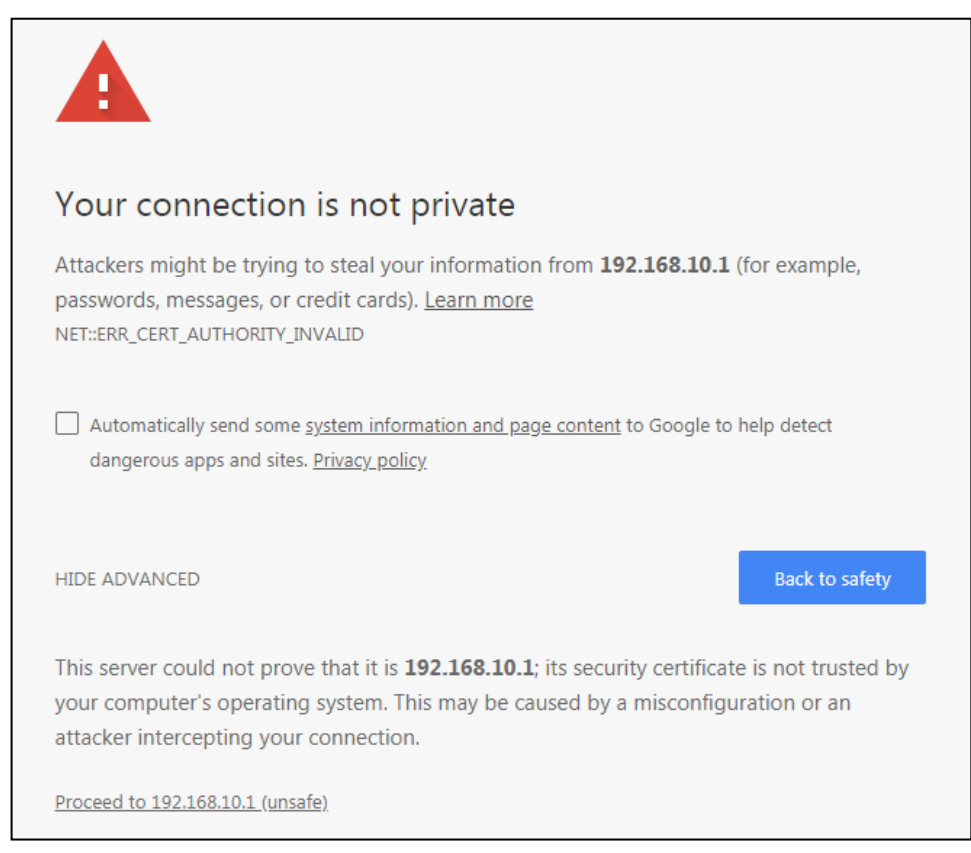

If user uses the HTTPS Only, a warning page would appear when user access the device in order to provide a secure access. The picture above is the warning message about the digital certificate and user just need to accept this warning by click **"Proceed to 192.168.10.1 (unsafe)"**.

### **WAN Access**

This feature is about the exception to access the device through the WAN interface for security concern. So that the access or the traffic that coming through the WAN interface can be limited as required. The user may choose the **Filter All** functions to block all access from the WAN interface or enable the exception options, then the router allows user to remotely access to the router from WAN interface.

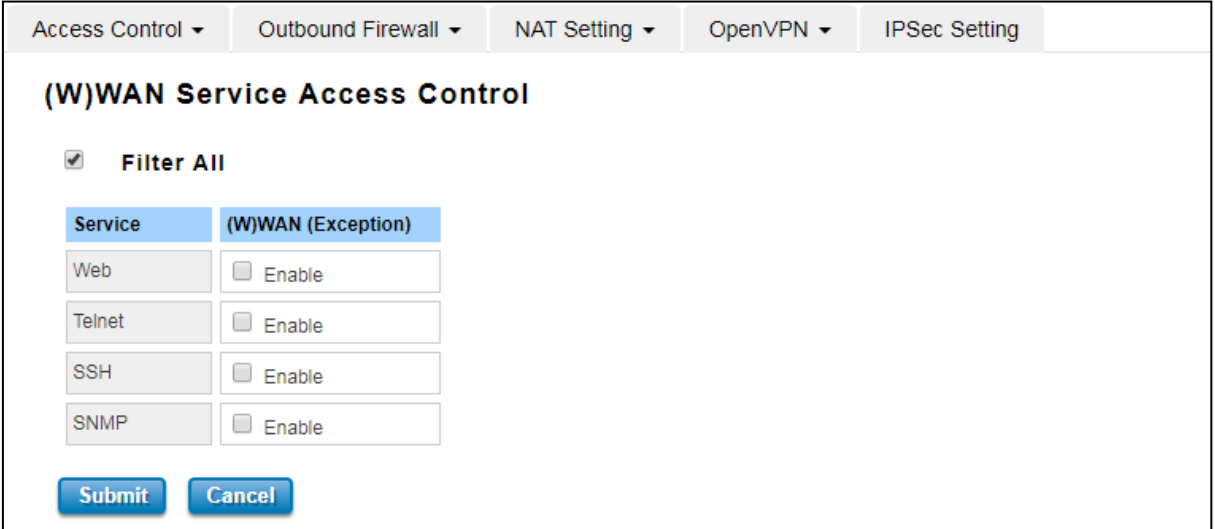

The description of the columns is as below:

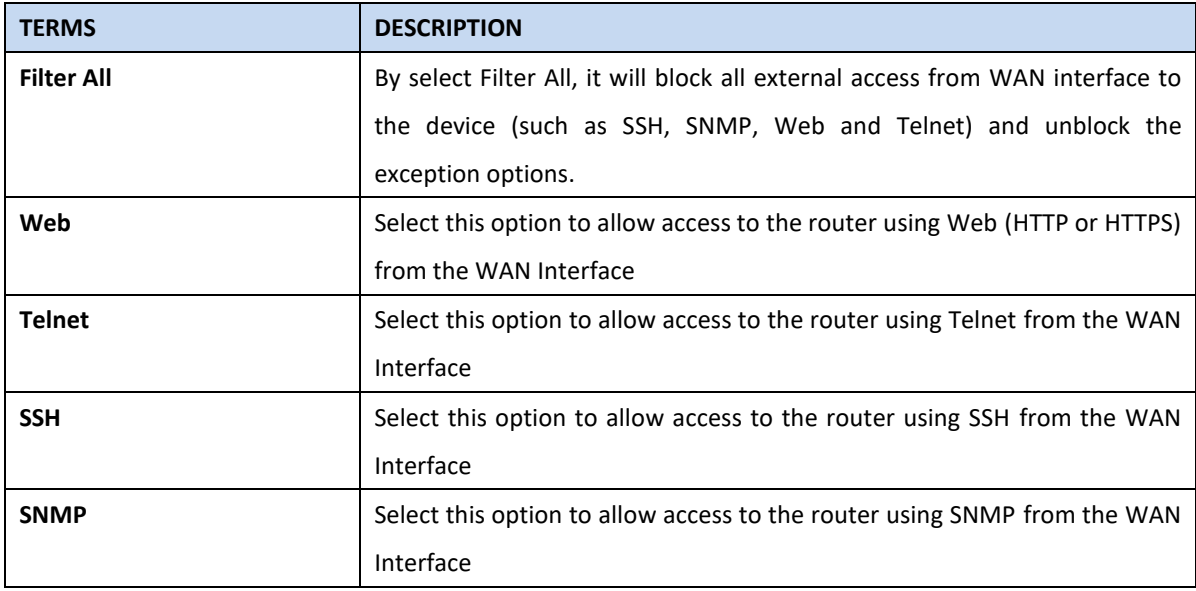

Once User finishes configuring the settings, click on **Submit** to apply configuration.

### **Custom Exception**

Another choice for the access control is also provided by WoMaster, it is called custom exception feature. Through this feature, it can help to allow the incoming access through the firewall to local devices. If the condition does not meet the requirement from the table, then the access would be denied.

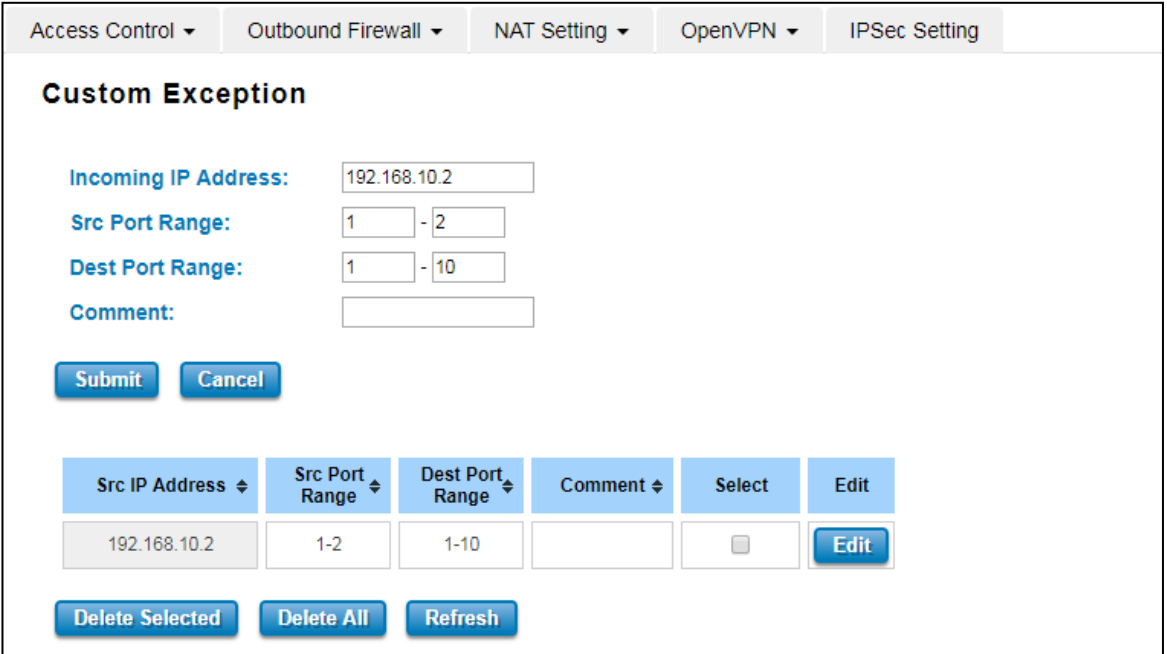

The description of the columns is as below:

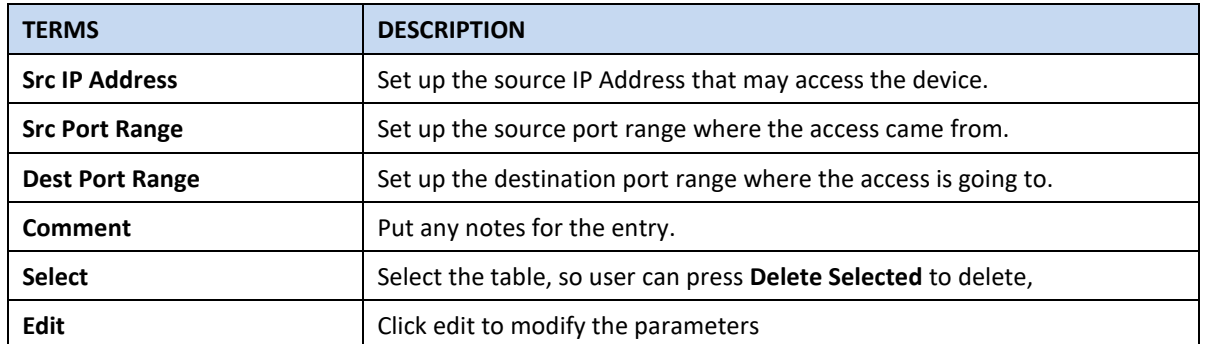

Once User finishes configuring the settings, click on **Submit** to apply configuration and a new line will directly appear on the table.

# **3.10.6 OPEN VPN**

WoMaster router supports OpenVPN. To help user create the secure connection for the remote devices, WoMaster device supports both OpenVPN Server and OpenVPN Client. In latest firmware, WoMaster Router Switch also start to support OpenVPN Key Generation, this is import helpful tool to build Site to Site VPN easily.

It implements virtual private network (VPN) techniques for creating secure point-to-point or site-to-site connections. It is possible to create one-to-many tunnel for the VPN Server. OpenVPN implementation offers a cost-effective, simply configurable alternative to other VPN technologies. OpenVPN allows peers to authenticate each other using a pre-shared secret key, certificates, or username/password. The server and client have almost the same configuration. The difference in the client configuration is the remote endpoint IP or hostname field. Also, the client can set up the keepalive settings.

### **3.10.6.1 OpenVPN Status**

This section shows the VPN Client and Server current status.

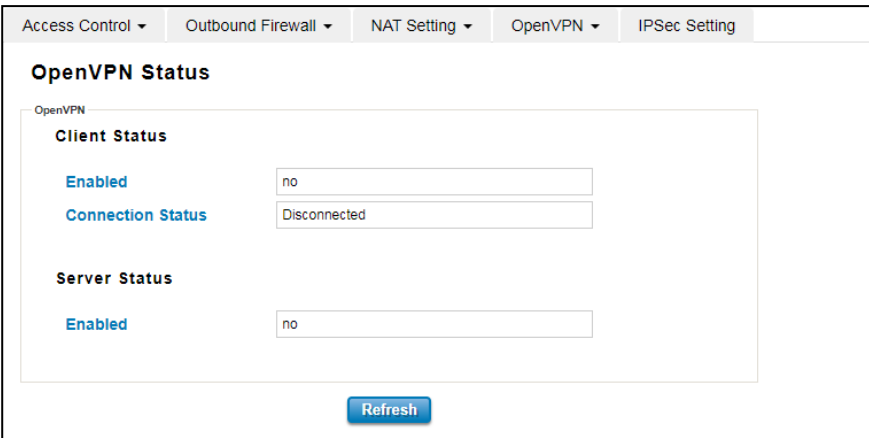

The description of the columns is as below:

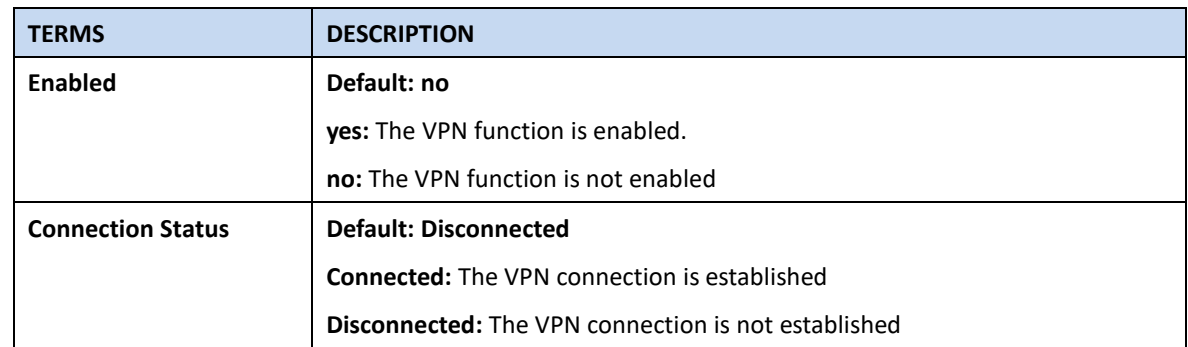

Click **Refresh** to update the information.

# **3.10.6.2 penVPN Client**

This page is about the OpenVPN Client configuration page. While the device set as the VPN client, the parameters must follow the VPN Server settings. User should adjust the parameters with the administrator of the VPN server to entry the correct parameters. Two VPN servers IP are also provided in order to have the backup connection for VPN Server.

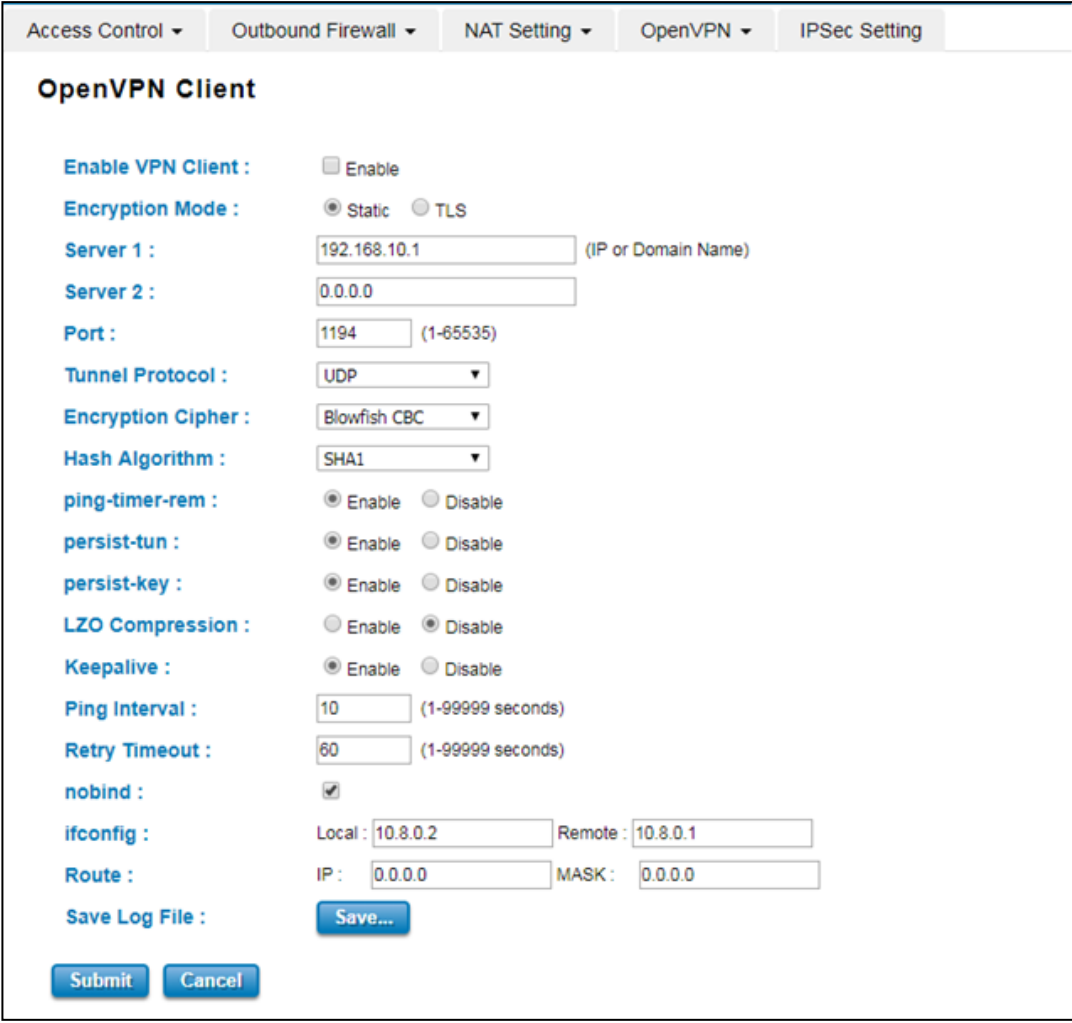

#### The description of the columns is as below:

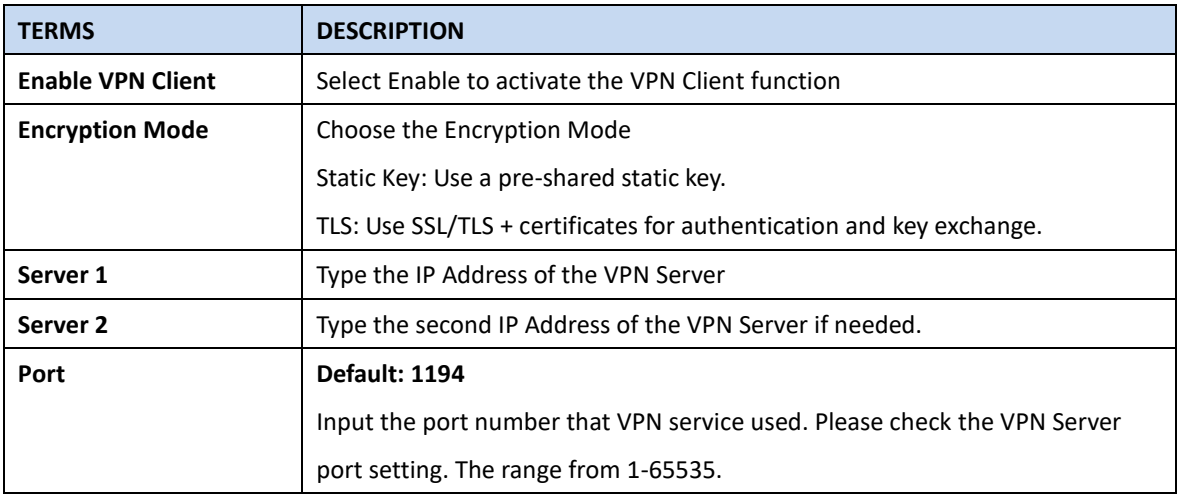

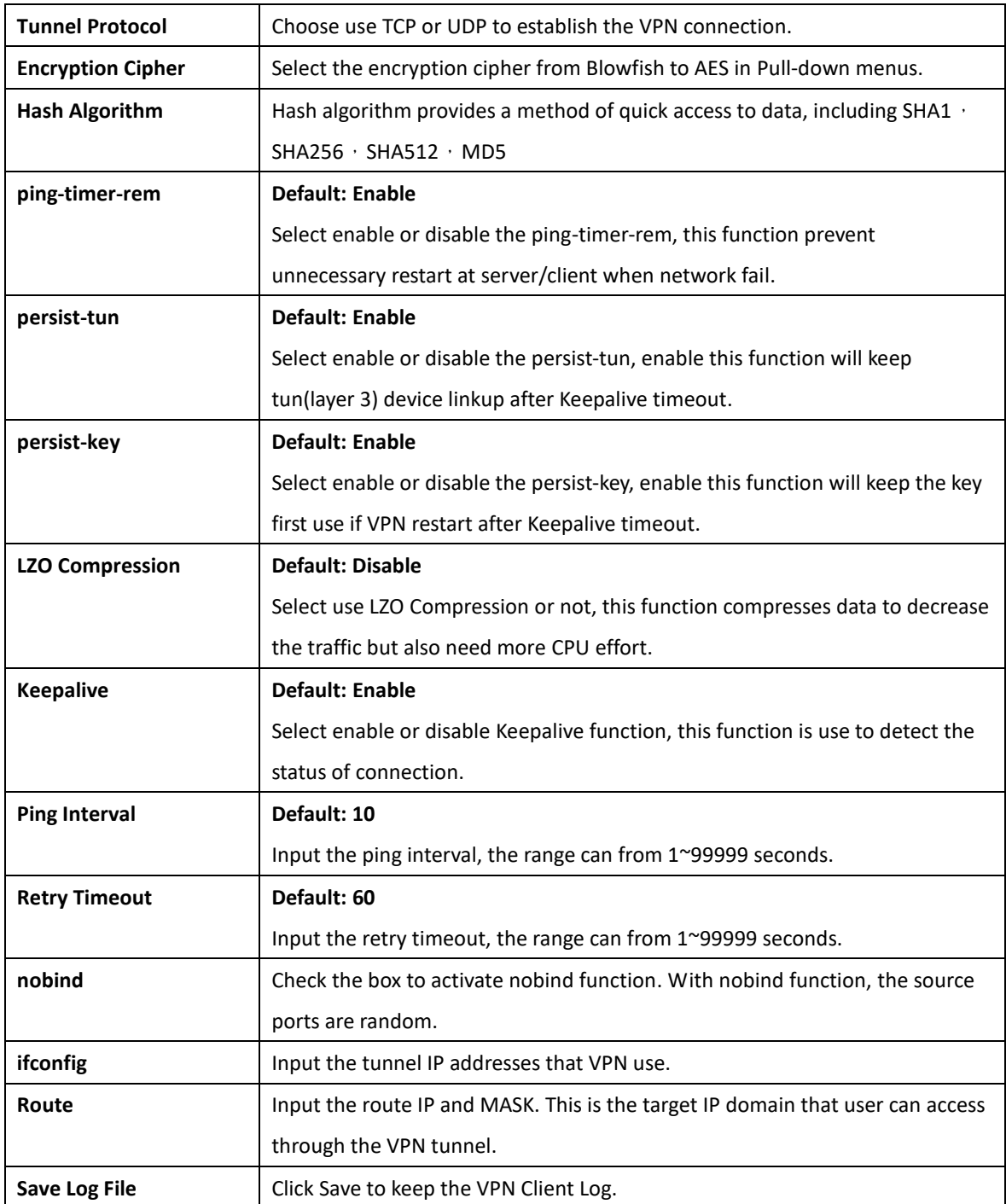

Click **Submit** to apply the configuration.

# **3.10.6.3 OpenVPN Server**

To help user create the One to One Secure connection for the remote devices, WoMaster device supports both OpenVPN Server and OpenVPN Client. This Server setting allows user to configure the Secure M2M connection for one remote Client. But WoMaster router also supports one to multiple for VPN Client.

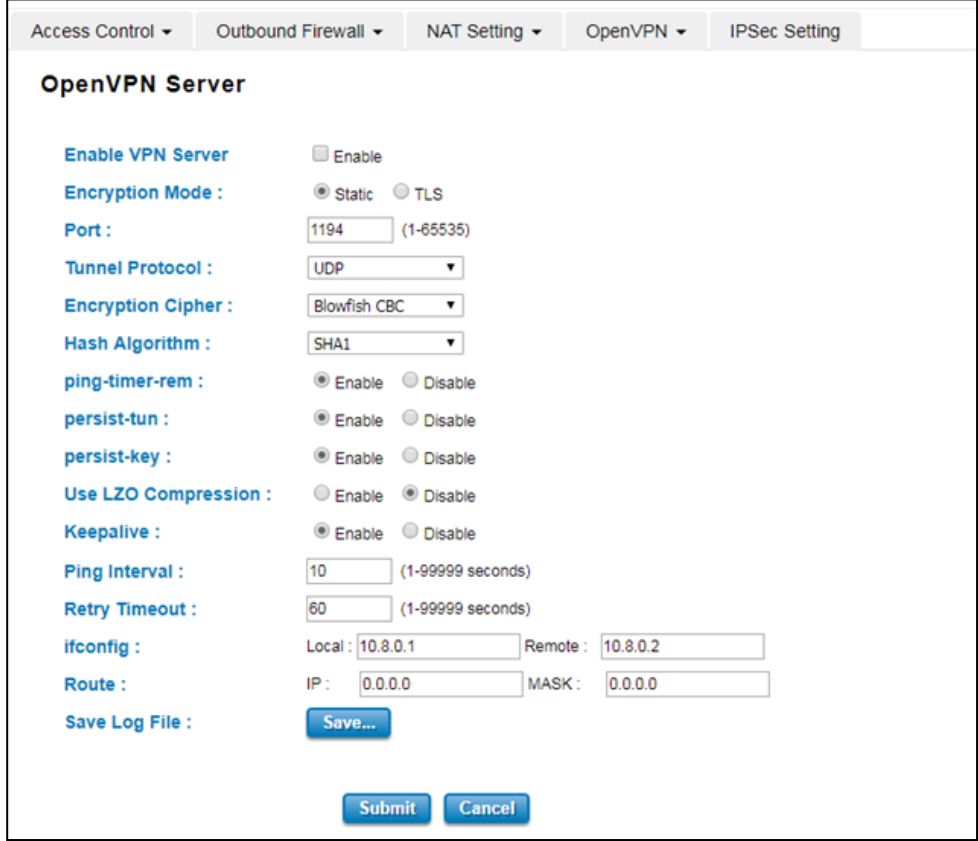

The description of the columns is as below:

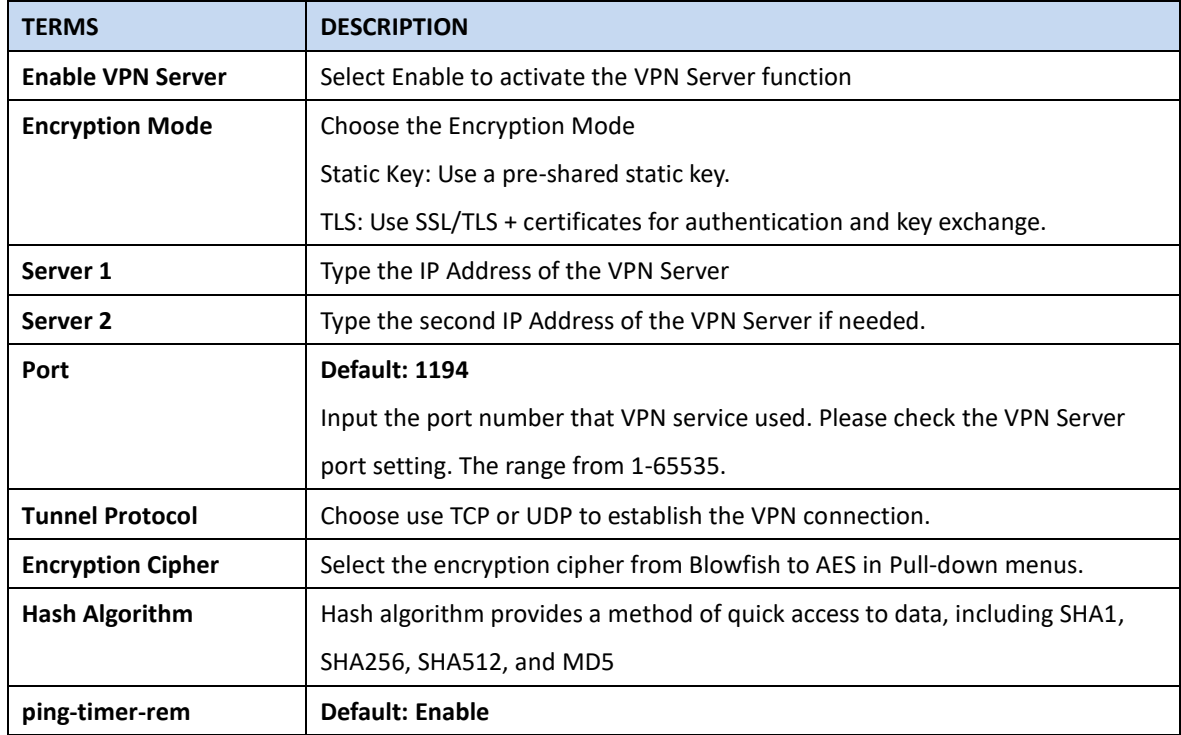

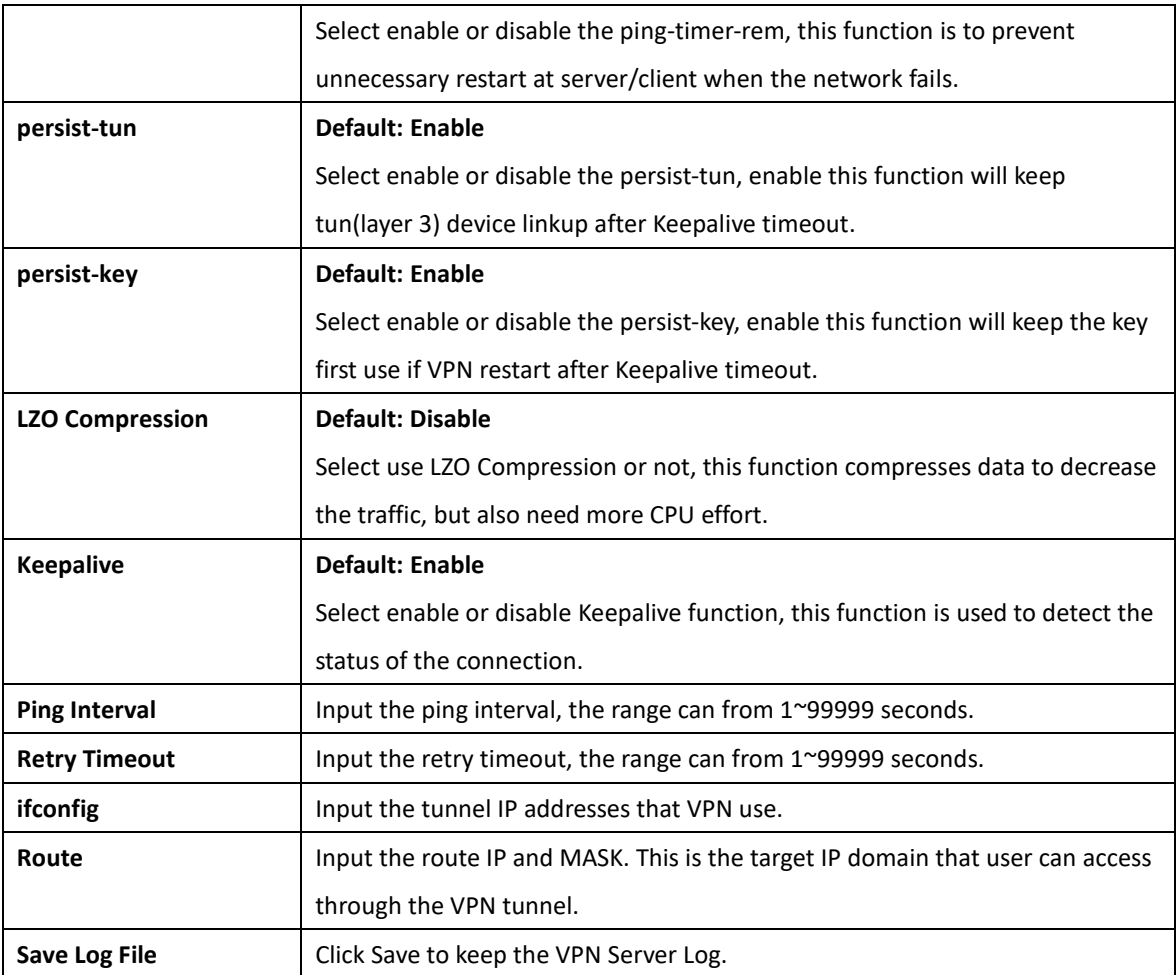

Click **Submit** to apply the configuration.

### **3.10.6.4 OpenVPN User Settings**

This is extended setting of OpenVPN Server and applied in 1 Server to N Clients OpenVPN connectivity.

You can add User Name settings in this page. Add User Name, Password and Confirm Password, Remote Network and Netmask and click "Submit". Then you can see the User Name database in below column.

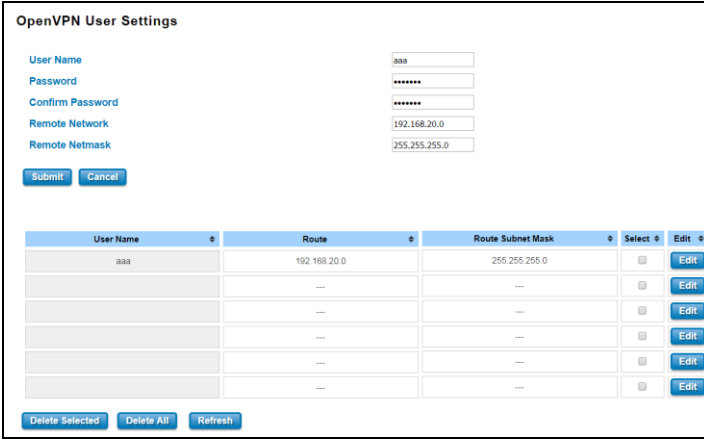

In OpenVPN client, you must type correct user name and password for authentication. Below is our OpenVPN client setting page, select the "**TLS**" Encryption Mode and Enable "**Login**" checkbox, then the Username/Password columns are displayed. Type correct Username and password added in OpenVPN User Settings.

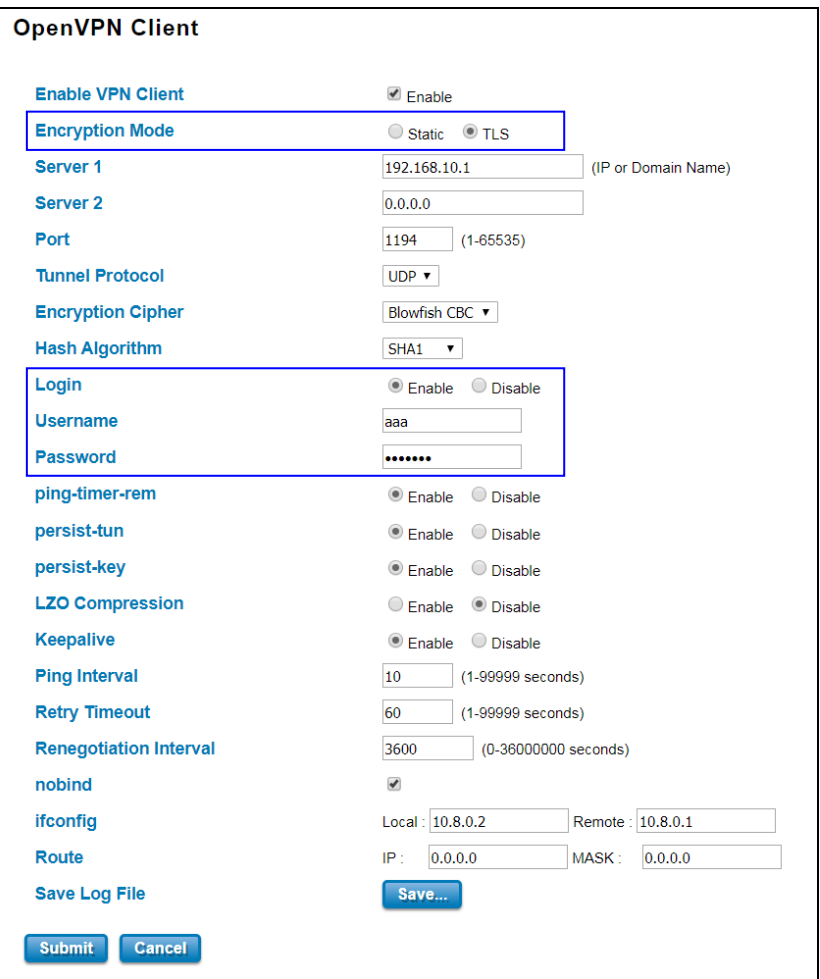

### **3.10.6.5 OpenVPN Certificate**

Using digital certificates for authentication instead of preshared keys in VPNs is considered more secure. In WoMaster' devices, digital certificates are one way of authenticating two peer devices to establish a VPN tunnel.

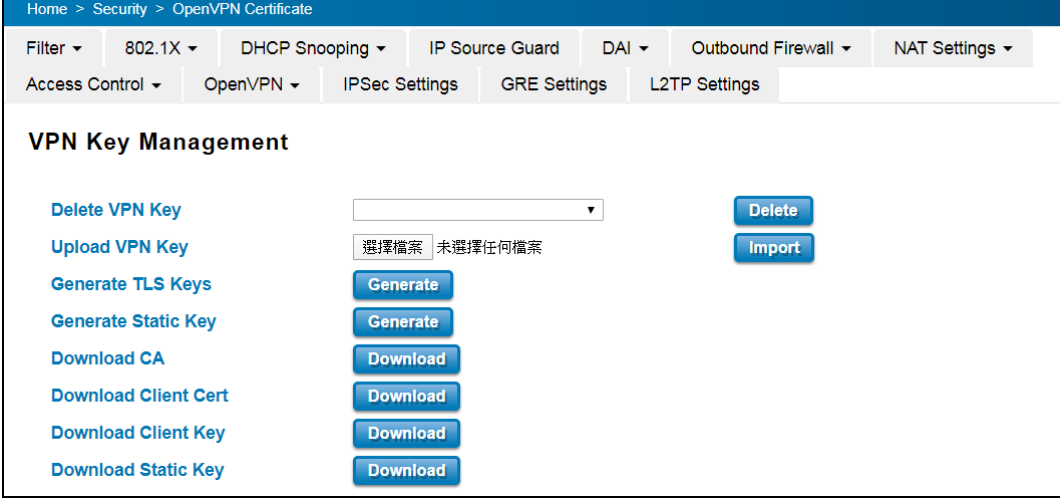

#### **Key Generation in WoMaster Secure Router Switch**

For OpenVPN connectivity, the OpenVPN Client must have the client Key/CA file generated by the OpenVPN Server. Normally, you can generate the key in your VPN server and upload to the router switch which is Open VPN client. However, while you just want to establish site to site VPN connectivity, install another Open VPN server may consume lots of cost and engineer effort.

In the latest firmware, the WoMaster Secure Router Switch supports Key generation feature. Click **"Generate"** in **"Generate TLS Keys"** and **"Generate Static Key" in the Open VPN Router**, the system prompts you to wait 30 seconds to generate the key. Click "Yes" to start and wait 30 seconds. After generated, there are some VPN key/CA files generated and stored within the system. The files include both OpenVPN Server and Client key/ca files.

The two key/ca files, **dh1024.pem and server.crt** are applied to Open VPN Server only. The two files must be stored within the Open VPN server. **For security concern, the files are not allowed to download. You just need to generate the keys while configured the Router as an Open VPN Server.** 

The rest of key/ca files include **CA, Client Cert and Client Key**. The three files must be stored within both the Open VPN server and client. You can download the keys to your PC and upload the files to OpenVPN client. Then the client has the same key. This is usefully tool for you to build you OpenVPN connectivity.

If you prefer to use Static Key, you can generate the **static.key** in OpenVPN Server and put the key in both OpenVPN Server and Clients.

You can see the files' name by select the drop-down menu of "Delete VPN Key", download/import OpenVPN client key/ca files in below columns.

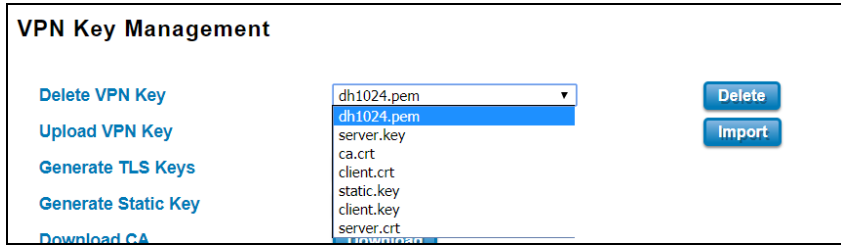

The description of the columns is as below:

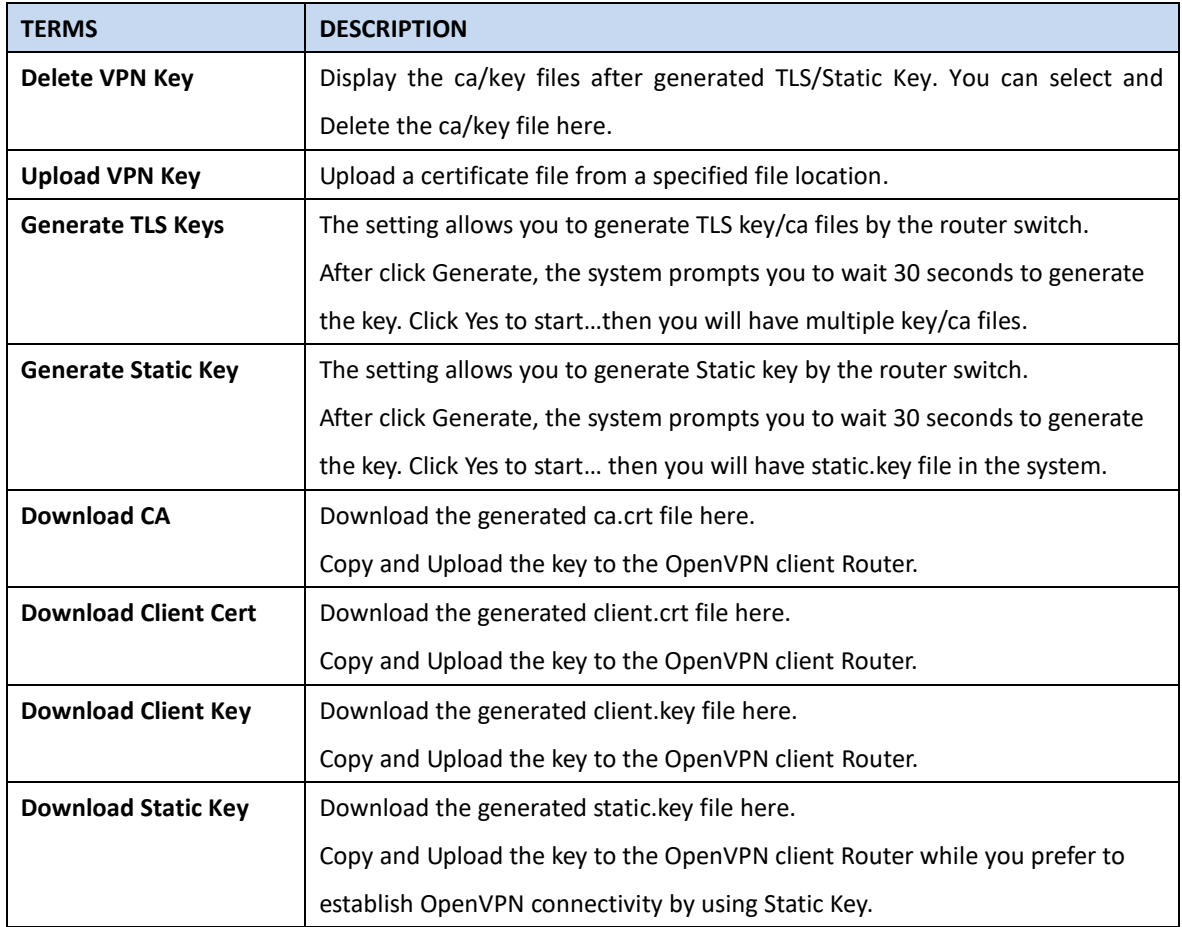

# **3.10.7 IPSEC SETTING**

Internet Protocol Security (IPsec) is a protocol suite for securing Internet Protocol (IP) communications by authenticating and encrypting each IP packet of a communication session. By configure this configuration page, user allows IPsec tunnels to pass through the router.

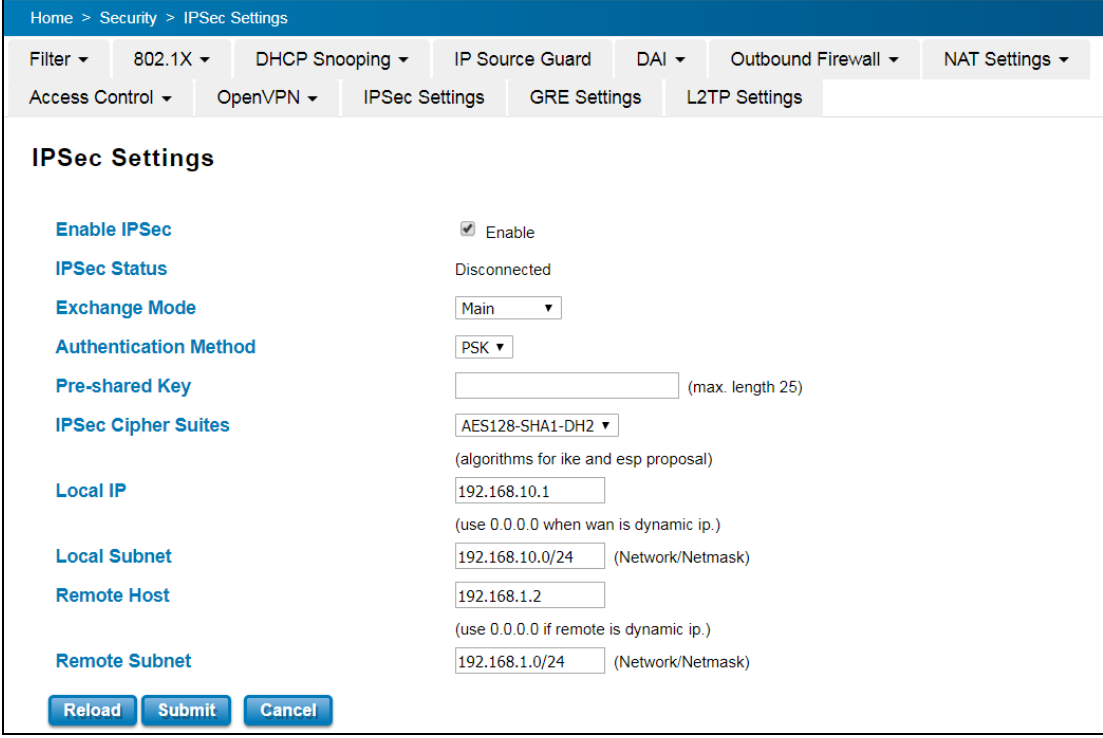

### The description of the columns is as below:

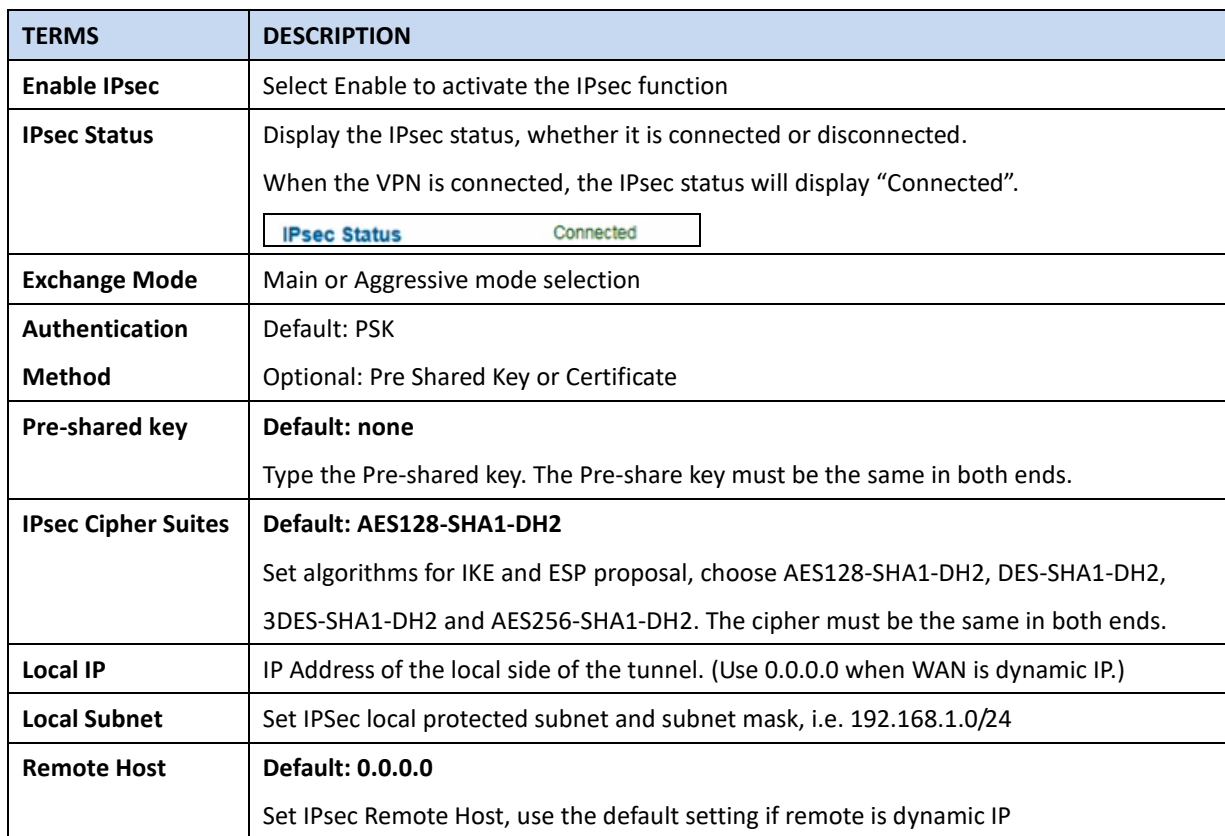

#### **Remote Subnet** | Set IPsec Remote Protected Subnet/Subnet Netmask

Click **Submit** to apply the configuration.

### **An Example of IPSec VPN:**

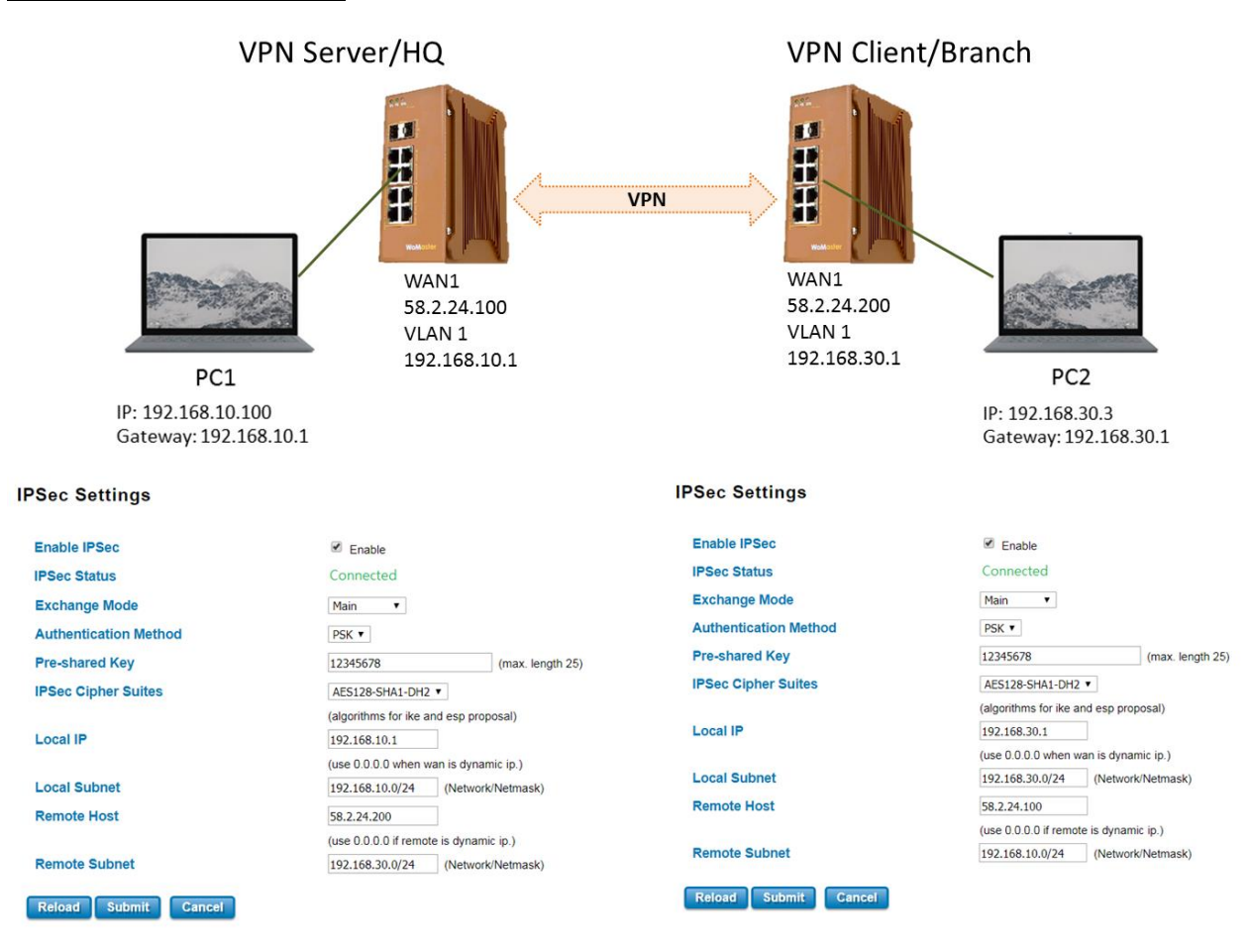

The reference topology above is how the branch office can get the access to the headquarter. The two laptops are connected to the secure router switch through the Ethernet cable.

Enable the IPSec, type the same pre-share key and select the same cipher for both ends.

Configure the IP address for both ends. The Router at the branch office normally acts as the VPN Client role (not really client mode in IPSec), the Router at head quarter normally acts as the VPN Server role. The HQ normally has public IP, that's the Remote IP of the router in branch office. The local subnet in HQ is the remote subnet of the router in branch office. If you have public IP in branch, it's better to use public IP address for the WAN interface. If you just have dynamic IP address for branch office, then use 0.0.0.0 as local IP.

To check the connection status, you can use Ping tool in Router's Web GUI to check the WAN connection. You must ping remote WAN IP address successfully first. Then you can try ping from PC2 to its connected interface, WAN IP of two routers and then remote PC1. This is also the typical debugging rule to check WAN and VPN connectivity.

# **3.10.8 GRE SETTING**

GRE (Generic Routing Encapsulation RFC2784) is a solution for tunneling RFC1812 private address-space traffic over an intermediate TCP/IP network such as the Internet. GRE tunneling does not use encryption it simply encapsulates data and sends it over the WAN port only. This page allows user to set up GRE tunnels and view information about the amount of data transmitted and received.

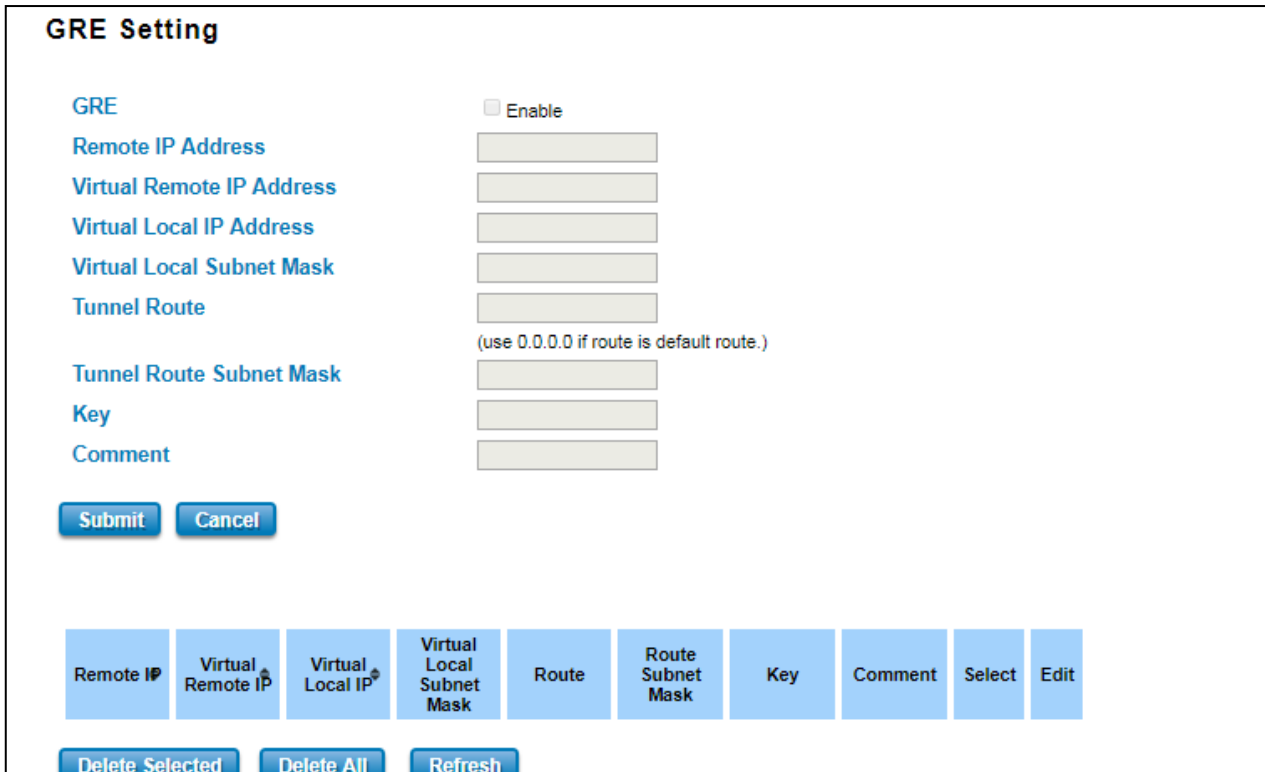

# The description of the column is as below:

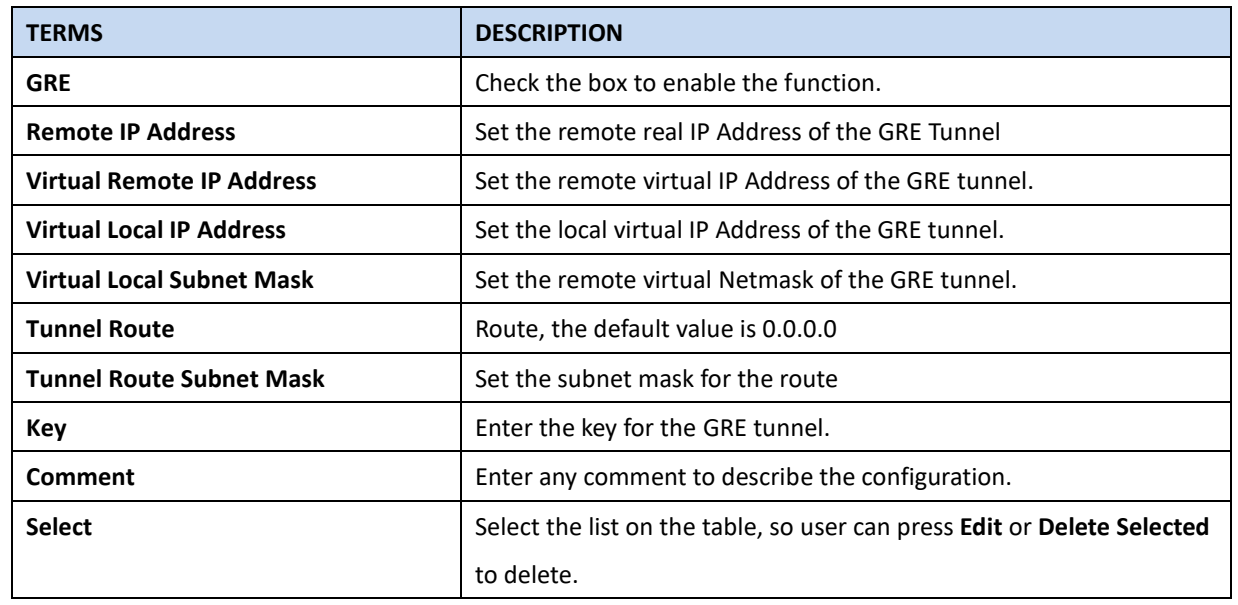

Click the **Refresh** button to refresh the list.

# **3.10.9 L2TP SETTING**

L2TP stands for Layer 2 Tunneling Protocol. It is a VPN tunneling protocol that allows remote clients to use the public IP network to securely communicate with private corporate network servers. The Secure Router Switch supports L2TP and additional L2TP over IPSec mode to provide L2TP with authentication and encryption. The L2TP over IPSec is popular and recommend since it provides higher security. While the Router Switch acts as L2TP Server, you can define the offered IP range, methods of Authentication type, key, handshake method and available user name/password for the connected L2TP clients. The Router Switch L2TP uses the authentication methods of PAP (Password Authentication Protocol) and CHAP (Challenge Handshake Authentication Protocol).

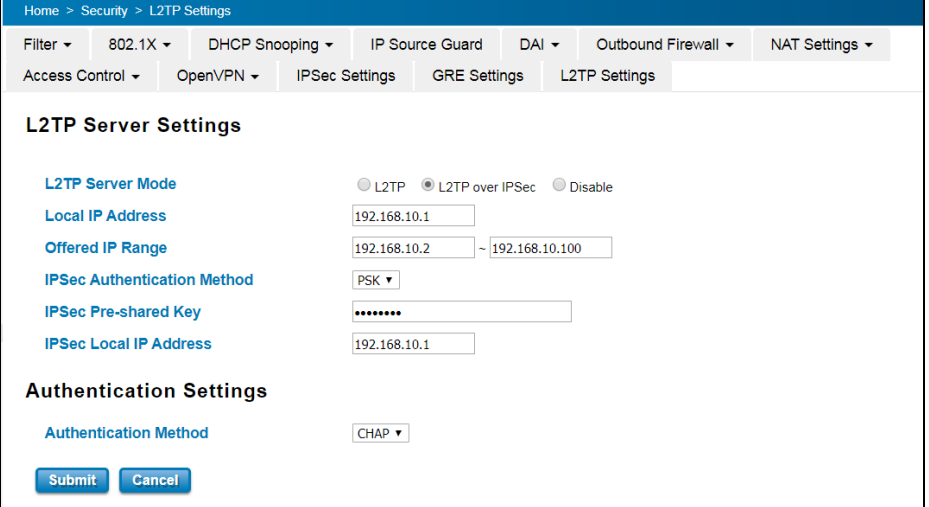

The rest of the parameters are user preferential so you should set them as you need. The L2TP client can connect to

the L2TP server by these UserName and Password.

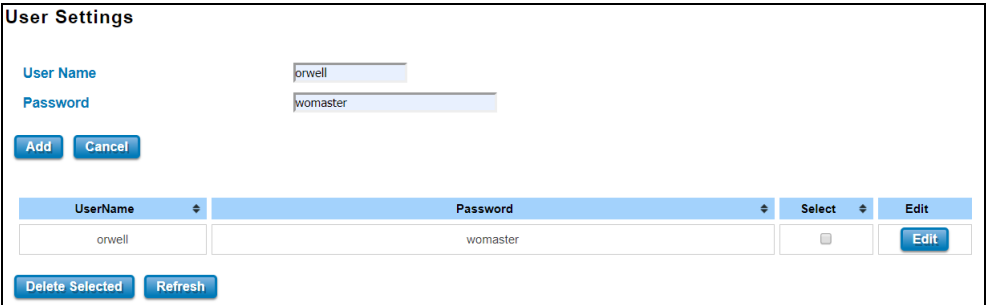

The description of the column is as below:

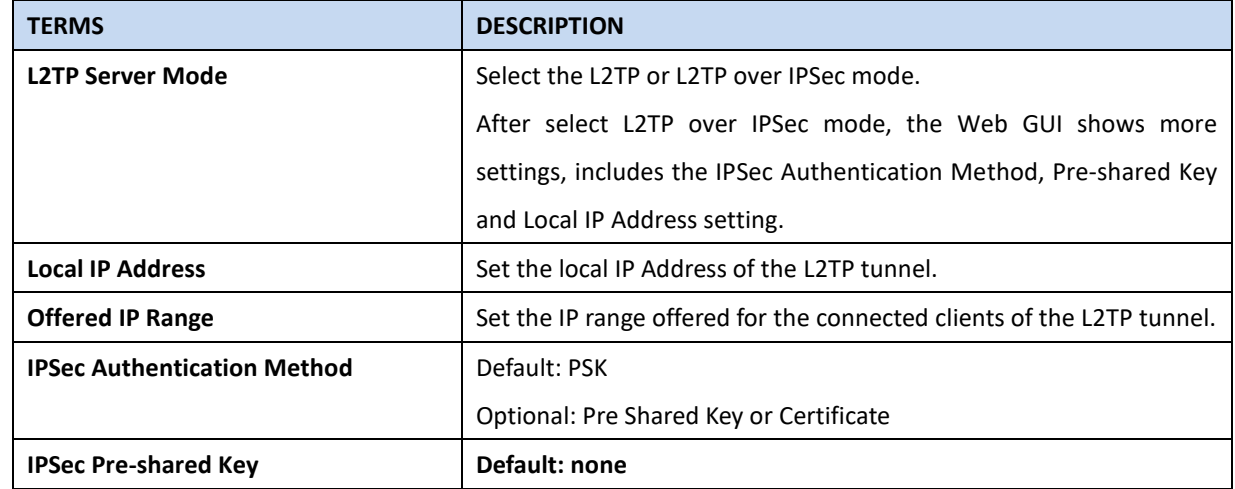

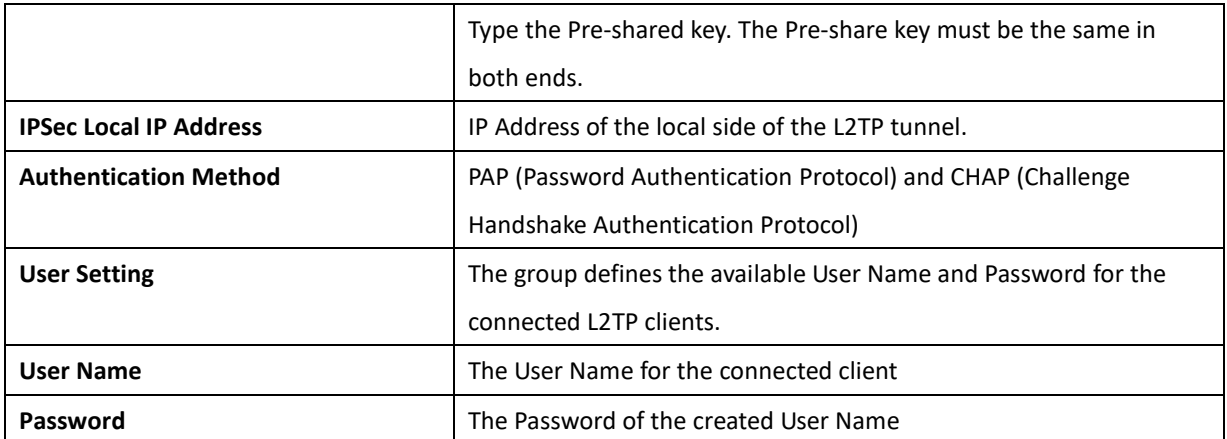

# **3.10.10 DHCP Snooping**

DHCP snooping is a security feature of DHCP and is mainly applied to switches.

The purpose of DHCP Snooping is to block illegal DHCP servers in the access network. That is, after the DHCP Snooping function is enabled, clients on the network can only obtain IP addresses from the DHCP server specified by the administrator. Due to the lack of authentication mechanism in DHCP protocol, if there is an illegal DHCP server in the network, the administrator will not be able to guarantee that the client obtains a legal address and the client may obtain the wrong IP address from the illegal DHCP server.

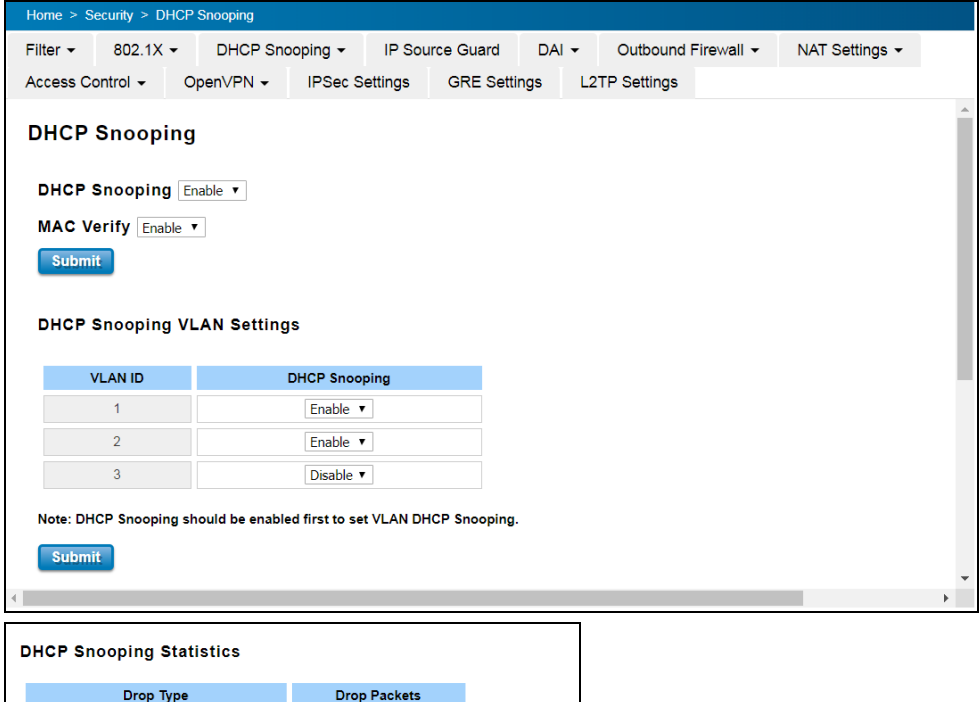

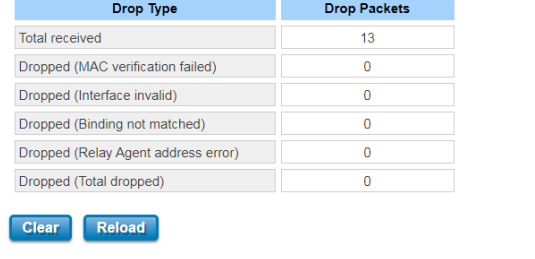

### The description of the column is as below:

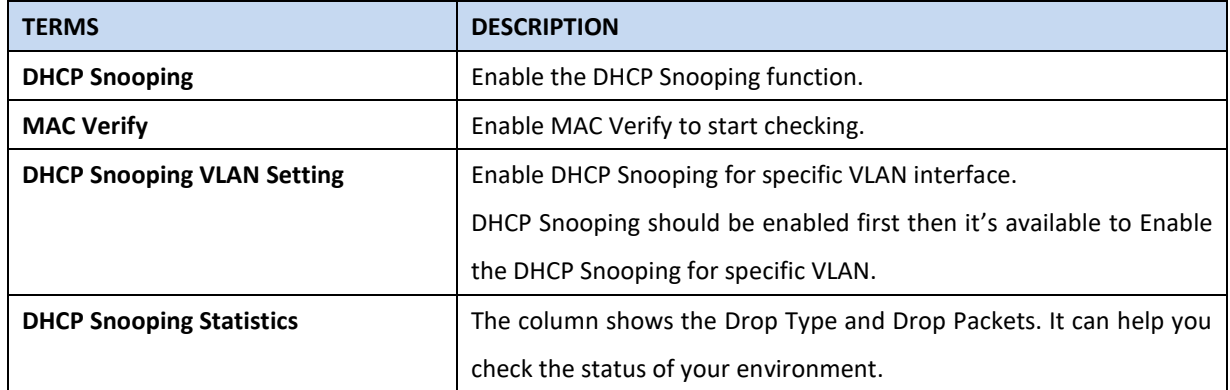

### **DHCP Snooping Binding**

The Static Entry in DHCP Snooping Binding table allows to add tracking the specific IP Address and MAC Address for specific VLAN ID and LAN port. The DHCP Snooping Binding List table includes the client MAC address, IP address, DHCP lease time, binding type, VLAN number, and interface information on untrusted switch ports. The Trust/Untrust port setting can be configured in IP Source Guard page.

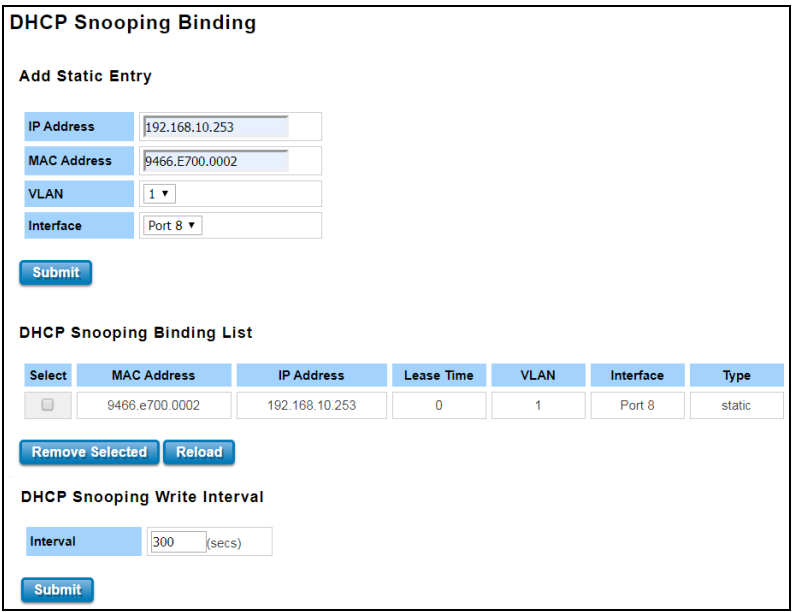

### The description of the column is as below:

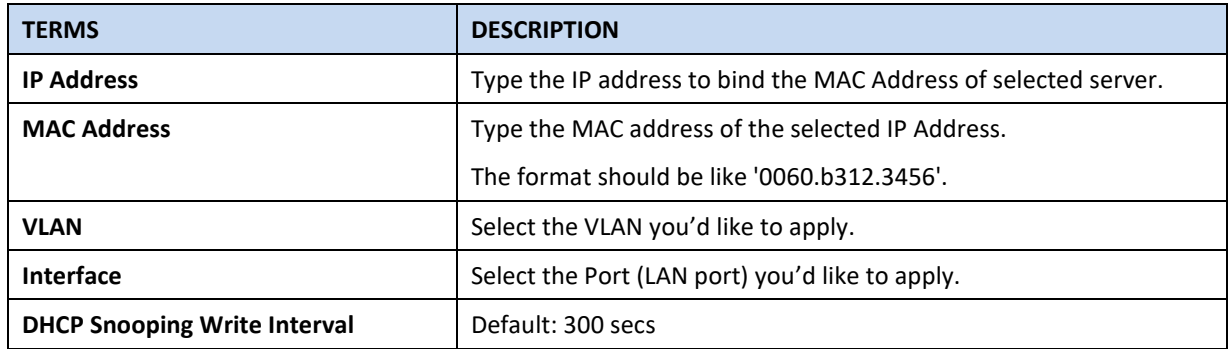
# **3.10.11 IP Source Guard**

IP source guard can prevent the illegal use of IP by others, which is also a headache for many network managers. IP Source Guard is a security feature that restricts IP/IP-MAC traffic on untrusted L2 LAN ports by filtering traffic based on the DHCP snooping binding database.

| Home > Security > IP Source Guard                                                                                                    |                             |                                 |                      |         |                      |                |
|----------------------------------------------------------------------------------------------------|-----------------------------|---------------------------------|----------------------|---------|----------------------|----------------|
| Filter $\sim$                                                                                                    | $802.1X -$                  | DHCP Snooping v IP Source Guard |                      | $DAI -$ | Outbound Firewall ~  | NAT Settings - |
| Access Control -<br>OpenVPN - IPSec Settings                                                                                                    |                             |                                 | <b>GRE Settings</b>  |         | <b>L2TP Settings</b> |                |
| <b>IP Source Guard</b><br><b>IP Source Guard Settings</b>                                                                                                    |                             |                                 |                      |         |                      |                |
| Port                                                                                                    | <b>Trust</b>                | <b>IP Source Guard</b>          | Packet-<br>discarded |         |                      |                |
| $\mathbf{1}$                                                                                                    | Untrust <sup>v</sup>        | IP-MAC ▼                        | 144                  |         |                      |                |
| $\overline{2}$                                                                                                    | Trust<br>$\pmb{\mathrm{v}}$ | Disable <b>v</b>                | $\mathbf 0$          |         |                      |                |
| 3                                                                                                    | $\pmb{\mathrm{v}}$<br>Trust | Disable <b>v</b>                | 0                    |         |                      |                |
| 4                                                                                                    | $\pmb{\mathrm{v}}$<br>Trust | Disable <b>v</b>                | $\mathbf 0$          |         |                      |                |
| 5                                                                                                    | Trust<br>$\pmb{\mathrm{v}}$ | Disable <b>v</b>                | 0                    |         |                      |                |
| 6                                                                                                    | Trust<br>$\pmb{\mathrm{v}}$ | Disable <b>v</b>                | 0                    |         |                      |                |
| $\overline{7}$                                                                                                    | $\pmb{\mathrm{v}}$<br>Trust | Disable <b>v</b>                | 0                    |         |                      |                |
| 8                                                                                                    | Untrust <sup>v</sup>        | IP-MAC V                        | 0                    |         |                      |                |
| <b>Clear Packet-discarded</b><br>Reload<br><b>Submit</b><br><b>Statistics Checking Period</b><br><b>Check period</b><br>$\overline{\mathbf{3}}$<br>(mins)<br><b>Submit</b> |                             |                                 |                      |         |                      |                |

The description of the column is as below:

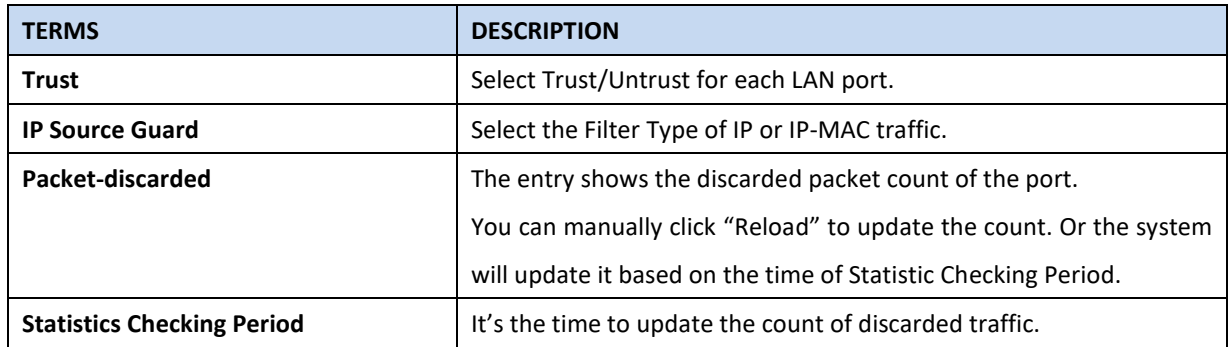

# **3.10.12 DAI (Dynamic ARP Inspection)**

DAI (Dynamic ARP Inspection) provides IP address and MAC address binding on the switch and dynamically establishes a binding relationship. DAI is based on the DHCP Snooping binding table. For individual machines that do not use DHCP, you can use statically added ARP access-list. The DAI configuration is for VLANs. For interfaces in the same VLAN, DAI can be enabled or disabled. DAI can control the number of ARP request packets on a certain port. With this configuration, the problem of ARP attacks can be solved, and network security and stability can be better improved.

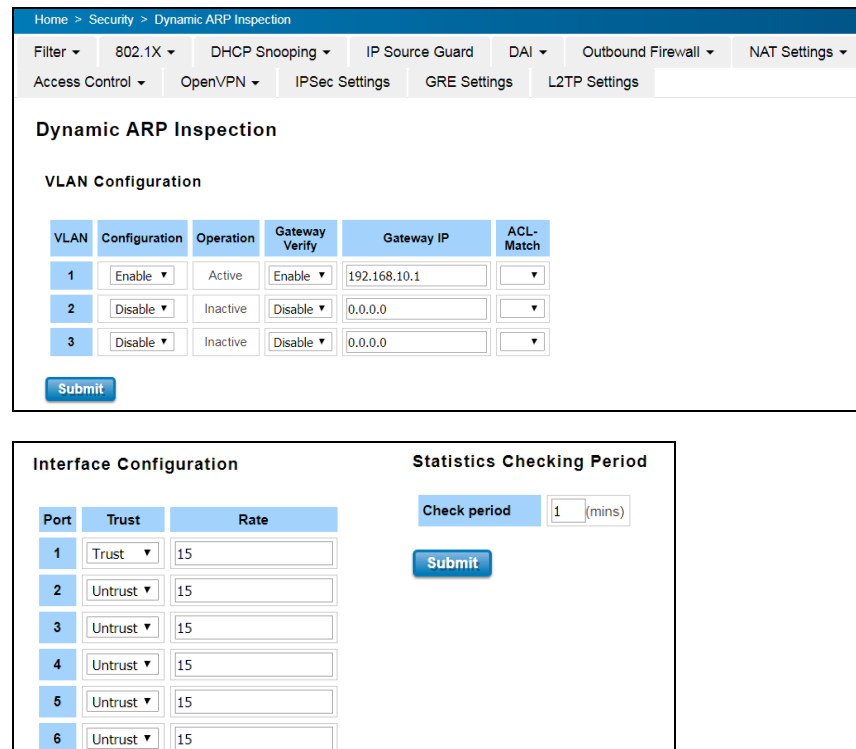

The description of the column is as below:

 $\mathbf{7}^{\pm}$ 

 $\vert\mathbf{8}\vert$ 

Submit

Untrust v 15

Untrust  $\sqrt{15}$ 

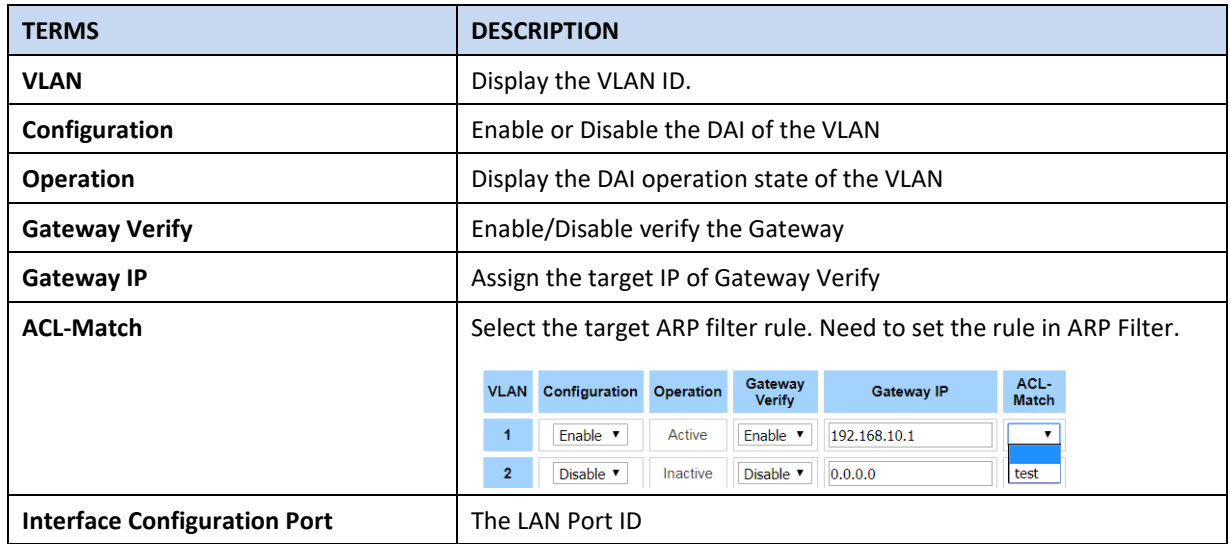

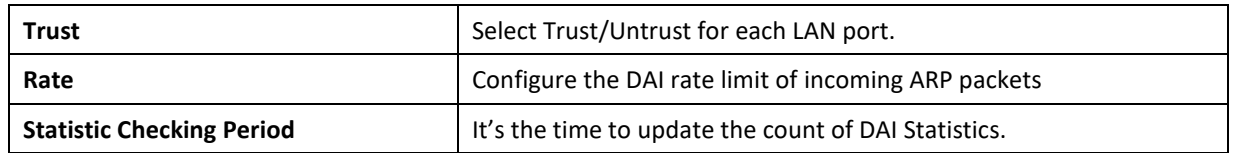

# **ARP Filter**

Add the ARP Filter Name and then apply the ARP Filter Rule for it. Then you can see the Name/Rules in ARP Filter List table.

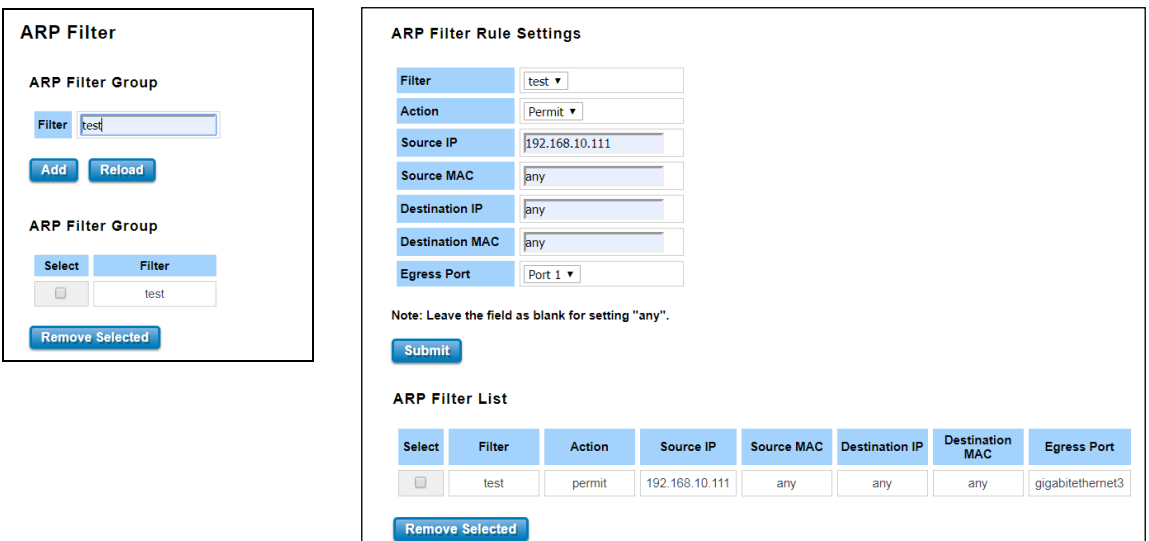

The description of the column is as below:

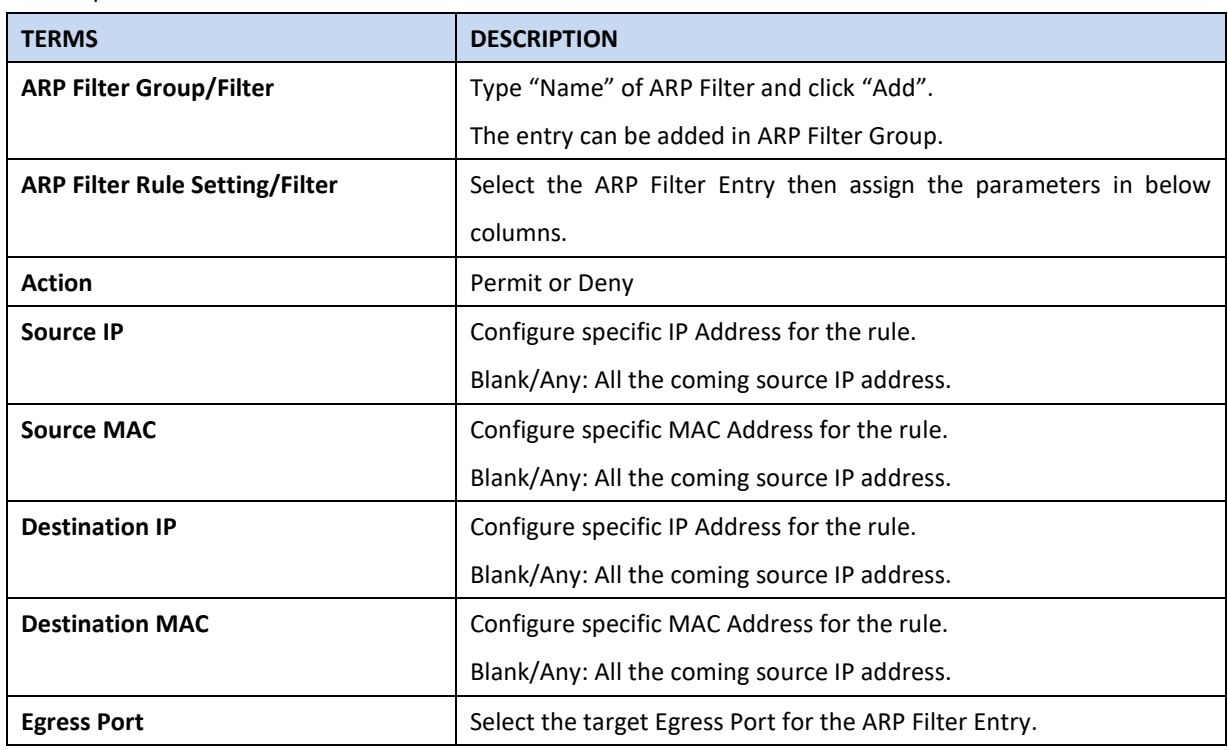

## **Dynamic ARP Inspection Statistics**

Below figures display the statistics of the Interface and VLAN for your reference. With the info, it can help you identify the overall status of the connected port and VLAN, this is used for network security diagnostic.

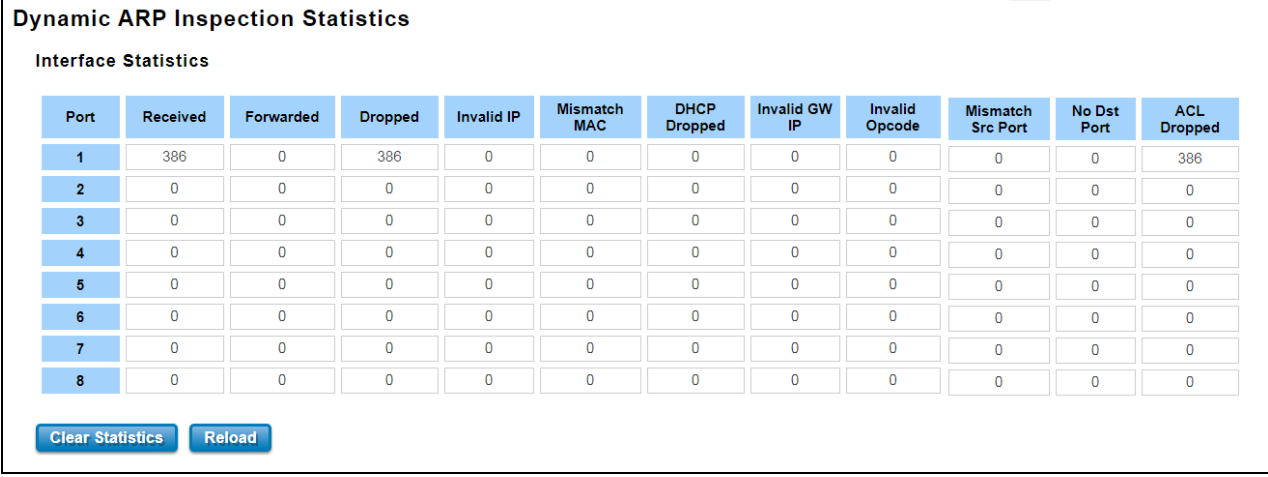

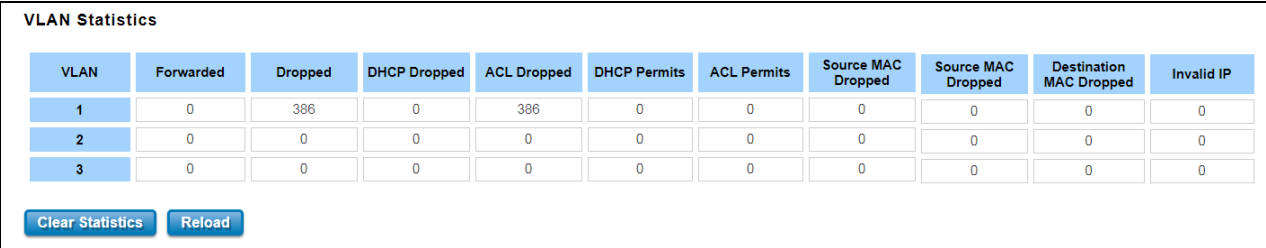

# **3.11 WARNING**

The switch provides several types of Warning feature for remote monitoring of end devices status or network changes.

#### **3.11.1 RELAY OUTPUT**

WoMaster switch provides 1 alarm relay output, also known as Digital Output. These settings in Relay Output section control the events that will trigger the alarm output. The OK discrete output is on during normal conditions and turned off in the event of an alarm condition. The relay output supports multiple event relay binding function.

The Relay Output configuration interface has shown as below:

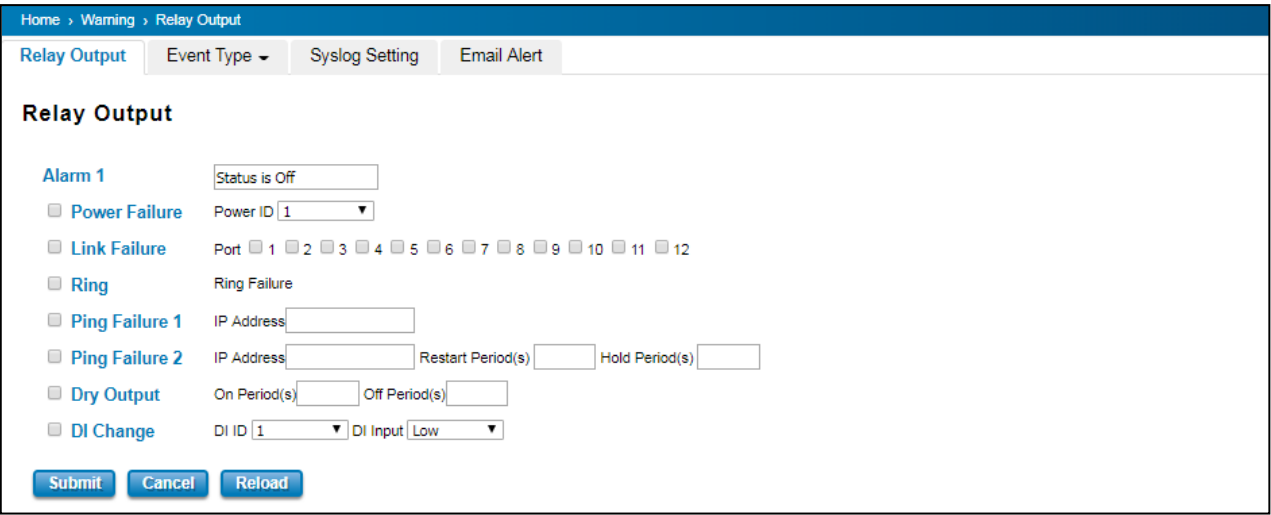

The condition or term described as following table.

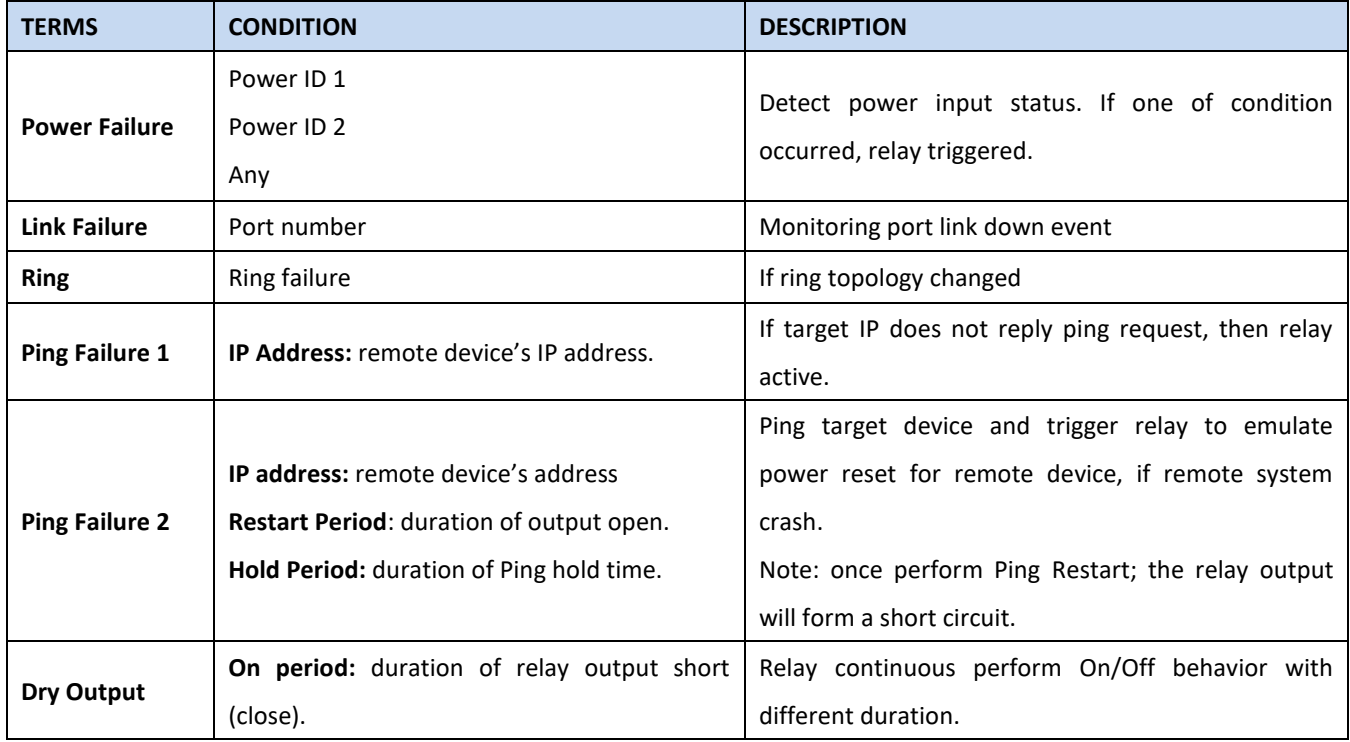

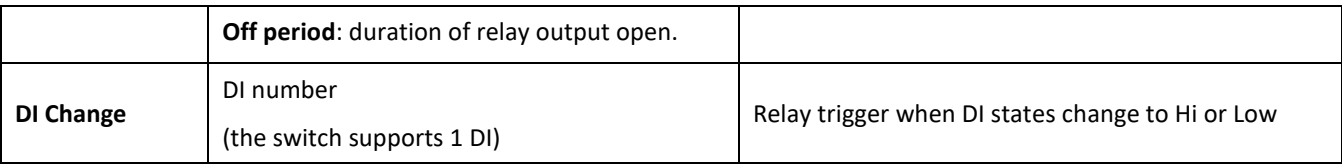

The relay supports multiple event trigger function; click and select type of event and setting the detail information, and then clicks **Submit** to activate the relay alarm function.

# **3.11.2 EVENT TYPE**

Event Types can be divided into two basic groups: System Event and Port Event. System Event are related to the overall function of the switch, whereas Port Event related to the activity of specific ports

Once User finishes configuring the settings, click on Submit to apply User configuration.

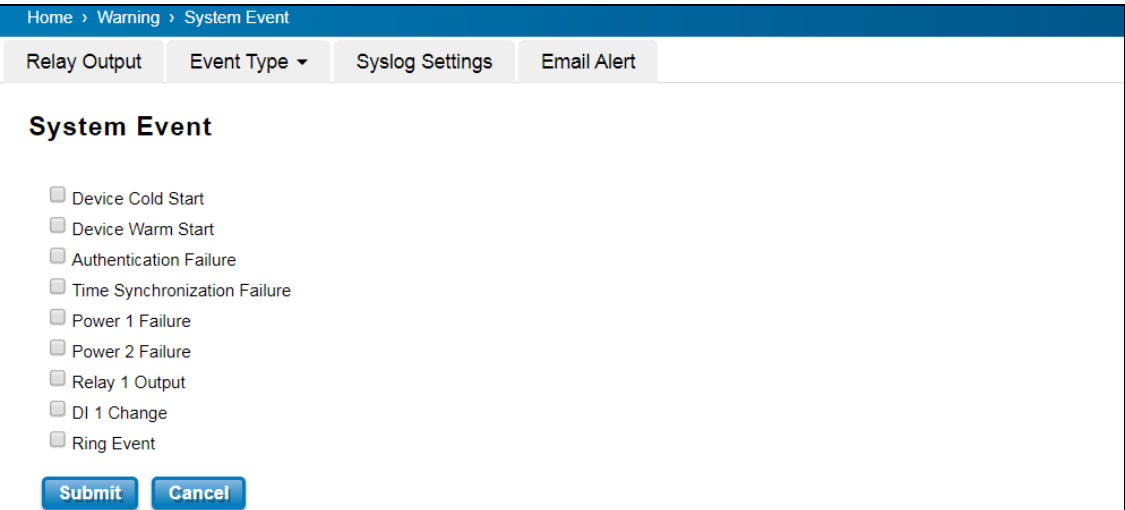

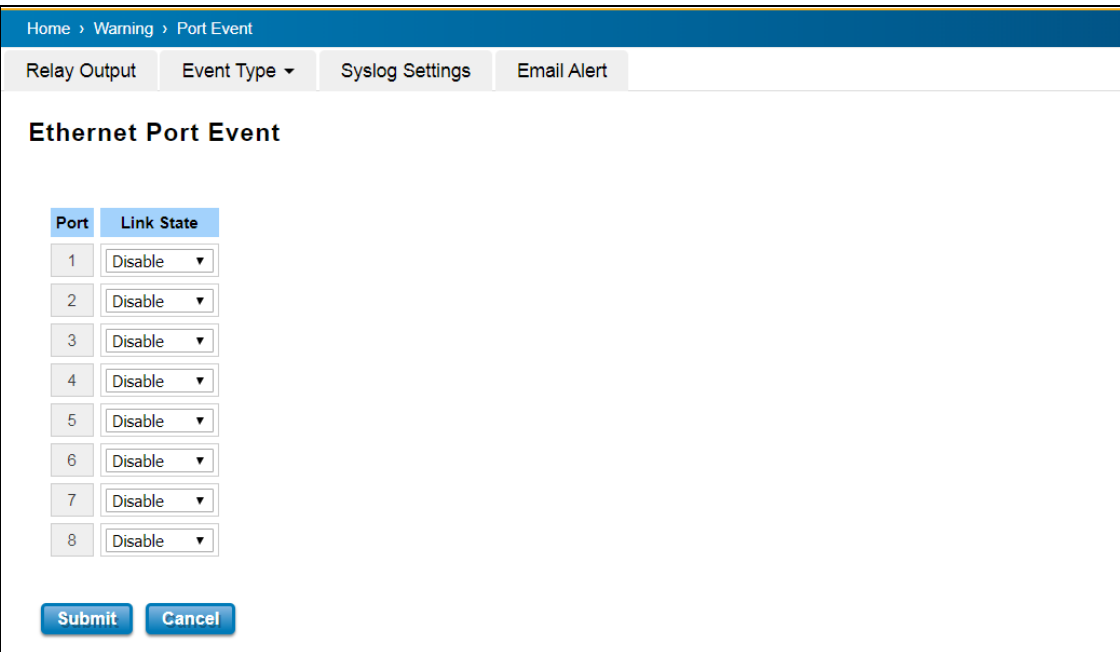

The description of the columns is as below:

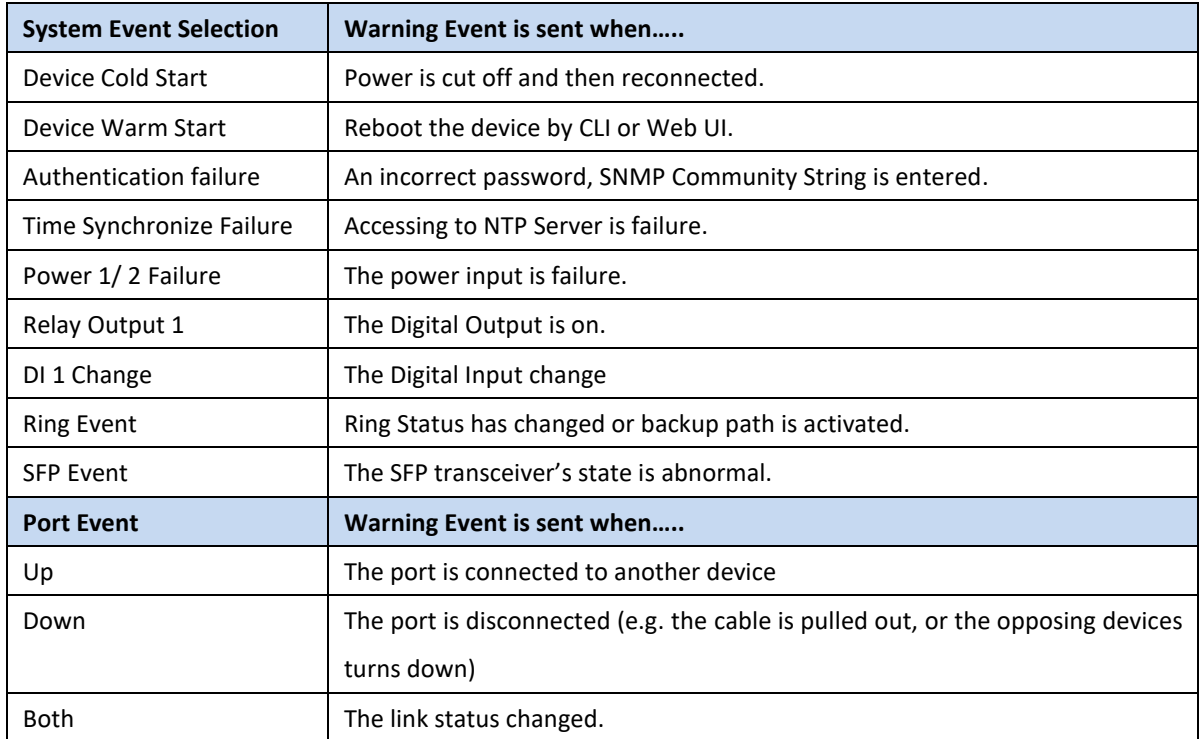

## **3.11.3 SYSLOG SETTING**

System Log can provide the switch events history by locally or remotely monitor. There are 3 System Log modes provided by the switch, local mode, remote mode and both.

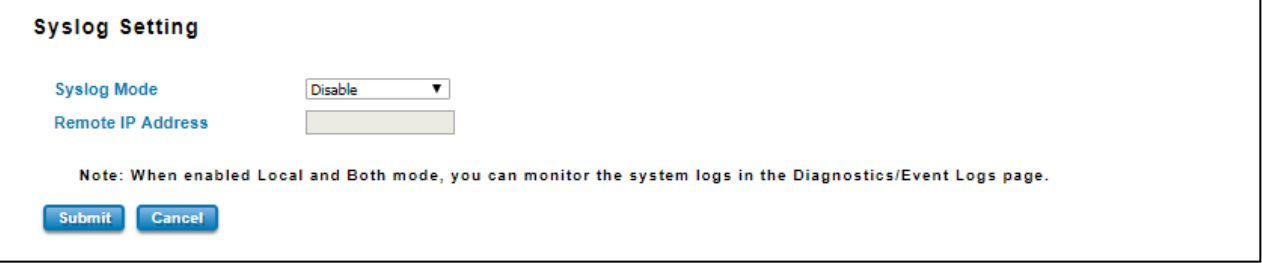

**Local Mode**: In this mode, the device will print the selected events in the Event Selection page to System Log table of the switch.

**Remote Mode**: In this mode, User should assign the IP address of the System Log server. Then the selected occurred events will be sent to System Log server User assigned.

**Both:** Above 2 modes can be enabled at the same time.

Once User finishes configuring the settings, click on **Submit** to apply User configuration.

## **3.11.4 EMAIL ALERT**

WoMaster switch provides the option of automatically sending an e-mail if an alarm event occurs (for example to the network administrator). The e-mail contains the identification of the sending device, a description of the cause of the alarm in plain language, and a time stamp. This allows centralized network monitoring to be set up for networks with few nodes based on an e-mail system. On this page, you can configure SMTP servers and the four corresponding e-mail addresses.

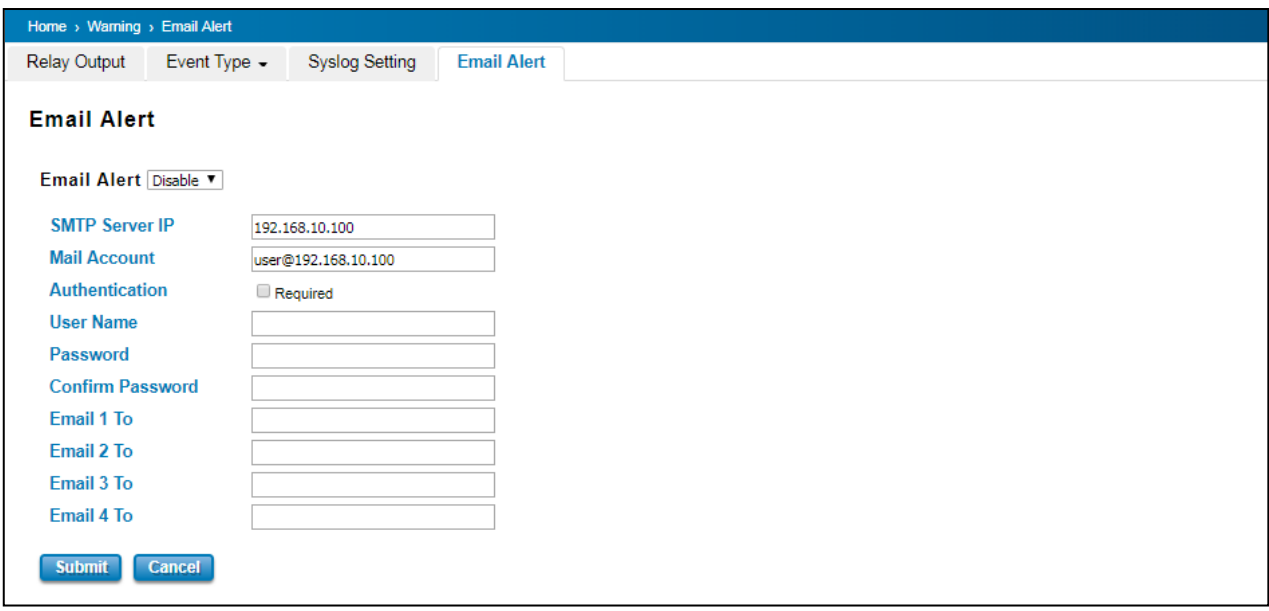

The description of the columns is as below:

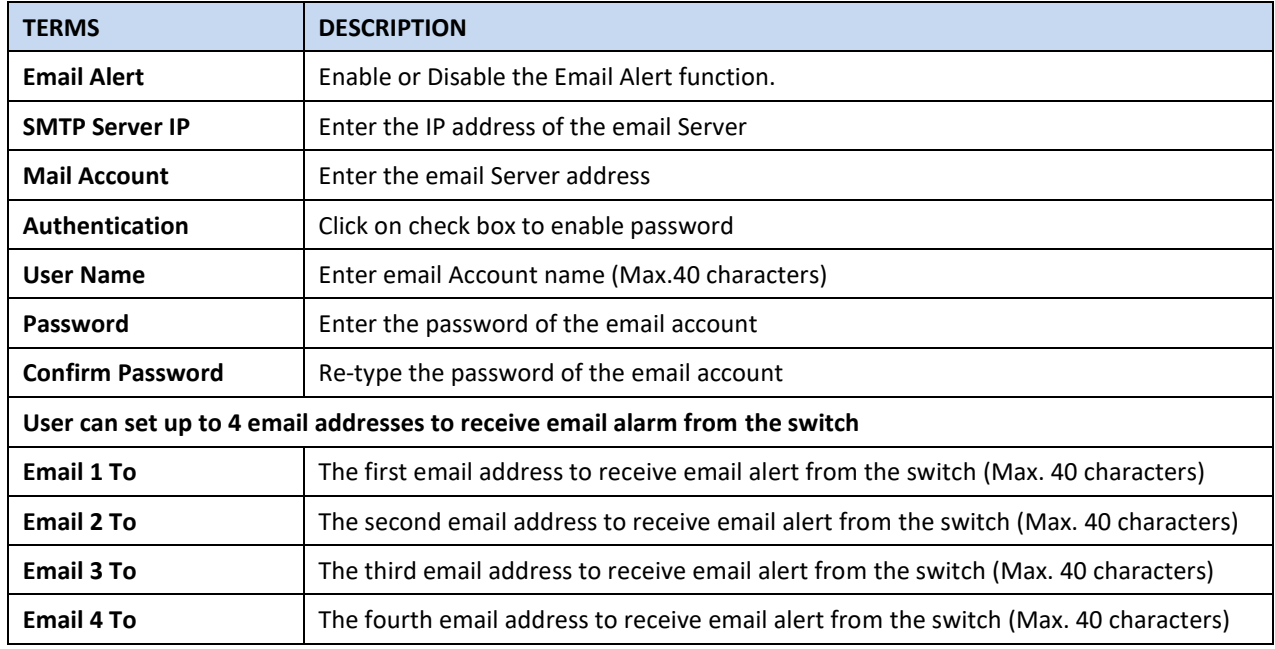

Once User finishes configuring the settings, click on **Submit** to apply User configuration.

# **3.12 DIAGNOSTICS**

WoMaster Switch provides several types of features for User to monitor the status of the switch or diagnostic for User to check the problem when encountering problems related to the switch.

Following commands are included in this group:

3.12.1 LLDP Setting 3.12.2 MAC Table 3.12.3 Port Statistics 3.12.4 Port Mirror 3.12.5 Event Log 3.12.6 Ping 3.12.7 ARP Table Settings

## **3.12.1 LLDP SETTING**

LLDP is an OSI Layer 2 protocol defined by IEEE 802.11AB. LLDP standardizes the self-identification advertisement method, and allows each networking device, such as a WoMaster managed switch, to periodically send its system and configuration information to its neighbors. Because of this, all LLDP devices are kept informed of each other's status and configuration, and with SNMP. From the switch's web interface, User can enable or disable LLDP, and User can view each switch's neighbor-list, which is reported by its network neighbors. Most importantly, enabling the LLDP function allows to automatically display the neighbor ID and IP leant from the connected devices.

The configuration and settings explain as following.

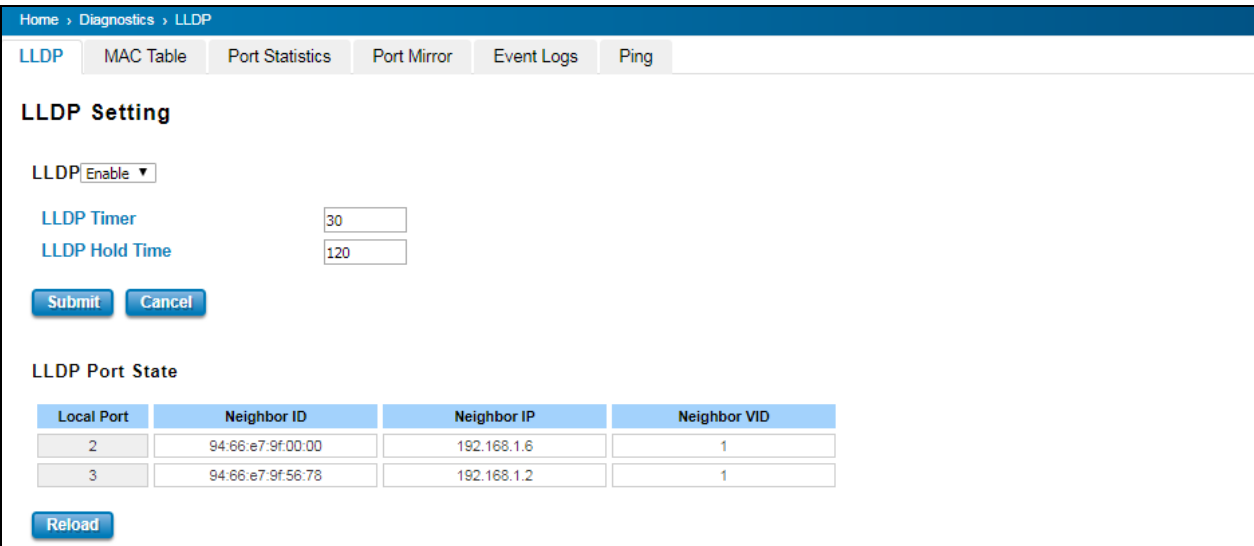

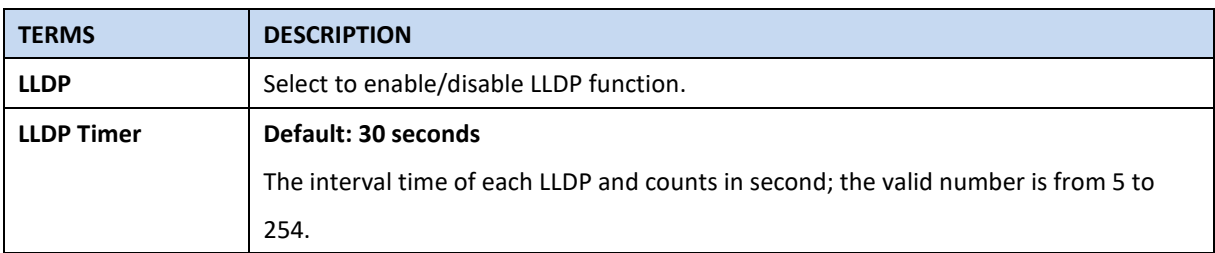

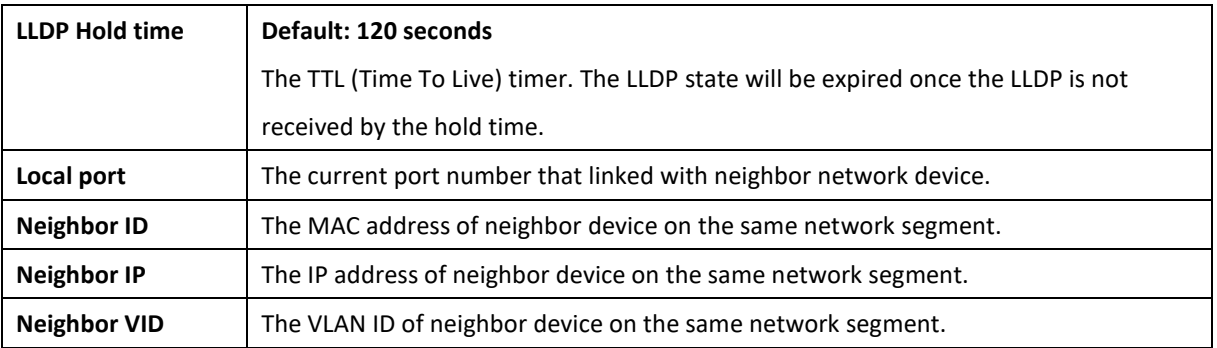

## **3.12.2 MAC TABLE**

In this page, users can change the Aging time, add Static Unicast MAC Address, monitor the MAC address or sort them by different packet types and ports. Click on **Submit** to change the value.

## **Aging Time (Sec)**

Each switch Fabric has limit size to write the learnt MAC address. To save more entries for new MAC address, the switch Fabric will age out non-used MAC address entry per Aging Time timeout. The default Aging Time is 300 seconds. The Aging Time can be modified in this page.

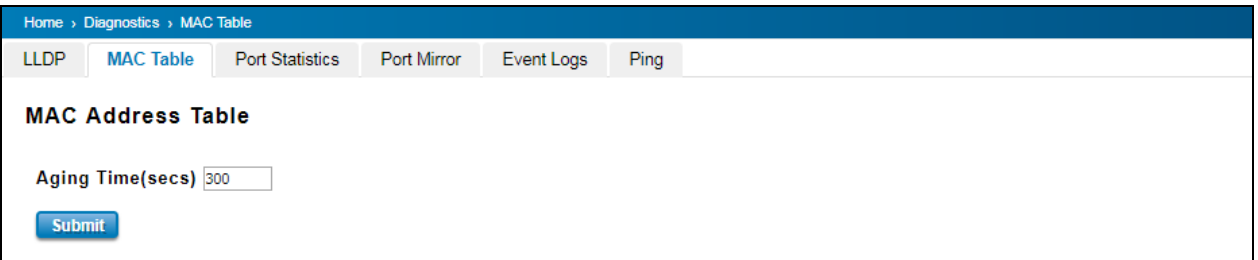

## **Static Unicast MAC Address & Static Multicast MAC Address**

In some applications, users may need to type in the static Unicast MAC address to its MAC address table. In this page, User can type MAC Address (format: xxxx.xxxx.xxxx), select its VID and Port ID, and then click on Add to add it to MAC Address table.

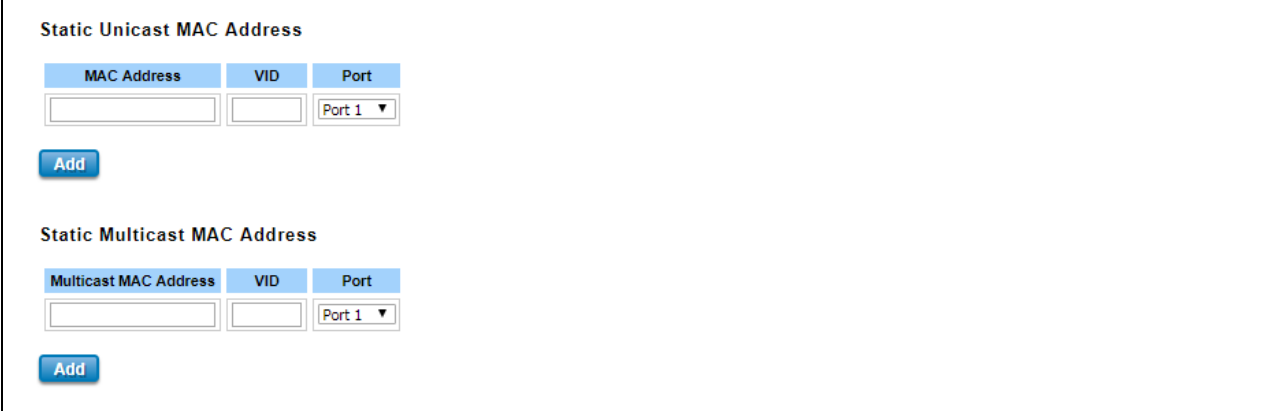

#### **MAC Address Table**

At this table, all the MAC Addresses learnt by the switch will be shown here. Use the MAC address table to ensure the port security. The MAC Address Table can be displayed based on the MAC Address Type and based on the Port.

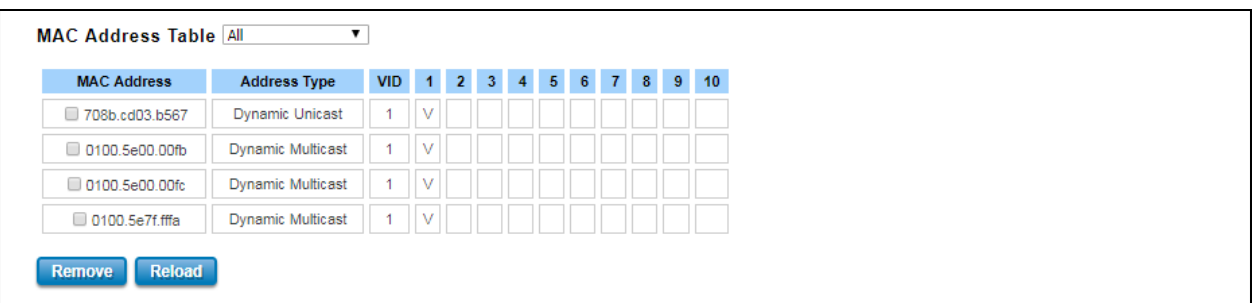

Click on **Remove** to remove the selected static Unicast/Multicast MAC address. Click on **Reload** to refresh the table. New learnt Unicast/Multicast MAC address will be updated to MAC address table.

#### **3.12.3 PORT STATISTICS**

This page displays the number of error packets that is received and sent from the port. This level of detail is not available from the Dashboard graphs. The number of error packets can mean a duplex mismatch, incompatibilities with the port and its attached device, or faulty cables or attached devices. Any of these problems can cause slow network performance, data loss, or lack of connectivity. The statistics that can be viewed include Link Type, Link State, Rx Good, Rx Bad, Rx Abort, Tx Good, Tx Bad and Collision.

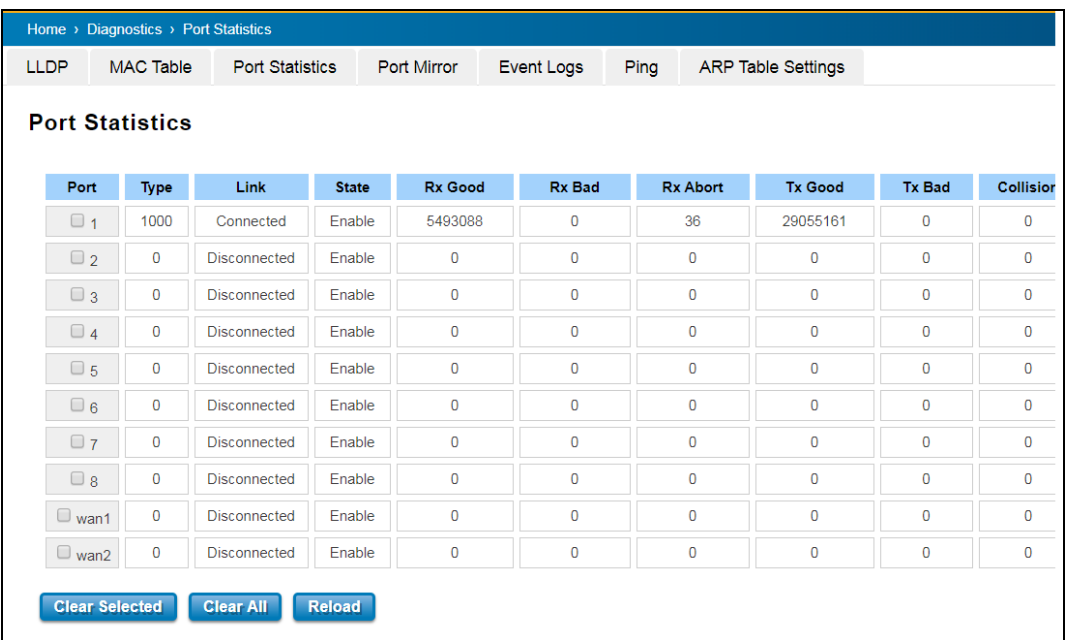

Click on **Clear Selected** to reinitialize the counts of the selected ports, and **Clear All** to reinitialize the counts of all ports. Click on **Reload** to refresh the counts.

#### **3.12.4 PORT MIRROR**

Port mirroring is a tool that allows User to monitor data that being transmitted through a specific port. User can use this feature for diagnostics, debugging, and any kind of analysis. This is done by setting up another port (the mirror port) to receive the same data being transmitted from, or both to and from, the port under observation. Using a mirror port allows the network administrator to sniff the observed port to keep tabs on network activity. Any traffic will be duplicated at the Destination Port. All of the traffics at the Destination port can be analyzed using a monitoring tool.

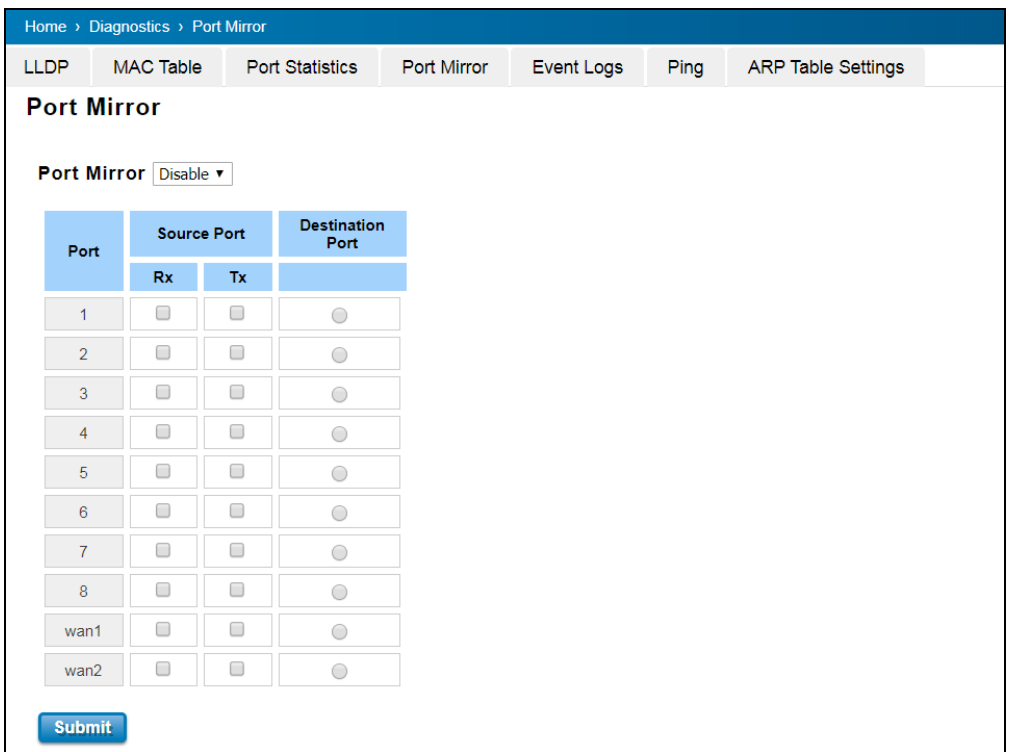

The configuration and settings explain as following.

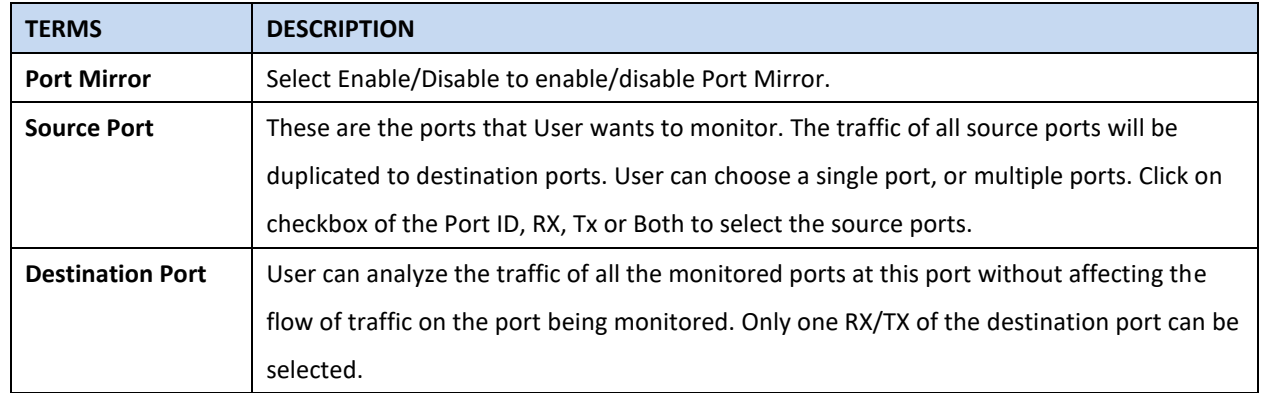

Once User finishes configuring the settings, click on **Submit** to apply the settings.

## **3.12.5 EVENT LOGS**

This event logs page will show and record the system events log.

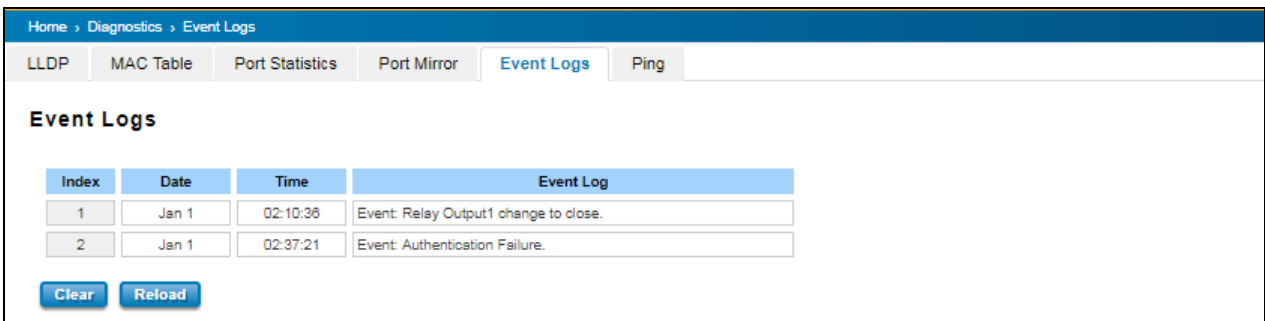

Click on **Clear** to clear the entries. Click on **Reload** to refresh the table.

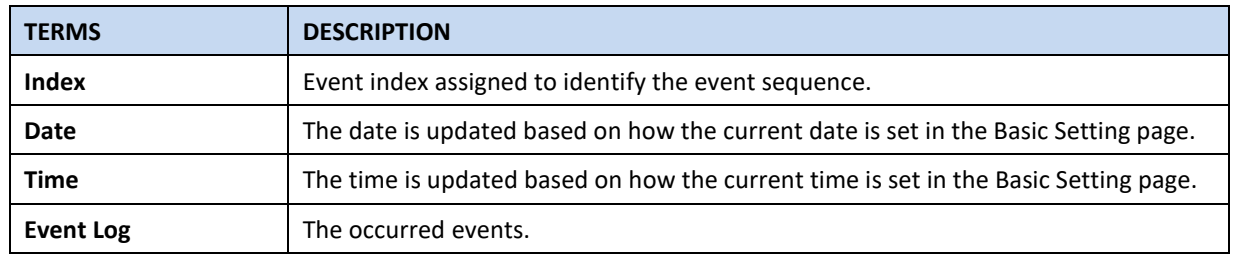

The description of the columns is as below:

## **3.12.6 PING**

WoMaster' provides **Ping** utility in the management interface, the function is to give users a simple but powerful tool for troubleshooting network problems and check that the remote device is still alive or not. Type **Destination** IP address of the target device and click on **Ping** to start the ping.

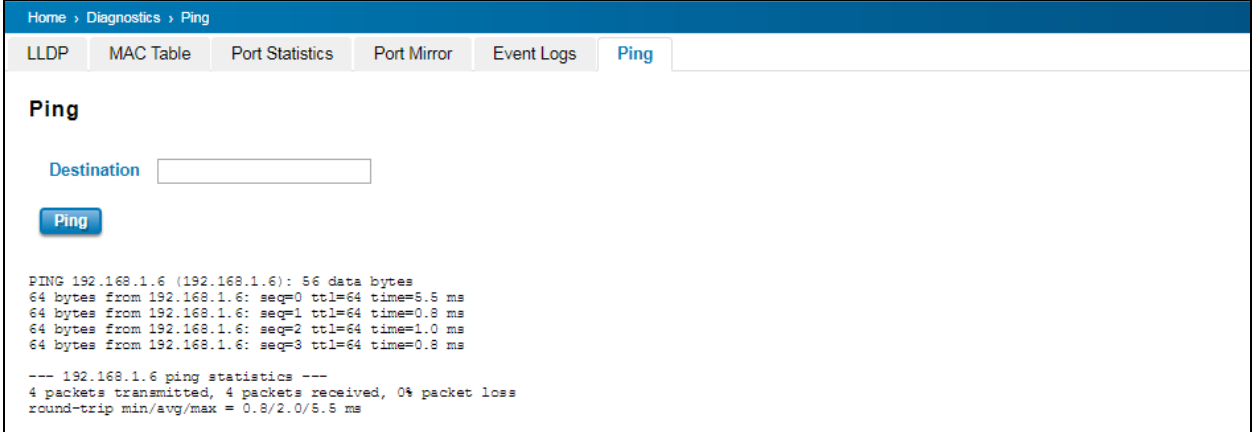

#### **3.12.7 ARP Table Settings**

Address Resolution Protocol is a network layer protocol that query by broadcast and reply by unicast packet format. It assists IP protocol to get the MAC address of an IP destination due to the unique MAC address in the network. It is so important to find out the destination MAC address so then the traffic can be correctly and smoothly directed to the destination.

An ARP table is include the table with MAC Address/IP Address, and keep the information from the ARP reply, saving ARP operation for frequent communication and the entries are timeout with an aging mechanism. Below is the configuration page that allows user to configure the Age Time of the ARP entry and see the count of static and dynamic entry.

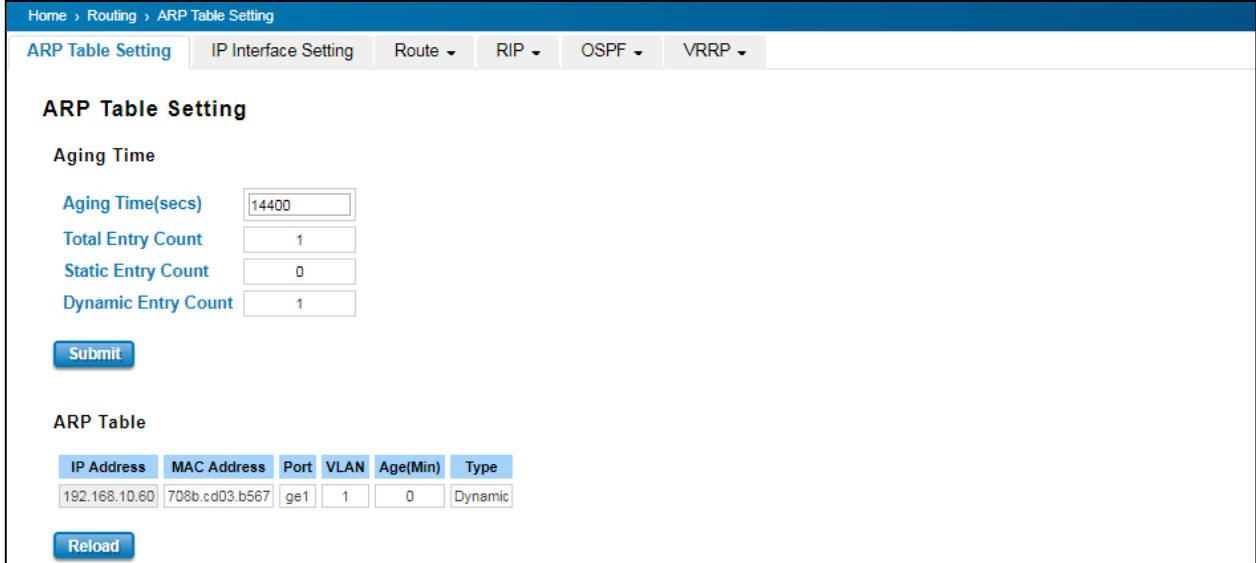

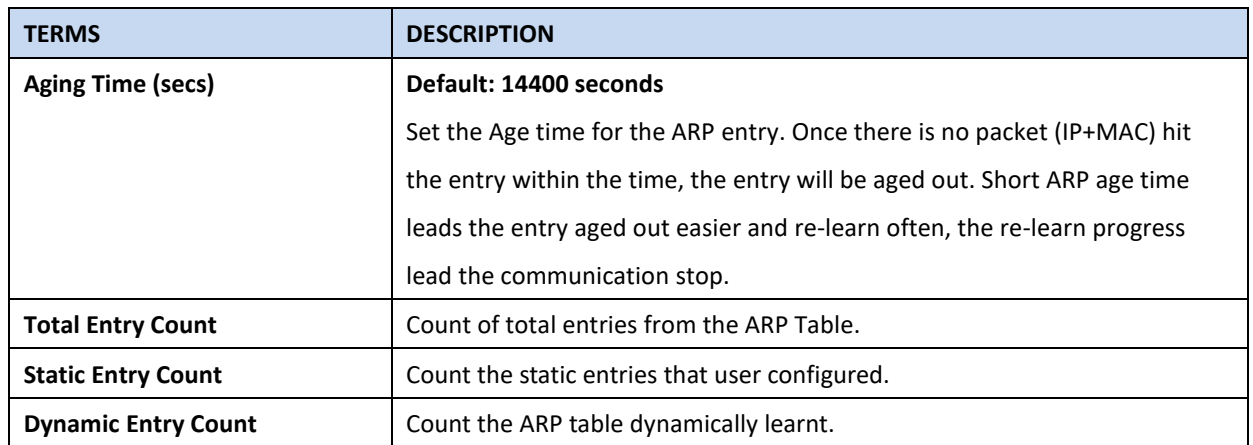

Click **Submit** to apply the configuration.

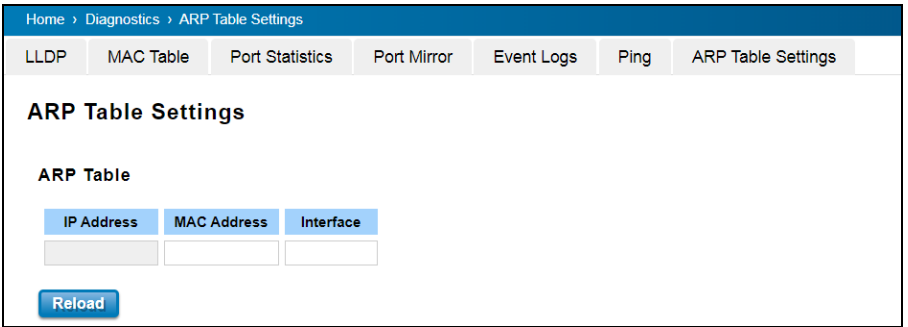

# **3.13 BACKUP AND RESTORE**

User can use WoMaster' Backup and Restore configuration to save and load configuration through the switch. There are 3 modes for users to backup/restore the configuration file.

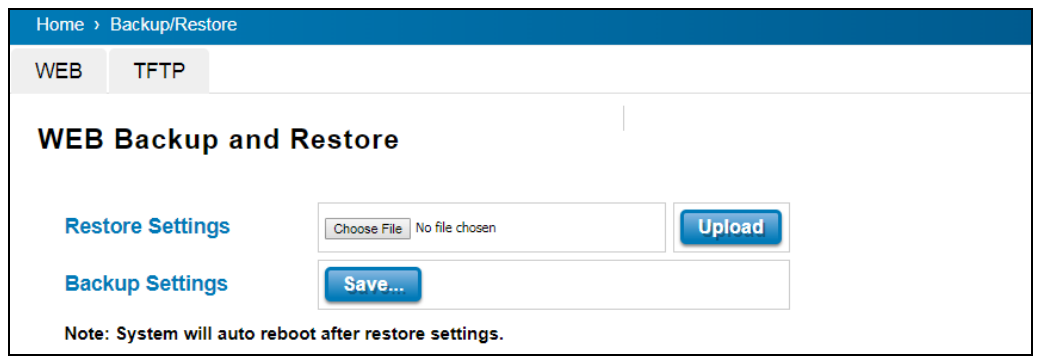

**Web** mode: In this mode, the switch acts as the file server. Users can browse the target folder and then type the file name to back-up the configuration. Browse the target folder and select existed configuration file to restore the configuration back to the switch. This mode is only provided by Web UI while CLI is not supported.

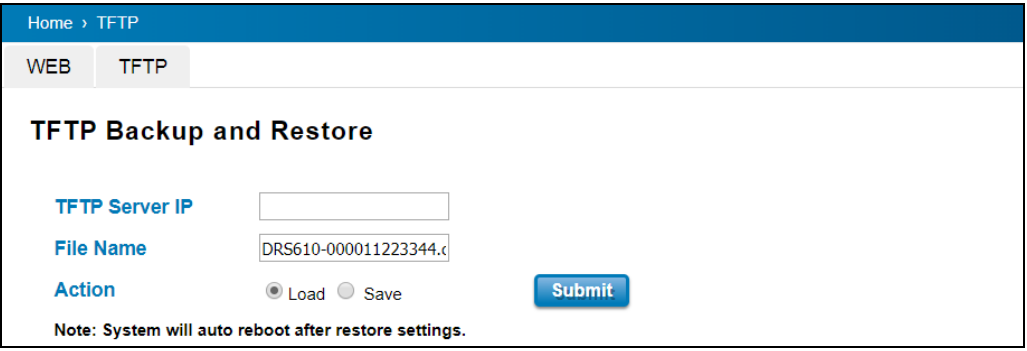

**TFTP Server** mode: In this mode, the switch acts as TFTP client. Before do so, make sure that TFTP server is ready. Then please type the IP address of TFTP Server and Backup configuration file name. This mode can be used in both CLI and Web UI.

The description of the columns is as below:

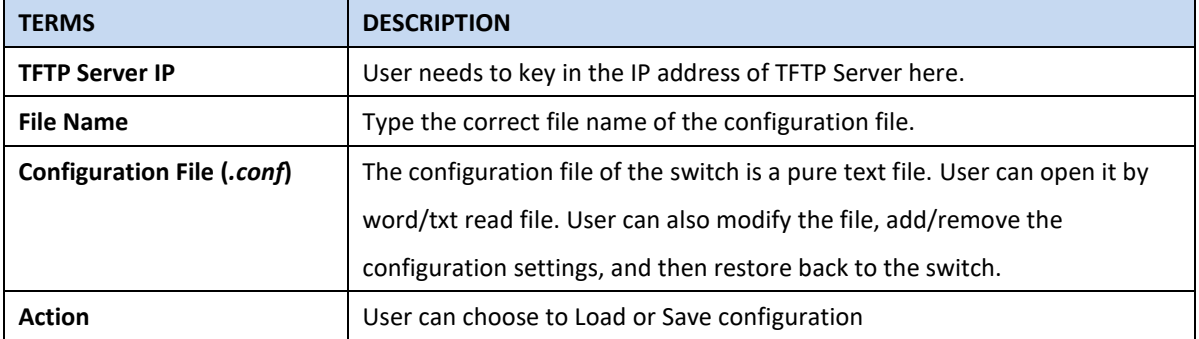

# **3.14 FIRMWARE UPGRADE**

WoMaster provides the latest firmware online at [www.womaster.eu.](http://www.womaster.eu/) The new firmware may include new features, bug fixes or other software changes. WoMaster also provide the release notes for the update as well. For technical viewpoint, WoMaster suggests user uses the latest firmware before installing the switch to the customer site.

> **NOTE:** Note that the system will be automatically rebooted after User finished upgrading the new firmware. Please remind the attached network users before User performs this function.

There are 3 modes for users to backup/restore the configuration file, Local File mode, USB and TFTP Server mode.

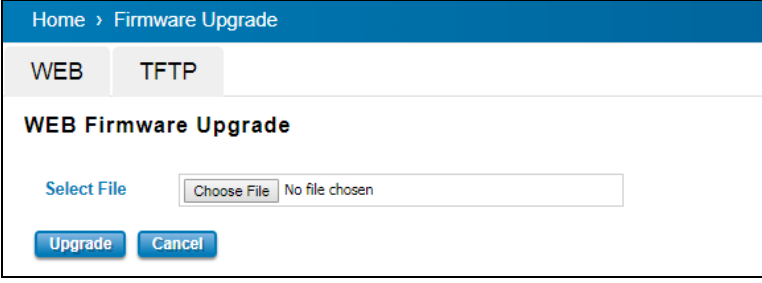

**Web** mode: The switch acts as the file server. Users can browse the target folder and then type the file name to back-up the configuration. Users also can browse the target folder and select the existed upgrade file. This mode is only provided by Web UI while CLI is not supported.

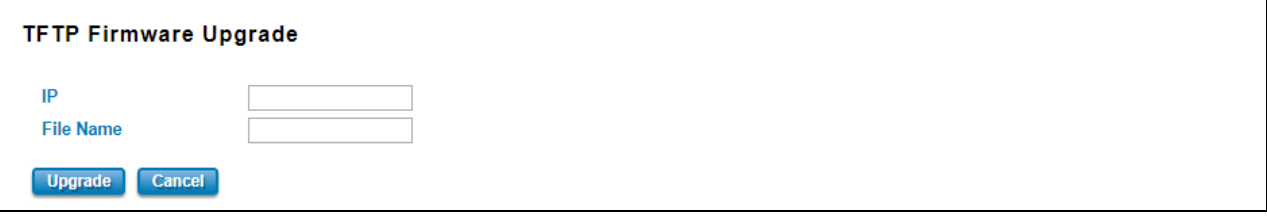

**TFTP Server** mode: In this mode, the switch acts as the TFTP client. Before do so, make sure that TFTP server is ready.

Then please type the IP address of TFTP Server and Backup configuration file name. This mode can be used in both CLI and Web UI.

The description of the columns is as below:

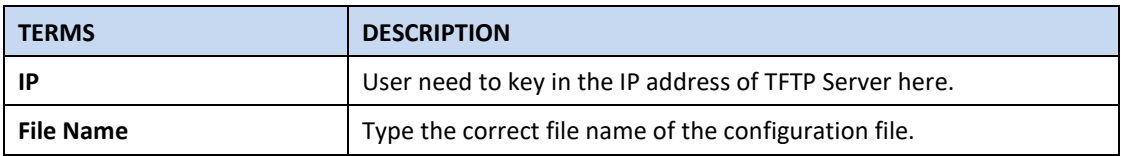

The UI also shows User the current firmware version and built date of current firmware upgrade. Please check the version number after the switch is rebooted. Input the TFTP Server IP Address and the specific File Name. Then click on **Upgrade** to start the process. After finishing transmitting the firmware, the system will copy the firmware file and replace the firmware in the flash.

# **3.15 RESET TO DEFAULTS**

This function provides users with a quick way of restoring the WoMaster switch's configuration to factory defaults.

The function is available in the serial, Telnet, and web consoles.

#### **Factory Default main screen**

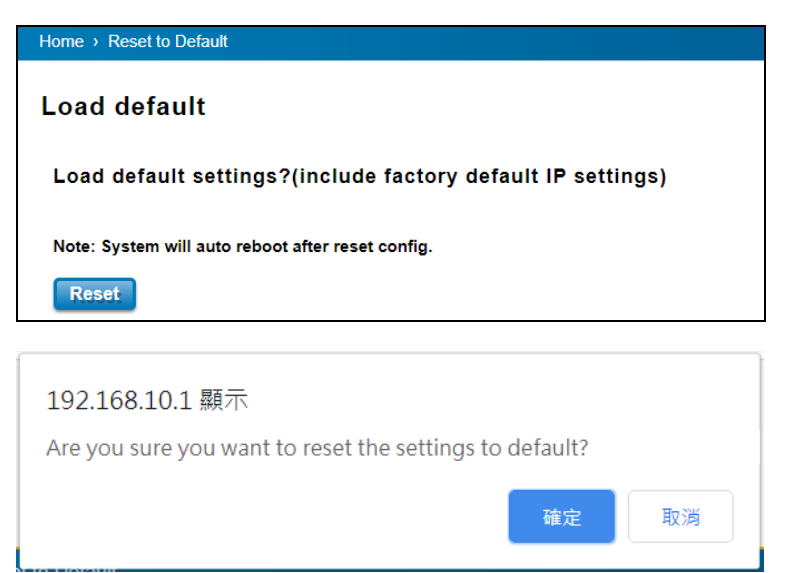

Pop-up message screen to show User that have done the command. Click on **OK** to close the screen.

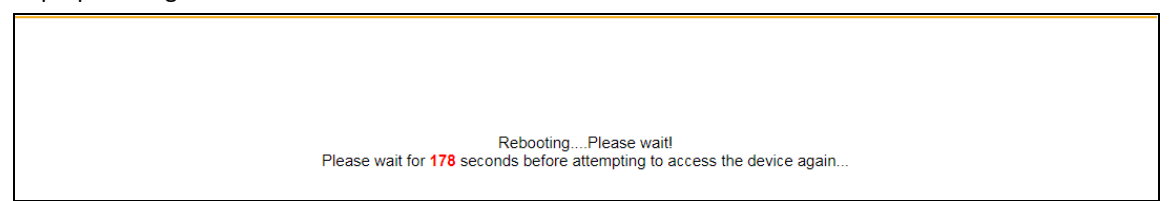

#### **Hardware Reset**

Once you forget the login user name or password. There is only one way to reset the switch to default. Press the "Reset" button more than 7 seconds on the bottom side of the switch. Less than 7 seconds is only available to reboot the switch.

# **3.16 INDUSTRIAL**

WoMaster Switch's latest firmware provides Industrial Modbus features for User to monitor the status of the switch by Modbus TCP protocol. For example user can add the switch to their HMI dashboard and monitor the status by Modbus Read register.

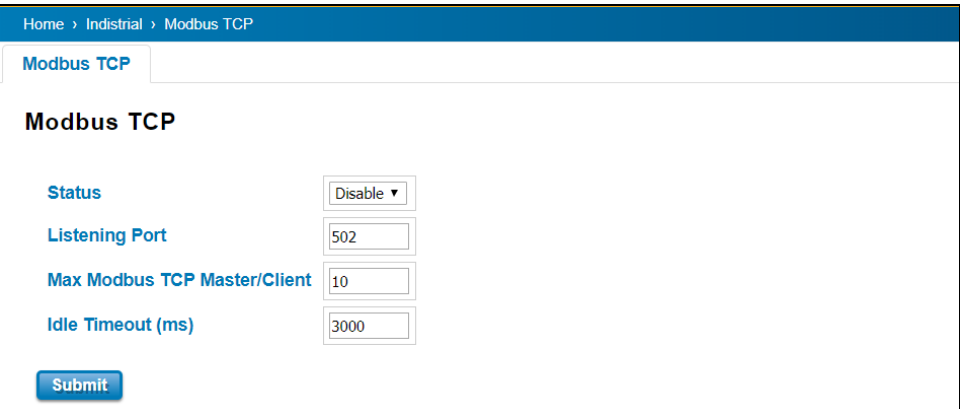

The description of the columns is as below:

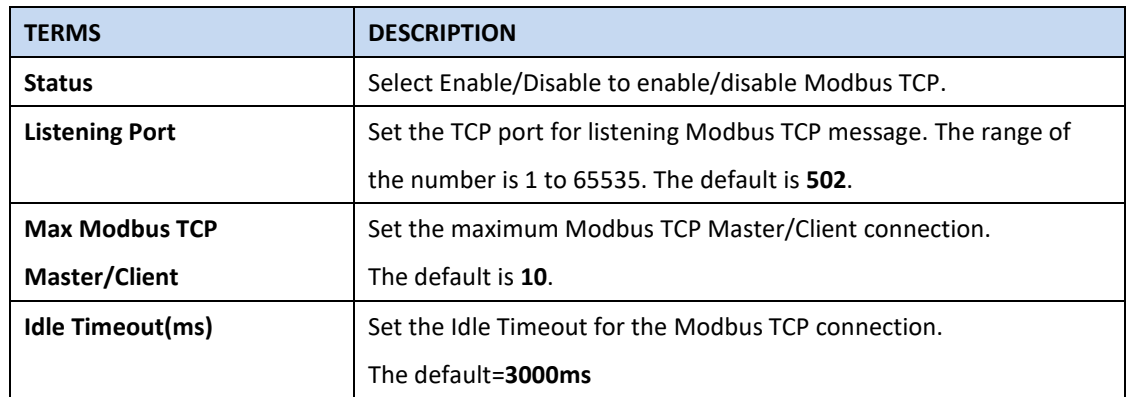

**Note:** The value of Modbus TCP table in below is for reference example, different model may have different product name, description, system name…etc. Some of the new settings may be updated without earlier notice.

Run Modbus TCP poll tool to see the latest values or contact our technical window for up to date info.

The following table shows the Modbus TCP table Example:

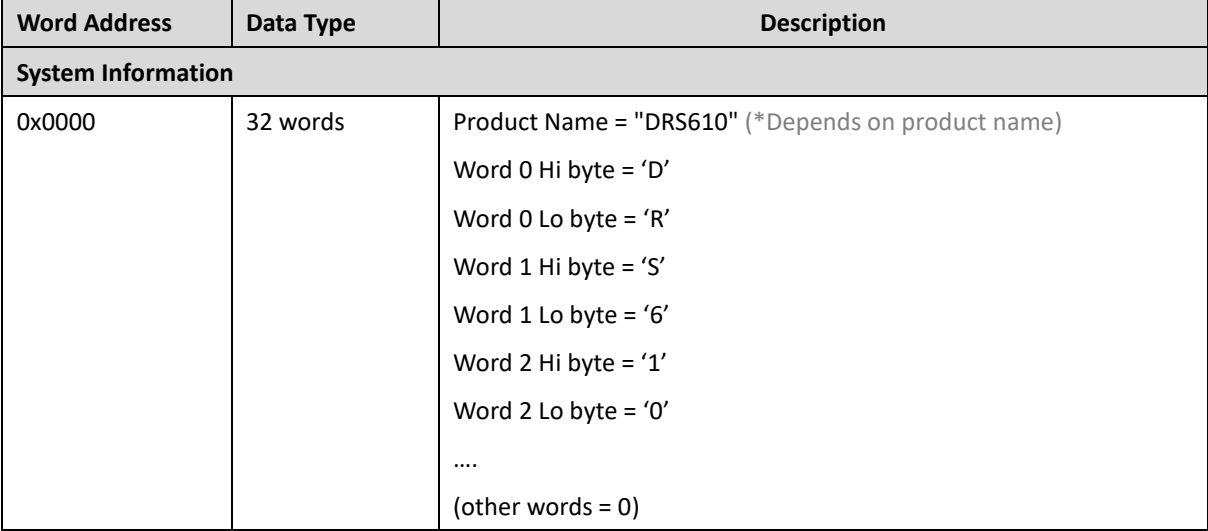

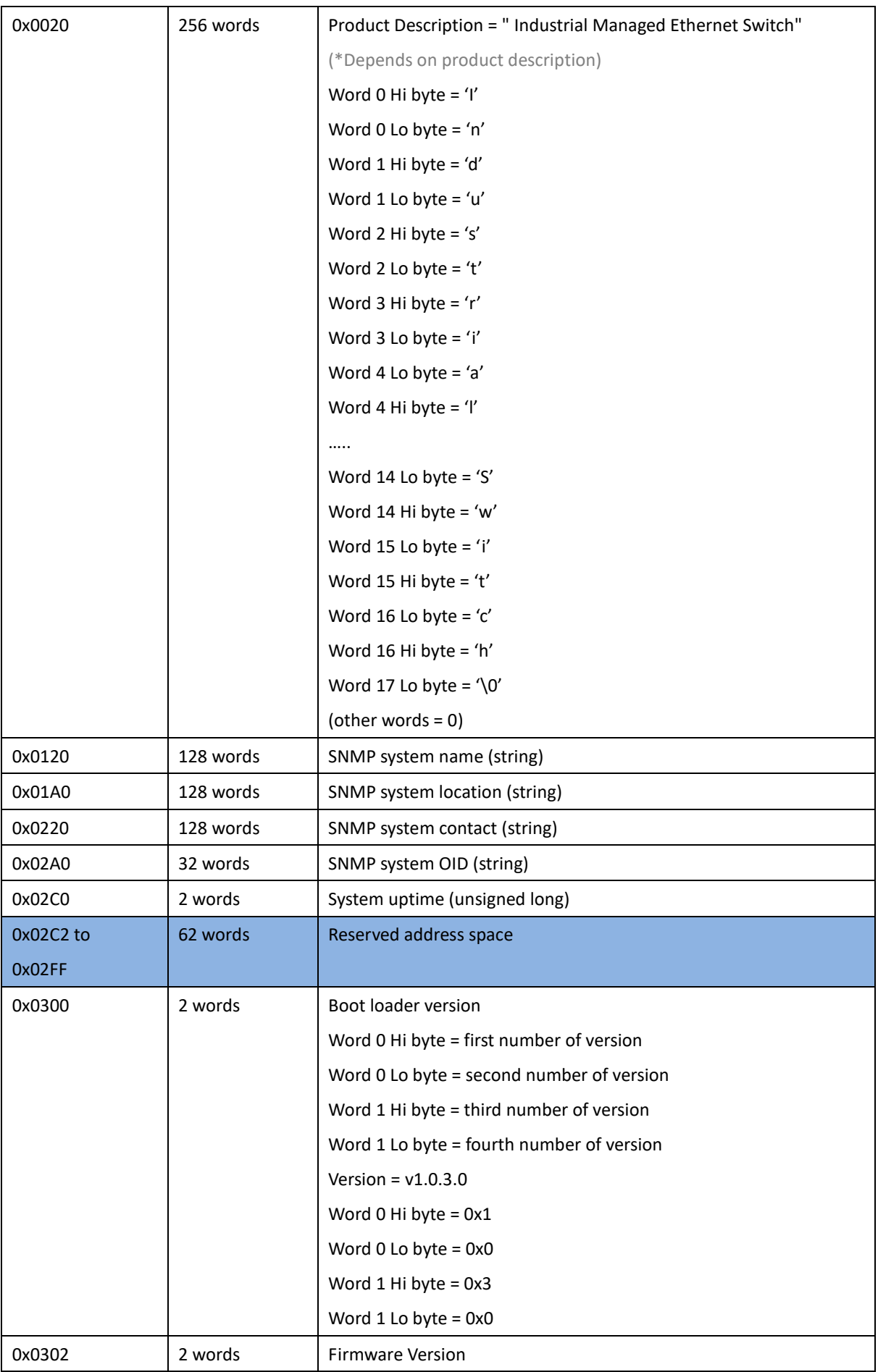

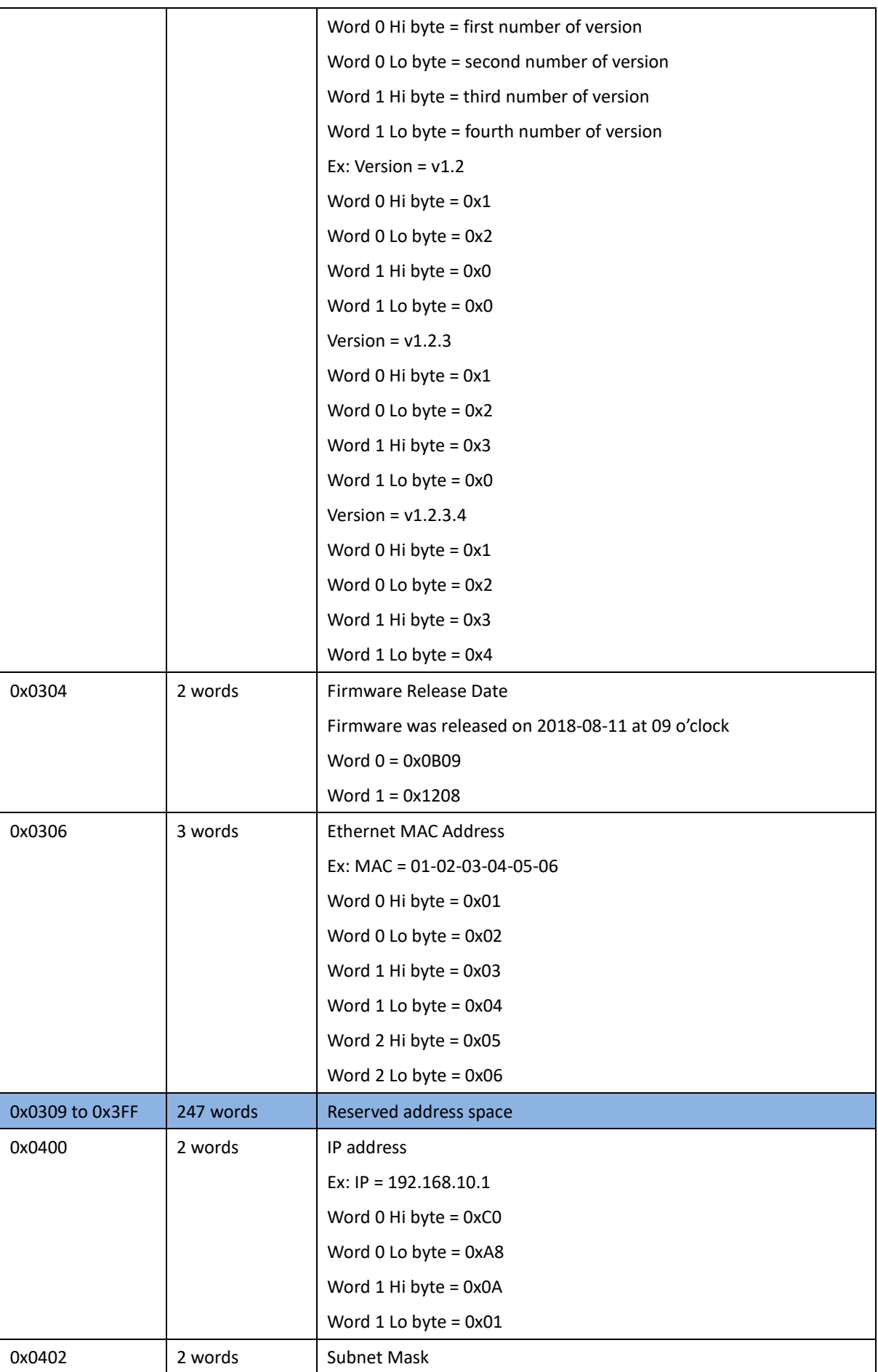

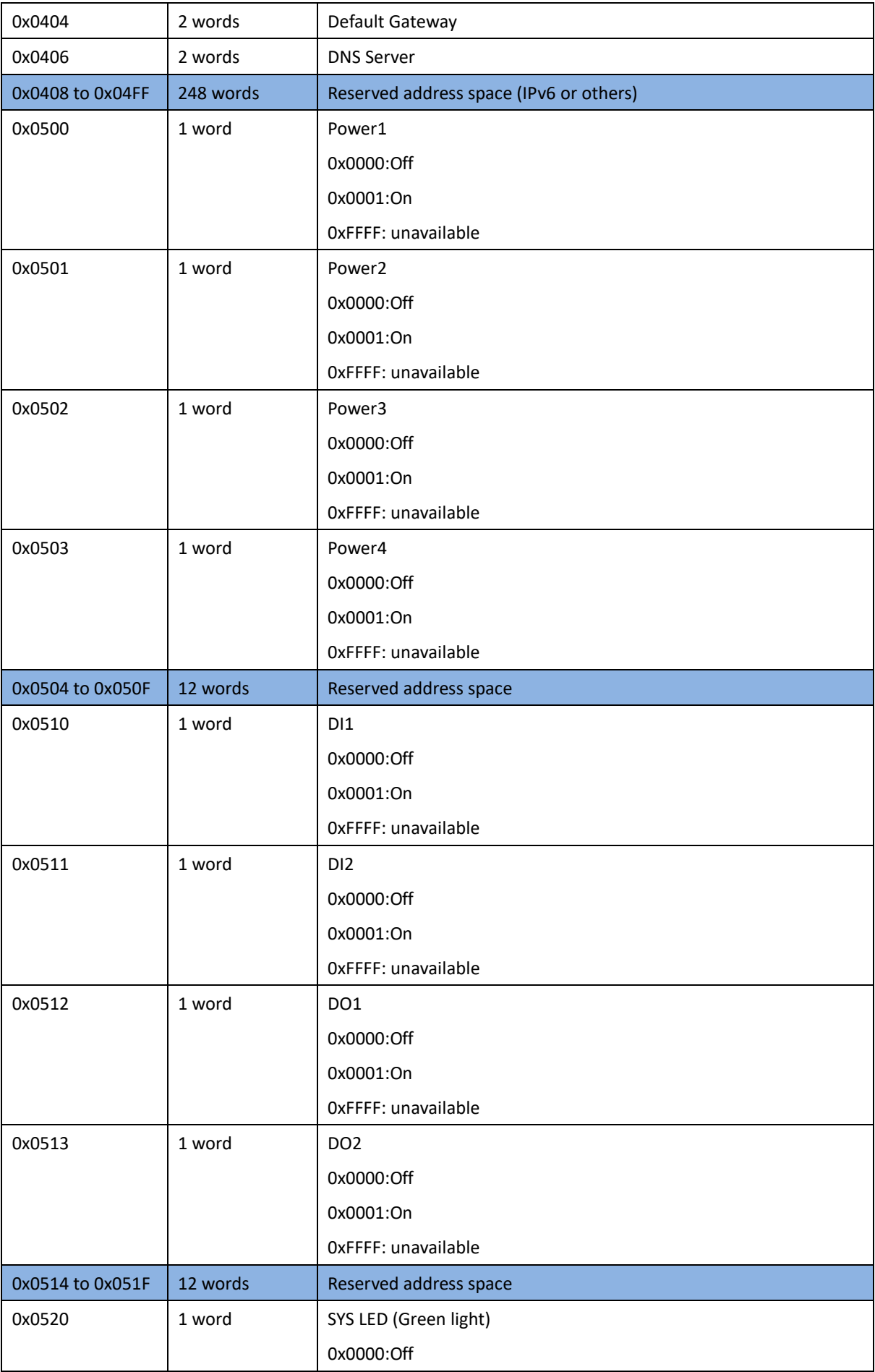

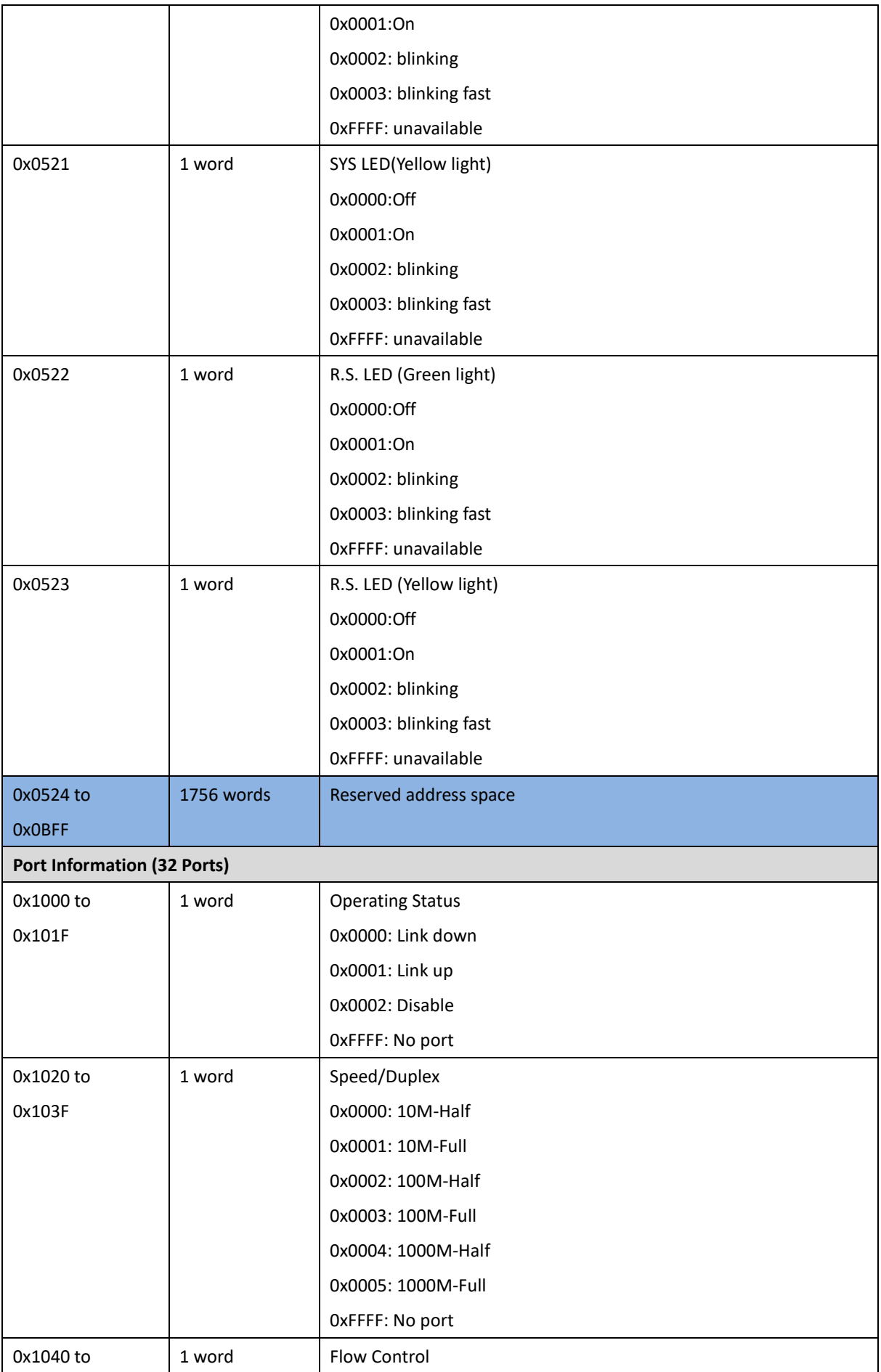

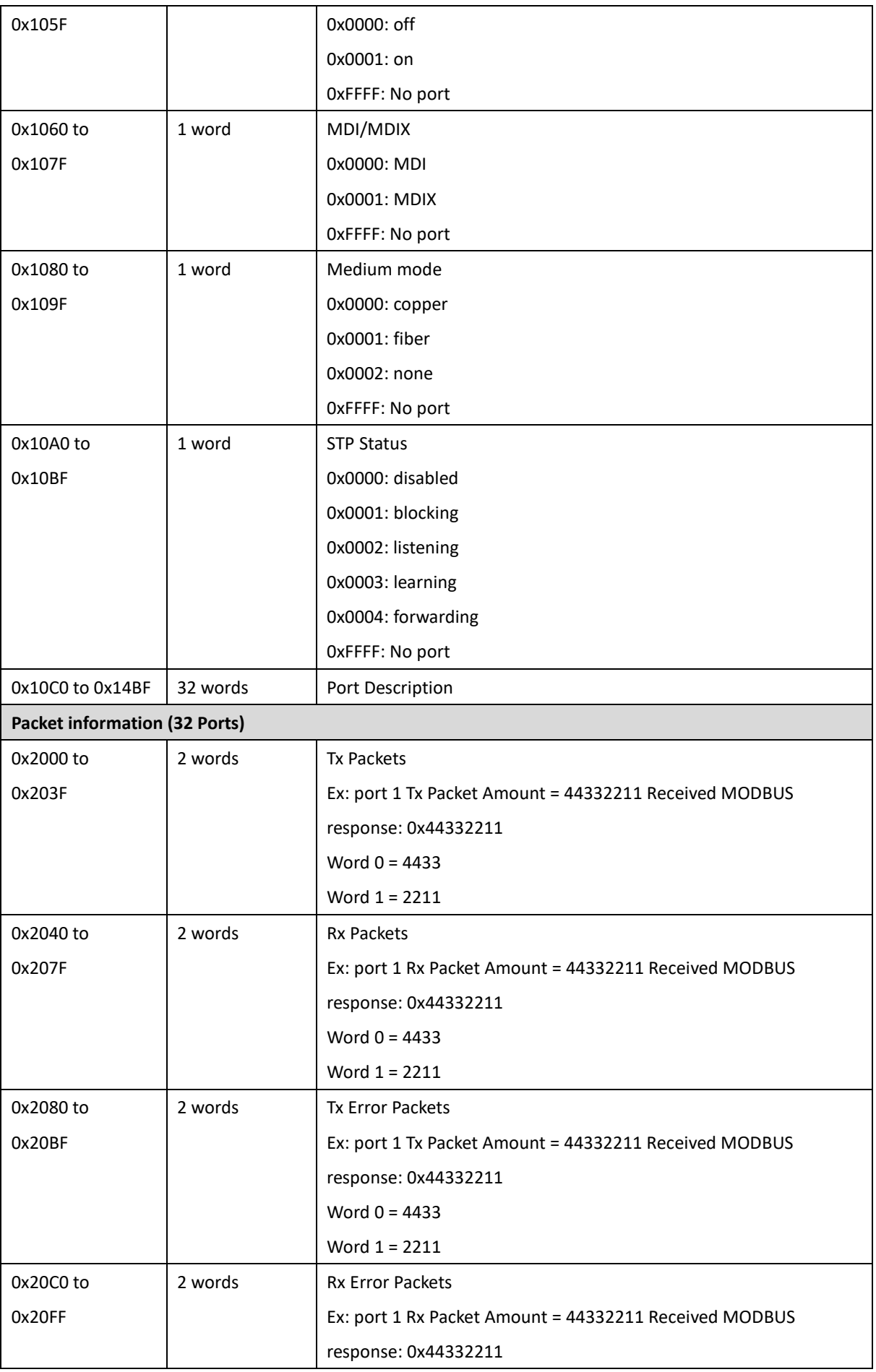

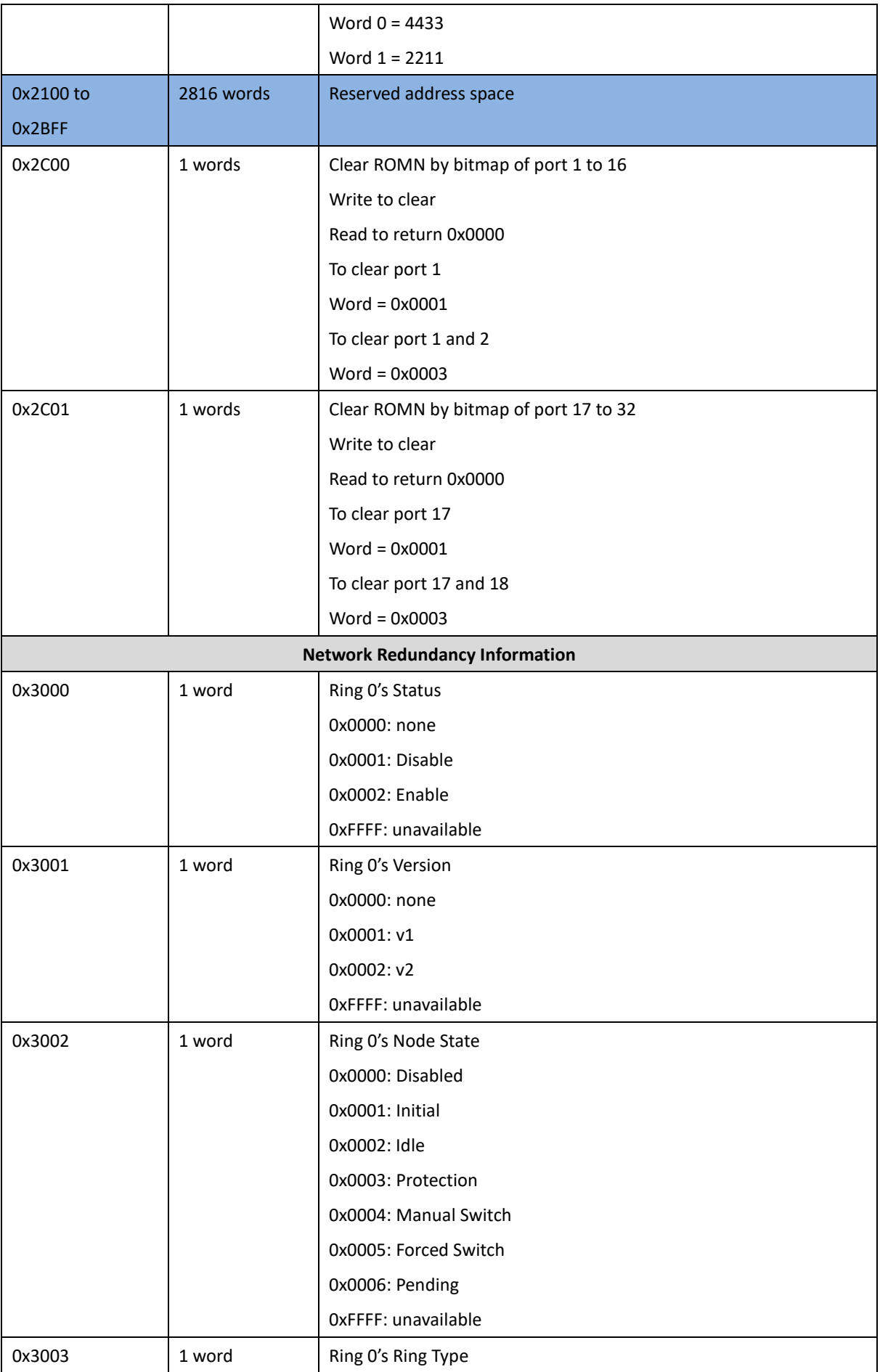

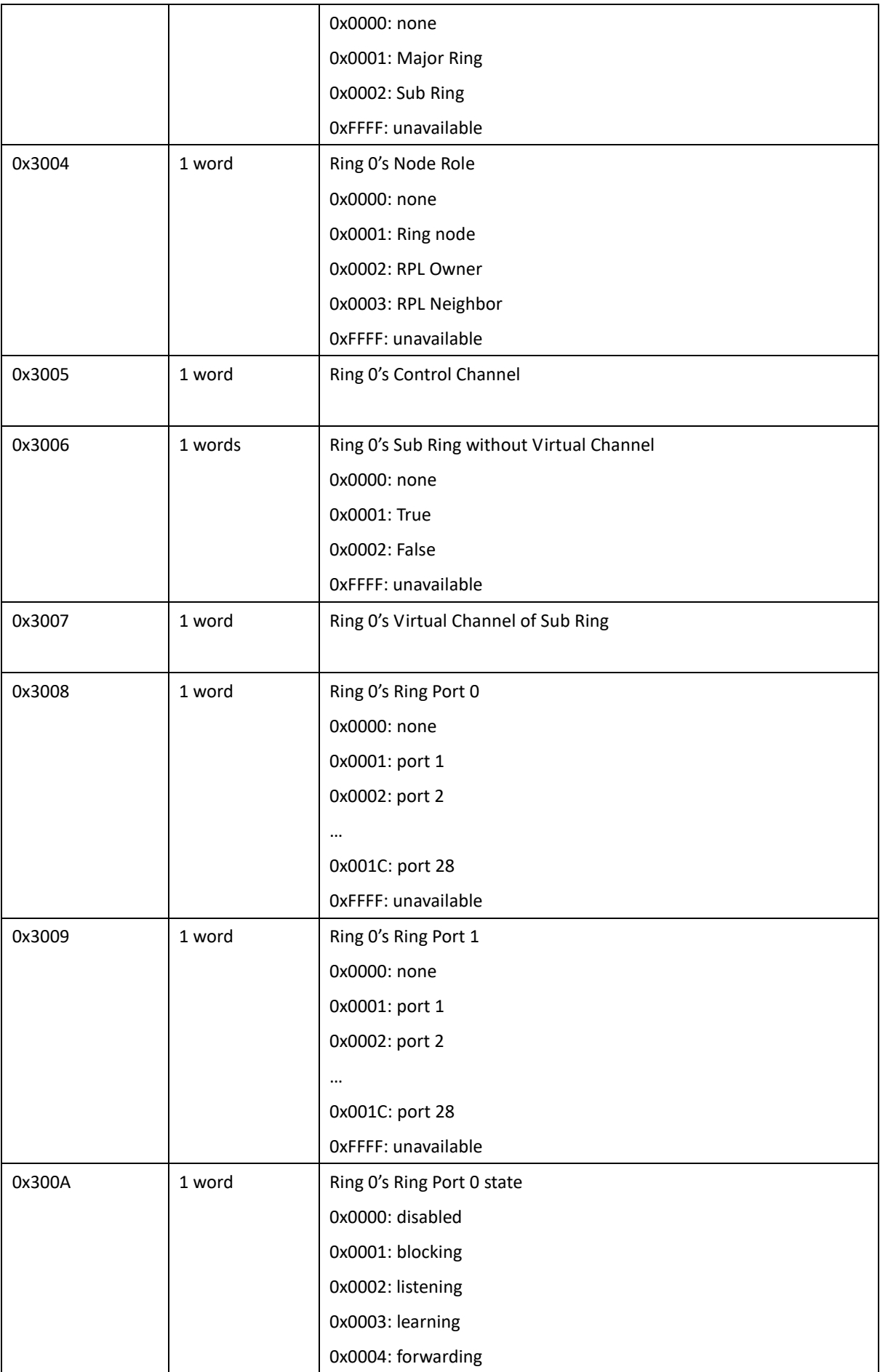

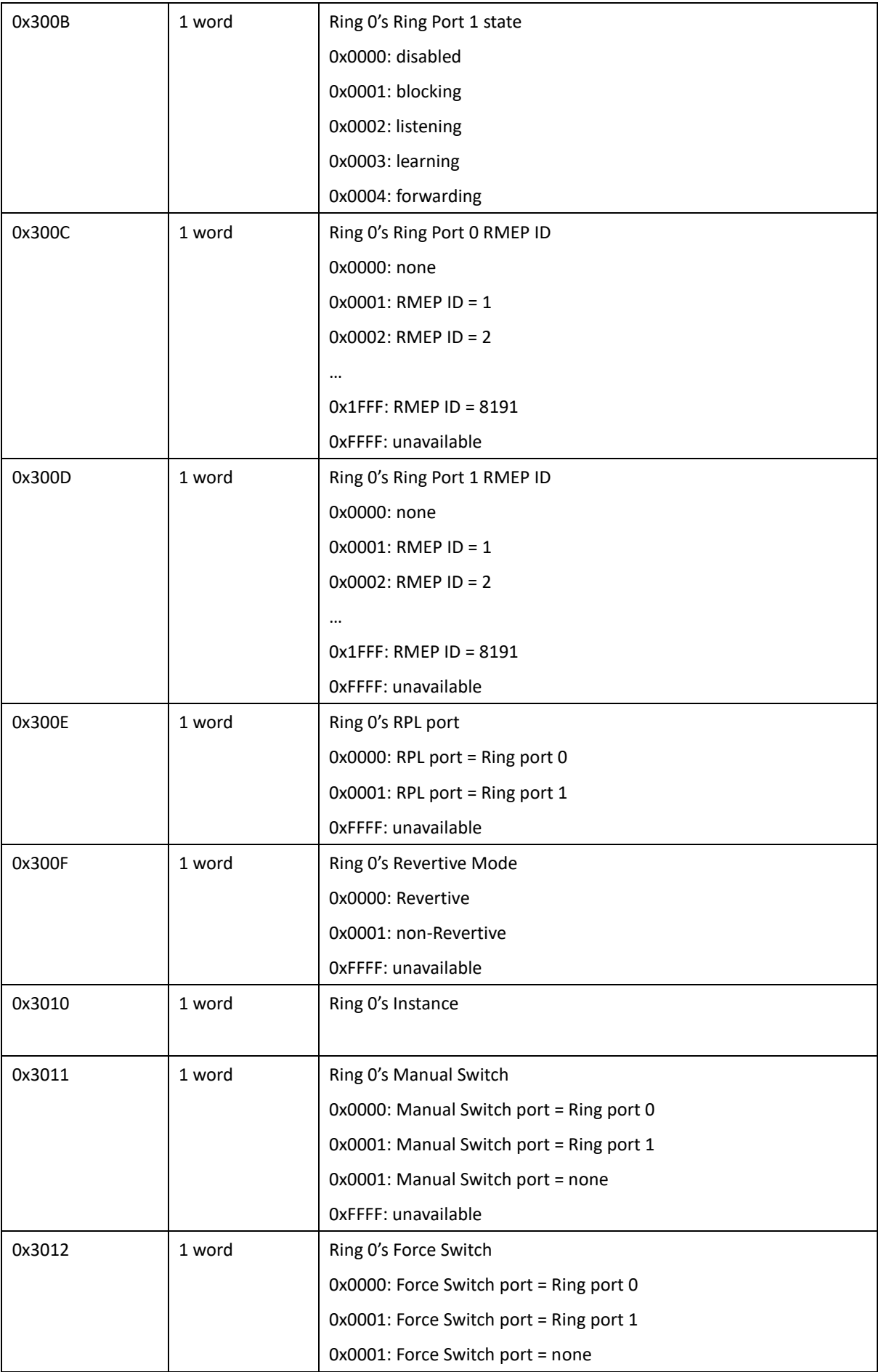

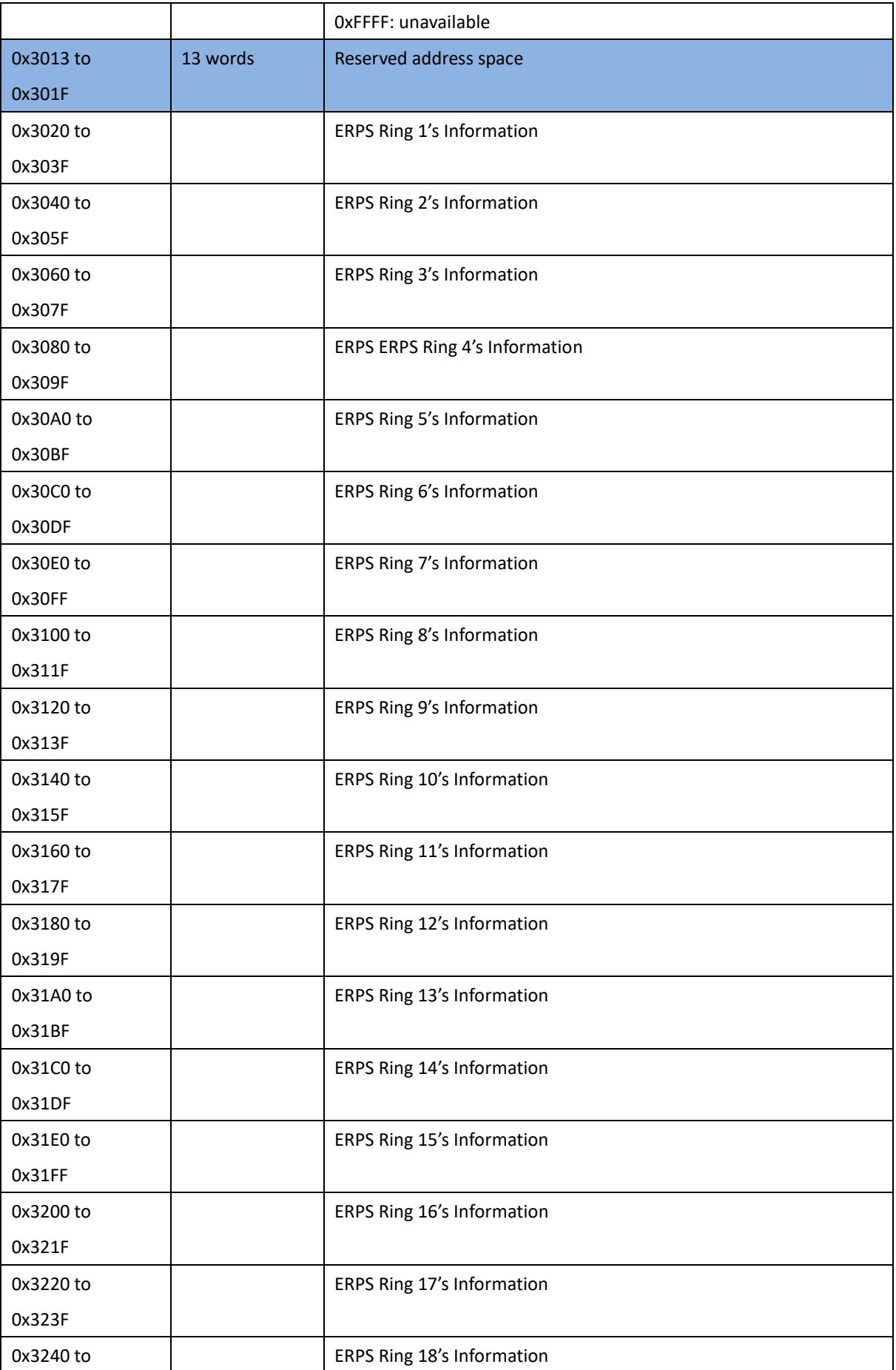

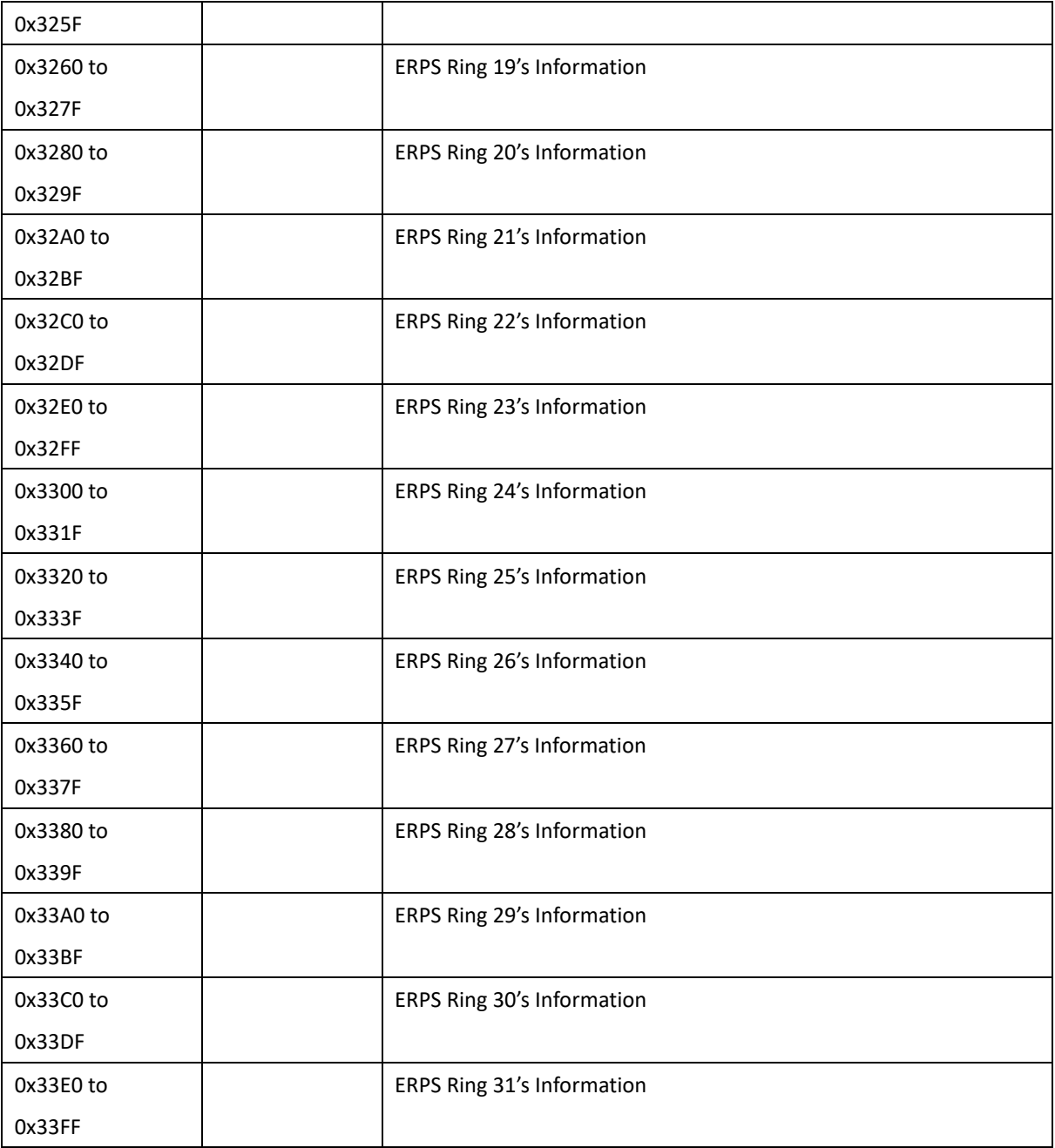

# **3.17 SAVE**

**Save** option allows user to save any configuration. Powering off the switch without clicking on **Save** will cause loss of new settings. After selecting **Save**, click on **Yes** to save new configuration.

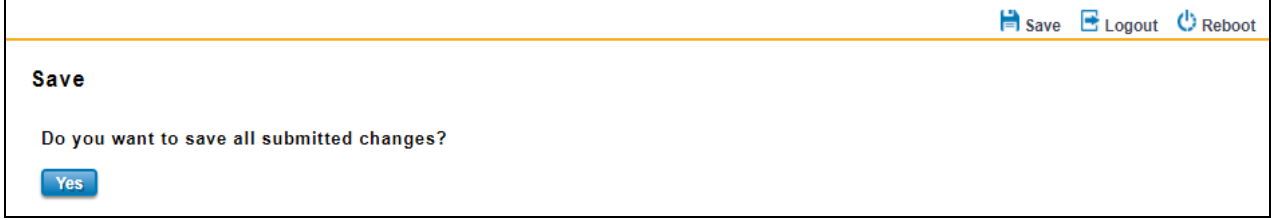

# **3.18 LOGOUT**

There are 2 logout methods. If user doesn't input any command within 30 seconds, the web connection will be logged out. The Logout command allows user to manually logout the web connection. Click on **Yes** to logout.

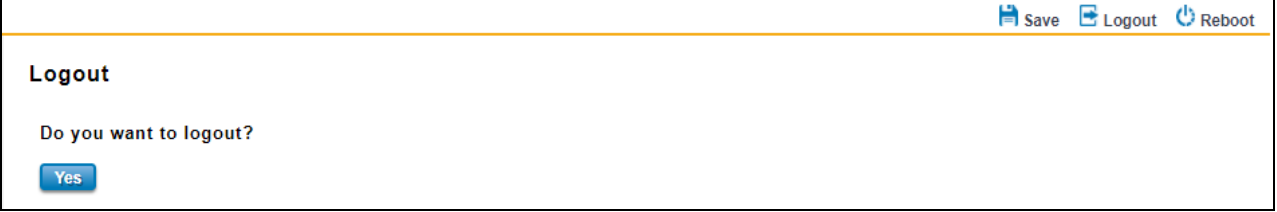

# **3.19 REBOOT**

System Reboot allows user to reboot the device. Some of the feature changes require user to reboot the system. Click on **Reboot** to reboot device.

> **NOTE:** Remember to click on Save button to save configuration settings. Otherwise, the settings user made will be gone when the switch is powered off.

Reboot main screen, to do confirmation request. Click **Yes**, then the switch will reboot immediately.

Save E Logout C Reboot

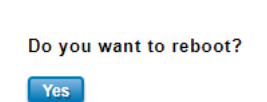

Reboot

# **3.20 FRONT PANEL**

Front Panel commands allow user to see LED status of the switch. User can see LED and link status of the Power, DO and Ports. Front panel interface, can be seen on the web consoles. Shown as below.

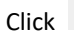

Click CD button to refresh and update the latest status.

Interface

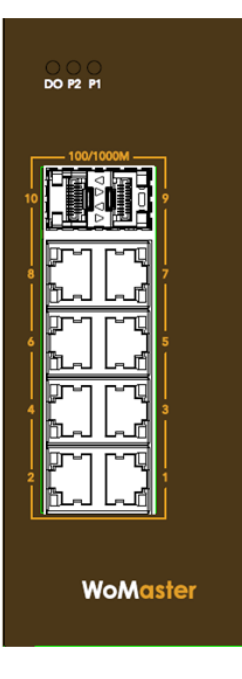

Web GUI Panel

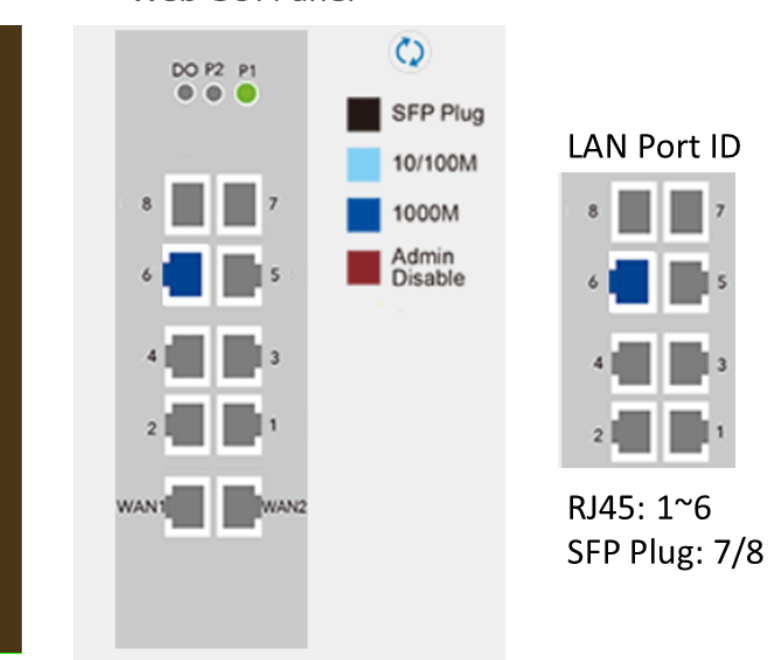

The description of the Front Panel is as below:

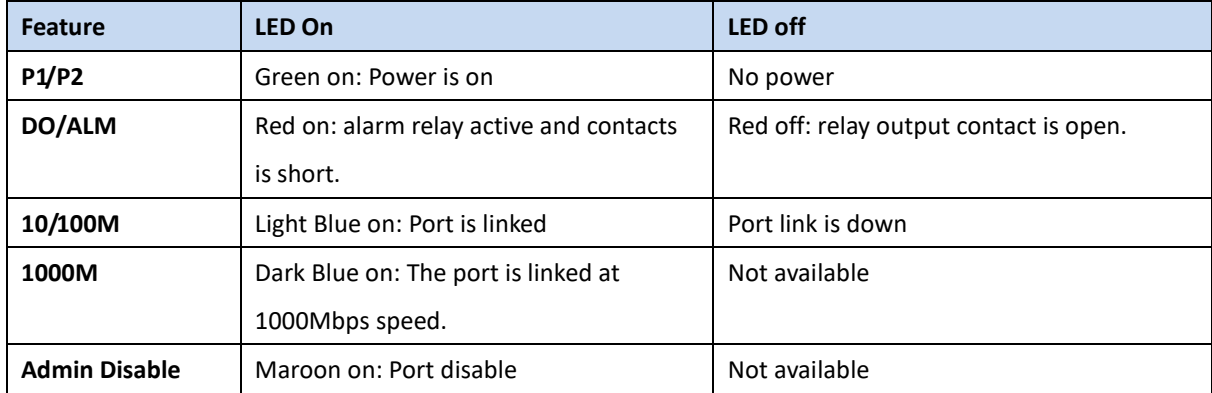

# **4. SPECIFICATIONS**

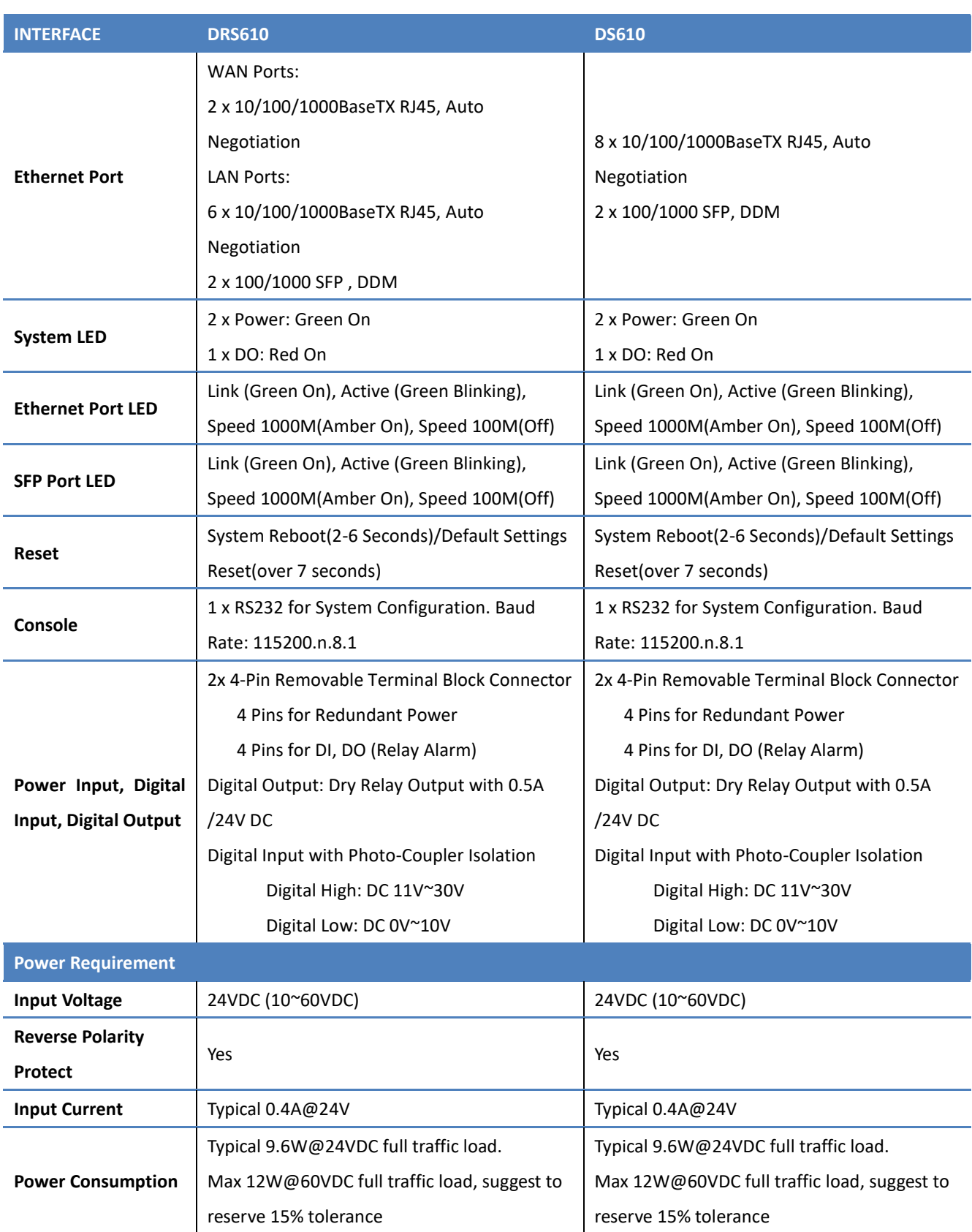

## Revision History

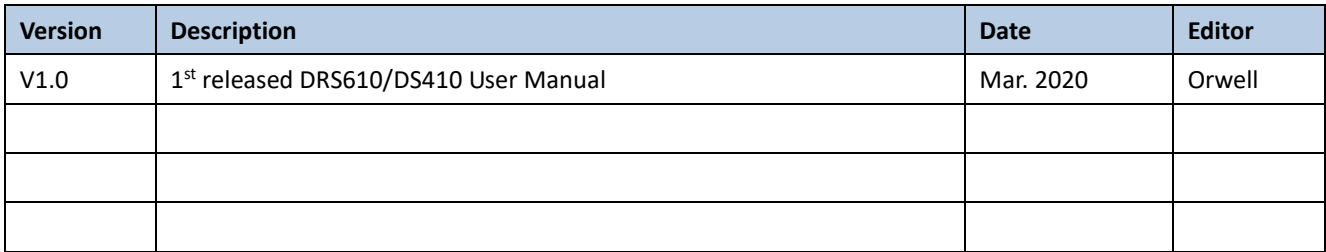